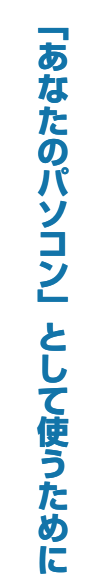

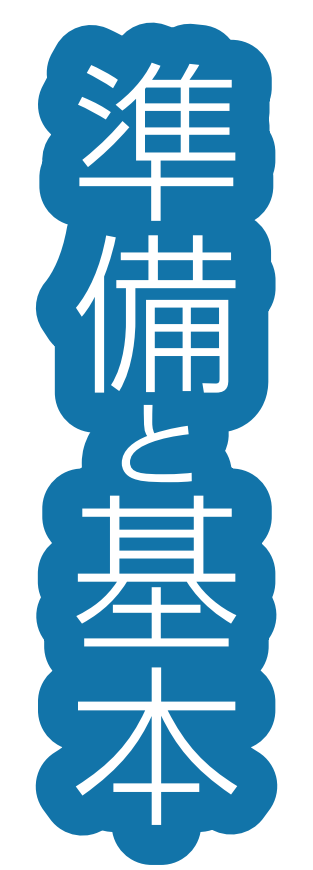

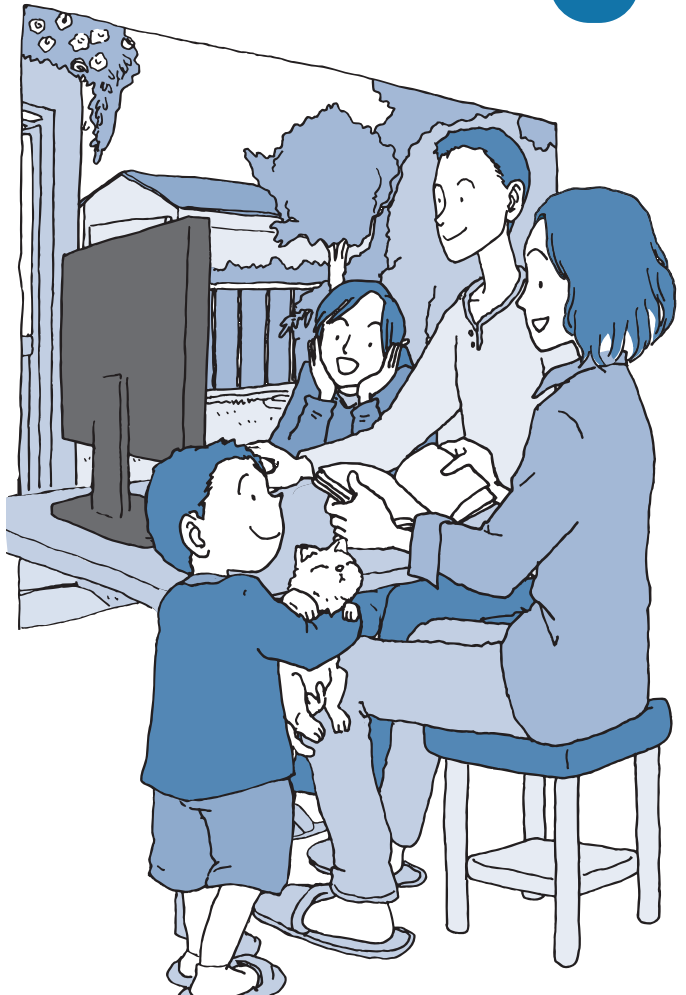

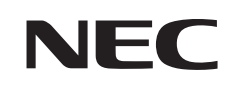

# **VALUESTAR W**

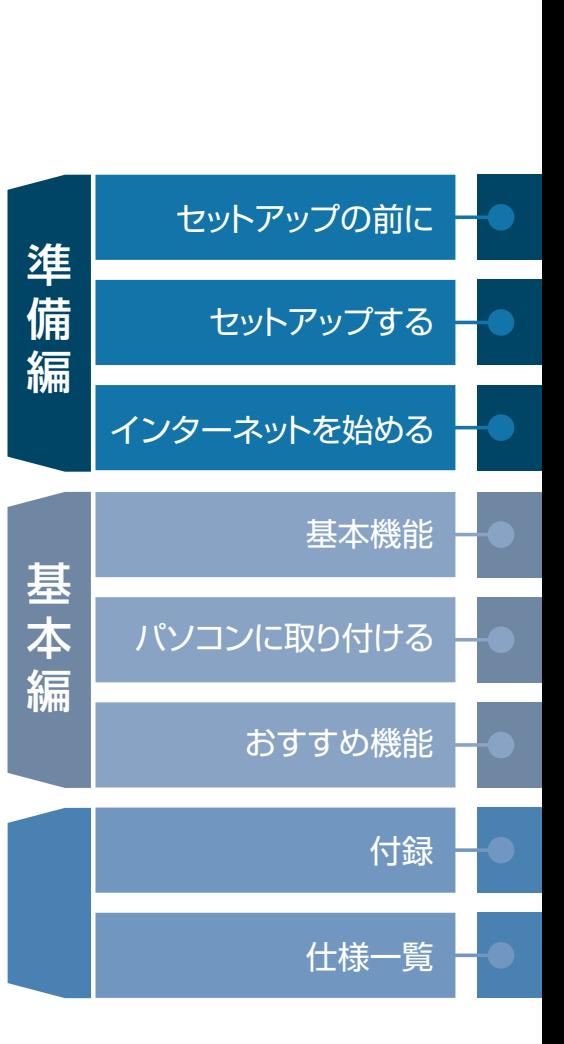

# ● マニュアルガイド●

このパソコンには、次のマニュアルが添付されています。 目的に合わせてご覧ください。

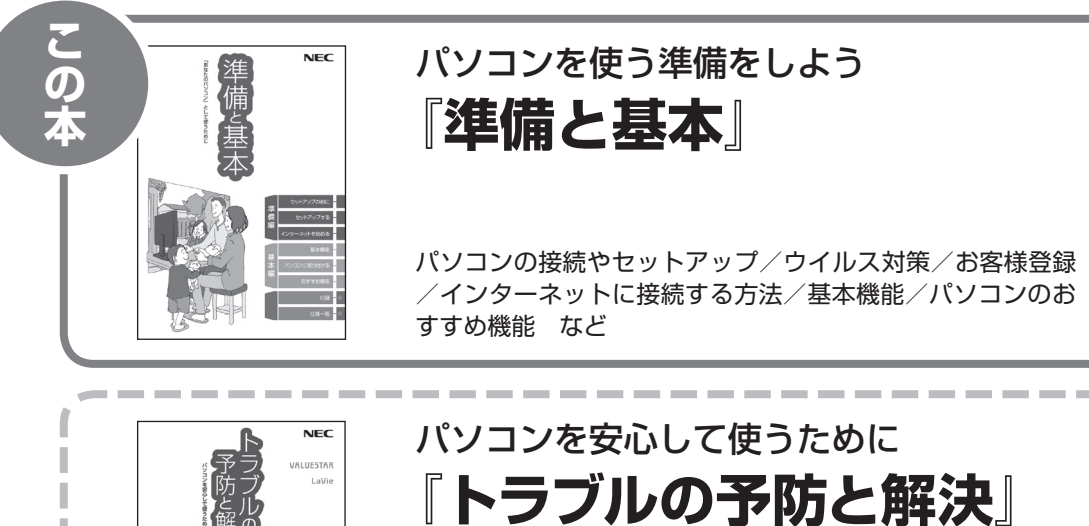

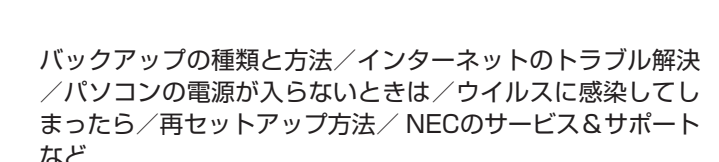

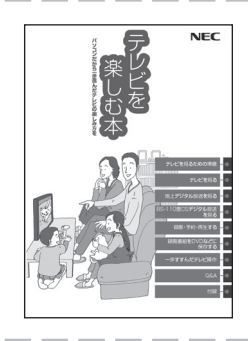

パソコンでテレビを見てみよう **『テレビを楽しむ本』**

(デジタルハイビジョンTVモデルのみ)

パソコンで簡単にテレビを見る方法/おてがる予約や新番組 おまかせ録画/録画番組の編集/ DVDなどへの保存方法/ 一歩すすんだテレビ操作 など

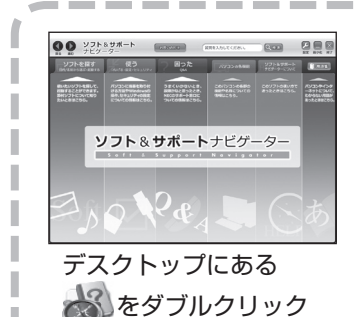

パソコンの中にもマニュアルがある **「ソフト&サポートナビゲーター」**

使いたいソフトを探して、起動する/機器の取り付け方法や 操作、セキュリティの設定/うまくいかないとき、故障かなと 思ったとき/各部の機能や名称などの情報/用語集など

# このマニュアルの読み方

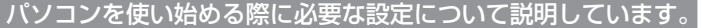

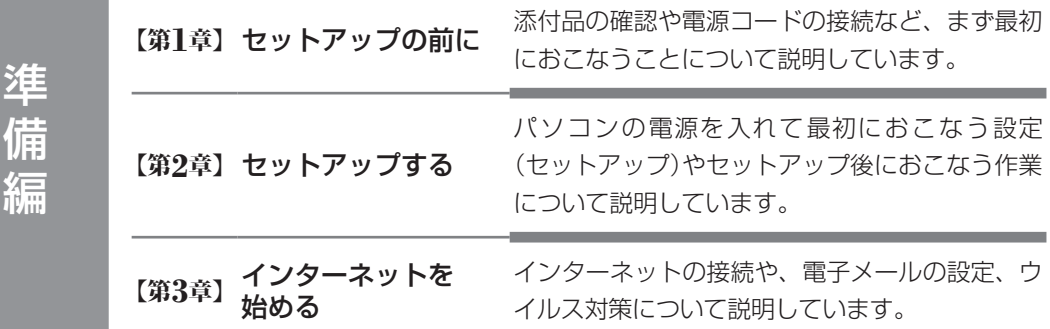

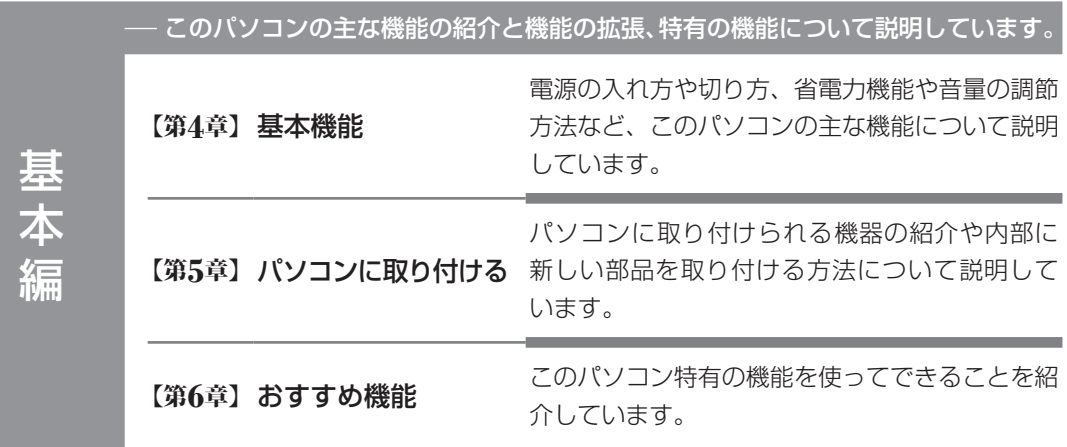

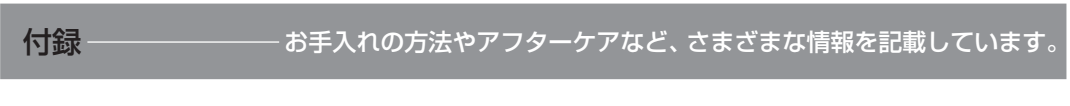

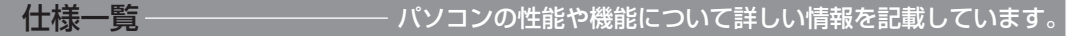

# **各部の名称(1)**

**● 本体前面**

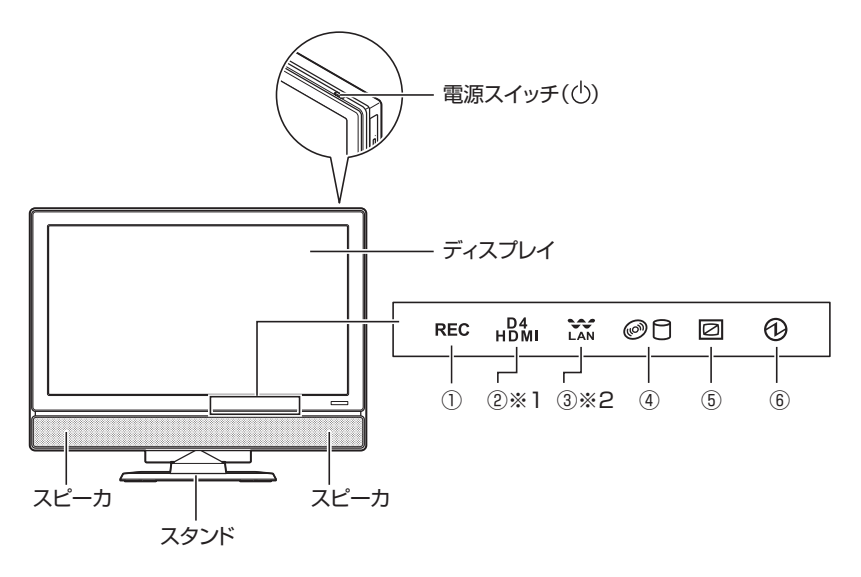

※1:HDMI/D端子を搭載しているモデルのみ ※2:ワイヤレスLAN機能を搭載したモデルのみ

①録画ランプ ②外部入力ランプ ③ワイヤレスLANランプ

④内蔵ドライブアクセスランプ ⑤画面消灯ランプ ⑥電源ランプ

詳しくは、「各部の名称と役割」( る「ソフト&サポートナビゲーター」▶検索番号 93010010 で検索)をご覧ください。

# **各部の名称(2)**

## **● 本体左側面/右側面**

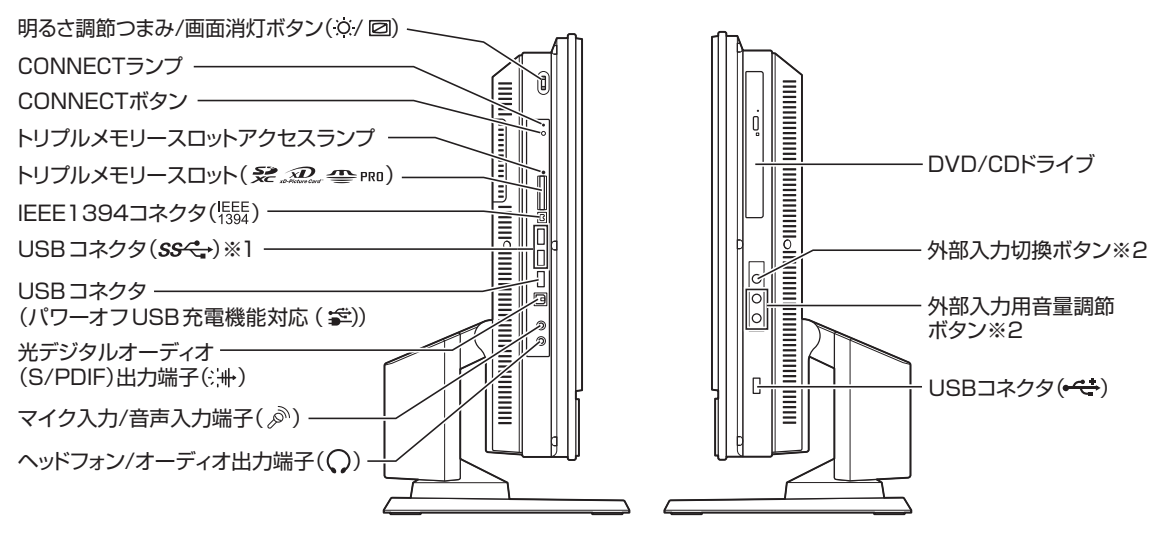

※1: USB 3.0対応コネクタを搭載しているモデルのみ ※2: HDMI/D端子を搭載しているモデルのみ

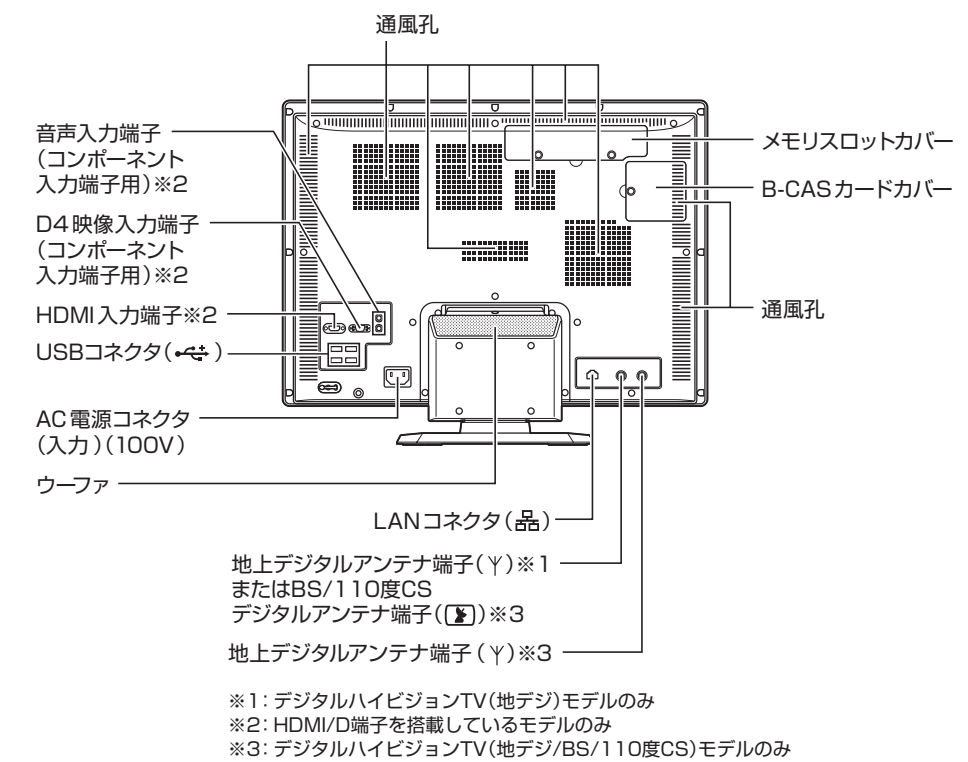

### **● 本体背面**

詳しくは、「各部の名称と役割」( る「ソフト&サポートナビゲーター」 ▶検索番号 93010010 で検索)をご覧ください。

## **このマニュアルの表記について**

#### **◆このマニュアルで使用している記号や表記には、次のような意味があります**

△注意

人が傷害を負う可能性が想定される内容、および、物的損害の発生が想定される内容を示しま す。

傷害や事故の発生を防止するための指示事項は、次のマークで表しています。

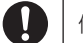

使用者に対して指示に基づく行為を強制するものです。

その他の指示事項は、次のマークで表しています。

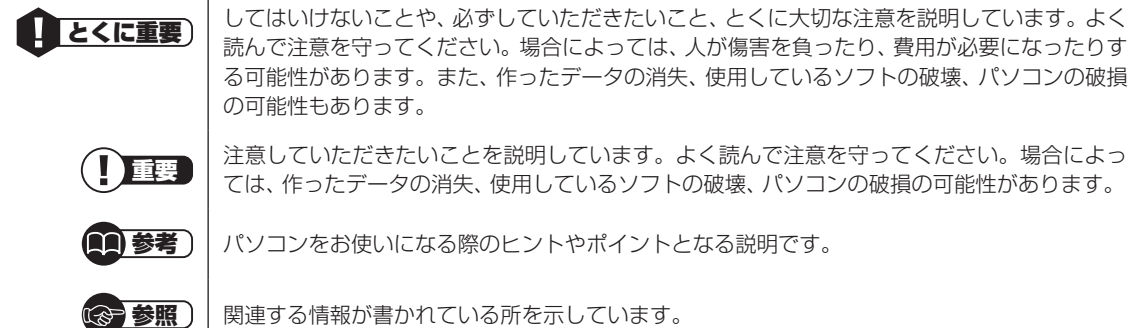

#### **◆このマニュアルの表記では、次のようなルールを使っています**

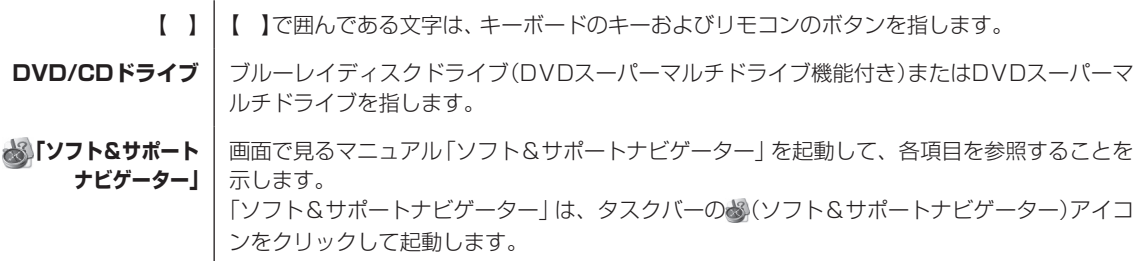

#### **◆番号検索について**

このマニュアルに出てくる検索番号(8桁の数字)を画面で見るマニュアル「ソフト&サポートナビゲーター」で入力して 検索すると、詳しい説明や関連する情報を表示できます。

例) 検索番号が「91060010」の場合

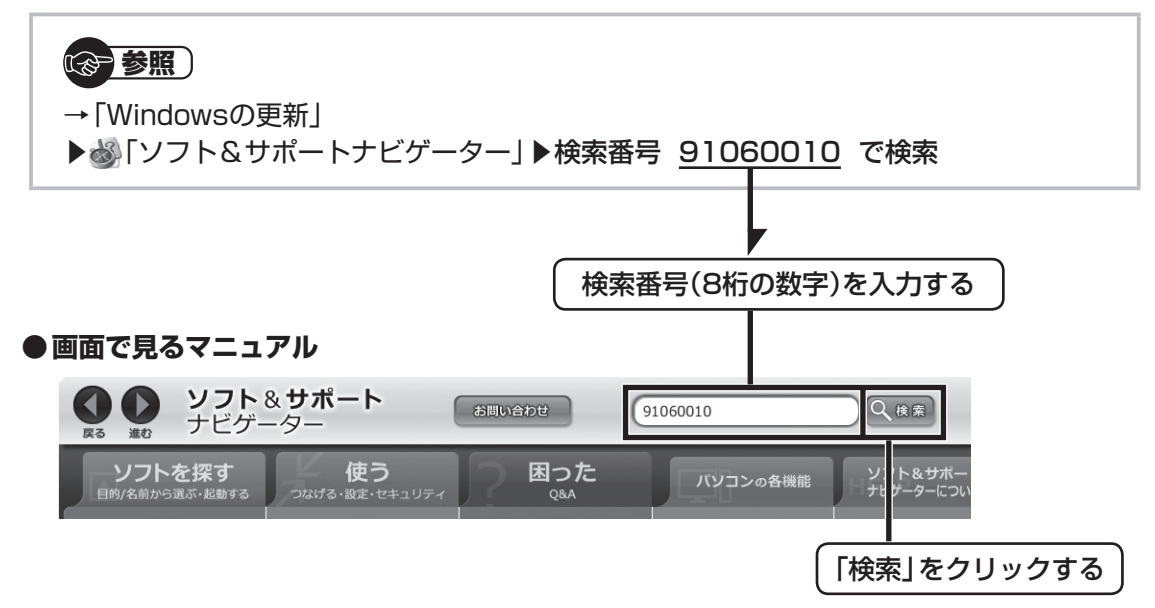

## **◆このマニュアルでは、各モデル(機種)を次のような呼び方で区別しています**

次ページの表をご覧になり、ご購入された製品の型名とマニュアルで表記されるモデル名を確認してください。

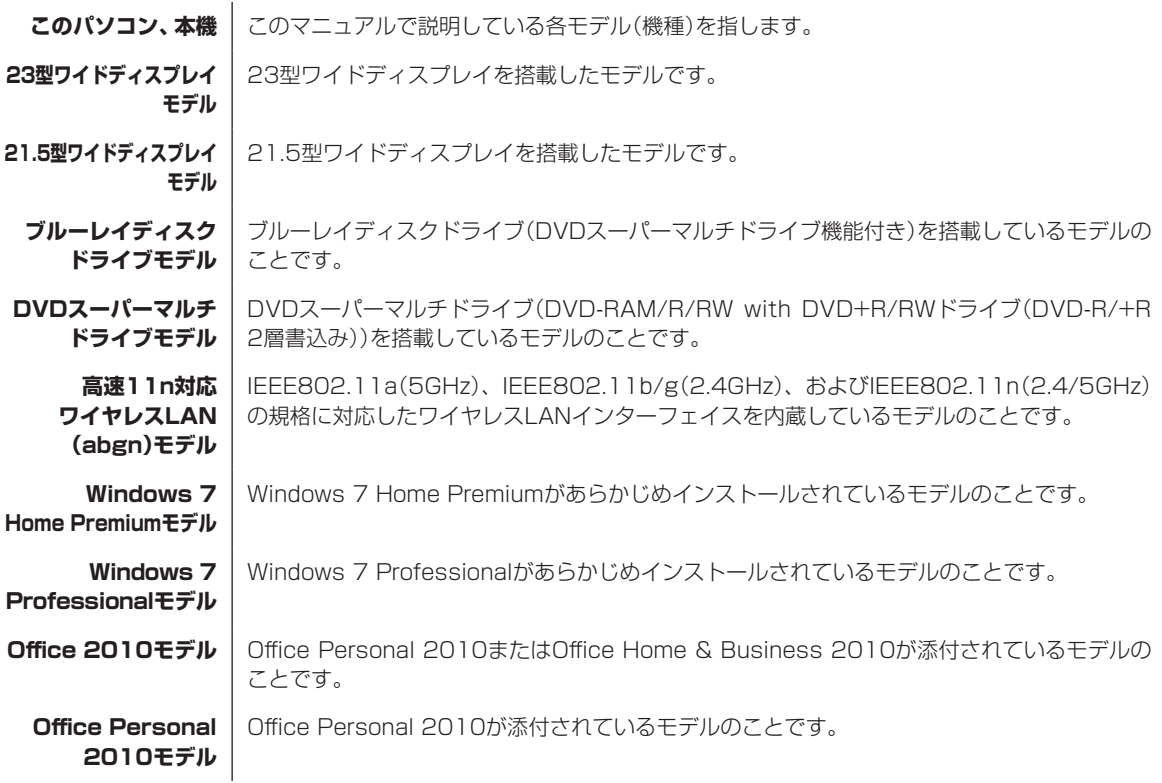

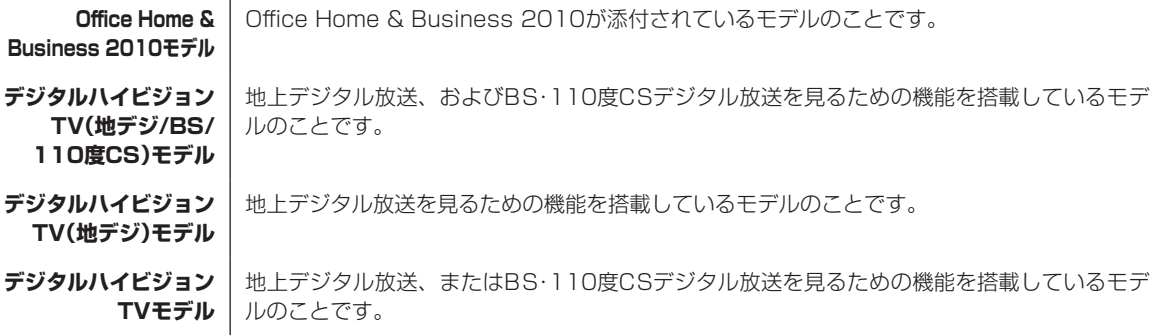

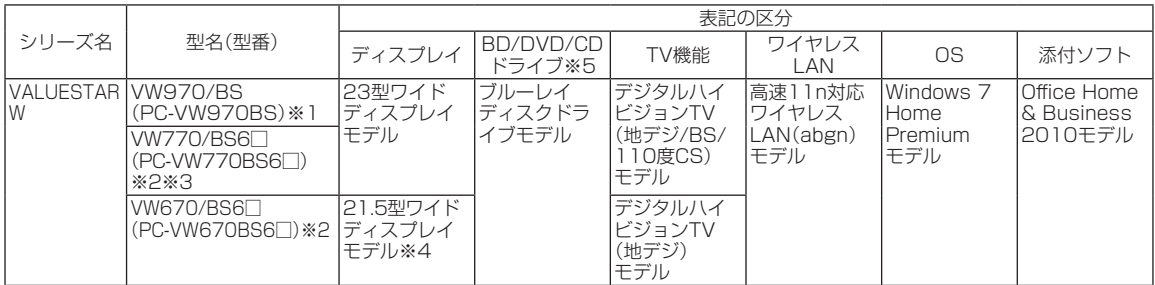

※1:PC-VW970BSには、USB 3.0対応コネクタ、HDMI/D端子が搭載されています。<br>※2:本体の色によって□の中に異なる英数字が入ります。

※3: PC-VW770BS6□には、USB 3.0対応コネクタが搭載されています。

※4: 21.5型ワイドディスプレイモデルには、タッチパネル機能が搭載されています。 ※5: BDとはブルーレイディスクのことです。

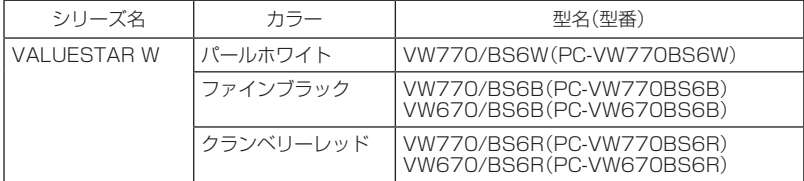

#### **◆VALUESTAR Gシリーズについて**

VALUESTAR Gシリーズの各モデルについては、添付の『VALUESTAR Gシリーズをご購入いただいたお客様へ』をご 覧ください。

#### **◆本文中の記載について**

- ・ 本文中の画面やイラスト、ホームページは、モデルによって異なることがあります。また、実際の画面と異なることが あります。
- ・ 記載している内容は、このマニュアルの制作時点のものです。お問い合わせ先の窓口、住所、電話番号、ホームページの 内容やアドレスなどが変更されている場合があります。あらかじめご了承ください。

#### **◆周辺機器について**

- ・ 接続する周辺機器および利用するソフトウェアが、各種インターフェイスに対応している必要があります。
- ・ 他社製増設機器、および増設機器に添付のソフトウェアにつきましては、動作を保証するものではありません。他社製 品との接続は、各メーカにご確認の上、お客様の責任においておこなってくださるようお願いいたします。

## **◆イラストについて**

このマニュアルでは、各モデルで操作方法に大きな違いがない場合は、23型ワイドディスプレイモデルのデジタルハイ ビジョンTV(地デジ/BS/110度CS)モデルのイラストのみを掲載しています。

## **◆このマニュアルで使用しているソフトウェア名などの正式名称**

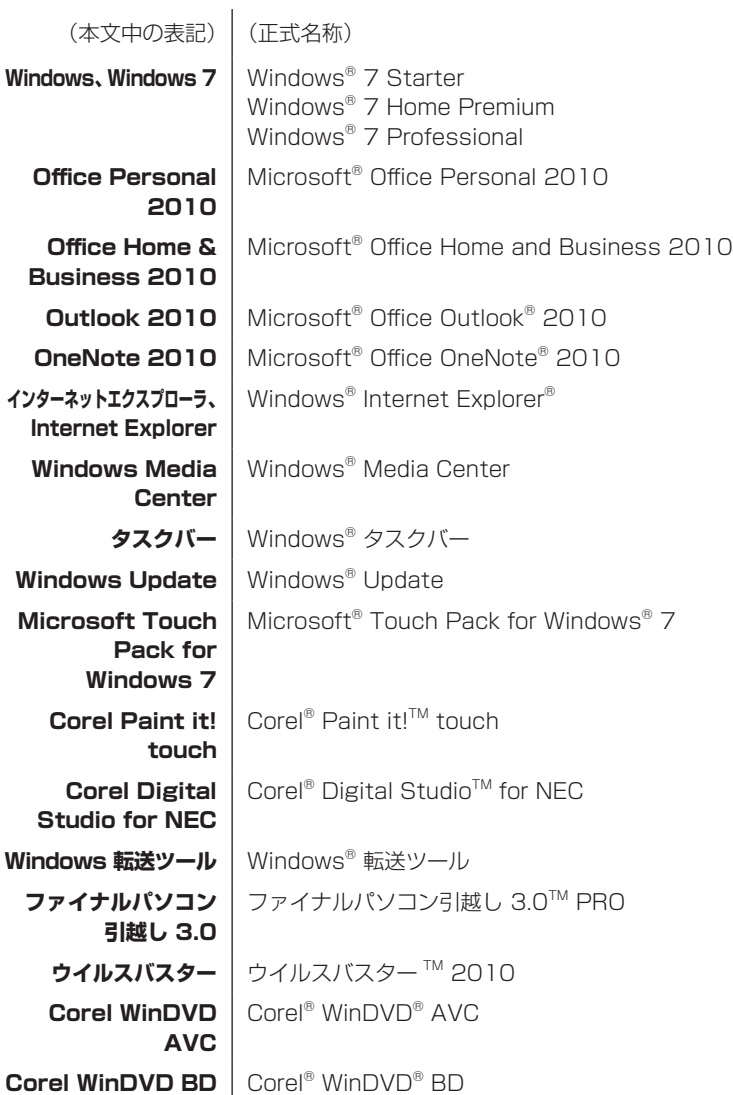

#### **ご注意**

- (1) 本書の内容の一部または全部を無断転載することは禁じられています。
- (2) 本書の内容に関しては将来予告なしに変更することがあります。
- (3) 本書の内容については万全を期して作成いたしましたが、万一ご不審な点や誤り、記載もれなどお気づきのことがあ りましたら、NEC 121コンタクトセンターへご連絡ください。落丁、乱丁本はお取り替えいたします。
- (4) 当社では、本装置の運用を理由とする損失、逸失利益等の請求につきましては、(3)項にかかわらずいかなる責任も 負いかねますので、予めご了承ください。
- (5) 本装置は、医療機器、原子力設備や機器、航空宇宙機器、輸送設備や機器など、人命に関わる設備や機器、および高度 な信頼性を必要とする設備や機器などへの組み込みや制御等の使用は意図されておりません。これら設備や機器、制 御システムなどに本装置を使用され、人身事故、財産損害などが生じても、当社はいかなる責任も負いかねます。
- (6) 海外NECでは、本製品の保守・修理対応をしておりませんので、ご承知ください。
- (7) 本機の内蔵ハードディスクにインストールされているWindows® 7 Starter、Windows® 7 Home Premium、 Windows® 7 Professional、Windows® 7 EnterpriseまたはWindows® 7 Ultimateおよび本機に添付のCD-ROM、DVD-ROMは、本機のみでご使用ください。
- (8) ソフトウェアの全部または一部を著作権の許可なく複製したり、複製物を頒布したりすると、著作権の侵害となります。

#### **商標について**

Microsoft、Windows、Microsoft Touch Pack for Windows 7、Internet Explorer、Office ロゴ、Excel、 OneNote、Outlook、PowerPoint は米国 Microsoft Corporation および/またはその関連会社の商標です。

インテル、Intel、Intel Coreはアメリカ合衆国およびその他の国におけるIntel Corporationまたはその子会社の商標ま たは登録商標です。

"Blu-ray Disc"は、商標です。

HDMI、HDMIロゴ、High-Definition Multimedia Interfaceは、HDMI Licensing LLCの商標または登録商標です。 TRENDMICRO及びウイルスバスターは、トレンドマイクロ株式会社の登録商標です。

Corel、Corelのロゴ、WinDVD、Digital StudioはCorel Corporationおよびその関連会社の商標または登録商標です。 CorelおよびCorel Paint it!は、カナダ、米国、および/またはその他の国におけるCorel Corporationおよび/またはそ の子会社の商標または登録商標です。

#### SDおよびminiSDロゴ、および <del>5</del> コゴは商標です。

miniSDTMおよびmicroSDTMはSDアソシエーションの商標です。

"MagicGate Memory Stick"("マジックゲートメモリースティック")および"Memory Stick"("メモリースティッ ク")、Memory Stick、<<>
、 Memory Stick、<</>
Memory Stick PRO、Memory Stick Duo、"MagicGate"("マジックゲート")、 MAGICGATE、OpenMGはソニー株式会社の商標です。

、「xD-ピクチャーカードTM」は富士フイルム株式会社の商標です。

NVIDIA、NVIDIAロゴ、NVIDIA nForce、GeForceは、米国およびその他の国におけるNVIDIA Corporationの商標ま たは登録商標です。

SmartVision、FontAvenueは、日本電気株式会社の登録商標です。

BIGLOBEはNECビッグローブ株式会社の登録商標です。

「Yahoo!」は、Yahoo!Inc.の登録商標です。

ヤフー株式会社は、これに関する権利を有しています。

DigiOn、DiXiMは株式会社デジオンの登録商標です。

MaxxBass、MaxxTreble、MaxxStereo、MaxxVolume、MaxxAudio、 はアメリカ合衆国およびその他の国々 における Waves Audio ltd. の登録商標です。

ファイナルパソコン引越しは AOS テクノロジーズ株式会社の日本における商標です。

PCMover は、米国における米国 Laplink Software 社の登録商標です。

SmartPhoto は、NEC パーソナルプロダクツ株式会社の商標または登録商標です。

「Image Intelligence」、「イメージ・インテリジェンス」、「フェイスサーチナビ」は、富士フイルム株式会社の商標です。

その他、本マニュアルに記載されている会社名、商品名は、各社の商標または登録商標です。

目次

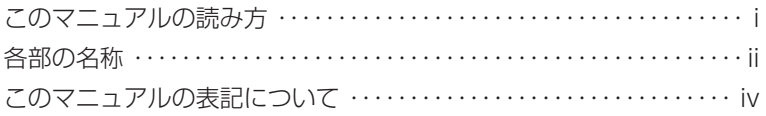

## <u>【第1章】 セットアップの前に ――――――――――――――――― 1</u>

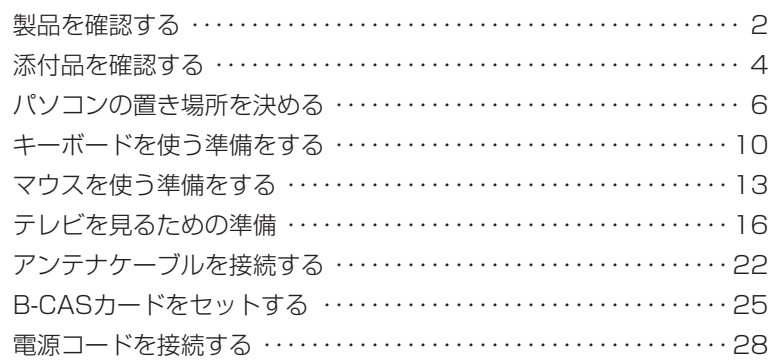

## **【第2章】 セットアップする ───────────────────────31**

準備編

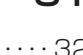

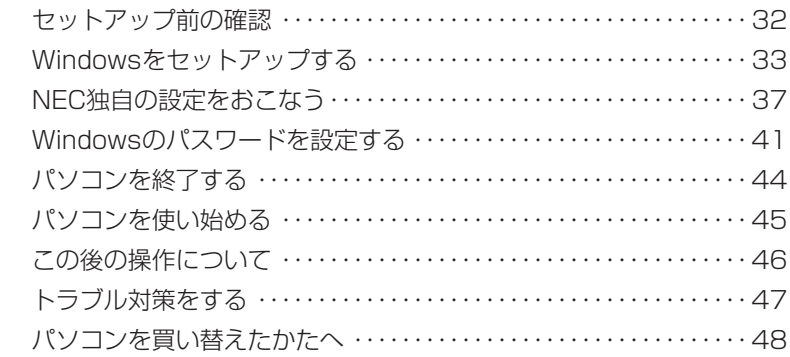

## 【第**3**章】 インターネットを始める ーーーーーーーーーーーーーーーーーー51

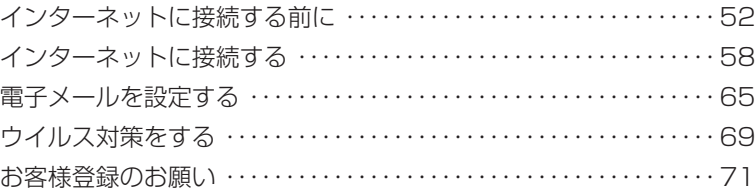

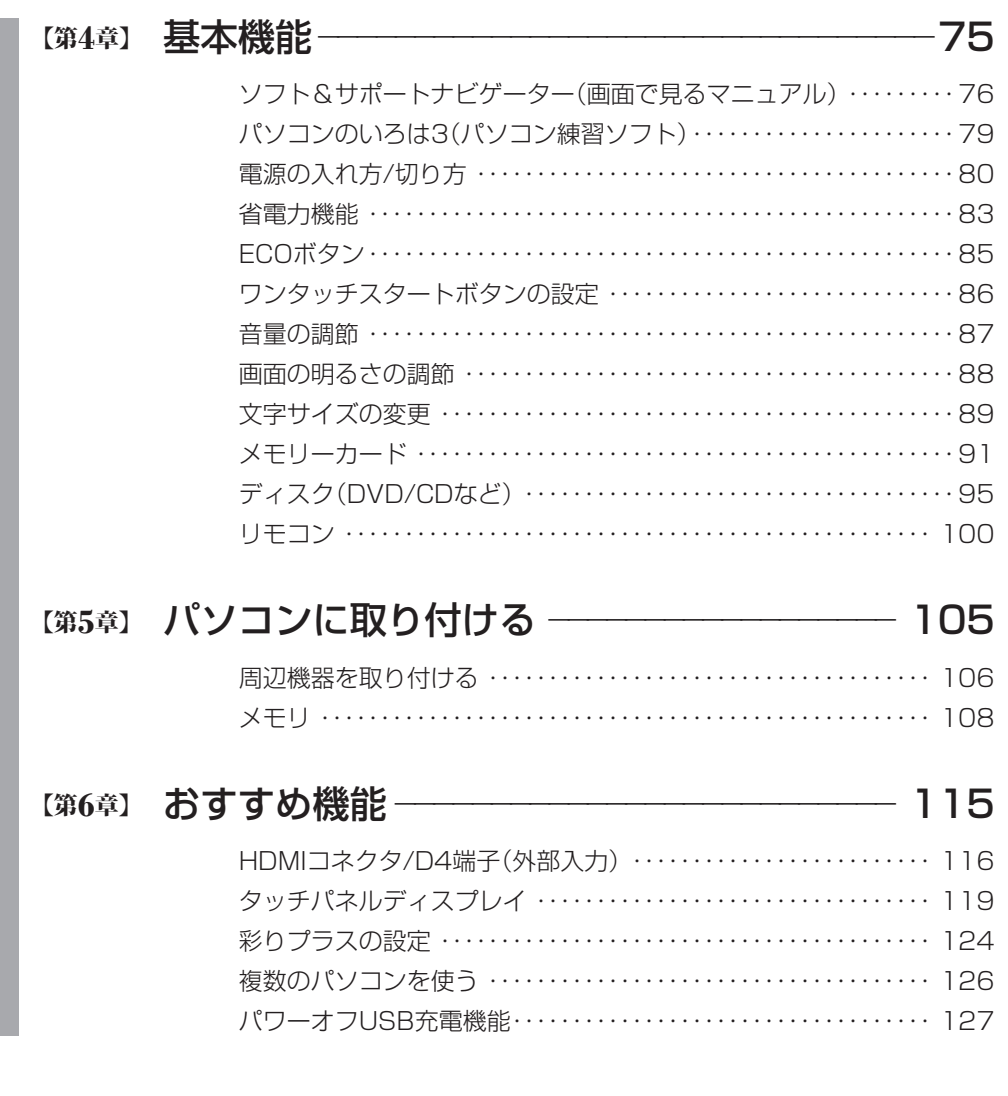

基本編

## x

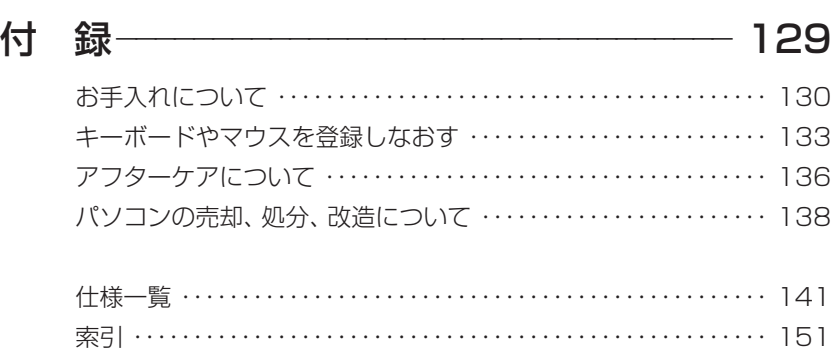

©NEC Corporation, NEC Personal Products, Ltd. 2010 日本電気株式会社、NEC パーソナルプロダクツ株式会社の許可なく複製・改変などを行うことはできません。

#### ■輸出に関する注意事項

本製品(ソフトウェアを含む)は日本国内仕様であり、外国の規格等には準拠していません。 本製品を日本国外で使用された場合、当社は一切責任を負いかねます。 従いまして、当社は本製品に関し海外での保守サービスおよび技術サポート等は行っていません。

本製品の輸出(個人による携行を含む)については、外国為替及び外国貿易法に基づいて経済産業省の許可が必 要となる場合があります。 必要な許可を取得せずに輸出すると同法により罰せられます。

輸出に際しての許可の要否については、ご購入頂いた販売店または当社営業拠点にお問い合わせください。

#### ■ Notes on export

This product (including software) is designed under Japanese domestic specifications and does not conform to overseas standards. NEC<sup>\*1</sup> will not be held responsible for any consequences resulting from use of this product outside Japan. NEC<sup>\*1</sup> does not provide maintenance service nor technical support for this product outside Japan.

Export of this product (including carrying it as personal baggage) may require a permit from the Ministry of Economy, Trade and Industry under an export control law. Export without necessary permit is punishable under the said law.

Customer shall inquire of NEC sales office whether a permit is required for export or not.

\*1: NEC Corporation, NEC Personal Products, Ltd.

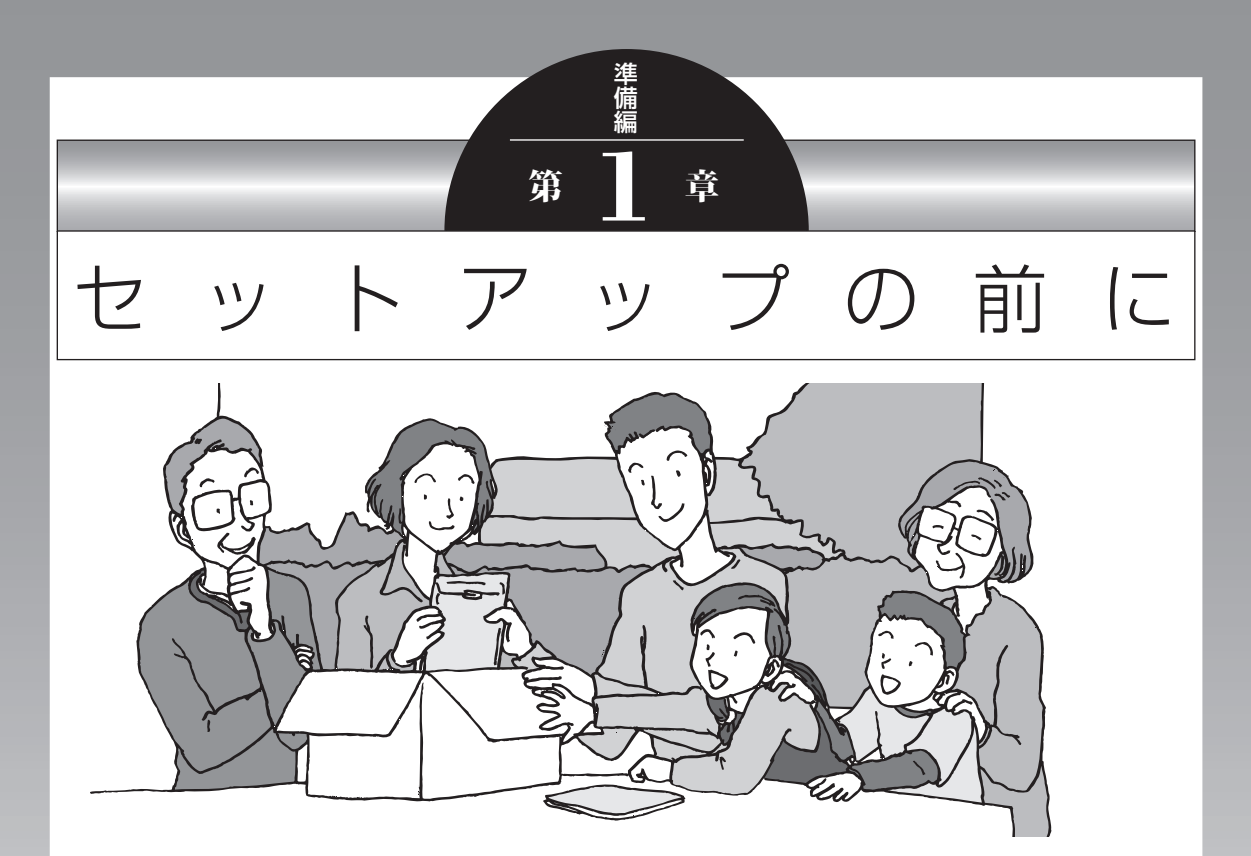

この章では、添付品の確認や電源コードの接続など、パソ コンの箱を開けて電源を入れる前におこなうことについて 説明します。

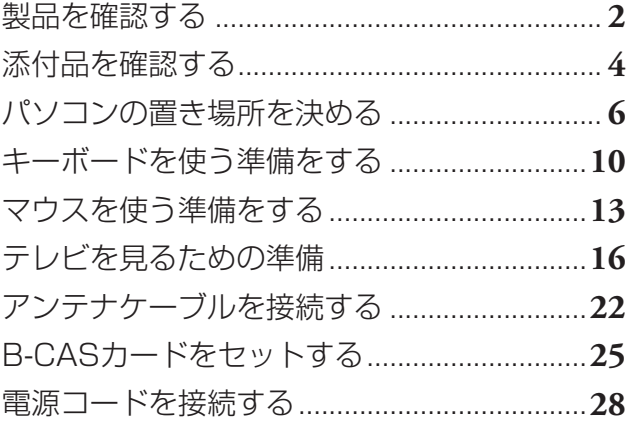

# **製品を確認する**

保証書と本体のラベルの記載内容が一致していることを確認してください。

#### **● 保証書**

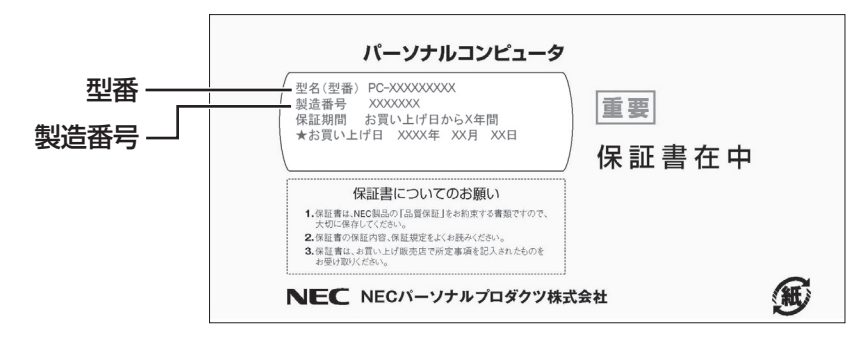

#### **●パソコン背面**

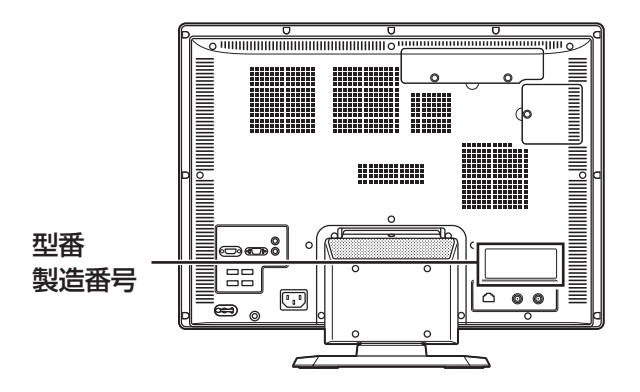

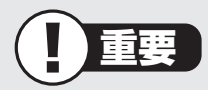

- ・ ラベルに記載された番号が保証書と異なっている場合、NECサポート窓口(121コン タクトセンター)(p.5)にお問い合わせください。
- ・ 保証書は、所定事項(販売店名、お買い上げ日など)が記入されていることを確認し、保 管してください。
- ・ 保証期間中に万一故障した場合は、保証書記載内容に基づいて修理いたします。保証 期間終了後の修理についてはNECサポート窓口(121コンタクトセンター)にお問い 合わせください。

# **■ 本体の持ち運び時の注意**

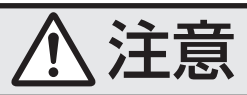

- **本体を設置したり移動したりするときは、必ず両手で本体を持ち上げてください。 片手でスタンドなどの本体ではない部分をつかんで持ち上げてしまうと破損の原因 になります。**
	- **本体使用中および使用直後は、通風孔部分が高温となっていることがありますので触 れないでください。**

やけどの原因になることがあります。電源を切った後、しばらくたってから持ち運 びをしてください。

# **■ 本体の持ち運び方**

このパソコンを持ち運ぶときは、次のイラストのように両手で持ち運んでください。

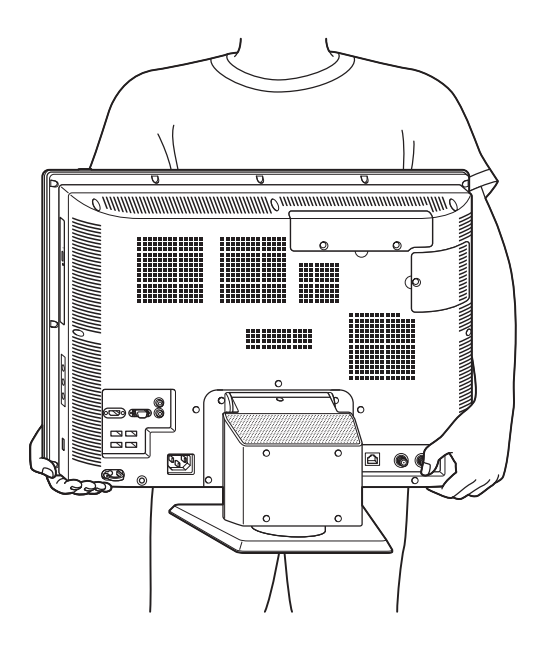

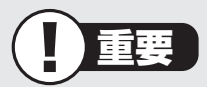

設置場所を変えるときなど、パソコンを設置した後で持ち運ぶ際は、かならずパソコン の電源を切って、電源コードや周辺機器などのケーブルをすべて取り外してから持ち運 んでください。

# **添付品を確認する**

- ・ 次のチェックリストを見ながら、添付品がそろっているかを確認してください。
- ・ VALUESTAR Gシリーズをご購入の場合は、『VALUESTAR Gシリーズをご購入いただ いたお客様へ』をご覧になり、添付品を確認してください。

## **● 全モデル共通**

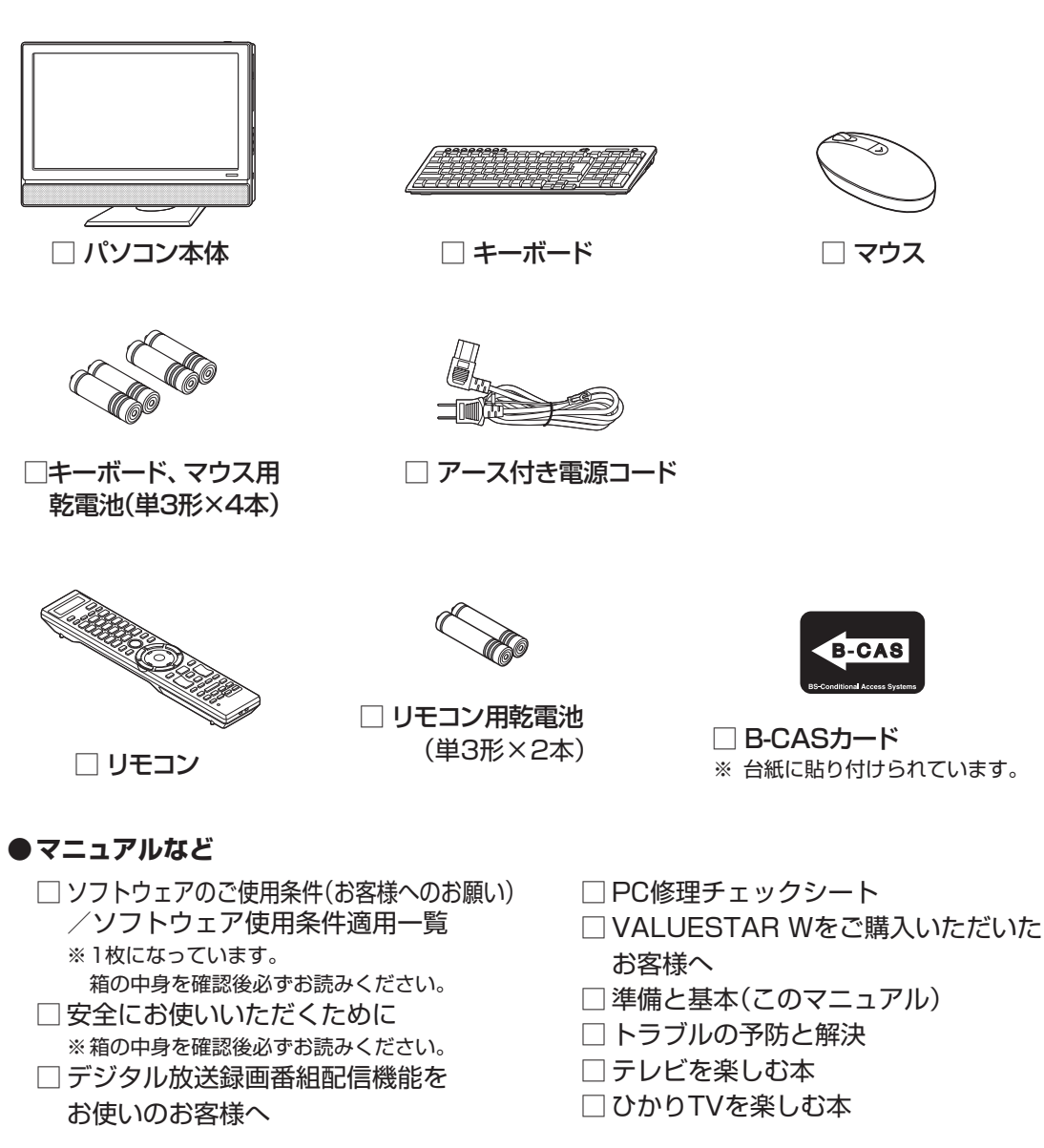

## **● Microsoft® Office Home and Business 2010の添付品**

□ Microsoft® Office Home and Business 2010 パッケージ

**● PC-VW970BS、PC-VW770BS6□のみ※**

※本体の色によって□の中に異なる英数字が入ります。

□ BS·110度CSデジタル放送パンフレット/加入契約申込書

## **■ 添付品が足りないときは**

万一、足りないものがあったり、添付品の一部が破損していたときは、すぐに下記までお問 い合わせください。

**●NECサポート窓口(121(ワントゥワン)コンタクトセンター)**

**H** 0120-977-121

※電話番号をよくお確かめになり、おかけください。 ※携帯電話やPHS、もしくはIP電話など、上記電話番号をご利用いただけないお客様は次の電 話番号へおかけください。 03-6670-6000(通話料お客様負担)

パソコンの置き場所を決める

# **パソコンの置き場所を決める**

ここでは、パソコンを設置する場所について説明します。

## **■ パソコンを設置する場所**

パソコンは次のような場所に置いてください。

### **● 屋内**

## **● しっかりした台の上**

パソコンの重さを支えられる机やテーブルの上に設置してください。

#### **● 温度は10 ~ 35℃、湿度は20 ~ 80%**

#### **● ほこりの少ない場所**

#### **● コンセントや電話回線の近く**

本体や周辺機器に接続した電源コード、LANケーブルなどが届く範囲に設置してください。

## **パソコンの周囲のスペースについて**

快適に操作するため、また、機器の故障を防ぐため、パソコンの周囲にはスペースを確保し てください。

### **● 本体前に30 ~ 40cm**

キーボードを置いて、マウスを操作できるスペースが必要です。キーボードとマウスは、 パソコン本体から45度の範囲で使用することをおすすめします。

### **● 本体上面および後ろ側に15cm以上**

本体上面と後ろ側の通風孔から放熱しています。壁などから15cm以上離して設置してく ださい。

### **● 本体側面に15cm以上**

DVD/CDドライブを使用するため、および通風孔の放熱を妨げないように15cm以上の 空間を確保してください。

### ● 通風孔について

パソコン本体の通風孔を紙などでふさがないようにしてください。通風孔をふさいだまま 使用すると、内部の温度が上昇して故障などの原因になります。

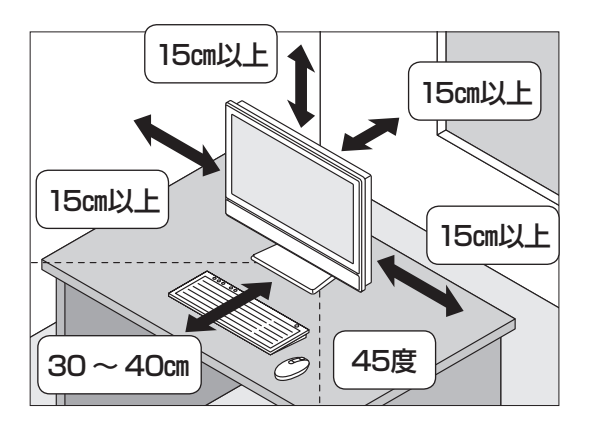

# **■ パソコンを設置してはいけない場所**

故障などの原因になるため、次のような場所には置かないでください。

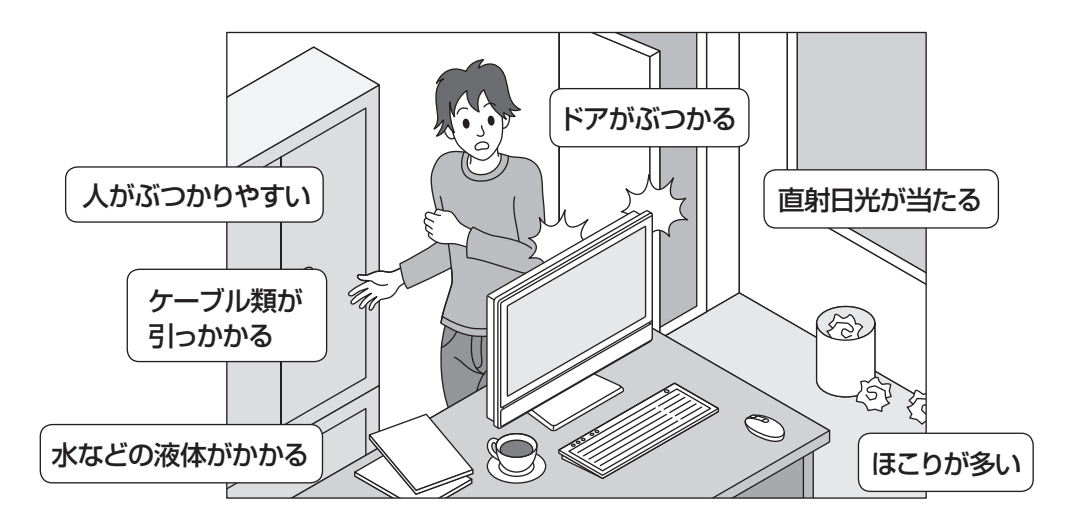

## **パソコンの近くに置いてはいけないものについて**

次のものはパソコンの近くに置かないでください。

## **●磁気や電波を発生するもの**

パソコンの近くに磁気や電波を発生するもの(テレビ、ラジオ、スピーカ、コードレス電話、 携帯電話など)を置くと、パソコンのディスプレイの映像が乱れたり、スピーカから雑音 が出ることがあります。また、これらの機器とパソコンは相互に影響を与えるため、逆に テレビの映像が乱れたり、ラジオやコードレス電話から雑音が出ることもあります。 扇風機や温風式こたつなども磁気を発生するため、パソコンの近くには置かないでください。

### **● 熱を発生するもの**

パソコンの近くに暖房機などを置くと、熱によってパソコンが変形したり異常な動作をす ることがあります。

## **■ その他、設置に関するご注意**

## **● コンセントについて**

- ・ テレビやラジオのコンセントとは、別のコンセントに接続してください。同じコンセン トに接続するとテレビやラジオから雑音が出ることがあります。
- ・ 電源コードはできるだけ直接コンセントに接続してください。コンセントが足りず、パソ コン用のテーブルタップを使うときは、テーブルタップの許容電力を守ってください。
- ・ アース線を接続できるよう、アース端子のついたコンセントに接続してください。アー ス端子についてはお近くの電器店などにご相談ください。
- **ケーブルについて**

ケーブルを引っかけて機器を落とさないようにしてください。小さなお子様がいるご家庭 では特にご注意ください。

# **■ パソコン本体の角度調節**

このパソコンのディスプレイ部分は、角度調節が可能です。

# 重要

本体の転倒防止のため、かならずスタンドの 部分を押さえてから角度調節をおこなってく ださい。

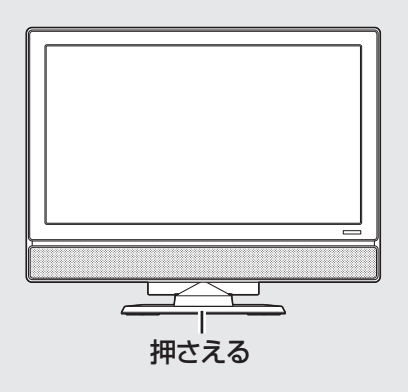

## **● 本体左側および本体右側に20度**

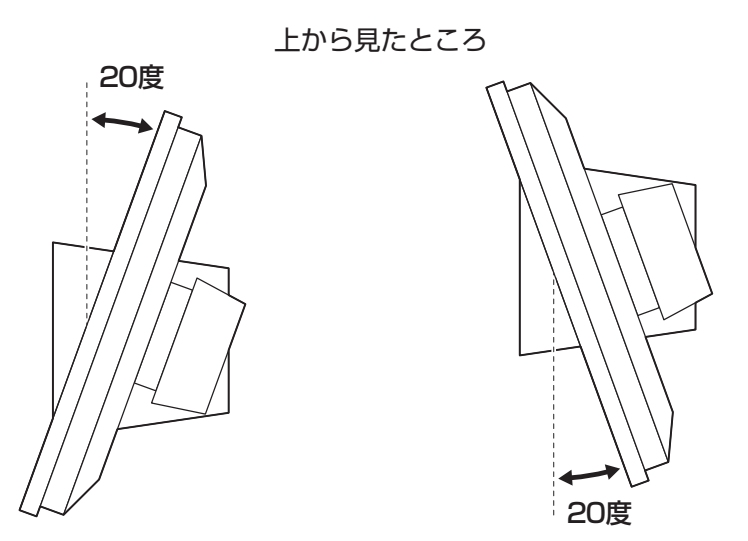

## **● 本体後ろ側に10度**

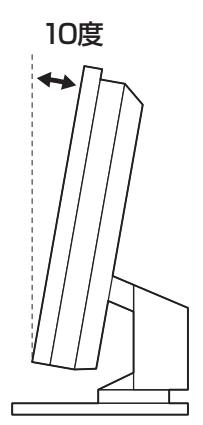

# **キーボードを使う準備をする**

## **1** キーボード右上のキーボード電源スイッチを「OFF」にする

キーボード電源スイッチを左にスライドし、「OFF」になっているか確認してください。

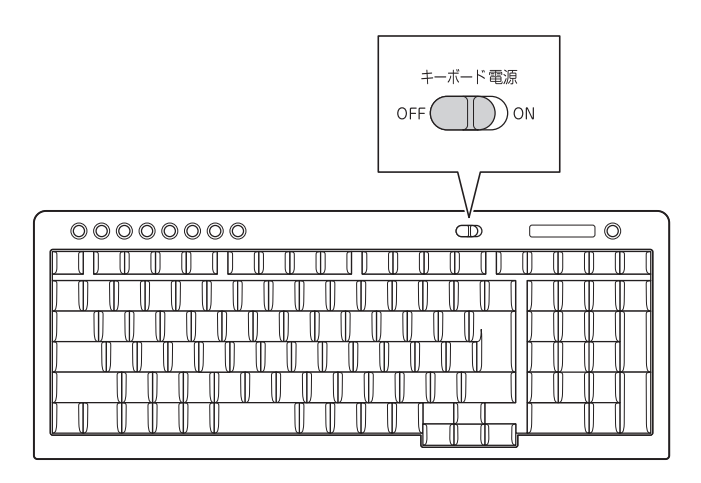

## **2** キーボード裏面のカバーを外す

矢印の方向にカバーをスライドさせてください。

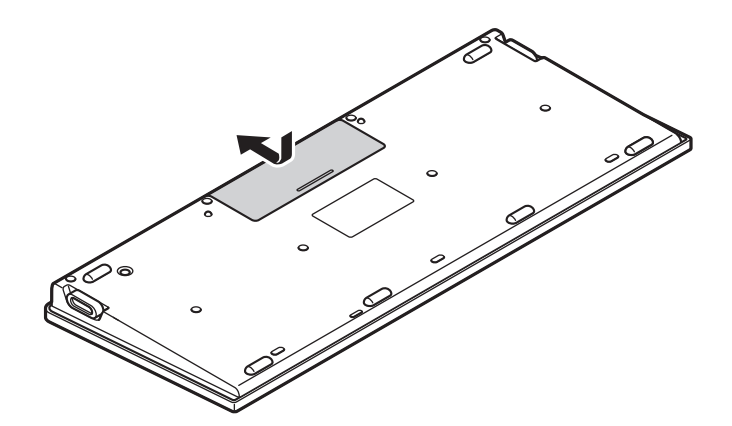

## **3** 乾電池を入れる

単3形アルカリ乾電池、またはニッケル水素充電池を2本入れます。入れたら電池カ バーをもとどおりにはめてください。

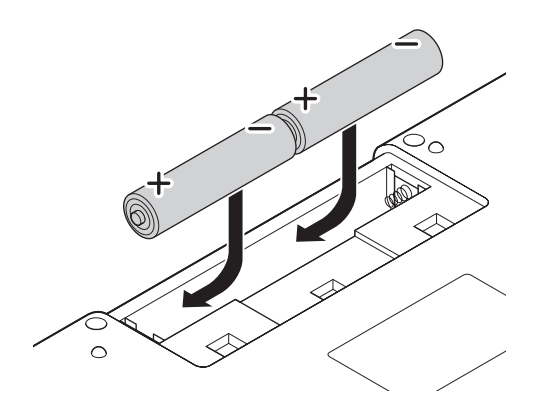

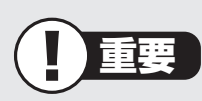

- ・ 乾電池の+(プラス)と-(マイナス)の向きを、電池ボックス内の表示どおりに 入れてください。
- ・ ご使用の環境や方法にもよりますが、キーボードの電池寿命は、アルカリ乾電 池で連続使用した場合、最大約1000時間です。
- ・ マンガン乾電池、オキシライド乾電池は使用できません。

## **4** キーボード右上のキーボード電源スイッチを「ON」にする

キーボード電源スイッチを右にスライドし、「ON」にしてください。

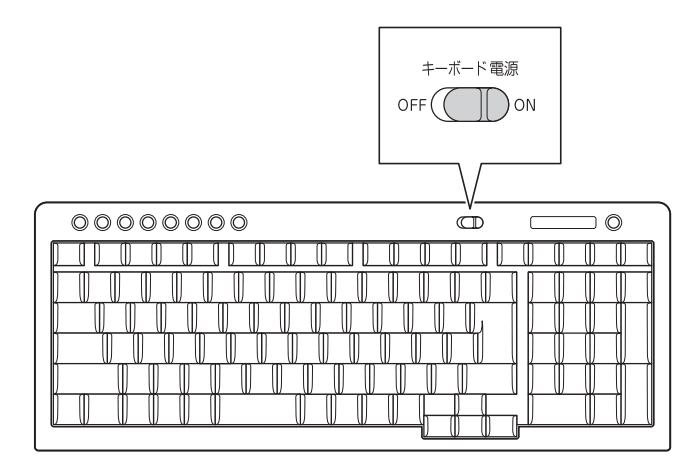

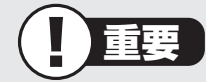

キーボードを長時間使わないときは、キーボード右上のキーボード電源スイッチ を「OFF」にしておくと、乾電池が長持ちします。

## (1)参考)

キーボードがうまく動作しないときは、付録の「キーボードやマウスを登録しな おす」(p.133)をご覧ください。

# **■ キーボードの足を立てる**

お好みでキーボードの足を立てて使うこともできます。

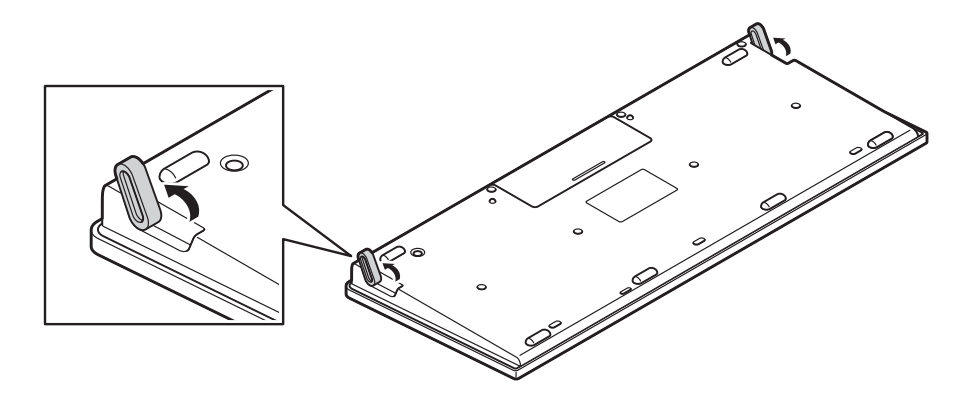

# **マウスを使う準備をする**

## **1** マウス底面のON/OFFスイッチを「OFF」にする

マウス底面のON/OFFスイッチを下にスライドし、「OFF」になっているか確認して ください。

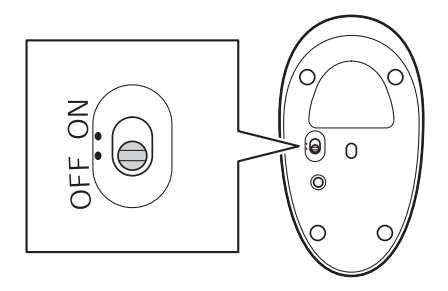

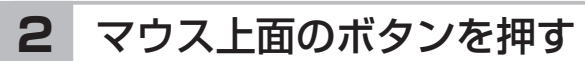

カバーのロックが外れます。

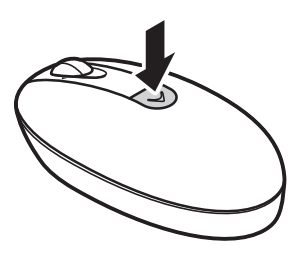

**3** カバーを外す

カバーを上に持ち上げて外します。

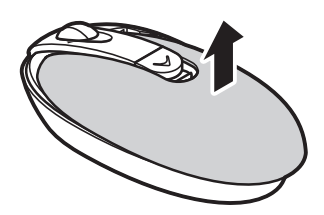

## **4** 乾電池を入れる

図のように、単3形アルカリ乾電池、またはニッケル水素充電池をマウスの前方に向 けて押し込んでから、後方を端子に合わせて入れてください。

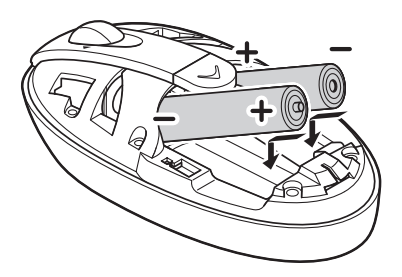

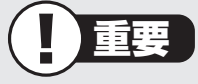

- ・ 乾電池の+(プラス)と-(マイナス)の向きを、電池ボックス内の表示どおりに 入れてください。
- ・ マウスの後方の端子が変形しないように乾電池を入れてください。
- ・ マンガン乾電池、オキシライド乾電池は使用できません。

## **5** カバーをもとどおりはめる

カバーのツメが穴に入るようにはめこみ、マウスの前方に向かってカチッと音がす るまでスライドさせてください。

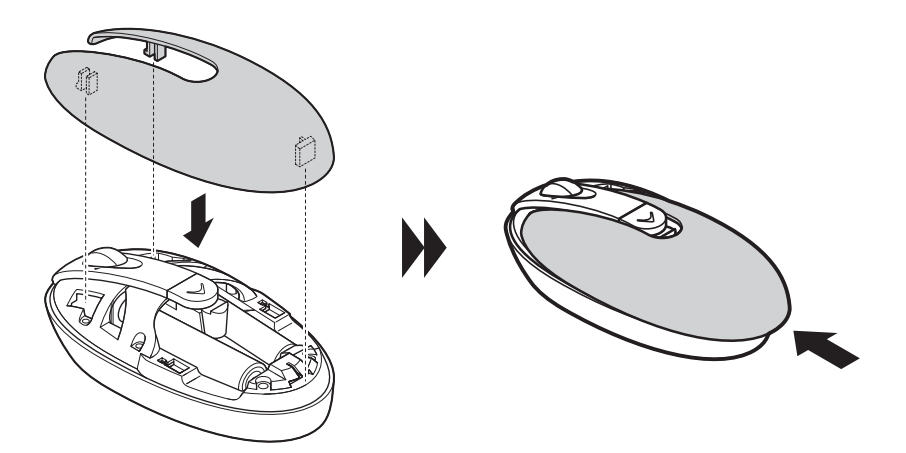

## **6** マウス底面のON/OFFスイッチを「ON」にする

マウス底面のON/OFFスイッチを上にスライドし、「ON」にしてください。

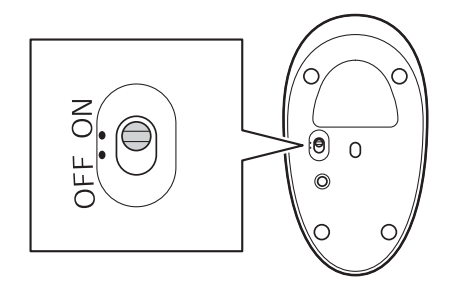

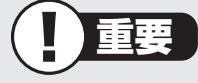

- ・ レーザーが出ている穴の部分を見つめると、視力に障害が起こる可能性がある ので見つめないように注意してください。
- ・ マウスの電池寿命は、ご使用の環境や方法にもよりますが、連続して操作した 場合、最大約150時間です。
- ・ マウスを長時間使わないときは、マウス底面のON/OFFスイッチを「OFF」に しておくと、乾電池が長持ちします。

(11)参考)

マウスがうまく動作しないときは、付録の「キーボードやマウスを登録しなおす」 (p.133)をご覧ください。

# **テレビを見るための準備**

ここでは、このパソコンをテレビのアンテナに接続するためのケーブルや機器類、テレビを受 信するための環境、および、ご自宅の受信環境に合わせたアンテナへの接続方法など、テレビ を見る前に知っておいていただきたいことについて説明しています。

ここでの説明をお読みいただいてから、「アンテナケーブルを接続する」(p.22)に進んでく ださい。

# ■テレビを見るために用意していただくもの

次のものは本機に添付されておりません。必要に応じて市販のものを用意してください。

## **● 必ず用意していただくもの**

・ F型コネクタ付きアンテナケーブル

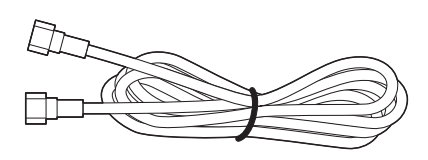

F型コネクタには、ネジタイプのものと箱型のものがあります。パソコンのアンテナ端子 にはネジタイプのプラグを取り付けてください。

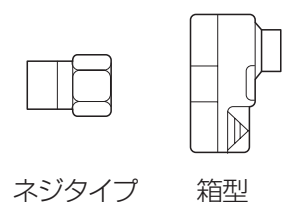

・ プラスドライバー

本体背面のカバーを取り外すときに使います。ドライバーの代わりに10円硬貨などの コインを使うこともできます。

### **● 必要に応じて用意していただくもの**

ここでは代表的なものについてご紹介します。受信環境によって使用するものが異なりま す。たとえばBS・110度CSデジタル放送用アンテナに電源を供給する場合に、電流通過 型の機器が必要になる場合があります。ご不明な点についてはお近くの電器店にご相談く ださい。

・分波器

複数の信号がまとめて送られている信号線(アンテナ線)から、それぞれの信号を分け て出力する機器です。地上デジタル放送とBS・110度CSデジタル放送の信号が、ひと つのアンテナ端子にまとめて供給されているとき、必要になります。まとめて供給され ている場合、本機へ接続するときには分波器を使って地上デジタル放送(UHF)とBS・ 110度CSデジタル放送に分けてから接続してください。

例

BS・110度CSデジタル放送の信号

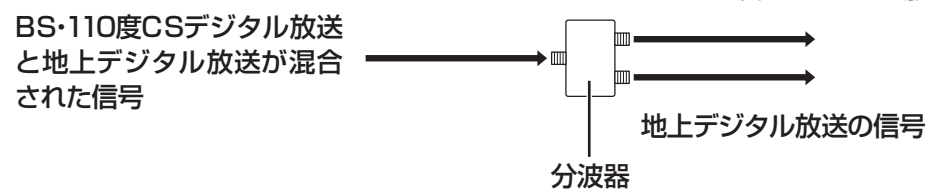

・分配器

1つの受信電波を複数のテレビ(またはテレビを搭載したパソコンなど)に分配する機器 です。

・混合器

複数の放送電波を1本のアンテナ線に混合してまとめる機器です。

・ブースター

受信した電波が弱いとき、増幅する機器です。

・アッテネーター

受信した電波が強すぎるとき、減衰する機器です。

## **■ テレビを受信するためには**

## **地上デジタル放送を受信するためには**

地上デジタル放送はUHFで放送されています。視聴するためには次のことを確認してくだ さい。

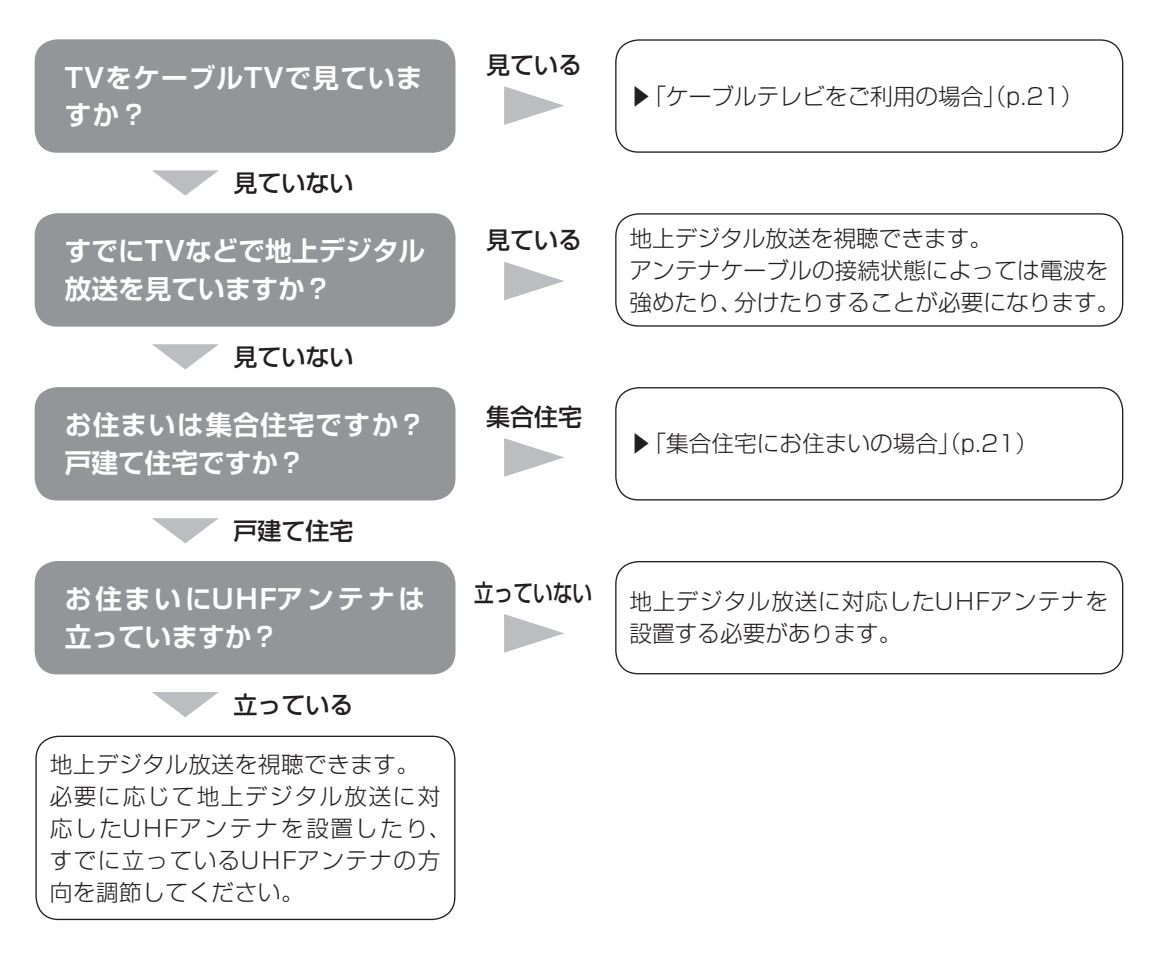

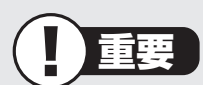

アンテナの設置や状態など、ご不明な点についてはお近くの電器店にご相談ください。

## **BS・110度CSデジタル放送を受信するためには (デジタルハイビジョンTV(地デジ/BS/110度CS)モデル)**

**● BS・110度CSデジタル放送に対応したアンテナが正しく設置されていること**

BS・110度CSデジタル放送に対応した衛星アンテナが必要です。 また、アンテナが衛星に向けて設置されている必要があります。

※ 従来のBS・110度CSアナログ放送用のアンテナでは、受信できないことがあります。

### **● 有料放送については申し込みが済んでいること**

有料放送は、視聴するための申し込みが必要です。

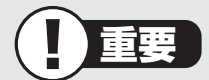

アンテナの状態など、ご不明な点についてはお近くの電器店にご相談ください。

## **視聴できない放送について**

### **●デジタルハイビジョンTV(地デジ)モデル**

地上アナログ放送を視聴することはできません。 BS・110度CSデジタル放送を視聴することはできません。

### **●デジタルハイビジョンTV(地デジ/BS/110度CS)モデル**

地上アナログ放送を視聴することはできません。 ケーブルテレビでは、BS・110度CSデジタル放送を視聴することはできません。

## **■ アンテナケーブルの接続前に確認すること**

地上デジタル放送やBS・110度CSデジタル放送の信号の供給方法によって、アンテナの接 続方法は異なります。

接続する前に、ご自宅のアンテナの接続状態を確認してください。

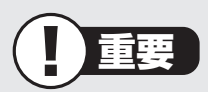

- ・ ここでは一般的な接続例について説明しています。テレビのご利用環境によって、ご 用意いただくもの(ケーブル、分波器、分配器など)が異なります。
- ・ 集合住宅にお住まいのかたやケーブルテレビをご利用のかたは必要に応じて、「その他 のご注意」(p.21)もあわせてご覧ください。
- ・ 使用するケーブルなど、ご不明な点についてはお近くの電器店にご相談ください。

## **■ ご家庭のアンテナ端子について**

一般的なご家庭では、屋外のアンテナからの信号線やケーブルテレビの信号線が、屋内の壁 に取り付けられたアンテナ端子に接続されています。

信号線の接続方法によって、地上デジタル放送とBS・110度CSデジタル放送の信号が、個 別のアンテナ端子に供給されている場合と、ひとつのアンテナ端子にまとめて供給されてい る場合があります。

## **壁側のアンテナ端子が2つの場合**

BS・110度CSデジタル放送のアンテナ端子 および地上デジタル放送のアンテナ端子

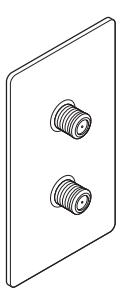

接続に使うもの

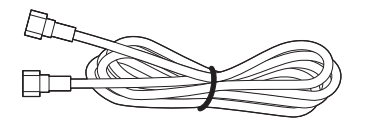

F型コネクタ付きアンテナケーブル

※ 建物によってはこれ以外の形のアンテナ端子が設置されていることもあります。

## **壁側のアンテナ端子が1つの場合**

BS・110度CSデジタル放送と地上デジタル 放送が混合されたアンテナ端子

接続に使うもの

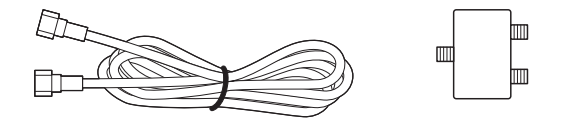

F型コネクタ付きアンテナケーブル

分波器

重要

- ・ アンテナ端子の状況など、ご不明な点についてはお近くの電器店にご相談ください。
- ・ アンテナ端子が1つの場合、地上デジタル放送の信号だけ供給されていたり、BS・ 110度CSデジタル放送の信号だけ供給されている場合があります。ご家庭のアンテ ナ端子がどの放送波に対応しているかをご確認の上、接続をおこなってください。

壁側のアンテナ端子を確認したら、「アンテナケーブルを接続する」(p.22)に進んでくだ さい。

## **■ その他のご注意**

## **集合住宅にお住まいの場合**

マンションなどの集合住宅にお住まいの場合は、次の点にご注意ください。

- ・ 地上デジタル放送を受信できるかどうか、管理組合や管理会社にご確認ください。
- ・ デジタルハイビジョンTV(地デジ/BS/110度CS)モデルではBS・110度CSデジタル 放送を受信できるかどうか、管理組合や管理会社にご確認ください。
- ・ 共聴受信の場合は、「ご家庭のアンテナ端子について」(p.20)の「壁側のアンテナ端子が1 つの場合」の説明にしたがって接続してください。なお、お住まいの集合住宅の受信形態 によってはテレビが受信できない場合があります。詳しくは、集合住宅の管理者かお近く の電器店にご相談ください。

## **ケーブルテレビをご利用の場合**

ケーブルテレビをご利用の場合は、次の点にご注意ください。

- ・ ケーブルテレビ事業者が次のいずれかで地上デジタル放送を再配信しているときは、地上 デジタル放送を視聴することができます。
	- ・ 同一周波数パススルー方式
	- ・ 周波数変換パススルー方式

 これら以外の方式の場合は、地上デジタル放送が視聴できません。お近くの電器店などに ご相談ください。

- ・ ケーブルテレビ事業者により、視聴制限(スクランブル)を設定されたチャンネルは受信で きません。
- ・ ケーブルテレビで受信可能な放送については、ケーブルテレビ局にお問い合わせください。
- ・ ケーブルテレビ用端末機器(セットトップボックスやホームターミナルなど)をお持ちの場 合は、端末機器の端子※とこのパソコンの地上デジタルアンテナ端子を接続してください。 ※端末機器によって、「分配出力」、「CATV(下り)」、「UHF出力」などの名称になっています。端末機器に添付さ れているマニュアルをご覧ください。
- ・ アンテナ線や受信環境について詳しくは、ケーブルテレビ局、またはお近くの電器店にご 相談ください。

# **ケーブルを接続する**

ここでは、このパソコンにアンテナケーブルを接続する手順について説明します。 あらかじめ、「テレビを見るための準備」(p.16)をお読みいただき、接続に使用するケーブ ルや機器類、テレビを受信するための環境、および、ご自宅の受信環境に合わせたアンテナ の接続方法を確認してください。

## **■ アンテナケーブルを接続するときのご注意**

- ・ プラグのネジは、まわらなくなるまでしっかりしめてください。
- ・ アンテナケーブルを接続するときや取り外すときは、パソコンの電源が入っていないこと を確認してから作業をおこなってください。
- ・ 壁側のアンテナ端子がひとつで、BS/CS/VHF/UHFの放送波が混合されている場合、「● 壁側のアンテナ端子が1つの場合」(p.23またはp.24)※を参照し、必ず分波器を接続して ください。分波器を接続しないと、テレビの映像が乱れることがあります。

※ ご購入のモデルのページをご覧ください。
### **デジタルハイビジョンテレビ(地デジ/BS/110度CS)モデルの 場合**

●壁側のアンテナ端子が2つの場合 **●壁側のアンテナ端子が1つの場合** 

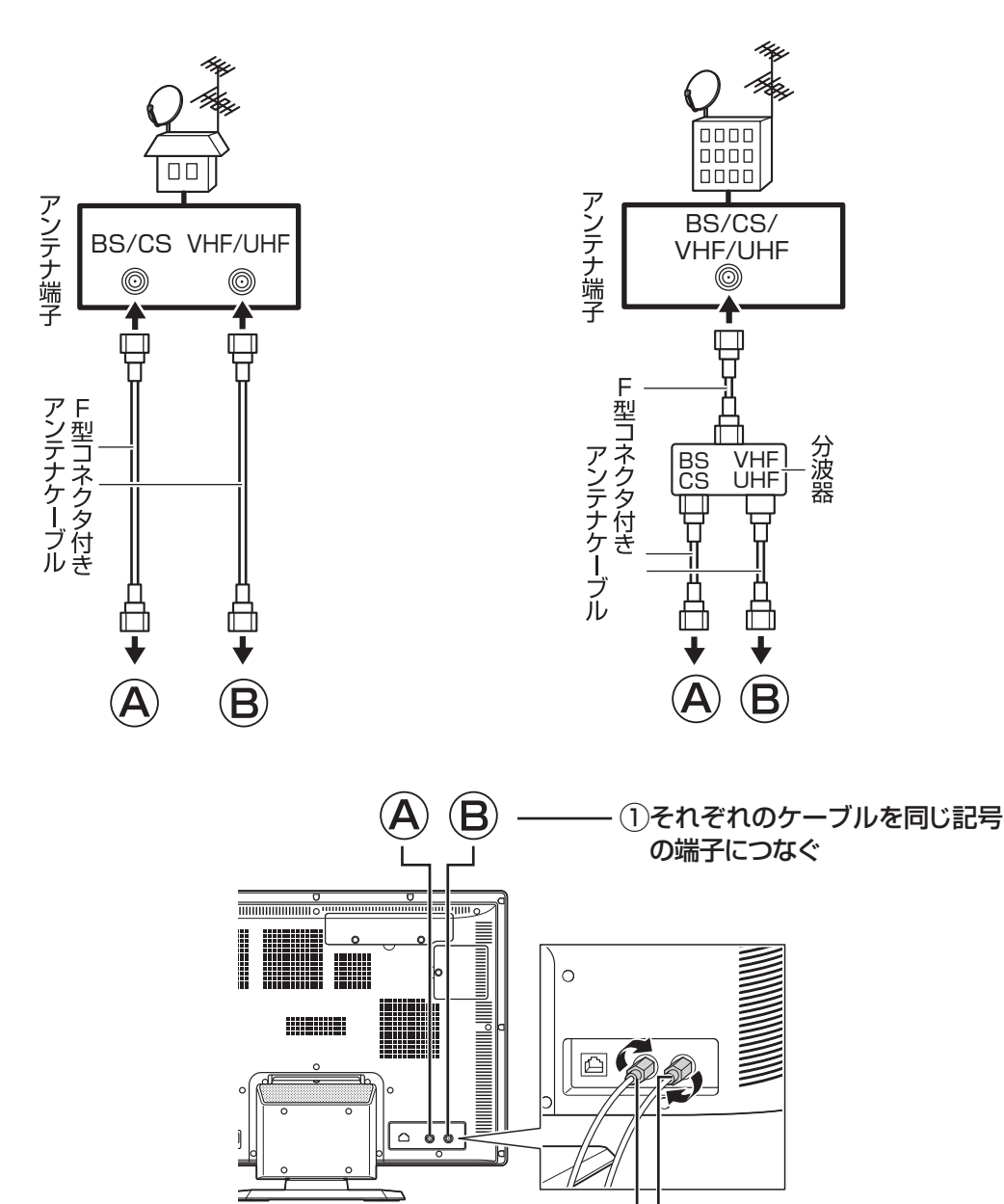

② プラグのネジがまわら なくなるまで矢印の向 きにしっかりしめる

アンテナケーブルを接続したら、「B-CASカードをセットする」(p.25)に進んでください。

### **デジタルハイビジョンテレビ(地デジ)モデルの場合**

**●壁側のアンテナ端子が2つの場合 ●壁側のアンテナ端子が1つの場合**

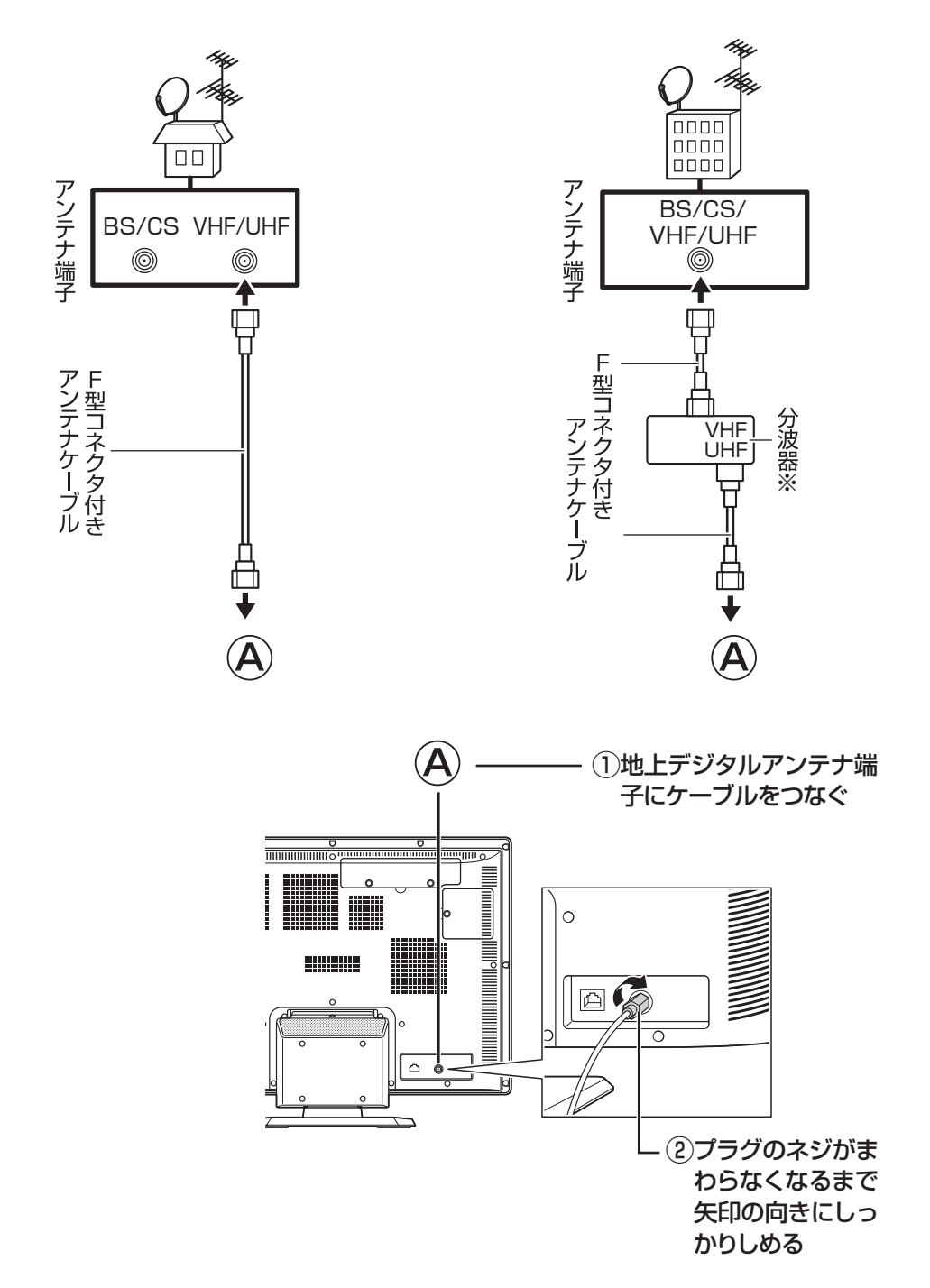

※壁側のアンテナ端子に地上デジタル放送の信号だけが供給されている場合は不要です。

アンテナケーブルを接続したら、「B-CASカードをセットする」(p.25)に進んでください。

# **B-CASカードをセットする**

ここでは、このパソコンにB-CASカードをセットする手順について説明します。

重要

B-CASカードをセットするときや取り外すときは、パソコンの電源が入っていないこと を確認してから作業をおこなってください。

## **1** B-CASカードカバーのネジをゆるめて取り外す

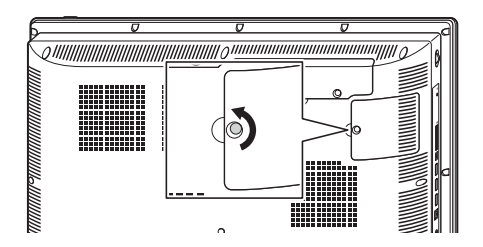

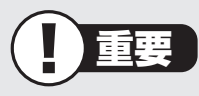

取り外したネジは、なくさないようご注意ください。

B-CASカードカバーのミゾに指をかけ、手前に引き上げ 2 ここへこ*う*<br>2 て取り外す

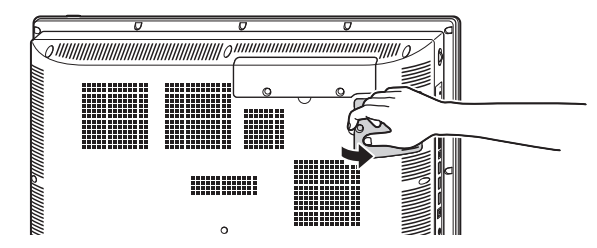

## **3** B-CASカードをセットする

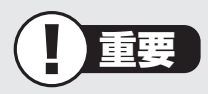

B-CASカードの向きに注意してセットしてください。B-CASカードスロットには、 B-CASカードの向きを示す刻印が付いています。

「B-CAS」の印刷面を手前にして、B-CASカードをセットしてください。

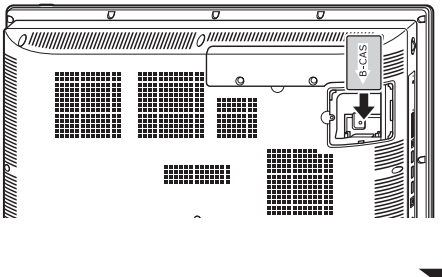

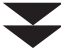

B-CASカードを固定部に収まるように奥まで押し込み、固定します。

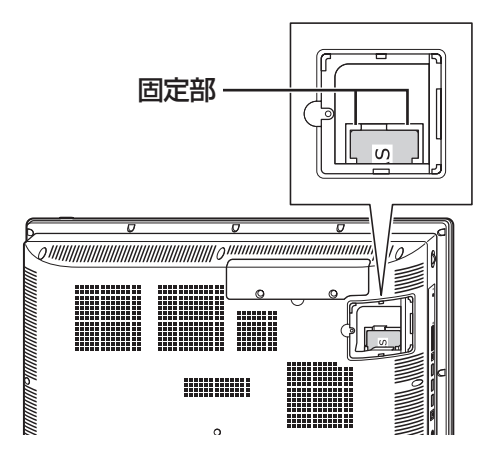

## **4** B-CASカードカバーをもとに戻す

B-CASカードカバーを図の手順で取り付けます。

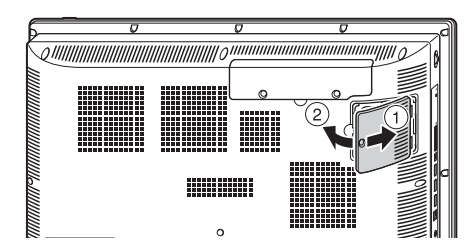

### **5** B-CASカードカバーを固定する

取り外したネジを取り付けます。

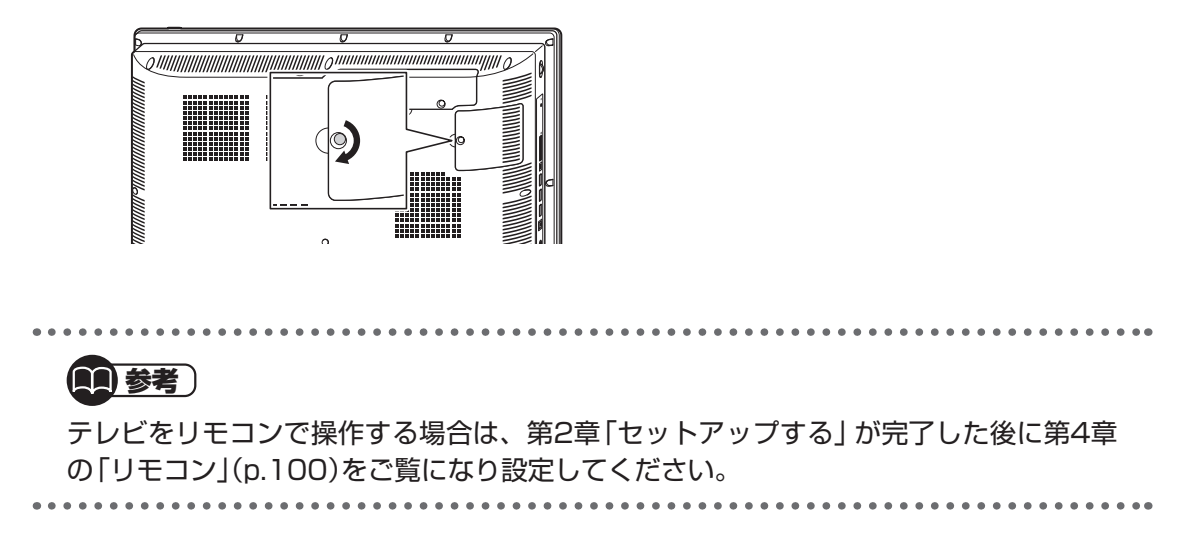

**これでテレビを見るための準備は完了です。 「電源コードを接続する」(次ページ)へ進んでください。**

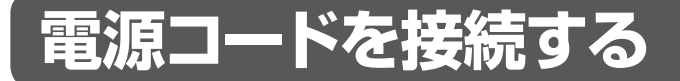

ここでは電源コードの接続について説明します。

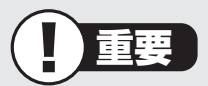

アース端子付きのコンセントが利用できないときは、お近くの電器店など電気工事士の 資格を持つ人にアース端子付きコンセントの取り付けをご相談ください。

### **1** 電源コードをパソコン背面に差し込む

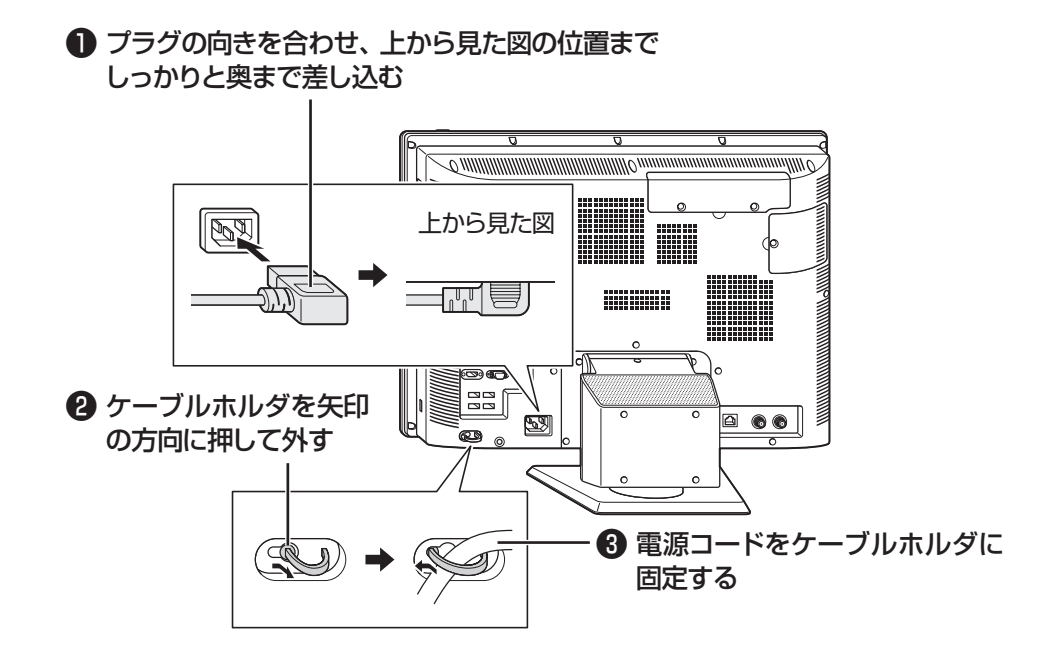

### **2** 電源コードのプラグをコンセントに差し込む

アース線をアース端子に接続してから、プラグを差し込んでください。

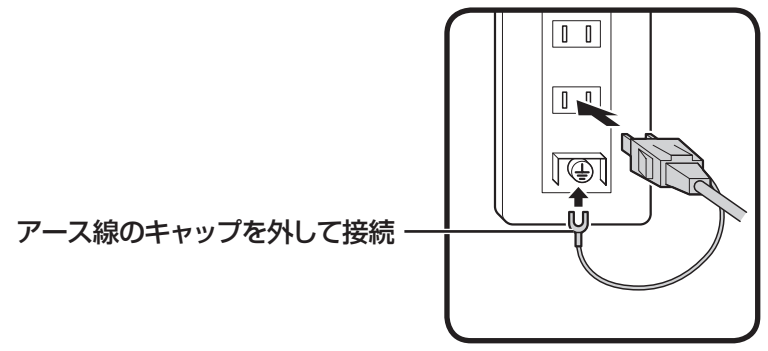

続けてWindowsのセットアップに進んでください。

重要 ● 電源コードを外す際は 電源コードを外す際、アース線を接続している場合は、かならず電源コードの プラグを外してからアース線を外してください。

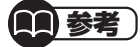

インターネットへの接続や周辺機器などの接続は、セットアップ作業が終わった 後におこなってください。

**これで接続は完了です。 第2章「セットアップする」に進んでください。**

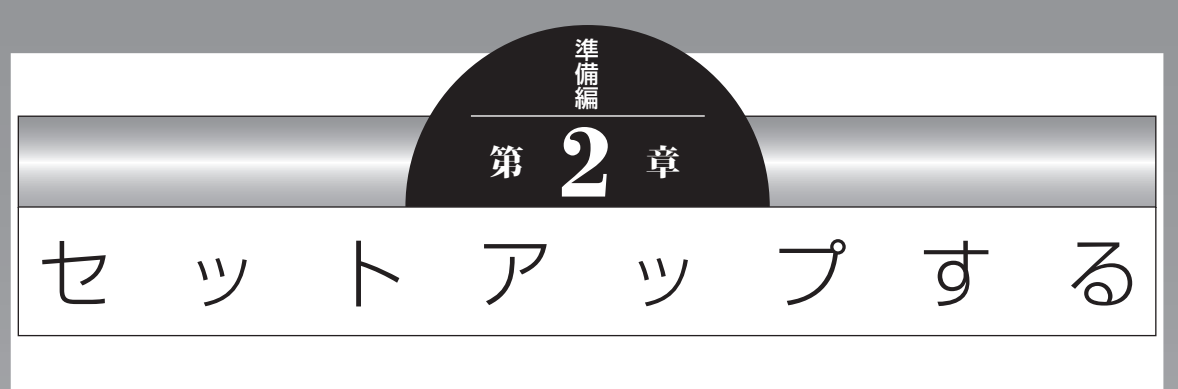

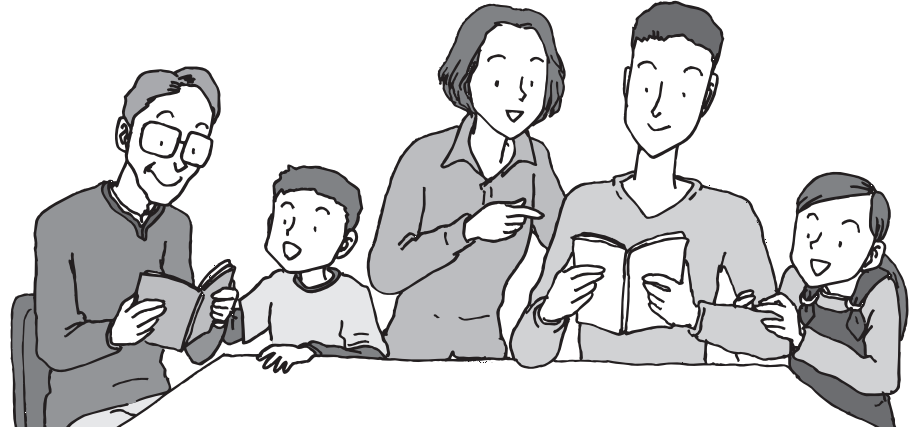

この章では、パソコンの電源を入れて最初におこなう設定 (セットアップ)やセットアップ後におこなう作業、パソコ ンの電源を入れる/切る操作について説明します。

### この章の所要時間:20~40分程度

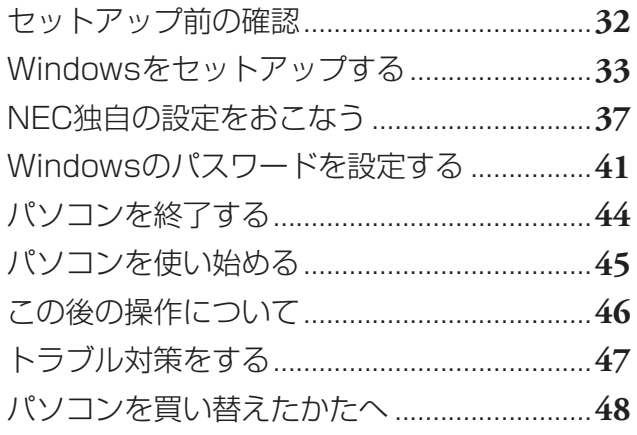

セットアップ前の確認

# **セットアップ前の確認**

重要

- **・ セットアップ中に電源を切ったり、電源コードを抜いたりしない** 故障の原因になります。p.39の手順が完了するまでは、電源を切ったり、電源コード を抜いたりしないでください。
- **・ セットアップに関係のないボタン類を操作しない** セットアップで使用しないボタン類を操作しないでください。
- **・ マウスやキーボードで操作する** 21.5型ワイドディスプレイモデルには、タッチパネルディスプレイが搭載されてい ますが、セットアップの作業はマウスやキーボードで操作してください。

## **■ セットアップの基本操作**

はじめてパソコンを操作するかたはご覧ください。

#### ● 画面の矢印 & を動かす

マウスをつかんで机の上ですべらせると、その動きに合わせてマウスポインタを動かすこ とができます。

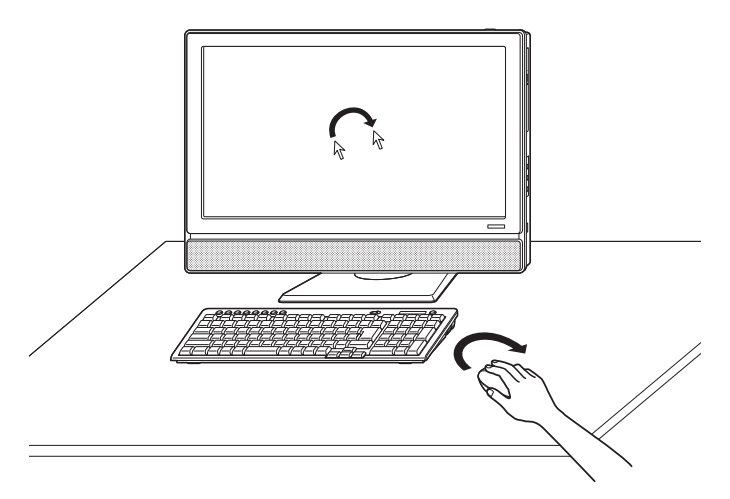

#### **● クリック**

マウスポインタを目的の位置に合わせてマウスの左ボタンを1回押す動作をクリックとい います。

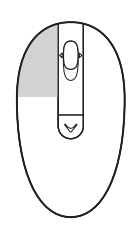

# **Windowsをセットアップする**

### **1** 電源スイッチを押す

電源が入ると、電源ランプが点灯します。

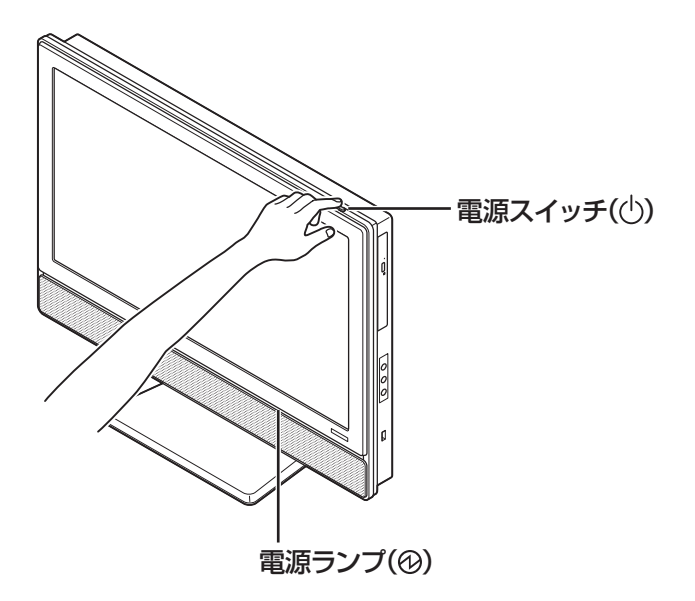

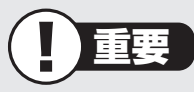

- ・ 電源スイッチを押してから、手順2の画面が表示されるまでに数分かかること があります。その間、NECのロゴ(社名のマーク)が表示されたり画面が真っ 暗になったりしますが、故障ではありません。手順2の画面が表示されるまで、 電源を切らずにそのままお待ちください。
- ・ 手順2の画面が表示されずに、「Press F2 to Enter BIOS Setup」と表示され たときは「セットアップの画面が表示されないときは」(p.40)をご覧ください。

#### **液晶ディスプレイのドット抜けについて**

液晶ディスプレイは、非常に高精度な技術で作られていますが、画面の一部にドット抜け ※(ごくわずかな黒い点や、常時点灯する赤、青、緑の点)が見えることがあります。また、 見る角度によっては、色むらや明るさのむらが見えることがあります。これらは、液晶ディ スプレイの特性によるものであり、故障ではありません。交換・返品はお受けいたしかね ますので、あらかじめご了承ください。

※ 社団法人 電子情報技術産業協会(JEITA)のガイドラインにしたがい、ドット抜けの割 合を「仕様一覧」または『VALUESTAR Gシリーズをご購入いただいたお客様へ』の「仕 様一覧」に記載しています。

ガイドラインの詳細については、以下のホームページをご覧ください。

 ・ 「パソコン用液晶ディスプレイのドット抜けに関する定量的表記ガイドライン」 http://it.jeita.or.jp/perinfo/committee/pc/0503dot/index.html

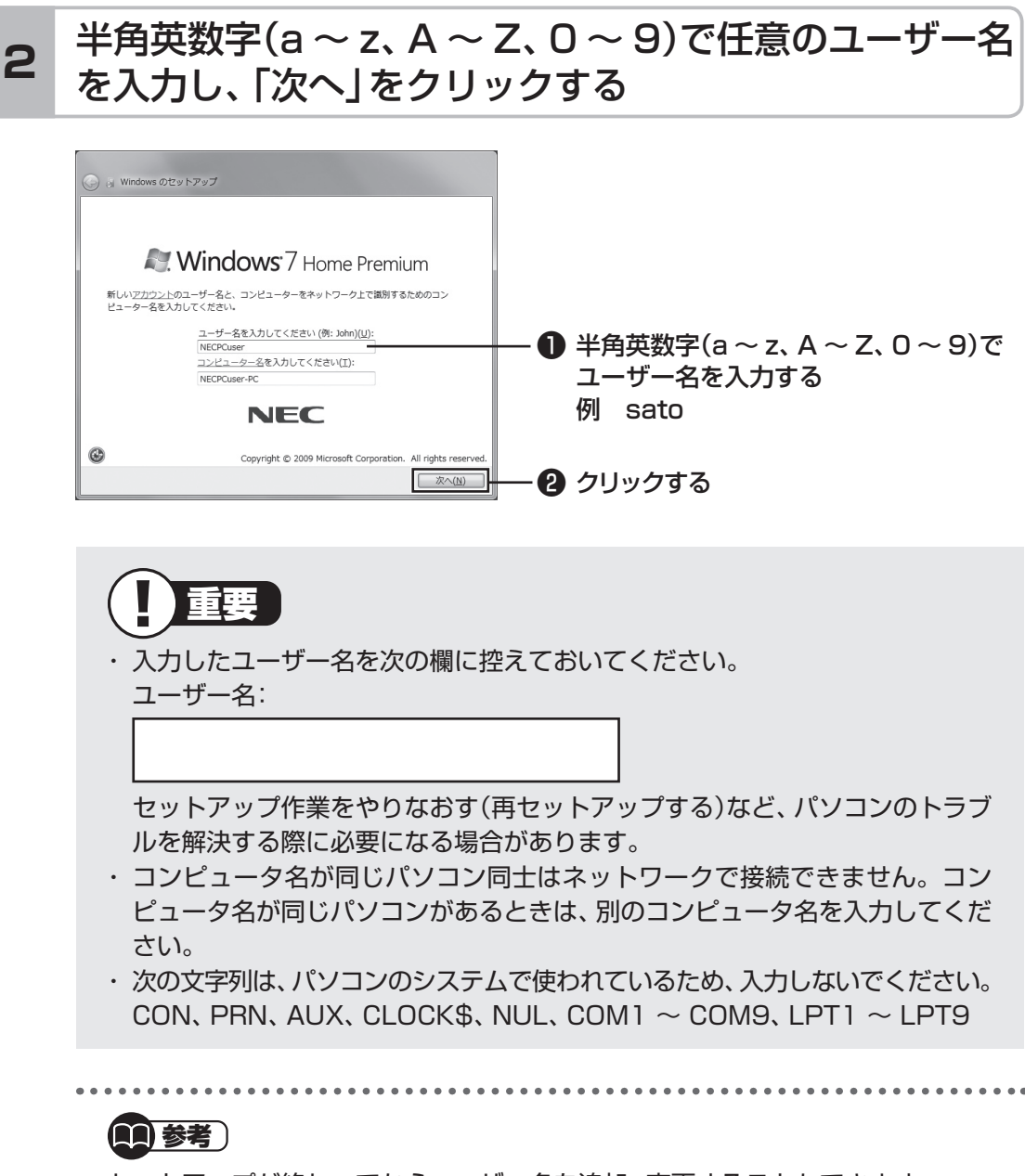

セットアップが終わってからユーザー名を追加、変更することもできます。

## **3** 「次へ」をクリックする

パスワードは、ここでは入力しないでください。

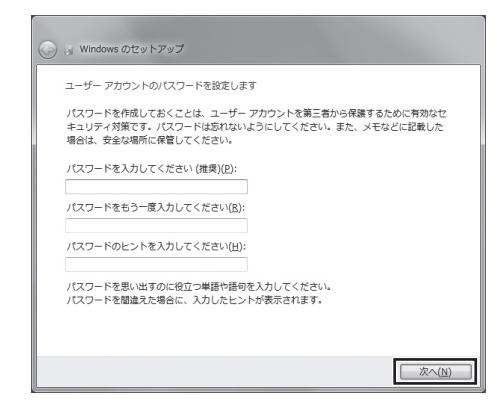

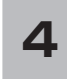

## 画面の内容を確認し、「ライセンス条項に同意します」の <u>4 自曲の行百で唯説し、コンコロン</u>大太亮に同念し。<br>■ ■ <mark>をクリックして</mark>■にし、 「次へ」をクリックする

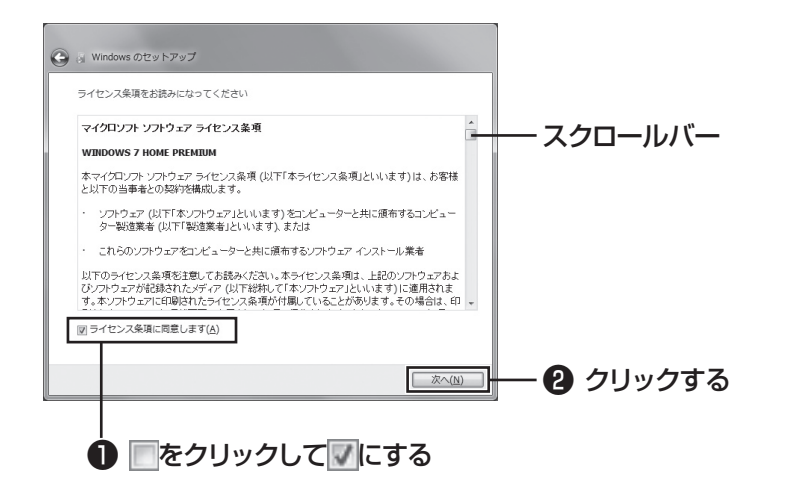

画面右のスクロールバーを上下に動かすことで、表示されていない文章を読むこと ができます。

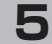

## **5** 「推奨設定を使用します」をクリックする

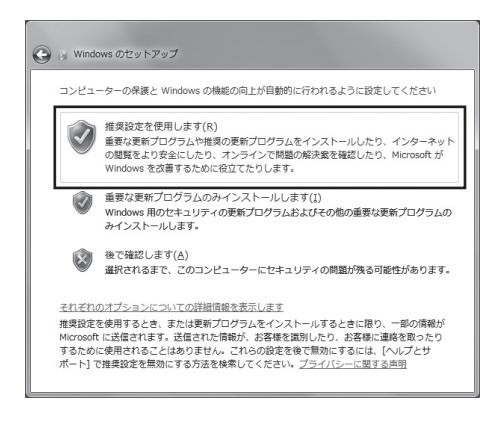

これでWindowsのセットアップは完了です。 続けてパソコンの設定をおこないます。次ページの画面が表示されるまでそのまま お待ちください。

# **NEC独自の設定をおこなう**

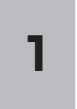

### 「NECのパソコン設定のご案内」が表示されたら をクリックする **<sup>1</sup>**

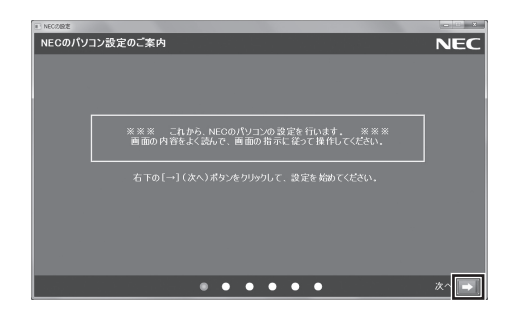

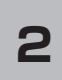

## BIGLOBE ホームページまたはYahoo! JAPANホーム **2** DIOLODE ホーム・、 フ&だはTanoo: OAFAIVA LA<br>■ ページのいずれかを選んで ◎ にし、■ をクリックする

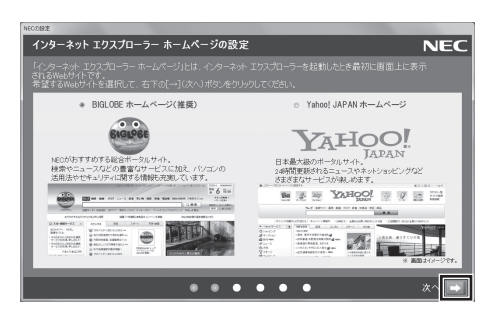

## **3** 注意文を読んで ■ をクリックする

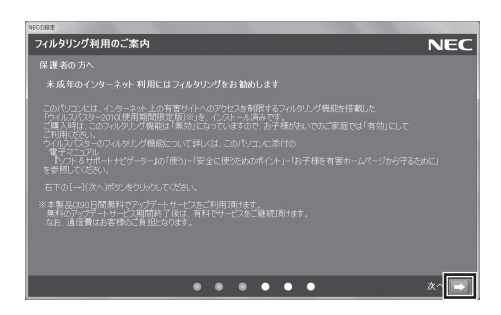

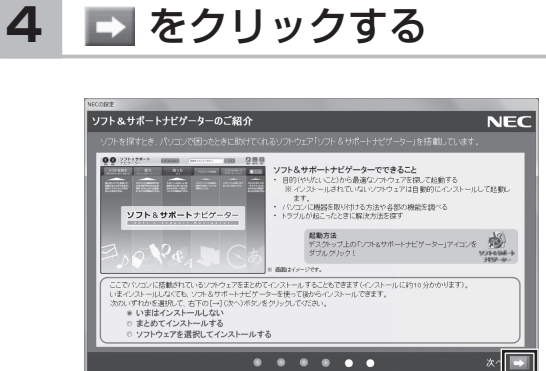

## (1)参考)

・ はじめてパソコンを使われるかたのために、パソコンを活用するためのソフト をインストールすることもできます。画面の説明を読んで、必要に応じて「ま とめてインストールする」や「ソフトウェアを選択してインストールする」の ◎をクリックして◎にしてから、■ をクリックしてください。その後は画面 の説明にしたがって操作してください。パソコンを活用するためのソフトは、 セットアップが終わってからインストールすることもできます。

 $\bullet$ 

. . . . . . . . . . . . . . . .

 $\bullet$ 

- ・ このマニュアルより詳しい説明が「ソフト&サポートナビゲーター」にある場 合には、参照ページを記載しています。その際にはセットアップ作業終了後、 「ソフト&サポートナビゲーター」を起動してご活用ください。
- ・ 21.5型ワイドディスプレイモデルの場合、タッチパネルディスプレイを使い やすくするため、文字やボタンのサイズが大きくなるなど、自動的に画面の設 定が変更されます。

しばらくするとパソコンが再起動し、手順5の画面が表示されます。

## **5** 「いいえ」をクリックする

. . . . . .

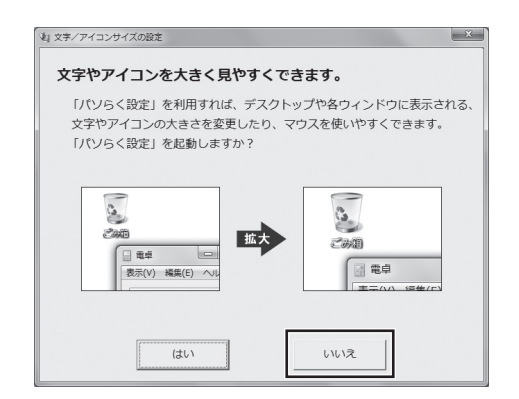

### (1)参考)

- ・ 文字サイズを拡大する設定をおこなう場合は、「はい」をクリックしてくださ い。その後は画面の説明にしたがって操作してください。
- ・ 「パソらく設定」で設定を変更すると、ソフトにより正しく表示されないことが あります。その場合は、第4章の「文字サイズの変更」(p.89)をご覧になり、設 定を変更してください。

これでセットアップは完了です。次回からは、電源スイッチを押すと、デスクトッ プ画面が表示されるようになります。

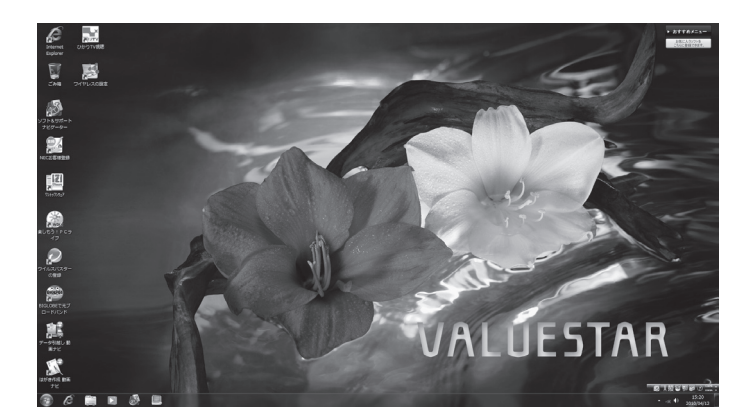

(1)参考)

USB 3.0対応コネクタを搭載しているモデルでUSBコネクタに接続するタイプ のマウスをご利用になる場合、USB 3.0対応コネクタ(ss<>)に接続すると、再 セットアップ、Windows修復機能の利用中にマウスを使用できません。

## **■ セットアップの画面が表示されないときは**

はじめて本機の電源を入れたときに、「Press F2 to Enter BIOS Setup」と表示され た場合は、次の手順にしたがってください。 ❶**【F2】を押す** BIOS(バイオス)セットアップユーティリティが表示されます。 ❷**【+】、【-】で時間(24時間形式)を設定し【Enter】を押す** 時刻の値は数字キーでも入力できます。 ❸**【Tab】や【↓】【↑】で項目を移動し、同様に分、秒、月、日、年(西暦)を設定する** ❹**【F9】を押す** セットアップ確認の画面が表示されます。 ❺**「Yes」または「OK」を選択し、【Enter】を押す** BIOS セットアップユーティリティが表示されます。 ❻**【F10】を押す** セットアップ確認の画面が表示されます。 ❼**「Yes」または「OK」を選択し、【Enter】を押す** BIOSセットアップユーティリティが終了し、Windowsが自動的に再起動します。 この後は、「Windowsをセットアップする」の手順2(p.34)をご覧になり、作業を続けて ください。

# **Windowsのパスワードを設定する**

パソコン内の情報保護のため、パスワードを設定しておくことをおすすめします。 設定すると、電源を入れたときにパスワードの入力が必要になります。正しいパスワードが 入力されないとパソコンを使うことができないため、第三者がパソコンを起動して情報を見 ることを防ぐことができます。

## **■ Windowsのパスワードを設定する**

## **1** 「 (スタート)」-「コントロールパネル」をクリックする

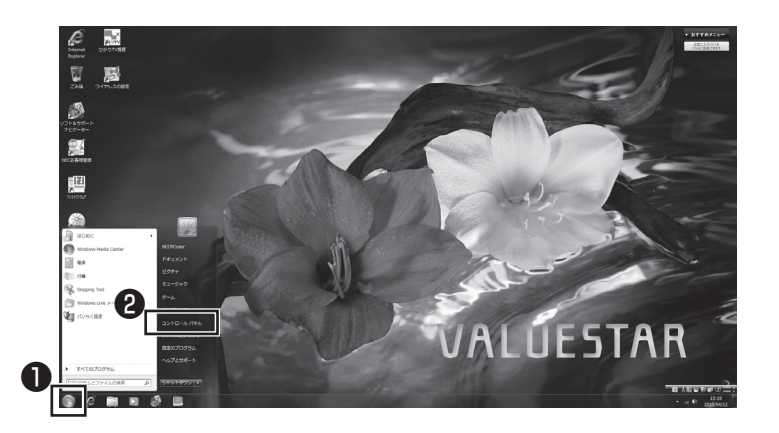

## 「ユーザーアカウントと家族のための安全設定」を **2** コーランファ

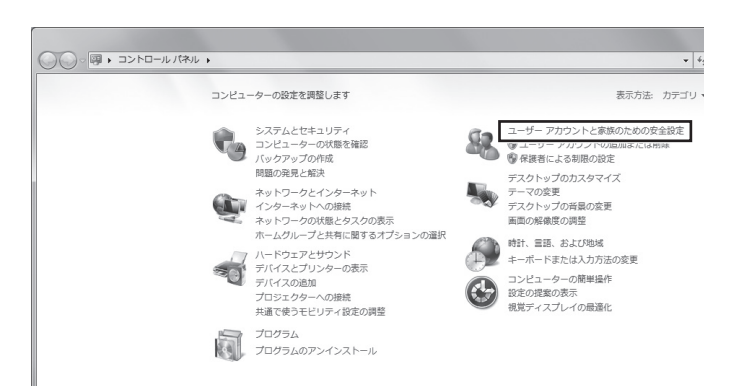

## 「Windowsパスワードの変更」をクリックする

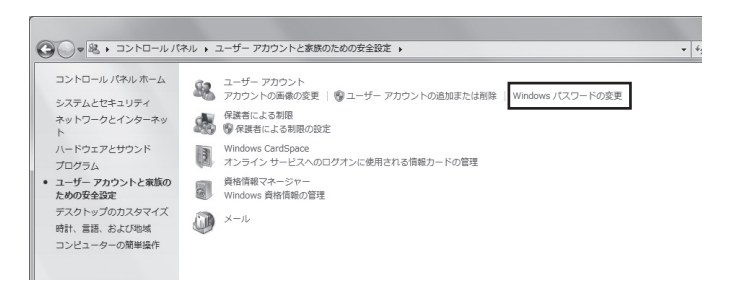

## 「アカウントのパスワードの作成」をクリックする

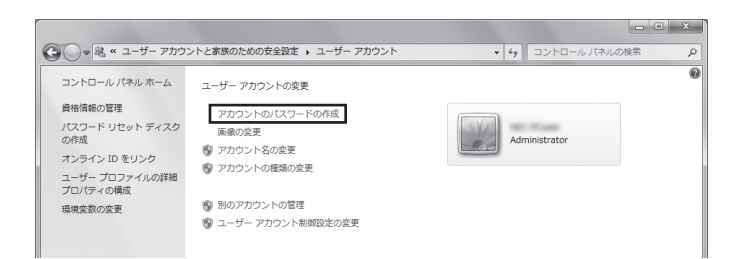

### **5** パスワードを入力する

パスワードは次のように設定してください。大文字、小文字も入力したとおりに区 別されます。

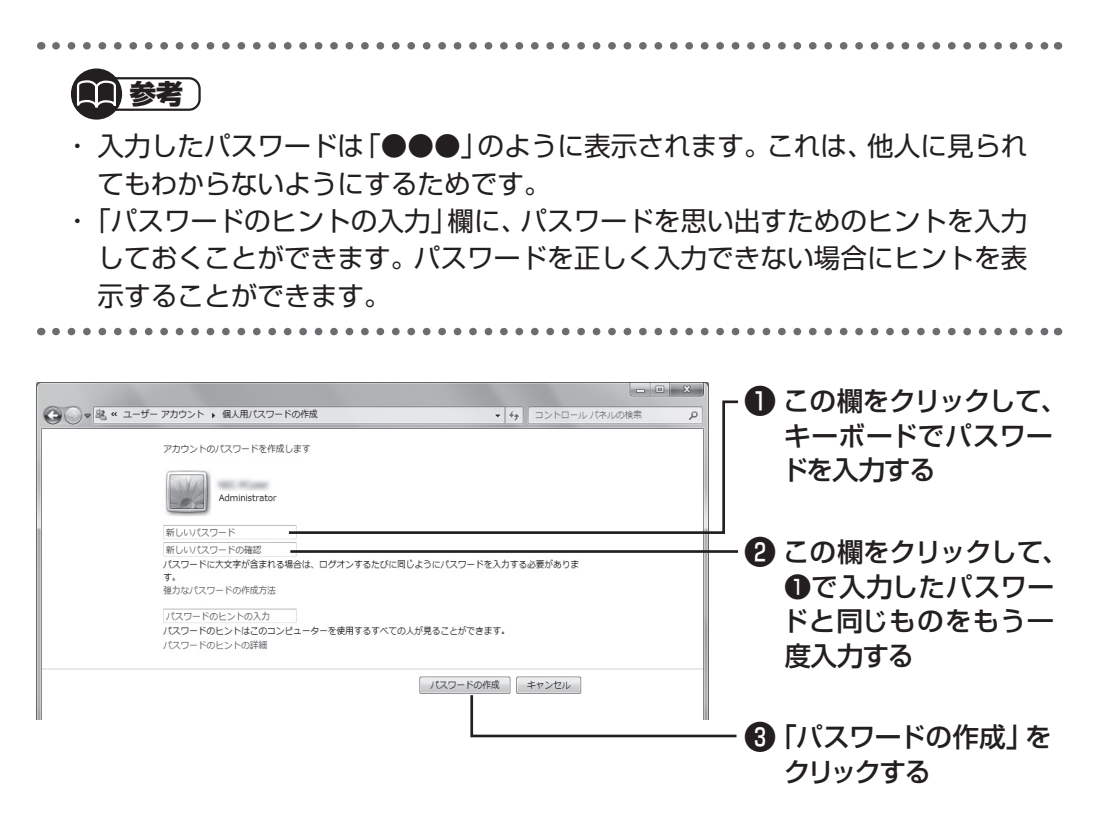

これでWindowsのパスワードの設定は完了です。 ヌ あクリックして画面を閉じ てください。

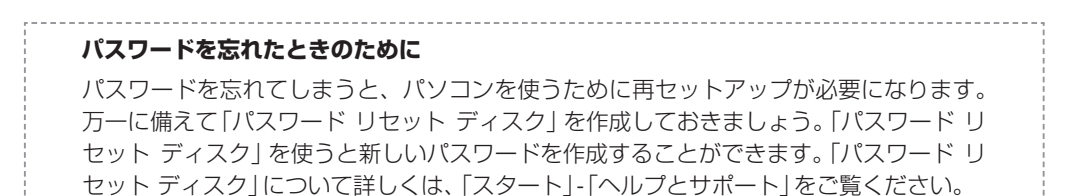

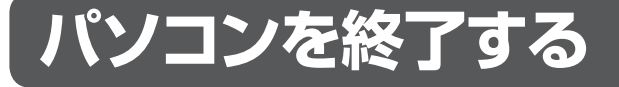

画面の操作で電源が切れないときなど緊急の場合を除き、通常はマウスを使ってパソコンを 終了してください。電源スイッチで終了しないでください。

## **■ パソコンの電源を切る**

## **1** 「スタート」-「シャットダウン」をクリックする

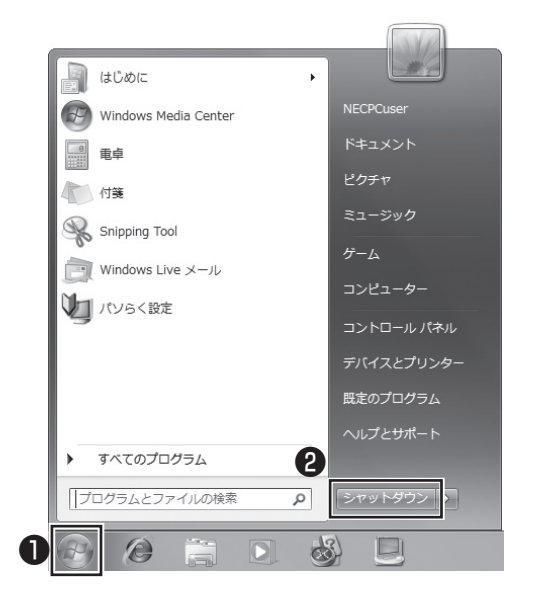

画面が暗くなり、 電源ランプが消灯します。これでパソコンを終了することができ ました。

(参考照)

再びパソコンを使い始める場合

▶ 「パソコンを使い始める」(次ページ)

# **パソコンを使い始める**

いったん電源を切ってから電源を入れなおすときは、電源が切れてから5秒以上待って電源 スイッチを押してください。

## ■パソコンの電源を入れる

**1** 電源スイッチを押す

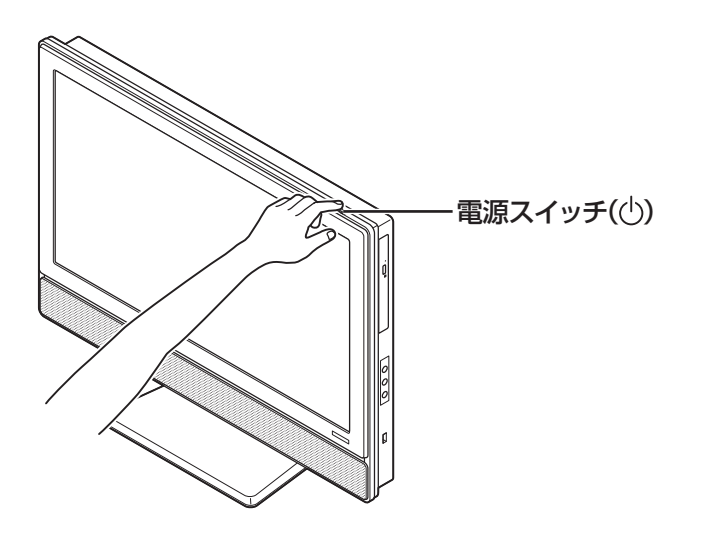

パスワードを設定している場合は、パスワードを入力するための画面が表示されます。 パスワードを入力し、 をクリックしてください。

しばらくするとデスクトップ画面が表示され、パソコンを使い始めることができ ます。

# **この後の操作について**

続いて次の作業についての説明をご覧になり、設定をしてください。

( ) 参照 ・ インターネットの設定をおこなう、ひかりTVを利用する ▶第3章 「インターネットを始める」(p.51) ・ テレビの設定をおこなう ▶『テレビを楽しむ本』

また次の作業についての説明は必要に応じてご覧ください。

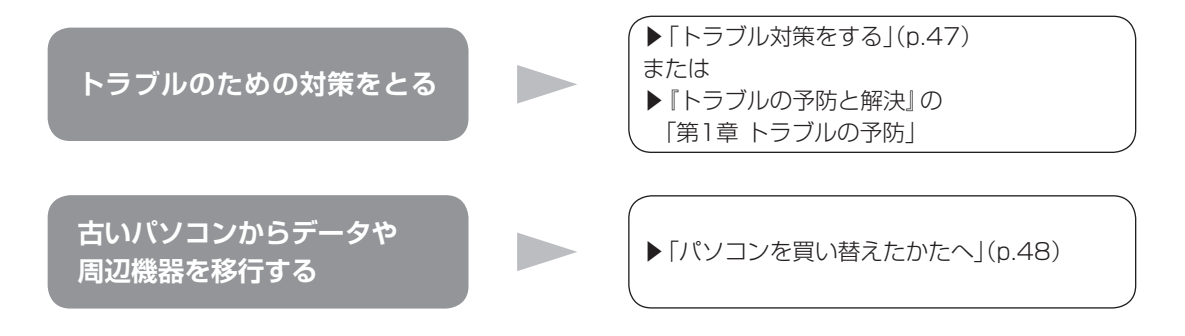

# **トラブル対策をする**

パソコンにトラブルが起こったときのために、あらかじめ対策をとっておくと被害を少な くできることがあります。ここではいくつかの対策を紹介します。詳しい手順や注意は『ト ラブルの予防と解決』の「第1章 トラブルの予防」で説明していますので、あわせてご覧く ださい。

## **■ 再セットアップディスクを作成する**

トラブルがどうしても解決できないときにおこなう「再セットアップ」は、通常、ハードディ スク内にある再セットアップ用データを使います。しかし、ハードディスクが故障した場合 は、この方法で再セットアップすることができなくなります。そのような場合に備え、再セッ トアップディスクを作成しておき、そのディスクから再セットアップできるようにしておい てください。

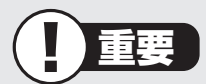

再セットアップディスクは、ご購入時の製品構成以外では、作成できないことがあり ます。

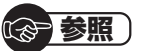

再セットアップディスクの作成について

▶ 『トラブルの予防と解決| 第1章の「再セットアップディスクを作成する」

## **■ バックアップを取る**

ハードディスクの故障や寿命によって、大切なデータが失われないように、データの控え (バックアップ)を残しておきましょう。このパソコンには、バックアップを取る際に手助け になるソフトが用意されています。

### **バックアップを取るための手順**

詳しい手順については『トラブルの予防と解決』で説明しています。第1章の「大切なデータ の控えを取っておく(バックアップの種類と方法)」をご覧ください。

# **パソコンを買い替えたかたへ**

ここでは、パソコンを買い替えた場合に、古いパソコンからこのパソコンへソフトや周辺機 器、データを移行する方法について説明します。

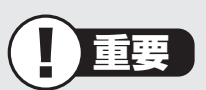

64ビット版Windows 7に対応していないソフトやドライバなどをインストールす ると、不具合が起こる場合があります。移行する際には十分な確認をおこなってくだ さい。

## **■ データを移行するには**

このパソコンには、古いパソコンからデータを移行するために次のソフトが入っています。 ・「Windows 転送ツール」

・「ファイナルパソコン引越し 3.0」

「ファイナルパソコン引越し 3.0」でのデータ移行の作業手順をご案内する動画を用意 しています。

この動画では、データ移行に必要な準備や古いパソコンの設定方法などをわかりやすく 解説しています。実際の移行作業の前に、デスクトップ画面にある「データ引越し動画ナ ビ」アイコンをダブルクリックし、動画をご覧ください。

移行できるデータには次のようなものがあります。

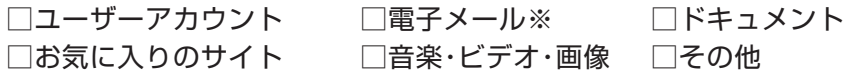

※ データ移行前にメールソフトを起動していた場合や、お使いのメールソフトの種類によっては、手動 での設定(インポート)が必要になることがあります。詳しい設定方法については、FAQサイト(http:// faq.aos.com/pcmover/)の「トラブルシューティング」をご覧ください。

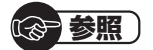

移行のためのソフトについて

→「Windows 転送ツール」

▶ 「ソフト&サポートナビゲーター」▶検索番号 94131522 で検索

→「ファイナルパソコン引越し 3.0」

▶ 「ソフト&サポートナビゲーター」▶検索番号 94061608 で検索

### **データを移行する**

移行は次の順番でおこないます。

● データ移行の準備をする データの移行にはUSBメモリーまたは外付けハードディスクなどにデータを転送す る方法や、ネットワークを経由してデータを転送する方法などがあります。必要に応 じてケーブルやハードディスク、LAN環境などを用意してください。 ● 移行のためのソフトをどちらか選んで起動する ● 画面の表示にしたがい操作する

ソフトの説明をよく読んで操作してください。古いパソコンとこのパソコンの両方で 操作が必要になる場合があります。

## **■ ソフトを移行するには**

ソフトの移行は次の順番でおこないます。ソフト自体に移行する機能がある場合は、ソフト に添付のマニュアルをご覧ください。

● ソフトが64ビット版Windows 7に対応しているかチェックする

メーカのホームページやマニュアルなどでソフトが64ビット版Windows 7に対応 しているか確認します。対応していない場合、このパソコンでは利用できません。

● ソフトのインストールに必要な情報を確認する

インストールする際にユーザー名やライセンスキーなどが必要な場合は、それらの情 報をメモしておきましょう。

● 使用していたパソコンからソフトをアンインストールする

アンインストールの方法については、ソフトに添付のマニュアルをご覧ください。

● このパソコンにソフトをインストールする

マニュアルなどをご覧になり、このパソコンにインストールしてください。必要に応 じて、インストール後の設定作業をおこなってください。

## **■周辺機器を使えるようにするには**

周辺機器の移行をする前に、メーカのホームページやマニュアルなどで機器が64ビット版 Windows 7に対応しているか確認してください。最新のドライバ(周辺機器を利用するた めのソフト)があればダウンロードしておき、接続が済んだらインストールをしてください。 周辺機器の取り外しや接続については、機器のマニュアルをご覧ください。

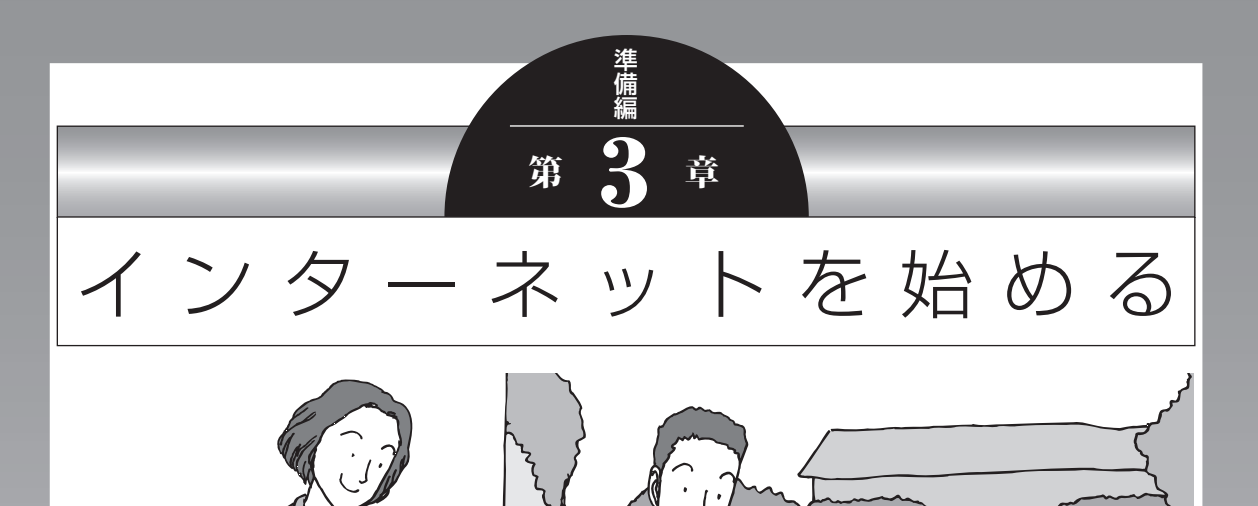

4.UN

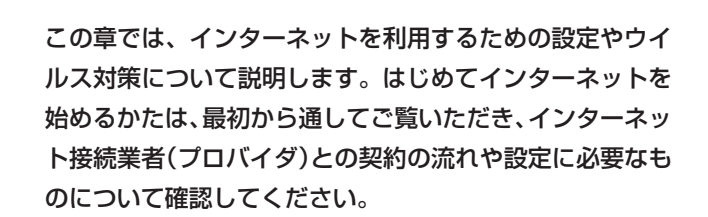

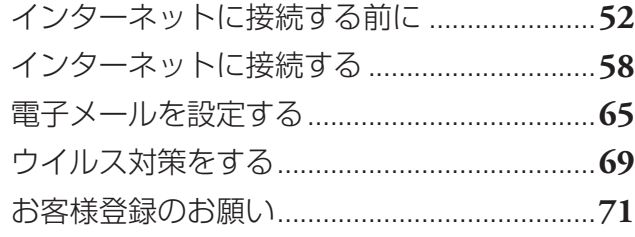

インターネットに接続する前に

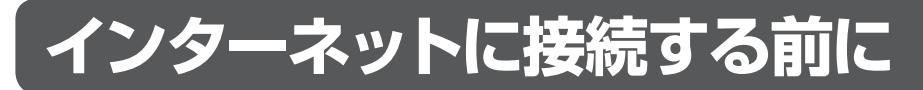

## ■インターネットに接続するための回線

このパソコンでインターネットに接続できる回線は、次の3つです。

L 重要

このパソコンでは、ダイヤルアップ接続はご利用になれません。

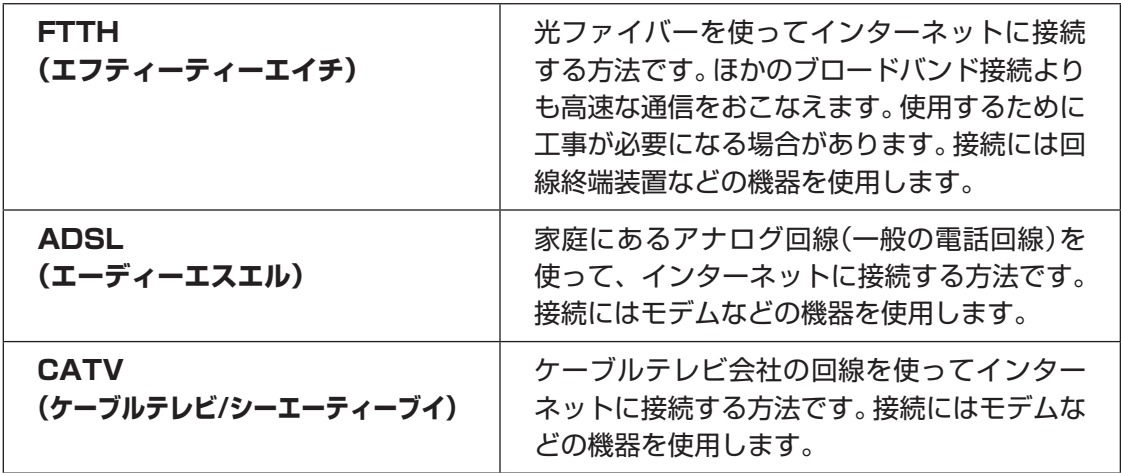

## **■説明の流れ**

お使いの環境によりお読みいただく説明が異なります。ここで、おおまかな作業の流れを確 認してください。

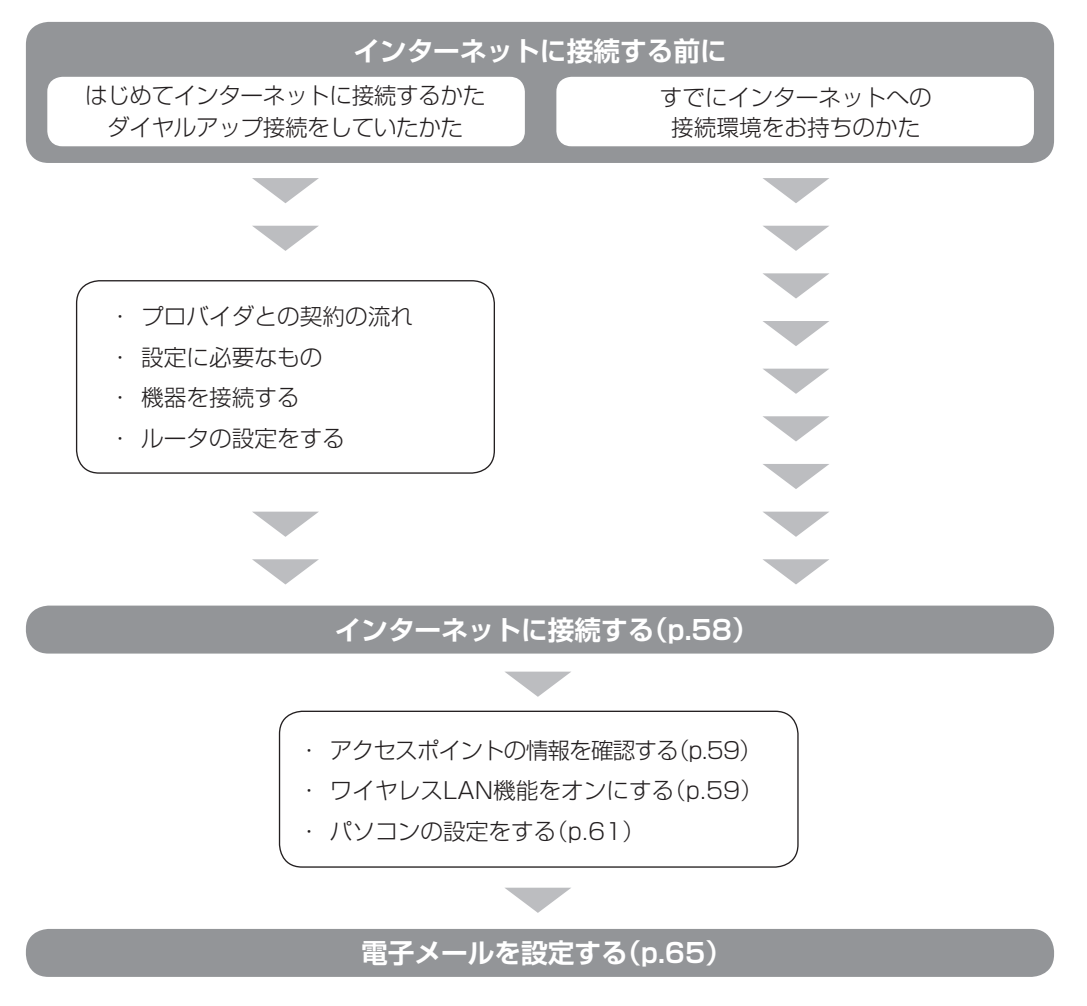

## **ひかりTVのご利用を予定されているかた**

ひかりTVをご利用になる場合は、次の点などにご注意ください。

#### **●プロバイダとの契約時に、NTT東日本またはNTT西日本のフレッツ光のコースを選択して ください。**

フレッツ光以外の回線ではひかりTVをご利用になれません。

#### **●ひかりTVをワイヤレスLANでご利用になる場合、動作確認済みのワイヤレスLANルータ/ ワイヤレスLANアクセスポイントをご使用ください。**

動作確認済み以外のワイヤレスLANルータ/ワイヤレスLANアクセスポイントをお使い の場合、ひかりTVの映像が乱れ、視聴できない場合があります。

### (参考照)

ひかりTVを視聴するための準備について

▶『ひかりTVを楽しむ本』PART1の「こんな準備が必要です」

## **■プロバイダとの契約の流れ**

ここでは、FTTHで回線終端装置を使う場合を例として説明します。その他の接続方法につ いては各回線事業者にお問い合わせください。

### プロバイダや申し込みたいコース(料金プラン)を 決める **<sup>1</sup>**

入会するプロバイダを特に決めていない場合、BIGLOBEに入会することをおすす めします。

### **2** プロバイダに申し込む

入会するプロバイダとコース(料金プラン)を決めたら、電話または書面で入会を 申し込みます。

FTTHを利用できるか適合チェックをおこなってから、回線終端装置の準備や光ファ イバーの導入工事などをおこないます。

### **3** 回線の開通を待つ

申し込みから開通までは、通常、数週間かかります。申し込みから回線の開通までに ついて詳しくは、各回線事業者にお問い合わせください。

### **4** 回線終端装置を接続する

回線や機器によって接続方法や設定が異なります。詳しくは各機器のマニュアルを ご覧ください。

## **プロバイダに入会する(BIGLOBEの場合)**

インターネットプロバイダBIGLOBEでは、お電話で入会申し込みを受け付けております。 BIGLOBE 電話で入会センター(受付時間9 : 00 ~ 21: 00 365日) **EL** 0120-15-0962 ※電話番号はおかけ間違えのないようにご注意願います。 ※携帯電話、PHSからもご利用になれます。

### **そのほかのプロバイダに入会する**

BIGLOBE以外にもさまざまなプロバイダがあります。入会方法については、各プロバイダ にお問い合わせください。

### **ルータについて**

ルータは、インターネットに接続可能な機器や複数のパソコンを接続するときに必要になり ます。またセキュリティの観点からも、ルータを使った接続をおすすめします。 このマニュアルではルータが接続されている例を使って説明します。

### **■設定に必要なもの**

プロバイダに入会し回線が開通したら、インターネットに接続するために必要なものを用意 してください。

#### **□ 回線事業者やプロバイダから入手した資料**

プロバイダの会員証など、ユーザー名やパスワードがわかる資料を用意してください。ま た、プロバイダから入手した接続設定用説明書やCD-ROMなどがある場合、その説明書 やCD-ROMなどにしたがって設定をおこなってください。

**□ 回線終端装置**

#### **□ ワイヤレスLANアクセスポイントまたはワイヤレスLANルータ**

このマニュアルではワイヤレスLANを使ってインターネットに接続する例で説明し ます。このパソコンで使用できるワイヤレスLANの種類について、次の表で確認して ください。

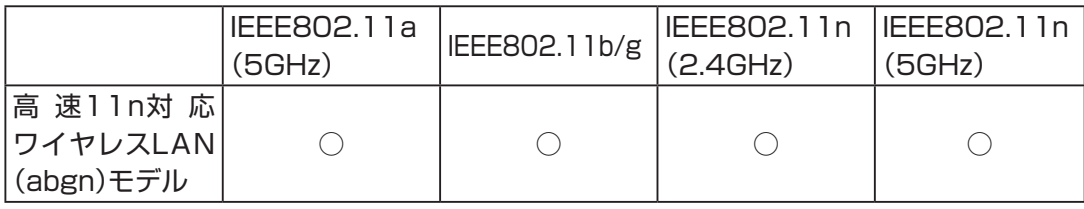

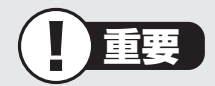

機器を購入するときは、回線終端装置やワイヤレスLANの種類を見て接続できるかど うか確認してください。

#### (金 参照)

有線LANを使ってインターネットに接続する場合  $\rightarrow$  [LAN] ▶ ※ 「ソフト&サポートナビゲーター | ▶検索番号 93100010 で検索

## **■機器を接続する**

回線終端装置とネットワーク機器を次のように接続してください。

## 重要

- ・ プロバイダから送られてくる接続機器(回線終端装置など)にルータ機能が内蔵されて いる場合、ルータの設定が不要な場合があります。詳しくはプロバイダから入手した 説明書などを確認してください。
- ・ 詳しい接続方法については、機器に添付されている説明書、プロバイダから入手した 説明書などをご覧ください。

#### **ワイヤレスLANルータと接続する場合**

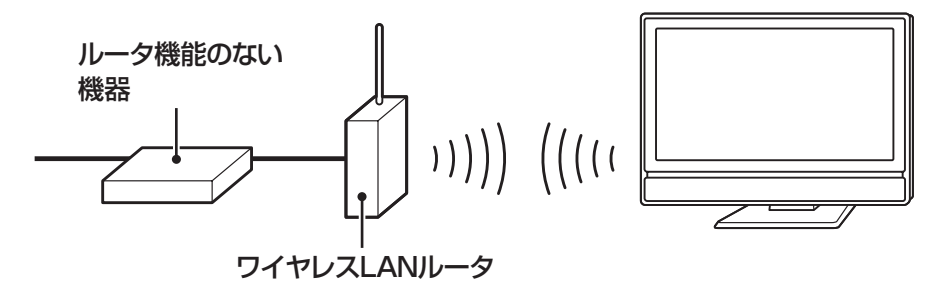

#### **ワイヤレスLANアクセスポイント(ブリッジタイプ)と接続する場合**

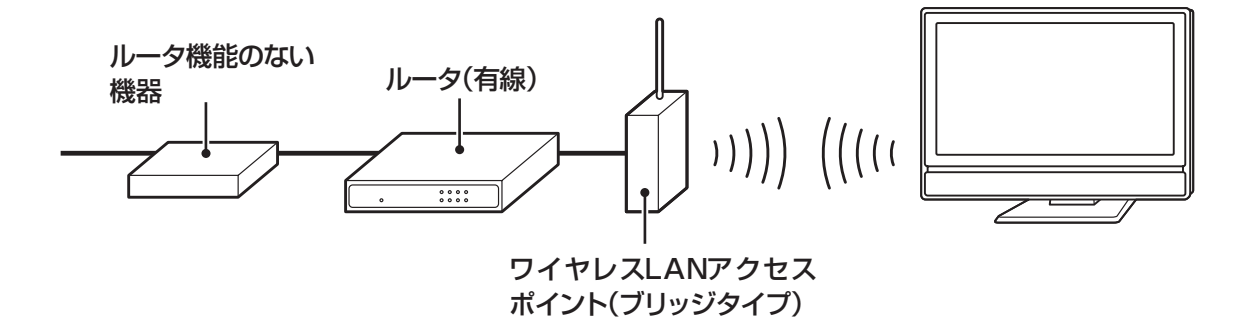

#### (1)参考)

プロバイダから送られてくる機器がルータ機能付きである場合や、機器とワイヤレス LANアクセスポイントの間にルータ(有線)を接続している場合は、通信が不安定になる 場合があるため、ワイヤレスLANアクセスポイントのルータ機能を停止することをおす すめします。

ルータ機能を停止する設定方法については、各ワイヤレスLANアクセスポイントのマ ニュアルをご覧ください。

### **■ルータの設定をする**

はじめてインターネットに接続する場合は、ルータにプロバイダから送られてきた接続情報 が設定、登録されていないと、インターネットに接続できません。詳しくは、機器に添付さ れている説明書、プロバイダから入手した説明書などをご覧になり設定してください。

機器の接続や設定が終わったらパソコンの設定を変更します。

インターネットに接続する

# **インターネットに接続する**

プロバイダへの入会やネットワーク機器との接続が完了したら、パソコンの設定を変更して インターネットに接続します。このマニュアルではワイヤレスLANを使ってインターネッ トに接続する例で説明します。このパソコンで使用できるワイヤレスLANの種類について、 次の表で確認してください。

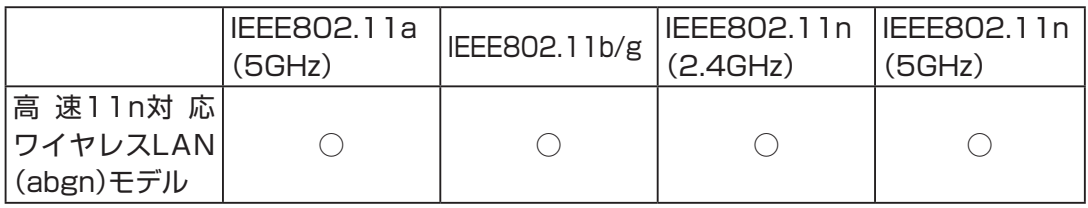

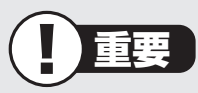

- ・ CATV接続を利用されていたかたは、ご契約のケーブルテレビ局にパソコンを買い替 えたときの設定方法についてお問い合わせください。
- ・ 機器を購入するときは、回線終端装置やワイヤレスLANの種類を見て接続できるかど うか確認してください。

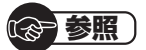

有線LANを使ってインターネットに接続する場合  $\rightarrow$  [LAN] ▶ 「ソフト&サポートナビゲーター」▶検索番号 93100010 で検索
# **■アクセスポイントの情報を確認する**

パソコンの設定では、接続するワイヤレスLANアクセスポイントのネットワーク名(SSID)、 セキュリティキーが必要になります。設定を確認して次の欄に設定を控えてください。

ネットワーク名(SSID) マンチンの種類

暗号化の種類※ さいしゃ ウキュリティキー

※ セキュリティの種類によっては、暗号化の種類を 設定しない場合があります。

## (1) 参考)

セキュリティキーは、接続するワイヤレスLANアクセスポイントのメーカにより「暗号化 キー」「ネットワークキー」「WEPキー」「WPAキー」などと呼ばれている場合があります。

# **■ワイヤレスLAN機能をオンにする**

このパソコンはご購入時の状態ではワイヤレスLAN機能を使用することができません。ワ イヤレスLANを使用するには、次の手順で設定してください。

# デスクトップの (ワイヤレスの設定)をダブルクリック する **<sup>1</sup>**

「ワイヤレスの設定」が表示されます。 「ワイヤレスの設定」は、画面右下の通知領域にある なクリックし、アイコン( ) を右クリックして「設定画面を表示」を選択しても表示されます。

インターネットに接続する

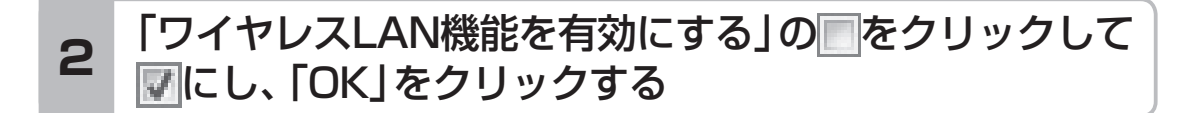

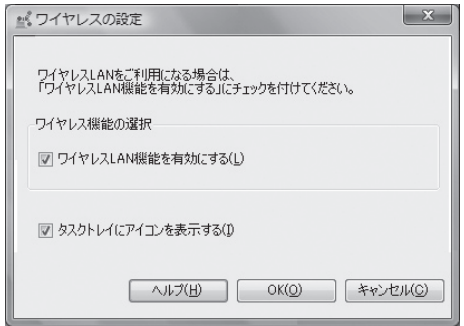

ワイヤレスLAN機能がオンになるとワイヤレスLANランプ( )が点灯または点滅します。

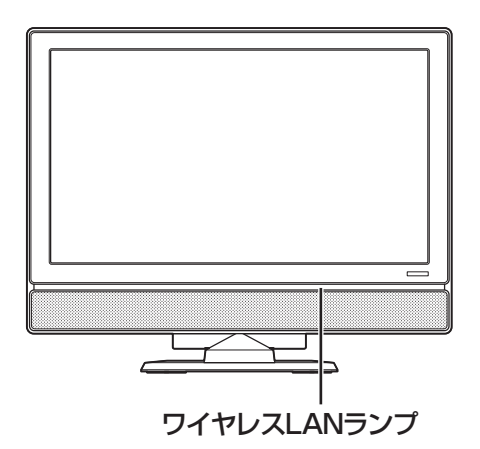

### **● ワイヤレスLANランプとワイヤレスLAN機能の状態**

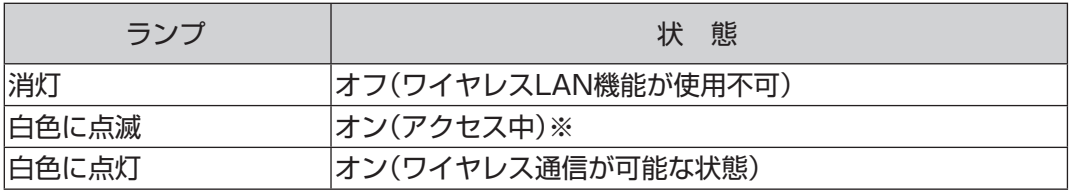

※ ワイヤレス通信が可能な状態で、インターネットやメールなどのデータ通信をおこなっていない場合で も、ワイヤレス通信を維持するためのデータが自動的に送受信されるため、ワイヤレスLANランプが点 滅する場合があります。

# **■パソコンの設定をする**

ルータとの接続を設定するためにパソコンの設定を変更してください。 ここでは、ワイヤレスLANルータ(もしくはアクセスポイント)を手動で追加する方法を説 明しています。ここで説明する方法以外にもワイヤレスLANアクセスポイントを自動でス キャンしてから接続する方法にも対応しています。

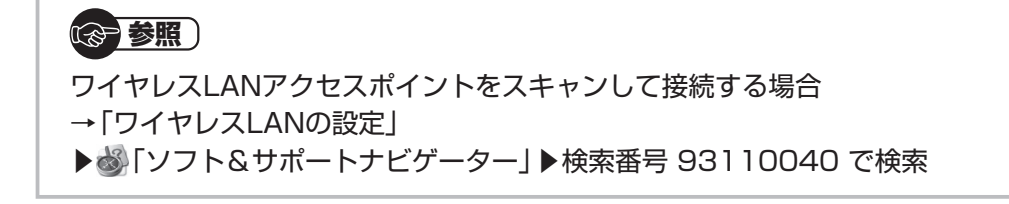

## **1** 「スタート」-「コントロールパネル」をクリックする

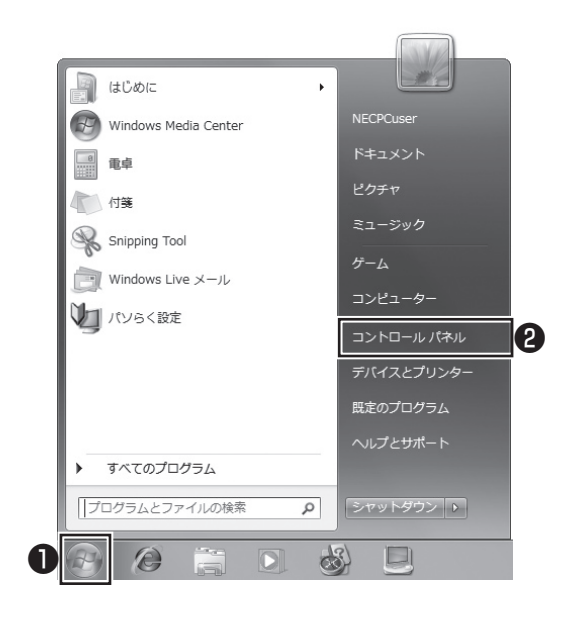

コントロールパネルが表示されます。

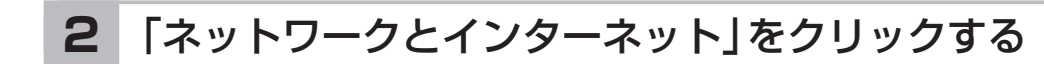

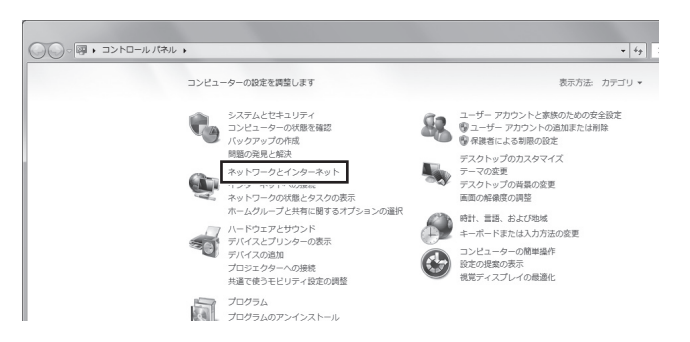

# 「ネットワークと共有センター」をクリックする

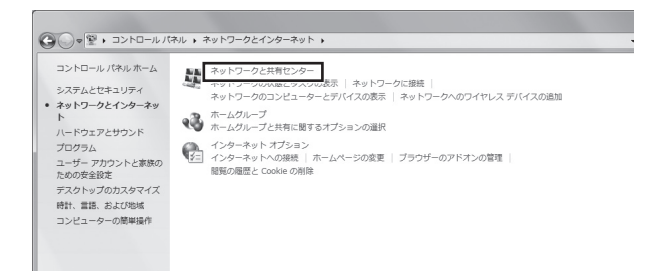

「ネットワークと共有センター」が表示されます。

# 「ワイヤレスネットワークの管理」をクリックする

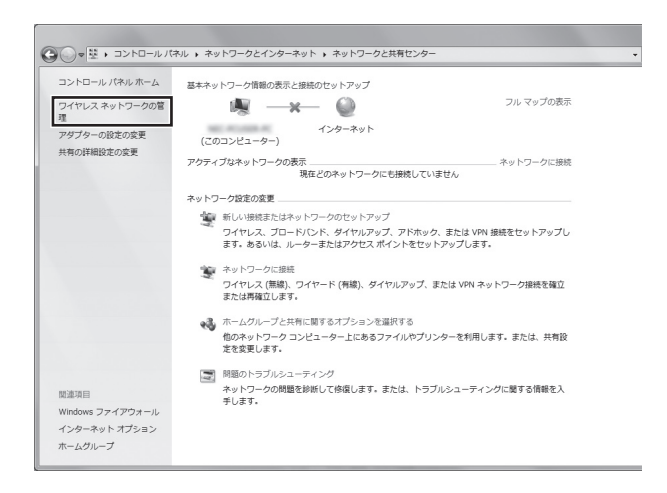

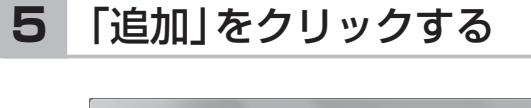

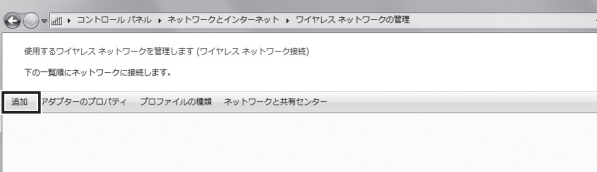

## 「ネットワークプロファイルを手動で作成します」を **6** ウリックする

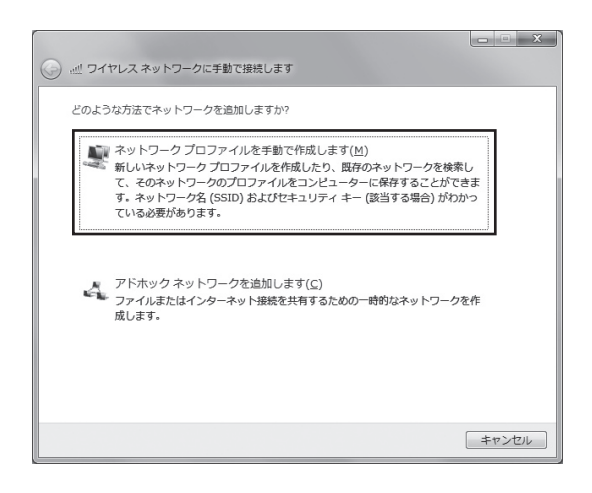

## 確認したアクセスポイントの情報を使って、接続する ネットワークの情報を入力し、「次へ」をクリックする **<sup>7</sup>**

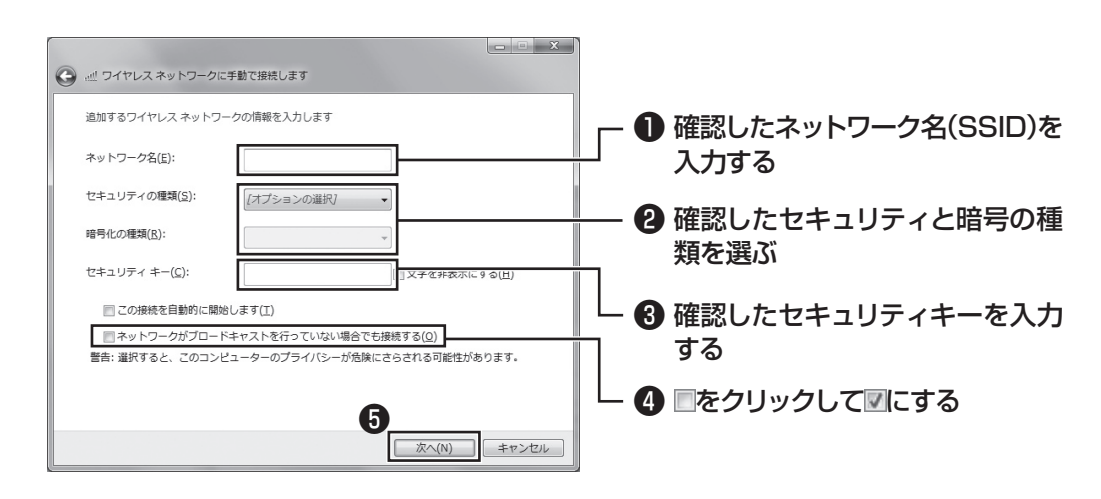

# 重要】

ワイヤレスLANはセキュリティの対策をしっかりしないと外部からネットワー クに入られて無断で利用され、情報を読まれてしまう危険があります。ワイヤレ スLANを使うときは暗号化など、セキュリティをしっかり設定してください。

(金 参照)

ワイヤレスLANのセキュリティについて →「セキュリティに関するご注意」 ▶ 「ソフト&サポートナビゲーター」▶検索番号 93110020 で検索

# **8** 「閉じる」をクリックする

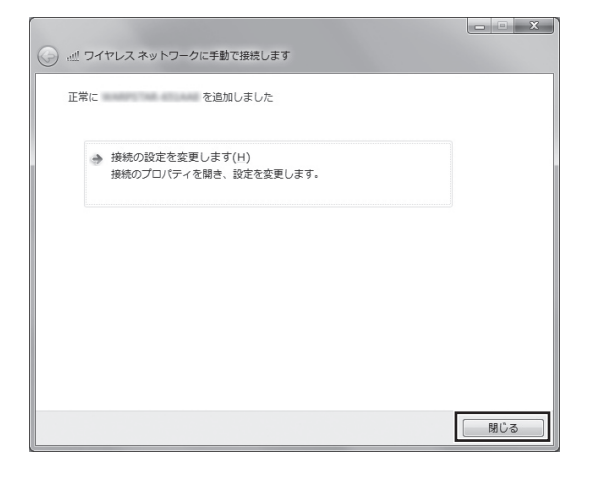

ワイヤレスLANが接続され、デスクトップ画面右下の通知領域に**図が表示されます。** 

「ネットワークの場所の設定」の画面が表示された場合は、画面の説明を読んで設定してく ださい。

これでインターネットに接続するための設定は終わりです。 タスクバーの (Internet Explorer)アイコンをクリックし、接続を試してください。

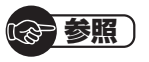

ワイヤレスLAN通信がうまくいかない場合には、『トラブルの予防と解決』第3章の「イ ンターネットに関するトラブルのとき」をご覧ください。

# **電子メールを設定する**

ここでは、Office 2010モデルで「Outlook 2010」を使った設定を説明します。

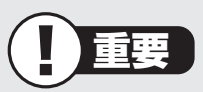

- ・ Outlookのセットアップ、インストールについての不明点はマイクロソフト株式会社に お問い合わせください。お問い合わせ先については「ソフトのサポート窓口一覧」( る)「ソ フト&サポートナビゲーター」▶検索番号 92145010 で検索)をご覧ください。
- ・ 使用する機器やプロバイダによっては、ここでの説明とは異なる設定が必要になるこ とがあります。プロバイダの資料やホームページに設定例などが記載されている場合 は、そちらもあわせてご覧になり、設定することをおすすめします。

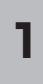

「スタート」-「すべてのプログラム」をクリックして、リストから「Microsoft Office」-「Microsoft Outlook 2010」をクリックする **<sup>1</sup>**

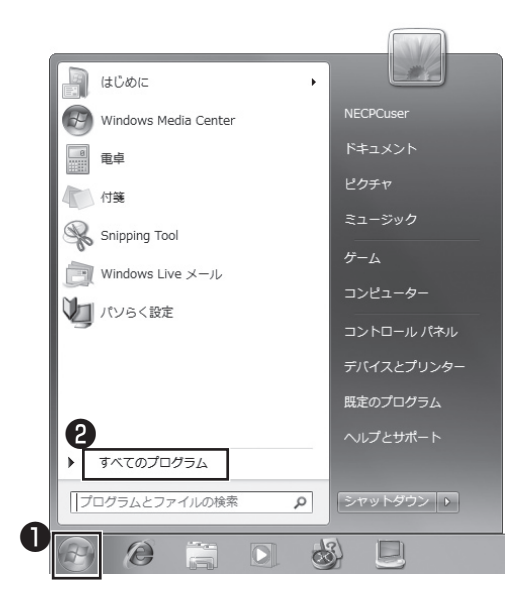

はじめて「Microsoft Office 2010」を起動した場合には、「プロダクト キーの入力」 が表示されます。

# **2** プロダクトキーを入力し、「続行」をクリックする

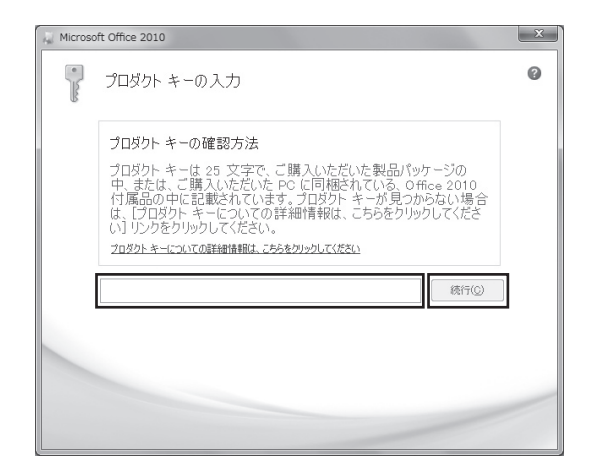

プロダクトキーを入力し終わるとキーの確認がおこなわれ、「続行」をクリックでき るようになります。

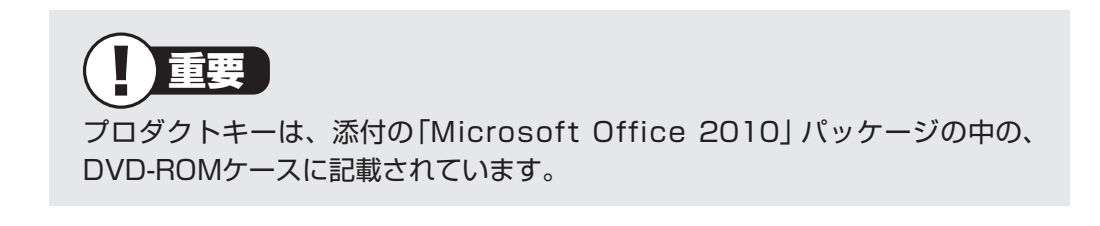

## 画面の内容を確認し、「「マイクロソフト ソフトウェア ライセンス条項」に **3** 圖画の内容で確認し、ロマイフロンフト フフトフェノ フィセンス<br>- 同意します」の あクリックして にし、 「続行」をクリックする

## **4** 「閉じる」をクリックする

「Microsoft Outlook 2010 スタートアップ」が開始されます。

# **5** 「次へ」をクリックする

# **6** 「次へ」をクリックする

# **7** 自動アカウント設定のための情報を入力する

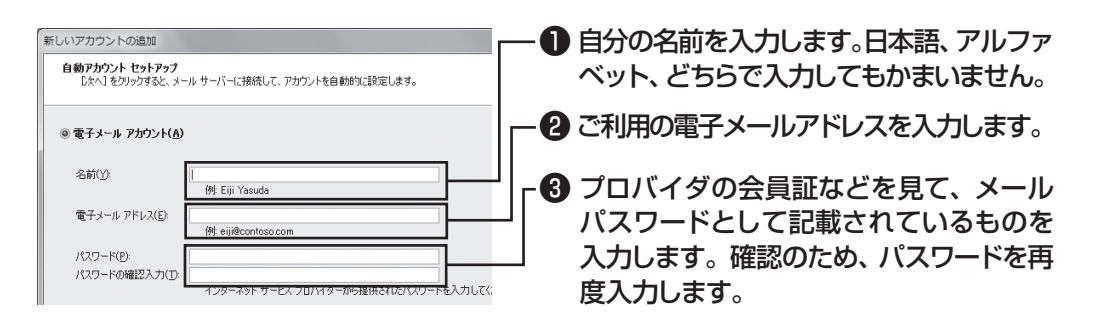

### (1)参考)

サーバーの自動アカウント設定に失敗した場合は手順7の画面下にある「自分で 電子メールやその他のサービスを使うための設定をする(手動設定)」をクリック して●にし、「次へ」をクリックします。次に「新しいアカウントの追加」の画面 で「インターネット電子メール」を ◎にして「次へ | をクリックします。 表示され た画面に情報を入力し、画面の説明を読んで設定します。

# **8** 設定が終わったら「次へ」をクリックする

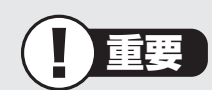

サーバーの自動アカウント設定に失敗したときは、もう一度設定内容を確認し、 「次へ」をクリックしてください。

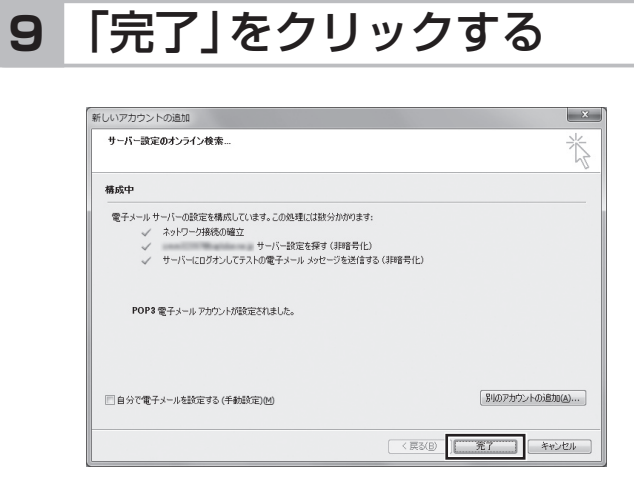

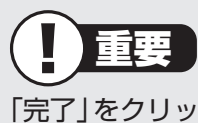

「完了」をクリックすると、「ユーザー名の指定」画面、プライバシーオプションを 設定する画面やMicrosoft Updateを利用するための登録画面などが表示され ます。説明をよく読んで、画面の指示にしたがって進めてください。

次の画面が表示されれば完了です。

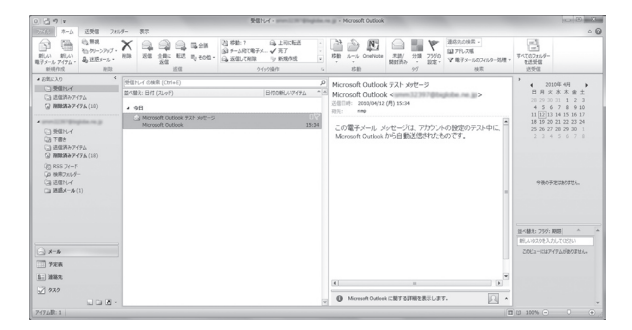

( 参照)

メールの設定がうまくいかないときやほかのパソコンからメールのデータを移 行したいときは

→「メール接続」

▶ 「ソフト&サポートナビゲーター」▶検索番号 92060040 で検索

→「メール操作・設定」

▶ ※「ソフト&サポートナビゲーター」▶検索番号 92060050 で検索

**続けてウイルス対策をしてください。**

# **ウイルス対策をする**

ウイルスなどの不正プログラムからパソコンを守るためには、定期的な対策が必要です。

# **■ 「ウイルスバスター」でウイルス対策を開始する**

ここでは、このパソコンにあらかじめ用意されている「ウイルスバスター」を使ったウイル ス対策の流れを説明します。

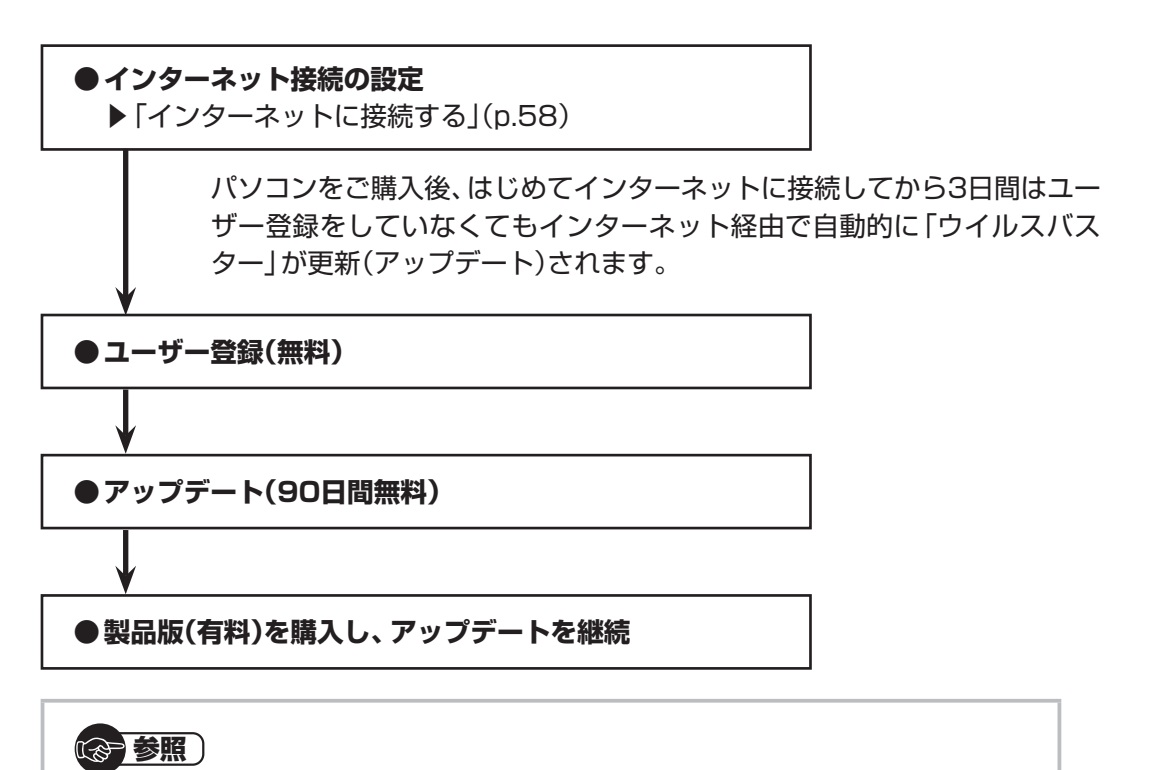

ウイルス対策を始めるための詳しい手順について →「ウイルス対策ソフトを使い始める」 ▶ ※ 「ソフト&サポートナビゲーター | ▶検索番号 91040020 で検索

> すでに製品版をお持ちのかたは、そのシリアル番号で登録できる場合があ ります。お持ちのシリアル番号がご使用のパソコンで登録できるかどうか はウイルスバスタークラブセンターへお問い合わせください。

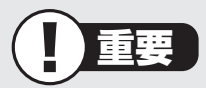

ユーザー登録後はじめてアップデートした日から90日は、無料でアップデートをおこな うことができます。90日を過ぎると、すべての機能が利用できなくなり、セキュリティ 対策をおこなうことができません。無料期間終了後も継続してご利用いただくには、ダ ウンロード販売またはパッケージなどの製品版を購入し、シリアル番号を入力していた だく必要があります。

## **■ その他のセキュリティ対策について**

「ウイルスバスター」のほかに、パソコンを保護するために、次のようなセキュリティ対策が あります。

#### **● Windows Updateをする**

このパソコンのWindowsの状態などをチェックし、更新プログラムを無料配布する Microsoftのサポート機能です。ご購入時の状態では、Windowsの更新プログラムの自 動更新機能が有効に設定されています。インターネット経由でWindowsを最新の状態に し、ウイルスや不正アクセスに備えることができます。

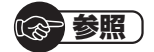

→「Windowsの更新」

▶ 「ソフト&サポートナビゲーター」▶検索番号 91060010 で検索

#### **● ファイアウォール機能を使う**

ファイアウォール機能とは、外部(インターネット)からの不正侵入を防ぎ、情報の流 出を防ぐ機能のことです。このパソコンでは「Windowsファイアウォール」または「ウ イルスバスター」のファイアウォール機能を使うことができます。セットアップ後には 「Windowsファイアウォール」が有効になっています。

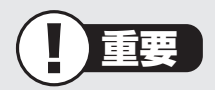

- ・ 「Windowsファイアウォール」と「ウイルスバスター」のファイアウォール機能を同 時に使用することはできません。
- ・ 「ウイルスバスター」のファイアウォール機能を使うには、ファイアウォール機能の 追加インストールが必要です。

(参考照)

→「不正アクセスの防止」

▶ 「ソフト&サポートナビゲーター」▶検索番号 91050010 で検索

「ソフト&サポートナビゲーター」では上記のほかに、ワイヤレスLANの通信の暗号化やお 子様を有害ホームページから守るための方法など、さまざまなセキュリティ対策について説 明しています。ご使用の状況に合わせてご覧ください。

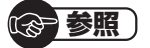

→「安全に使うためのポイント」 ▶ ※ 「ソフト&サポートナビゲーター | ▶検索番号 91030010 で検索

# **お客様登録のお願い**

「お客様登録」とは、お名前、電話番号、パソコンの型番、製造番号、購入年月日などの情報を、 121wareに登録することです。121wareでは「お客様登録」することで、さまざまなメリッ トを提供しています。

## **■登録のメリット**

#### **1 登録料・会費無料**

 登録料や会費は無料です。 法人のお客様としてご使用の場合も、登録をおすすめします。

#### **2 電話での「使い方相談」※**

 無料で1年間、使い方の相談ができる NECサポート窓口(121コンタクトセンター)からお電話をさしあげる「電話サポート予 約サービス | も利用可能になります。 NECサポートサイト(121ware.com)の次のURLから予約ができます。 http://121ware.com/support/reserve-tel/ ※使い方相談のご利用には、ご購入いただいた商品の登録が必要です。

#### **3 あなただけのマイページ**

 マイページは、あなた専用のページです 登録した商品を元に、あなたのパソコンに合ったサポートやサービスに関する情報が表示 されます。

#### **4 NEC Directの優待サービス&ポイントもGet**

 NEC Directの優待サービスでお買い物。ポイントももらえる NEC商品を登録されているお客様は、NEC Directの優待サービスが受けられます。

#### **その他の特典**

**買い取り 修理 メールニュース** ターネットからできます。 が割引されます。

不要になったパソコンの インターネットで修理

買い取りサービスがイン を申し込むと、修理料金 ポート・キャンペーンなど 商品広告・活用提案・サ の情報をお届けします。

### 【1】参考】

パソコン本体以外の商品/ NEC Refreshed PC(再生パソコン)の「使い方相談」の無料 期間は、各商品の保証書に記載の保証期間となります。

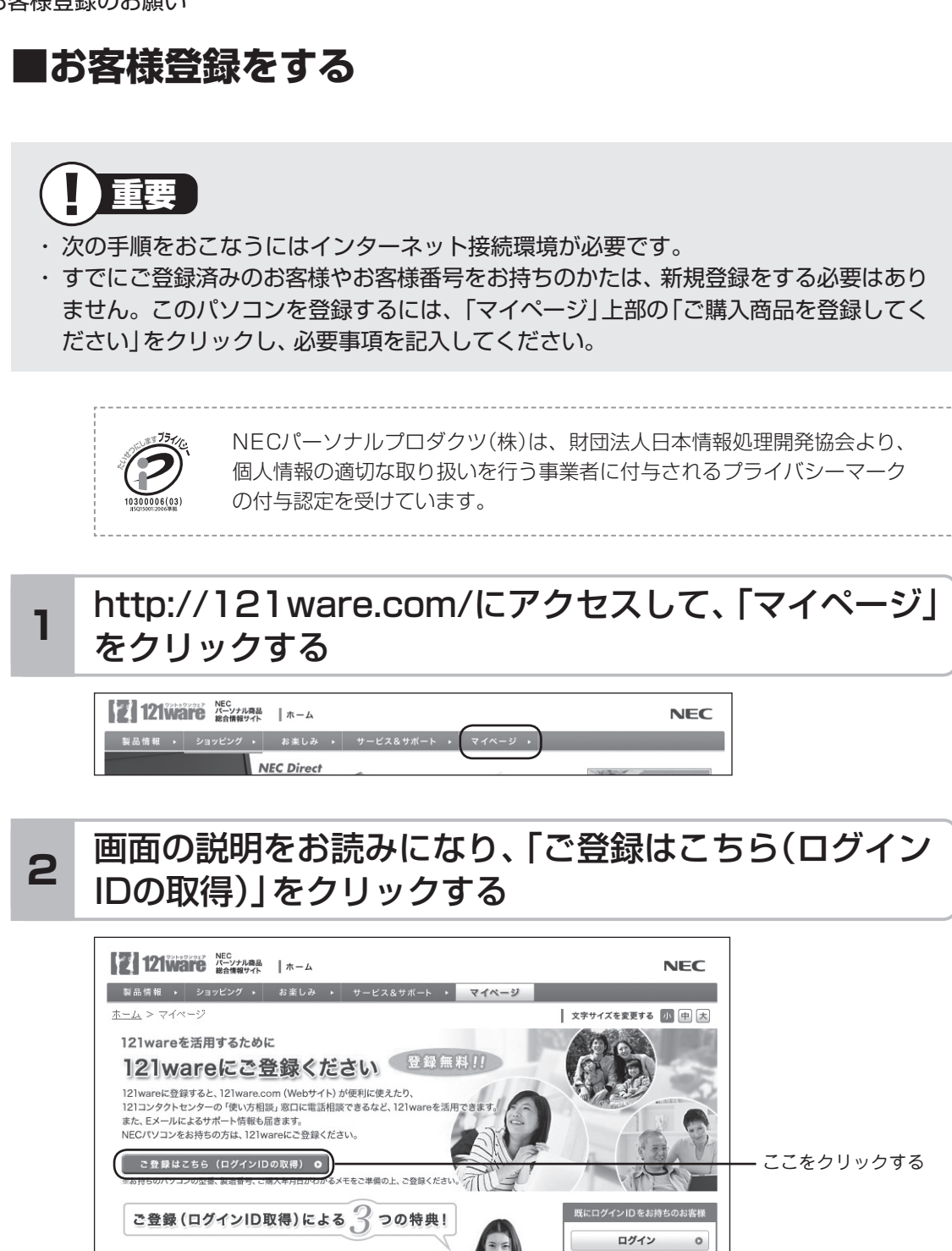

### 【1】参考】

「ログインID」で、NECが提供するインターネットのサポートサイト「121ware」および 「NEC Direct(NECショッピングサイト)」にアクセスできます。

】 あなたのパソコンにビッタリのサポートをお届け!

121 ware.com (Webサイト)が便利に使えます<br>登録後、ログインして利用する「マイページ」?

▶ ログインID·パスワードを忘れた方

インターネット以外の方法でご登録済

▶ パスワードの変更

### 「ご希望ID」や「パスワード」などの必要事項を入力し規 約を確認後、■をクリックしてから、「次に進む」をクリッ クする **3**

# 重要

お使いのパソコンの型番、製造番号、ご購入年月日、お電話番号など必要事項をすべて記 入してください。 ※Eメールによるサポート情報が必要なかたは、Eメールアドレスを入力してください。

## 必要に応じてお客様の情報を入力し、「OK」をクリック する **<sup>4</sup>**

画面左上に表示された「121wareお客様登録番号」を下の欄にメモしてください。

121wareお客様登録番号(10桁の数字)

## **5** 内容を確認し、「OK」をクリックする

ご購入いただいた商品の「型番」や「製造番号」、「購入年月日」を下の欄にメモしてく ださい。

型 番

製造番号

購入年月日

登録が完了したら、121wareがEメールで登録完了通知をお送りいたします。

(1) 参考)

登録情報を追加・変更するときはマイページ(http://121ware.com/my/)でおこなえ ます。

# **■お客様登録に関するお問い合わせ先**

「121ware(ワントゥワンウェア)登録センター」 電話: 0120-469-121(携帯電話・PHSでもご利用になれます) 受付時間:9:00 ~ 17:00(土・日・祝日、および弊社休業日を除く) ※:システムメンテナンスのため、サービスを休止させていただく場合があります。

サービス内容などは予告なしに変更することがあります。最新の情報については、NECパー ソナル商品総合情報サイト121ware(http://121ware.com)をご覧ください。

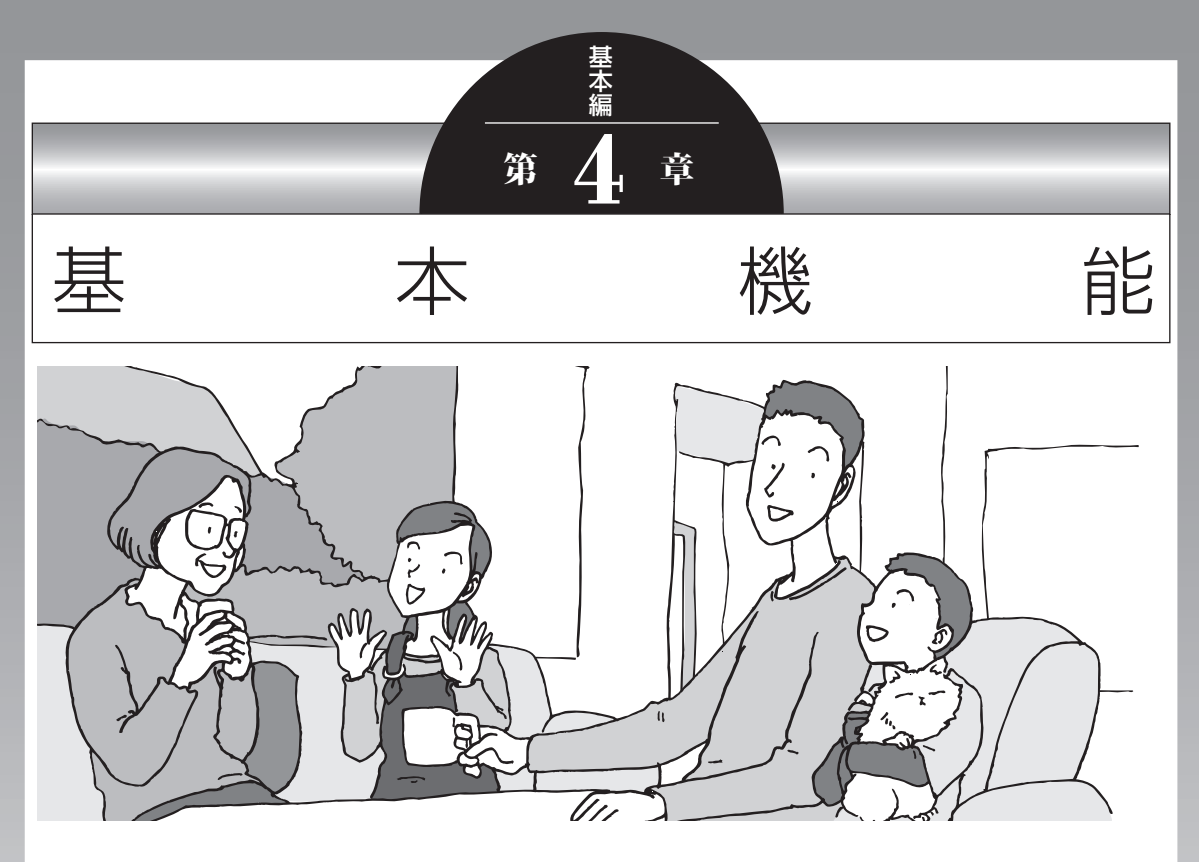

この章では、音量の調節や消費電力を抑える方法、メモリー カードやDVDなどのディスクをセットする方法など、この パソコンを使うときのもっとも基本的な操作を説明します。

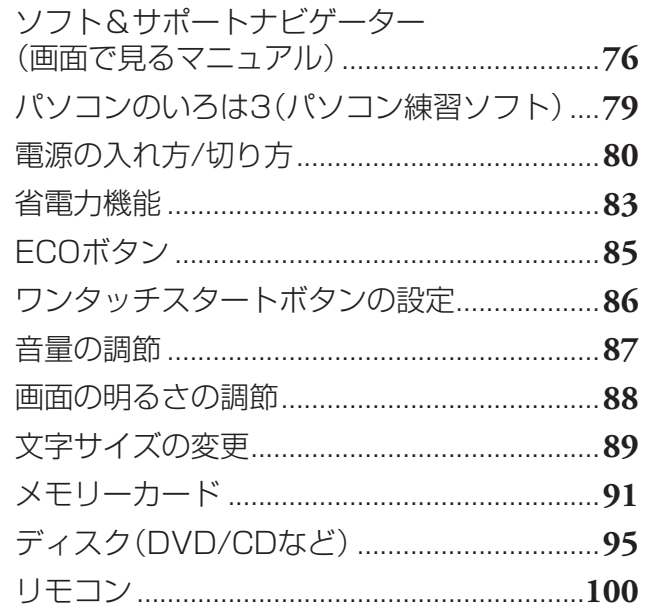

# **ソフト&サポートナビゲーター (画面で見るマニュアル)**

「ソフト&サポートナビゲーター」は、パソコンの詳しい使い 方を知りたいときや困ったときに役立つ、画面で見るマニュ アルとしての機能を持っています。また目的に合ったソフト を探して使い方を見たり、そのままインストールや起動をし たりすることができます。「ソフト&サポートナビゲーター」 は次のようなときに便利です。

- ・ Windowsの便利な使い方を知りたい。
- ・ 目的に合ったソフトを探したり、見つけたソフトをすぐに 起動したい。
- ・ うまくいかないときや、故障かな?と思ったときの対処法 を知りたい。
- ・ パソコンの省電力機能や表示機能など、パソコンの機能に ついてより詳しく知りたい。
- ・ 用語集でわからない単語の意味を調べたい。

## **ソフト&サポートナビゲーターを起動する**

タスクバーの (ソフト&サポートナビゲーター)アイコンを クリックして起動します。

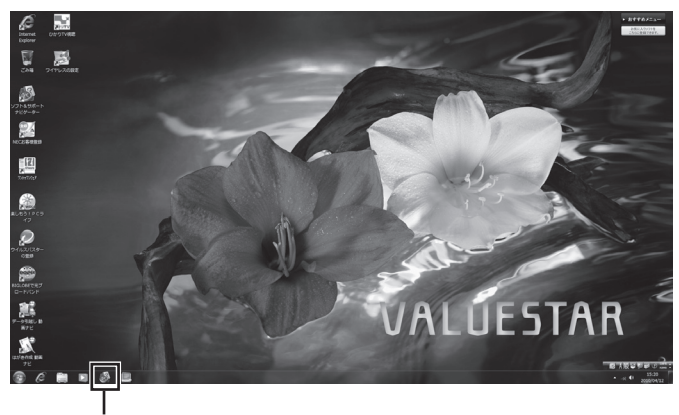

(ソフト&サポートナビゲーター)アイコンをクリックする

「ソフト&サポートナビゲーター」の最初の画面が表示され ます。

### (1)参考

デスクトップのアイコン(ソフト& サポートナビゲーター)をダブルク リックするか、キーボード上部にあ るワンタッチスタートボタン(ソフ ト)を押すことでも起動できます。

### **ソフト&サポートナビゲーターを使う**

知りたい項目があるときは項目を選んでクリックします。「ソ フト&サポートナビゲーター」で知りたい項目が見つからな いときは、キーワードを入力して「検索」をクリックします。

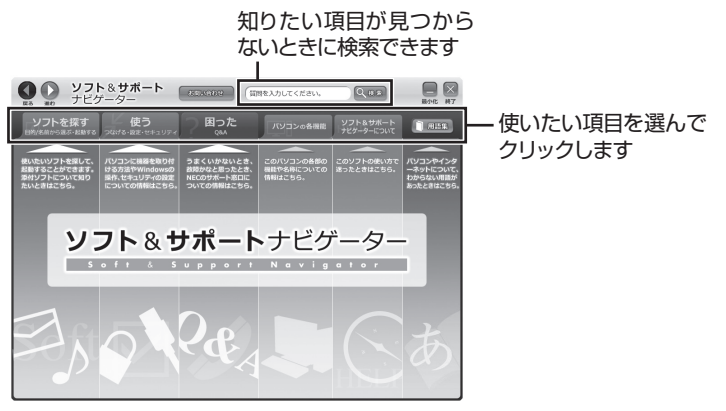

画面はモデルによって異なります。

### **目的からソフトを探す**

「ソフト&サポートナビゲーター」は、使いたい機能からソフ トを探すことができます。

- **1「ソフトを探す」をクリックする**
- **2 一覧から使いたい目的をクリックする**

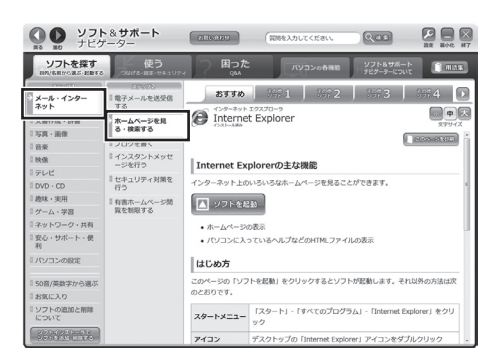

画面はモデルによって異なります。

目的に合ったソフトが表示されます。複数のソフトがあ るときは上のタブをクリックしてソフトを選択します。

### (1)参考)

はじめて検索をおこなうときは、 CyberSupport for NECの「使用 許諾契約書」が表示されます。内容 をよく読み、「同意する」をクリッ クしてください。クリック後、検索 が再開されますので少しお待ちく ださい。

ソフト&サポートナビゲーター(画面で見るマニュアル)

### **ソフトをインストールする**

「ソフト&サポートナビゲーター」の画面上からソフトをイン ストールすることができます。

**1 インストールしたいソフトの説明を表示させる** インストールされていないソフトはソフト名の下に「未 インストール」と表示されています。

**2「ソフトを起動」をクリックする**

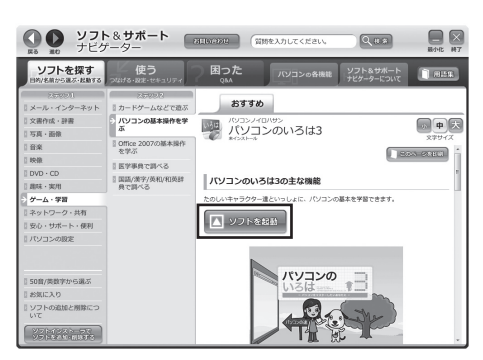

画面はモデルによって異なります。

「ソフトのインストールについて」が表示されます。

### **3「はい」をクリックする**

インストールが開始されます。画面の指示にしたがって インストールしてください。

### **番号検索について**

マニュアルに出てくる検索番号を「ソフト&サポートナビ ゲーター」で入力して検索すると、詳しい説明や関連する情 報を表示できます。

#### **例)検索番号が「91060010」の場合**

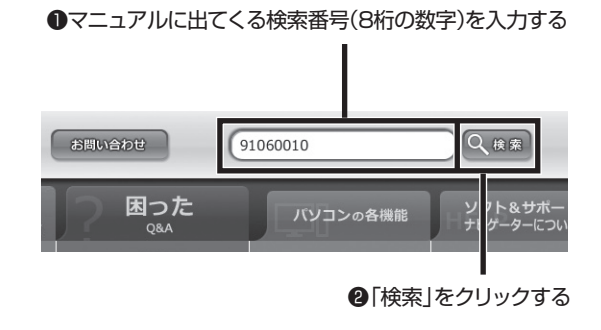

# **パソコンのいろは3 (パソコン練習ソフト)**

「パソコンのいろは3」を使って、パソコンやWindows 7、 「Microsoft Office 2010」の基本操作を学ぶことができます。

# **「パソコンのいろは3」とは**

初心者のかたがパソコンを学ぶためのソフトです。マウスや キーボードの使い方から電子メールやホームページの見方と いった「パソコンのいろは」を学ぶことができます。パソコン やWindowsの基本操作をまず覚えたいかたは、「パソコンの いろは31で学習を始めてください。

# **「パソコンのいろは3」を起動する**

### **1 「ソフト&サポートナビゲーター」-「ソフトを探 す」-「50音/英数字から選ぶ」-「パソコンのいろ は3」の「ソフトを起動」をクリックする**

自動的に「パソコンのいろは3」が始まります。 ソフトがインストールされていない場合は、画面の指示 にしたがってインストールしてください。

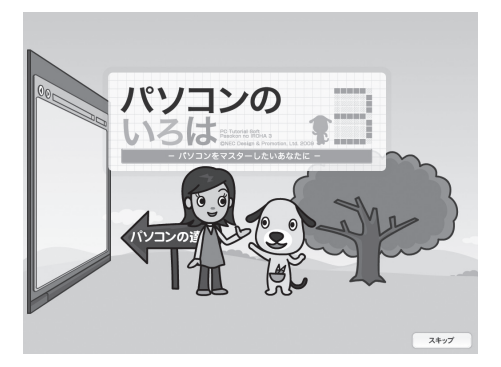

# **「パソコンのいろは3」を終了する**

画面右下に表示されている「終了」をクリックしてください。 画面中央に確認の画面が表示されるので、「終了します」をク リックしてください。

### (1)参考)

- ・ ここでは、Office 2010モデル に搭載されている「Office Home & Business 2010」ま た は 「Office Personal 2010」を 「Microsoft Office 2010」とし て説明しています。
- ・ Office 2010モ デ ル で は 「Microsoft Office 2010」の操 作も学習できます。

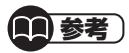

「Microsoft Office 2010」の 操作を学習したいときは、「パソ コンのいろは3 Office 2010 編 | ( & 「ソフト&サポートナビゲー ター」▶検索番号 94091808 で 検索)の「ソフトを起動」をクリック します。

ソフトがインストールされていない 場合は、画面の指示にしたがってイ ンストールしてください。

# **電源の入れ方/切り方**

### **電源の入れ方**

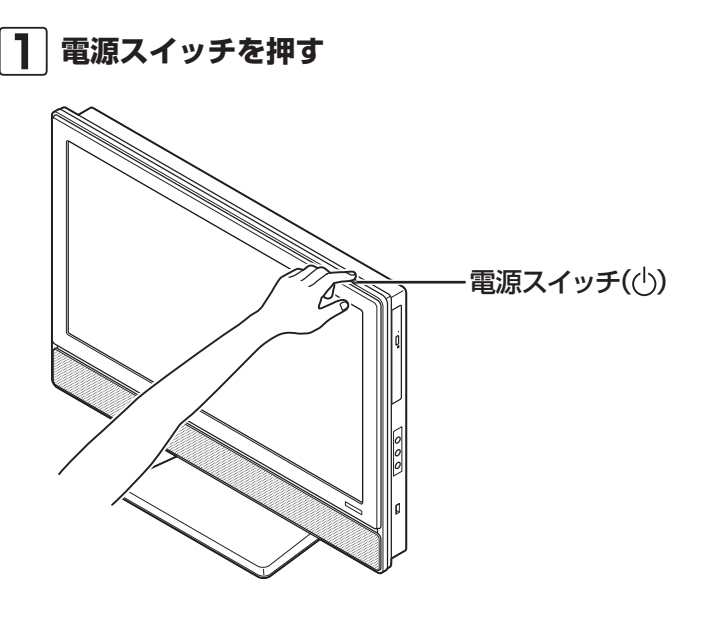

**2 使う人の名前を選択する画面が表示された場合に は、名前の上のアイコンをクリックする**

パスワードを設定している場合には、パスワードを入力 し、 をクリックします。

デスクトップ画面が表示されます。

## (1)参考)

電源スイッチを押した後、デスク トップ画面が表示されて、内蔵ドラ イブアクセスランプ(◎日)が点滅し なくなるまで、電源スイッチを押さ ないでください。無理に電源を切る と、故障の原因になります。

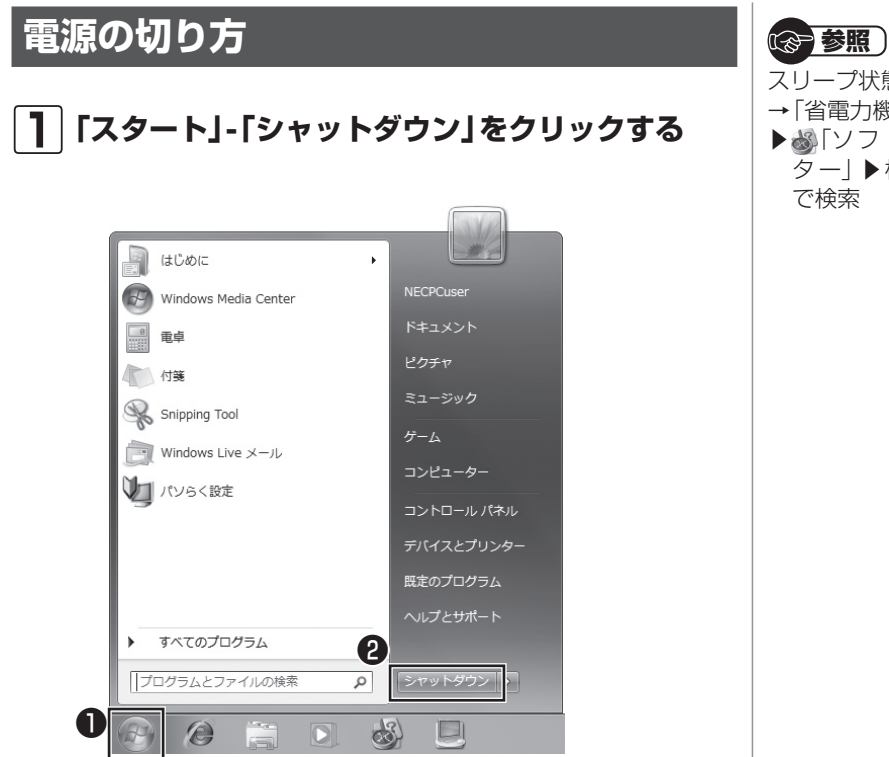

スリープ状態について →「省電力機能」

▶ る「ソフト&サポートナビゲー ターⅠ▶検索番号 93160010 で検索

数秒後に画面が暗くなり、自動的に電源が切れます。

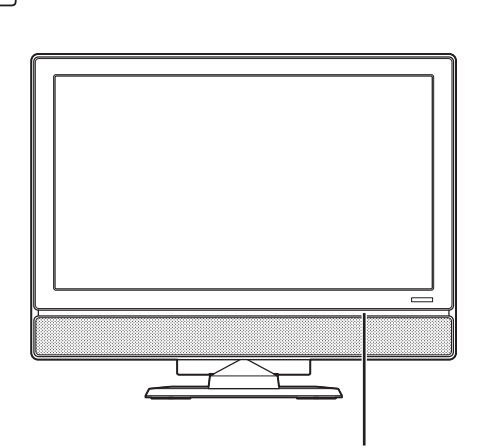

**2 電源ランプが消えるのを確認する**

電源ランプ(3)が消灯する

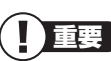

いったん電源を切ってから電源を入 れなおすときは、電源が切れてから 5秒以上待って電源スイッチを押し てください。

### **「スタート」メニューの操作で電源が切れ ないとき**

画面の表示が動かなくなったり、操作の途中でマウスやキー ボードが反応しなくなったりして、パソコンの電源が切れな くなってしまうことがあります。その場合、次の方法で電源 を切ることができます。

- **1 パソコン本体の電源スイッチを4秒以上押し続ける**
- **2 電源が切れてから5秒以上待ち、もう一度電源ス イッチを押す**
- **3 パソコンの電源が入ったら、改めて前ページの操 作で電源を切る**

重要

- ・ 強制的に電源を切る場合は、内蔵 ドライブアクセスランプ(*◎*□) やトリプルメモリースロットア クセスランプなどが点灯してい ないことを確認してください。ま た、各種メディアは取り出してお いてください。
- ・ パソコン本体の電源スイッチを 押し続けて強制的に電源を切る と、パソコンに負担がかかりま す。何度も繰り返すと、パソコン が起動しなくなってしまうこと もあるため、この方法で電源を切 ることは、できるだけ避けてくだ さい。

### (参考照)

トリプルメモリースロットアクセス ランプについて

▶ [各部の名称(2)」(p. iii)

# **省電力機能**

このパソコンでは、操作していない時間が続くとき、消費電 力を節約するために自動的に画面を暗くするなど、省電力機 能が設定されています。

### **省電力状態の概要**

次の省電力状態で消費電力が節約できます。

#### **● 次の時間の経過後ディスプレイを暗くする**

Windows 7では、パソコンを使用しないでしばらくする と画面は自動的に暗くなります。ご購入時は、5分に設定 されています。

#### **● ディスプレイの雷源を切る**

何も操作しない状態が続いたとき、ディスプレイの電源を 自動的に切る時間が設定できます。ご購入時は、10分で ディスプレイの電源が切れるように設定されています。

#### **● スリープ状態にする**

ディスプレイの電源が切れてからも、操作しない状態が続 いたとき、ハードディスクなどの電源を切って消費電力を 節約するように設定できます。ご購入時は、25分でスリー プ状態になるよう設定されています。

#### **● 休止状態にする**

パソコンの状態や作業中のデータをディスクに保存した上 で、Windowsは終了せずにパソコンの電源を切るように 設定できます。ご購入時には、スリープ状態に移行してか ら30時間で自動的に休止状態になります。

### **操作していない時間と省電力状態の概要**

#### **●パソコンを使っていない時間と省電力状態**

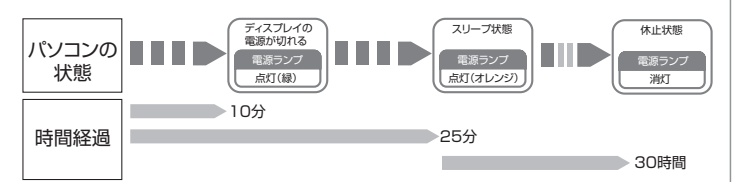

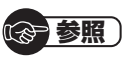

省電力機能の詳細、設定の変更につ いて

- →「省電力機能」
- ▶ 「ソフト&サポートナビゲー ター| ▶検索番号 93160010 で検索

■参考】

ご購入時、このパソコンにはハイブ リッドスリープが設定されていま す。ハイブリッドスリープとは、ス リープ状態になるとき、ハードディ スクに作業中のデータを保存するよ うな設定です。スリープ状態時に電 源コードが抜けるなどの不測の事態 が発生しても、問題なく作業を再開 することができます。

## **画面が暗くなったときには**

省電力機能で画面が暗くなっているときは、キーボードの キー(【Shift】など)を押してください。

それでも画面が明るくならないときは、電源スイッチを軽く 1回押してください。

### **電源ランプ**

パソコンの電源の状態は電源ランプでわかります。

### ● 電源ランプ(**<sup>◎</sup>)と電源の状態**

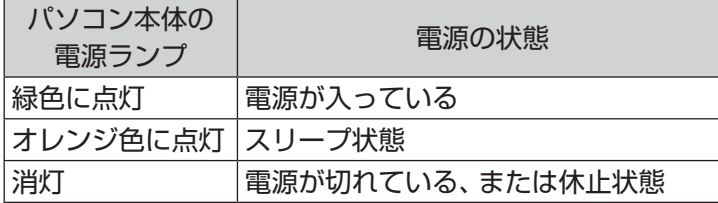

### **リモコンでスリープ状態にする**

リモコンの【電源】を押すと、パソコンをスリープ状態にした り、スリープ状態から復帰することができます。

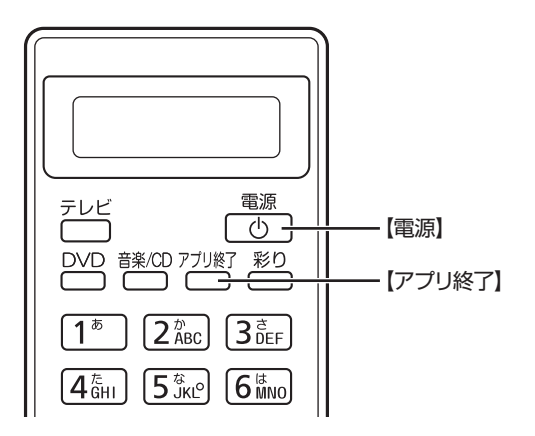

I 重要

テレビの視聴中やほかのソフトを起 動しているときは、電源を切る前に 【アプリ終了】を押して、終了させて ください。

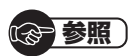

マウスやキーボードの操作でス リープ状態から復帰させたいとき →「省電力機能を使う」

▶ ■ 「ソフト&サポートナビゲー タ ー」▶検索番号 93160020 で検索

# **ECOボタン**

Windows 7では、消費電力に関する設定を「電源プラン」と 呼びます。このパソコンではECOボタンを押すだけで、パソ コンの消費電力を節約するための電源プランに切り換えるこ とができます。現在の電源プランは、画面右下の通知領域に ある■をクリックし、隠れている電源プランのアイコン(■ま たは )で確認します。もとに戻すときには、もう一度ECOボ タンを押すだけで設定を切り換えることができます。

> ECOボタン  $\mathbf{I}$

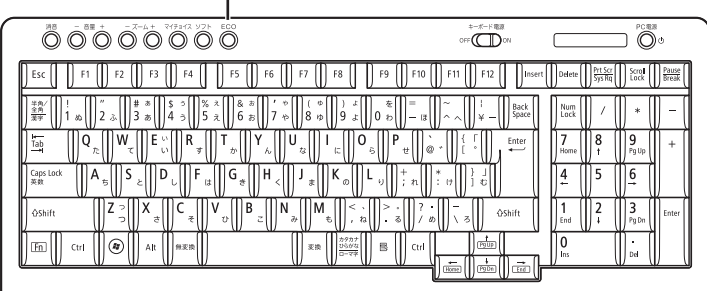

### (1)参考)

「ECOモード設定ツール」で電源の 設定を変更することができます。

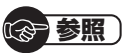

ECOモード設定ツールについて →「ECOモード設定ツール」

▶ る「ソフト&サポートナビゲー ター| ▶検索番号 94050315 で検索

## **ECOボタンの設定について**

ご購入時は、ECOボタンを押すたびに、「VALUESTAR」と 「ECO」の2つの電源プランを交互に切り換えるように設定さ れています。

(1)参考)

電源プランを「ECO」にすると、節電 のために画面の輝度が下がります。

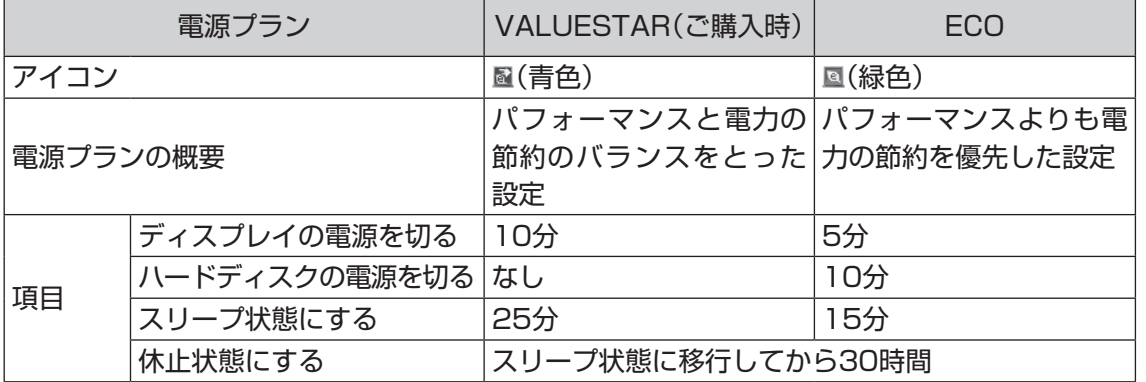

基本機能 基本機能 ワンタッチスタートボタンの設定

# **ワンタッチスタートボタンの設定**

ワンタッチスタートボタンは、押すだけでソフトを起動でき ます。

**ワンタッチスタートボタンと機能**

ワンタッチスタートボタン 00000000  $\begin{picture}(40,40) \put(0,0){\line(1,0){10}} \put(15,0){\line(1,0){10}} \put(15,0){\line(1,0){10}} \put(15,0){\line(1,0){10}} \put(15,0){\line(1,0){10}} \put(15,0){\line(1,0){10}} \put(15,0){\line(1,0){10}} \put(15,0){\line(1,0){10}} \put(15,0){\line(1,0){10}} \put(15,0){\line(1,0){10}} \put(15,0){\line(1,0){10}} \put(15,0){\line(1$ ⊃ ©∘  $\subset$  $\begin{vmatrix} 1 \\ 1 \\ 2 \end{vmatrix} \begin{vmatrix} u \\ u \end{vmatrix} = \begin{vmatrix} u \\ u \end{vmatrix} \begin{vmatrix} u \\ u \end{vmatrix} = \begin{vmatrix} u \\ u \end{vmatrix} \begin{vmatrix} u \\ u \end{vmatrix} + \begin{vmatrix} u \\ u \end{vmatrix} \begin{vmatrix} u \\ u \end{vmatrix} + \begin{vmatrix} u \\ u \end{vmatrix} + \begin{vmatrix} u \\ u \end{vmatrix} + \begin{vmatrix} u \\ u \end{vmatrix} + \begin{vmatrix} u \\ u \end{vmatrix} + \begin{vmatrix} u \\ u \end{vmatrix} + \begin{vmatrix} u \\ u \end$  $\frac{180}{24}$  $\overline{\underline{\mathrm{I}}\underline{\mathrm{ab}}}$  $\left\| \right\|$   $\mathsf{Q}_{\kappa}$  $|W_{\tau}|$ [티알]  $\mathsf{T}_{\mathbb{Z}}\left[\left|\left|\mathsf{Y}_{\mathbb{Z}}\right|\right|\left|\mathsf{U}_{\mathbb{Z}}\right|\right]\left|\left|\mathsf{L}_{\mathbb{Z}}\right|\right|\left|\mathsf{O}_{\mathbb{Z}}\right|\right]$  $\left\| \begin{matrix} P \\ u \end{matrix} \right\|_{\omega}$  ,  $\left\| \begin{matrix} \cdot & \cdot \\ \cdot & \cdot \end{matrix} \right\|_{1}$  . Enter ||7  $\frac{8}{1}$  $\begin{array}{c} \begin{array}{c} \begin{array}{c} \hline \begin{array}{c} \hline \end{array} \\ \hline \end{array} \\ \hline \end{array} \\ \begin{array}{c} \begin{array}{c} \hline \end{array} \\ \hline \end{array} \\ \end{array} \end{array} \end{array} \begin{array}{c} \begin{array}{c} \hline \begin{array}{c} \hline \end{array} \\ \hline \begin{array}{c} \hline \end{array} \\ \hline \end{array} \end{array} \begin{array}{c} \begin{array}{c} \hline \begin{array}{c} \hline \end{array} \\ \hline \end{array} \\ \begin{array}{c} \$  $\frac{4}{3}$  $\begin{array}{|l|} \textrm{Caps}\; \textrm{Lock} \\\hline \mathcal{R}\; \mathcal{R} \end{array}$ 15  $C_{\pi}$   $\left[\left\|V_{\frac{1}{12}}\right\| \left\|B_{\frac{1}{12}}\right\| \left\|N_{\frac{1}{22}}\right\| \left\|M_{\frac{1}{12}}\right\| \left\|S_{\frac{1}{22}}\right\| \right] > \frac{1}{8}$  $\frac{1}{2}$  $\frac{2}{1}$ .<br>OShift  $\|Z_5\|$ **OShift**  $\overline{\mathbb{C}}$  (  $\overline{\mathbb{C}}$  )  $\overline{\mathbb{C}}$  $\boxed{m}$  $\overline{a}$  $\mathbb B$ 

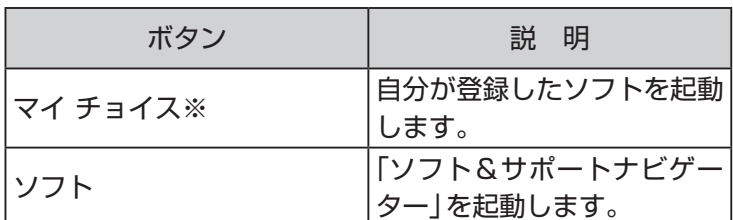

※ はじめて【マイ チョイス】を押したときに、【マイ チョイス】にどのソ フトを登録するか選択します。

## **ワンタッチスタートボタンの設定を変更する**

「スタート」-「すべてのプログラム」-「ワンタッチスタートボ タンの設定」-「ワンタッチスタートボタンの設定」をクリッ クして起動する「ワンタッチスタートボタンの設定」でワン タッチスタートボタンで起動するソフトを変更することが できます。

(金 参照)

ワンタッチスタートボタンの設定を 変更する

▶「スタート」-「すべてのプログラ ム」-「ワンタッチスタートボタン の設定」-「ワンタッチスタートボ タンの設定ヘルプ」

**音量の調節**

パソコンの音が大きすぎたり、小さすぎたりすると感じると きは、キーボードやリモコンでスピーカの音量を調節するこ とができます。

### **キーボード、リモコンから音量を調節する**

【音量】の-を押すと、音が小さくなります。 【音量】の+を押すと、音が大きくなります。 【消音】を押すと音声のオン/オフが切り換えられます。画面右 下の通知領域にはが表示されているときは音声が消え、 ゆが 表示されているときは音声が聞こえます。

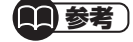

キーボードから音量を変更すると き、起動しているソフトによっては、 音量の表示が変わらない場合があり ます。

### **● キーボード**

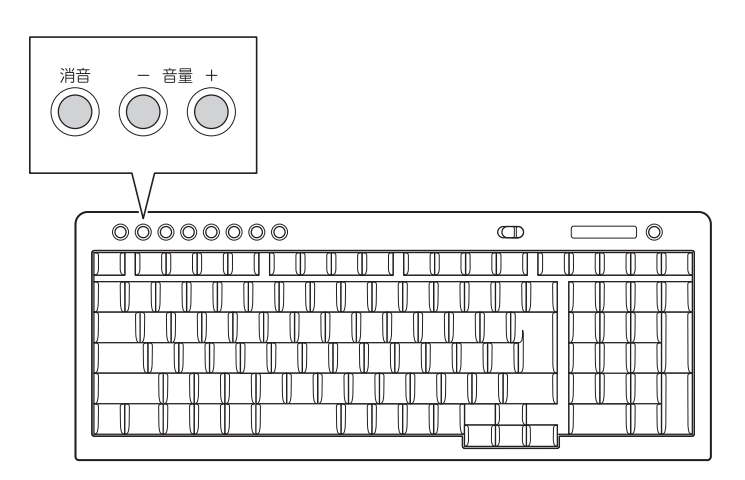

**● リモコン**

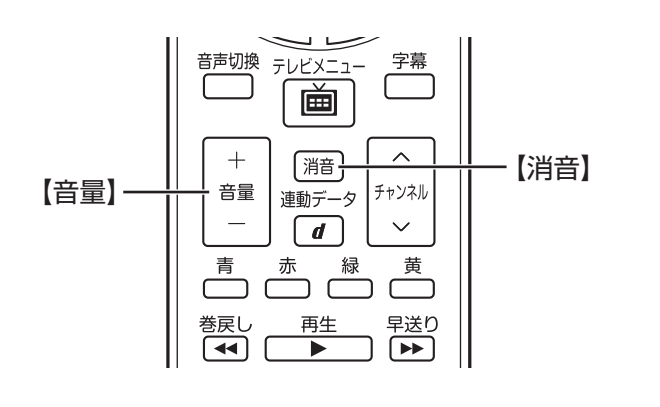

基本機能 基本機能

# **画面の明るさの調節**

パソコンの画面が明るすぎたり、暗すぎたりすると感じると きは、明るさ調節つまみ/画面消灯ボタンからディスプレイの 輝度(画面の明るさ)を調節できます。

上にまわすごとに、明るくなります。 下にまわすごとに、暗くなります。

明るさ調節つまみを押すと画面消灯ボタンとして働きます。 画面消灯ボタンを押すとディスプレイのバックライトが消灯 し、画面が暗くなり、音声が消えます(ナイトモード)。ナイト モードのときは画面消灯ランプが点灯します。もう一度押す と、再び画面が表示されます。

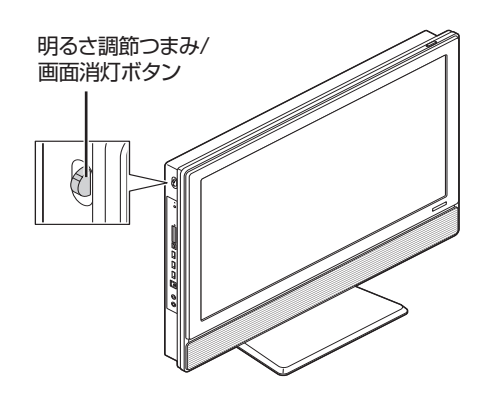

(1)参考)

- ・ ナイトモードとは、パソコン本体 の電源が入ったまま、映像と音声 を消すことのできる機能のこと です。たとえば、就寝中に、ブルー レイディスクへ映像を保存した りテレビ番組の予約録画をおこ なうなど、映像や音声を消したま まパソコンを長時間使用したい ときに便利な機能です。
- ・ ナイトモードでは、液晶ディスプ レイのバックライトを消灯しま す。画面の表示内容は消えませ ん。そのため、明るい場所では画 面の表示内容が薄く見える場合 があります。
- ・ パソコンを使用しないでしばら くすると、画面は自動的に暗くな ります。

(参考照)

ナイトモードについて

- →「各部の名称と役割」
- ▶ る「ソフト&サポートナビゲー ター」▶検索番号 93010010 で検索

# **文字サイズの変更**

画面の文字が小さいときなどに、文字やアイコンの大きさを 変更できます。

## **「パソらく設定」で変更する**

「パソらく設定」はWindowsの設定の変更をお手伝いするソ フトです。

### **1 「ソフト&サポートナビゲーター」-「ソフトを探 す」-「50音/英数字から選ぶ」-「パソらく設定」の 「ソフトを起動」をクリックする**

「パソらく設定」が起動します。

### **2「画面の表示を見やすくする」の「設定画面へ」をク リックする**

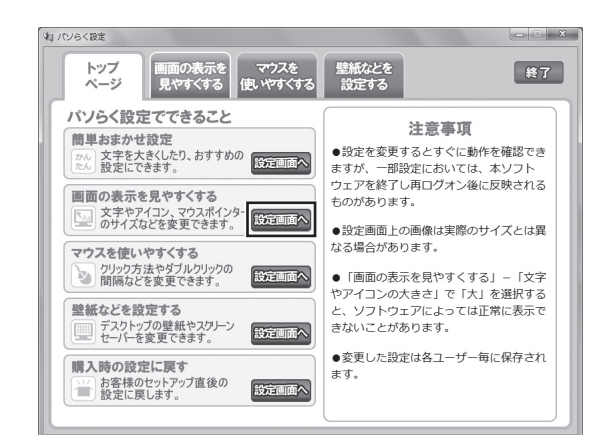

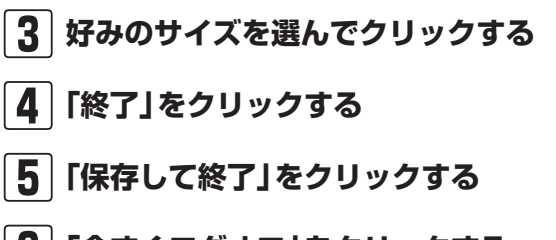

**6「今すぐログオフ」をクリックする**

### (1)参考)

- ・ 「標準(100%)」以外の文字を選 択した場合、画面の一部が切れて 表示されないことがあります。画 面の大きさ(ウィンドウサイズ) の変更や操作ができなくなった 場合は、文字サイズを小さく設定 してください。
- ・ 「パソらく設定」では、文字やアイ コンの大きさを変更するほかに、 デスクトップの壁紙やスクリー ンセーバーの変更もできます。
- ・ 変更した設定をもとに戻すとき は、「パソらく設定」のトップペー ジで「購入時の設定に戻す」の「設 定画面へ」をクリックし、表示さ れた画面で「戻す」をクリックし てください。以降の操作は、画面 の指示にしたがってください。
- ・ 21.5型ワイドディスプレイモデ ルでは、通常のWindowsの設定 よりもアイコンや文字のサイズ を大きくするなど、タッチパネル ディスプレイを使いやすくする ための画面の設定がおこなわれ ています。この設定はセットアッ プをおこなったユーザーのみに 設定され、後から追加したユー ザーは通常のWindowsの画面の 設定になります。追加したユー ザーの画面の設定を、タッチパネ ルディスプレイを使いやすくす るための画面の設定にするには 「パソらく設定」のトップページ で「購入時の設定に戻す」の「設定 画面へ」をクリックし、表示され た画面で「戻す」をクリックして ください。以降の操作は、画面の 指示にしたがってください。

## **ズームボタンで変更する**

キーボードのズームボタンを使うと、Internet Explorerや Outlook 2010などズーム機能に対応しているソフトで、文 字サイズを変更できます。

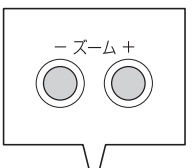

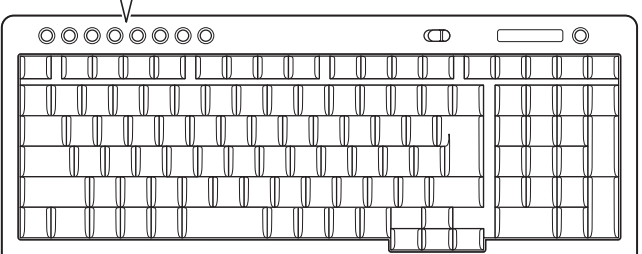

( 源 参照 )

ズームボタンについての注意や、動 作するソフトについて

→「キーボード上部のボタンなど」 ▶ る「ソフト&サポートナビゲー タ ー」▶検索番号 93040040 で検索

# **メモリーカード**

## **使用できるメモリーカードの種類**

このパソコンでは、次のメモリーカードを使用することがで きます。

- ・ SDメモリーカード ・ SDHCメモリーカード
	-
- ・ SDXCメモリーカード ・ メモリースティック
- ・ メモリースティック PRO ・ xD-ピクチャーカード

# **市販のアダプタが必要なメモリーカード**

miniSDカード、microSDカード、メモリースティック デュ オ、メモリースティック マイクロ(M2)は必ず市販のアダプ タにセットしてから、スロットに差し込んでください。

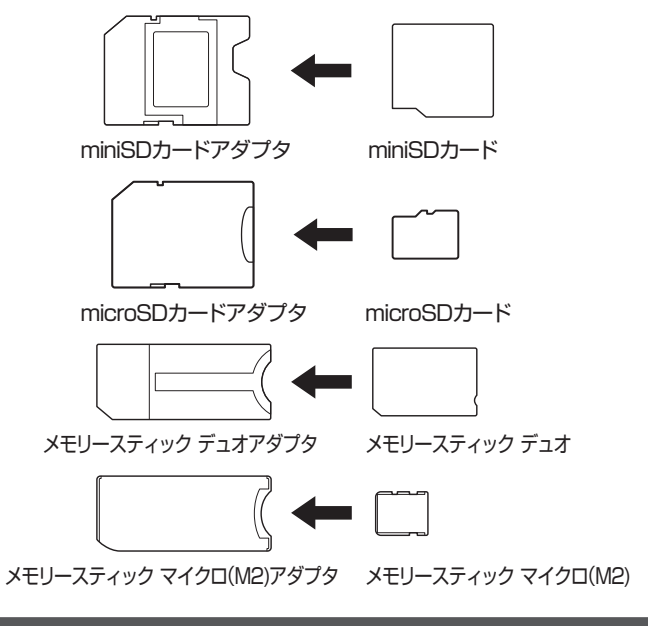

## **メモリーカードを使用するときの注意**

- ・ メモリーカードの取り扱い上の注意については、添付の『安 全にお使いいただくために』を参照し、あらかじめ確認し てください。
- ・ NECでは市販のメモリーカードに関する動作保証やサ ポートはおこなっていません。販売元にお問い合わせく ださい。
- ・ メモリーカードの説明書などをよく読んでから使用してく ださい。

# (参考照)

メモリーカードやアダプタの形状、 注意事項などの詳細について →「トリプルメモリースロット」

▶ ※ 「ソフト&サポートナビゲー ターⅠ▶検索番号 91010100 で検索

# 山重要】

- ・ 必ずアダプタにセットしてから 使用してください。市販のアダプ タを使用せずそのままメモリー スロットに差し込むとメモリー カードが取り出せなくなります。
- ・ 各メモリーカードの説明書もあ わせてご覧になり、注意事項を確 認してから使用してください。

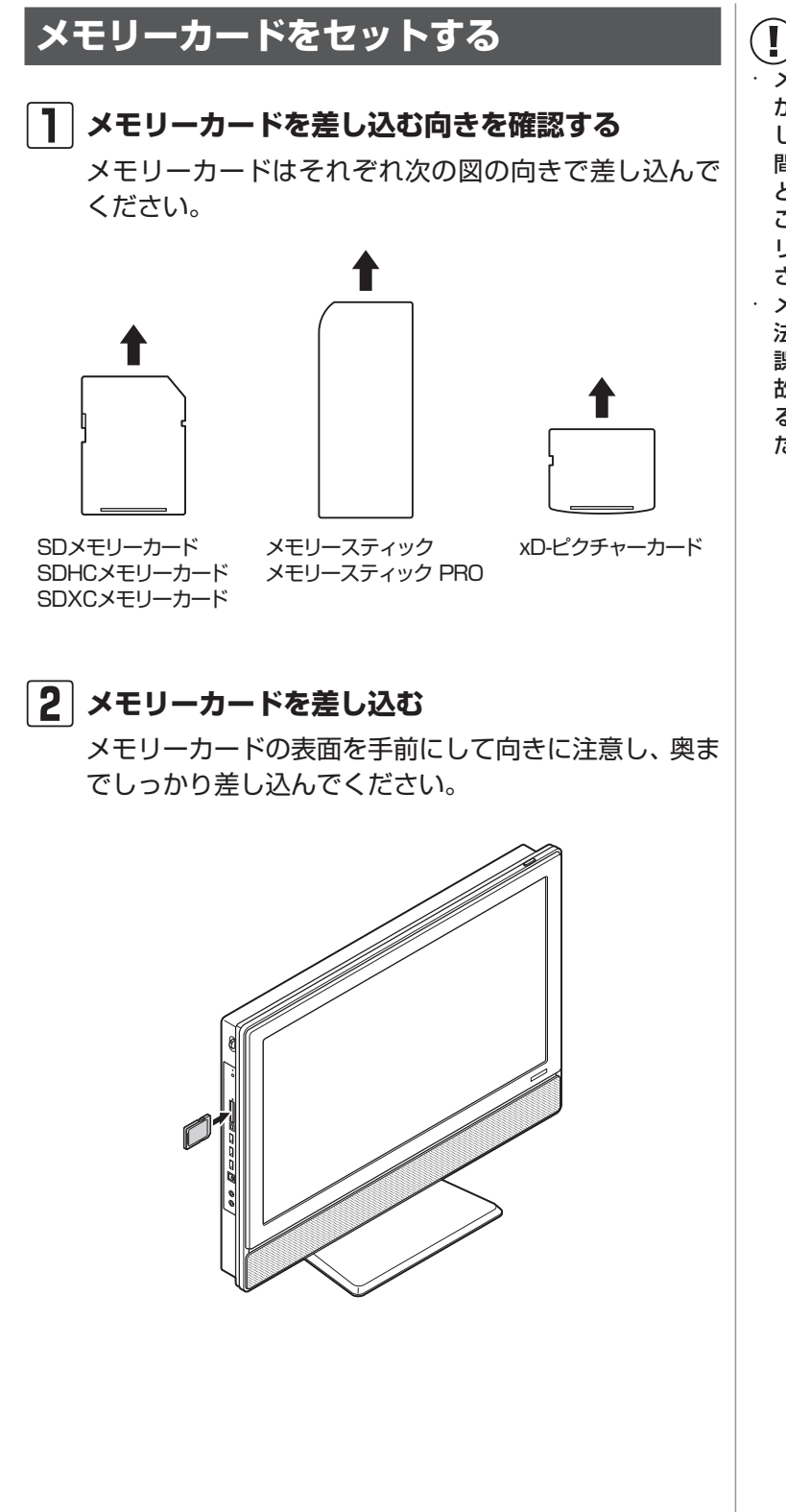

重要

- ・ メモリーカードには表面と裏面 があります。またスロットへ差 し込む方向が決まっています。 間違った向きで無理に差し込む と、カードやスロットが破損する ことがあります。詳しくは、メモ リーカードの説明書をご覧くだ さい。
- ・ メモリーカードは誤った操作方 法で取り扱わないでください。 誤った操作によってパソコンが 故障した際は、有償での修理とな る場合がありますのでご注意く ださい。

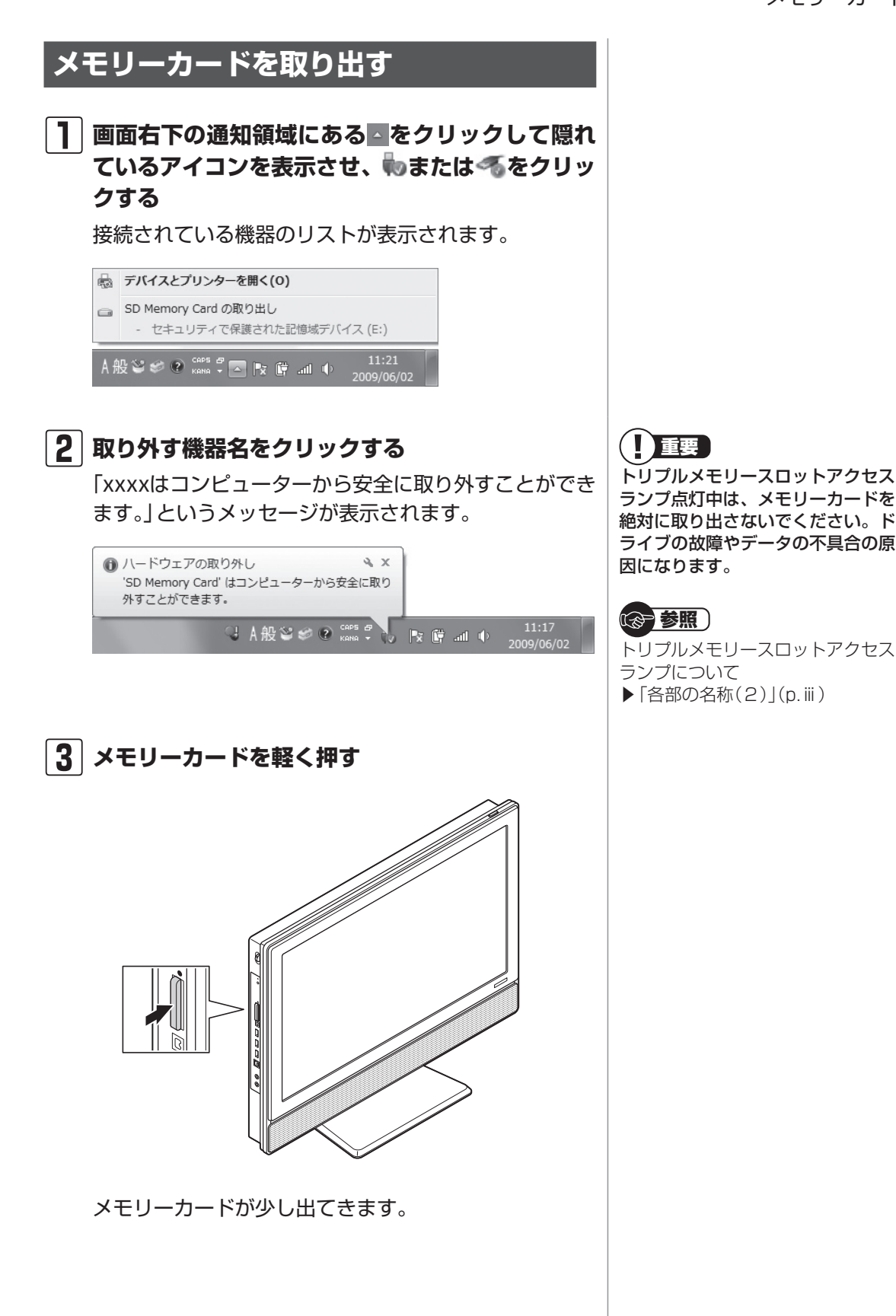

基本機能 基本機能

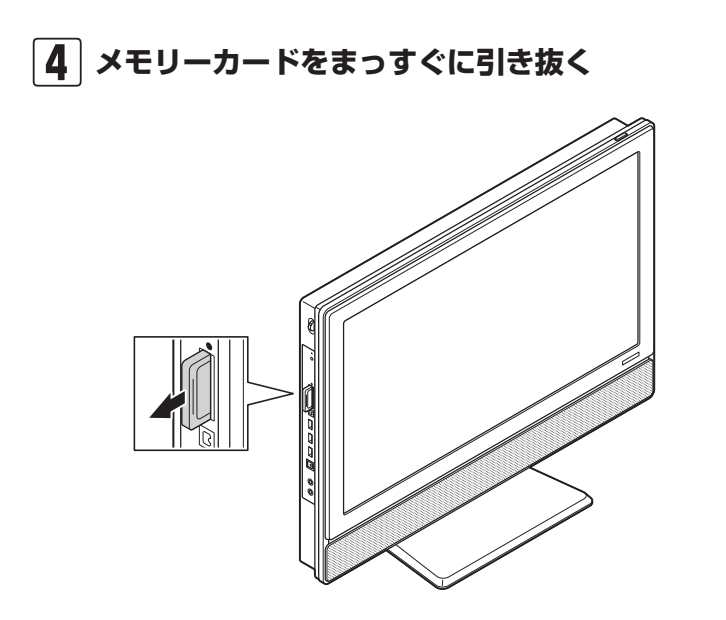
# **ディスク(DVD/CDなど)**

## **ディスクをセットする**

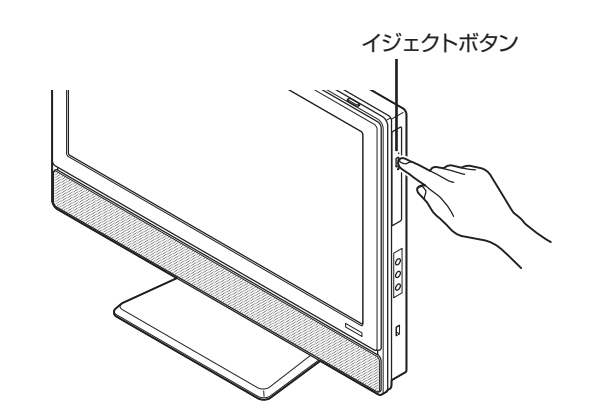

**1 イジェクトボタンを押し、ディスクトレイを出す**

ディスクトレイが少し飛び出します。

### **2 ディスクトレイを手で引き出す**

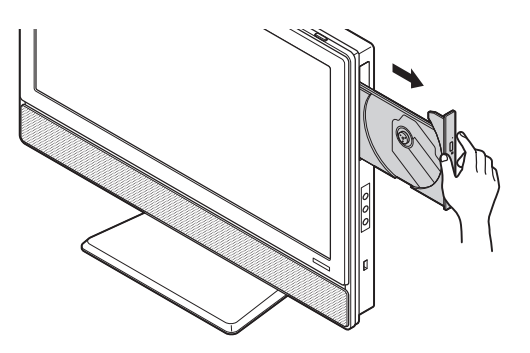

**3 ディスクのデータ面(表裏にご注意ください)を背 面側にしてディスクトレイの中央に置き、ディス クを軸にしっかりはめ込む**

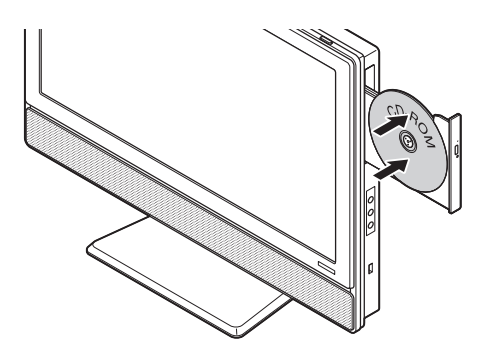

## 重要

- ・ CDやDVDなどの取り扱い上の注 意については、添付の『安全にお 使いいただくために』を参照し、 あらかじめ確認してください。ま た、すべてのCDやDVDの動作を 保証することはできません。
- ・ ブルーレイディスクドライブモ デルで使用できるブルーレイ ディスクも、CDやDVDと同じよ うに扱います。
- ディスクトレイは、パソコンの電 源が入っているときのみ出すこ とができます。
- ・ DVD/CDドライブ内のレンズに は触れないでください。

重要

- ・ 8cmと12cmのディスクが利用 できます。
- 星型や名刺型などの円形ではな い異形ディスクや、規格外に容量 の大きな書き込みディスクなど は利用できません。

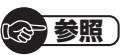

使用できるディスクやデータ形式に ついて

→「ブルーレイディスク/DVD/CD ドライブ」

▶ ■ 「ソフト&サポートナビゲー タ ー」▶検索番号 93070010 で検索

**4 ディスクトレイを押して、ディスクトレイをもと の位置に戻す**

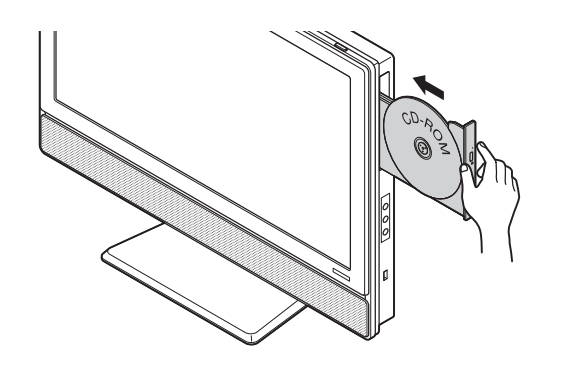

### **ディスクを取り出す**

- **1 イジェクトボタンを押す** ディスクトレイが少し飛び出します。
- **2 ディスクトレイを手で引き出す**
- **3 ディスクを取り出す**

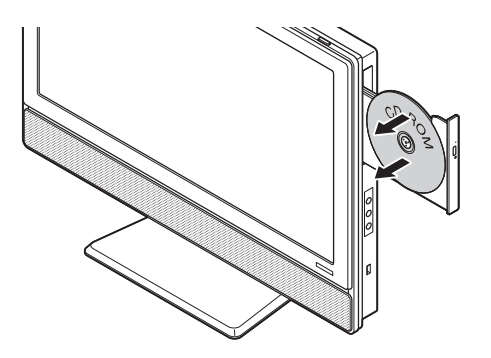

**4 ディスクトレイを押して、ディスクトレイをもと の位置に戻す**

### 重要

ディスクトレイを戻す際には、無理 な力を加えずに、まっすぐにゆっく りとディスクトレイを押してくだ さい。

重要

- ・ ディスクトレイは、パソコンの電 源が入っているときのみ出すこ とができます。
- ・ DVD/CDドライブ内のレンズに は触れないでください。

重要

ディスクトレイを戻す際には、無理 な力を加えずに、まっすぐにゆっく りとディスクトレイを押してくだ さい。

#### **CPRMのサポートに関する画面が表示 されたら**

DVD/CDドライブにディスクを入れた直後に次の画面が 表示された場合は、「OK」をクリックして「Corel WinDVD AVC」または「Corel WinDVD BD」を起動し、CPRMコン テンツを再生するためのデバイス鍵をダウンロードしてくだ さい。

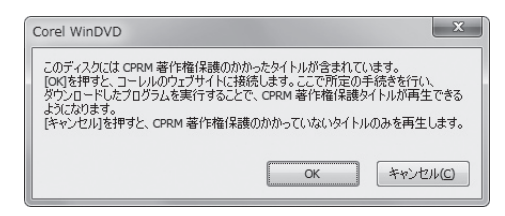

**1 「ソフト&サポートナビゲーター」-「ソフト を 探す」-「50音/ 英数字か ら 選ぶ」-「Corel WinDVD AVC」または「Corel WinDVD BD」 の「ソフトを起動」をクリックする**

ソフトが起動します。

#### **2 メイン画面で右クリックし、表示されたメニュー から「CPRM Packをダウンロード」をクリック する**

自動的にInternet Explorerが起動し、登録画面が表示 されます。

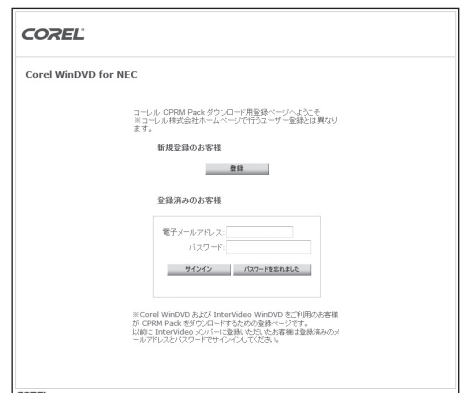

Corelオンライン登録ページにユーザー登録をおこなっ た電子メールアドレスとパスワードを入力して「サイン イン」をクリックします。

重要

- ・ CPRMはDVDなどに採用されて いる著作権保護機能です。この機 能を含んだデータが録画された DVDを視聴するためには、デバ イス鍵をダウンロードする必要 があります。
- ・ CPRM Packのダウンロードを するには、インターネットに接続 する必要があります。

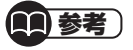

- ・ Corelオンライン登録ページに ユーザー登録をおこなっていな い場合は、「登録」をクリックし登 録をおこなってください。
- ・ DVD/CDドライブにCPRMコ ンテンツの含まれるディスクを セットして表示された画面で 「OK」をクリックしても、登録画 面が表示されます。
- **3「DownloadNow」をクリックして、CPRM Packをダウンロードする**
- **4 ソフトを終了する**
- **5 ダウンロードしたCPRM.exeを起動する** インストールが開始されます。画面の指示にしたがい操 作してください。
- **6「Pack is successfully installed」と表示さ れたら、「OK」をクリックする**
- **7「Corel WinDVD AVC」または「Corel WinDVD BD」を起動し、CPRMコンテンツを含むディスク をセットする**
- **8「ユーザー アカウント制御」画面が表示されたら、 画面の表示を見ながら操作する**

「Corel WinDVD AVC」または「Corel WinDVD BD」 が再起動され、再生が始まります。

## **ディスクが取り出せなくなったときは**

パソコンの電源が入っているにもかかわらずディスクトレイ が出てこなくなった場合は、『トラブルの予防と解決』第3章 の「その他のトラブルがおきたとき」-「DVD/CDドライブか らディスクを取り出せなくなった」をご覧になり、解決しな い場合は、次の操作でディスクを取り出してください。

注意

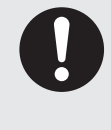

**ペーパークリップを使うときは、ペーパークリップ のとがった部分で指を切ったりしないように、注意 して作業してください。**

(1)参考)

パソコンの電源が入っていないと、 イジェクトボタンを押してもディス クは出てきません。

ディスク(DVD/CDなど)

#### **1 パソコン本体の電源を切る**

**2 太さが1.3mm程度、まっすぐな部分の長さが 45mm程度(指でつまむ部分を除く)の針金を用意 する**

大きめのペーパークリップを伸ばして作ることができ ます。

**3 非常時ディスク取り出し穴に、手順2で作った針金 を差し込み、押し込む**

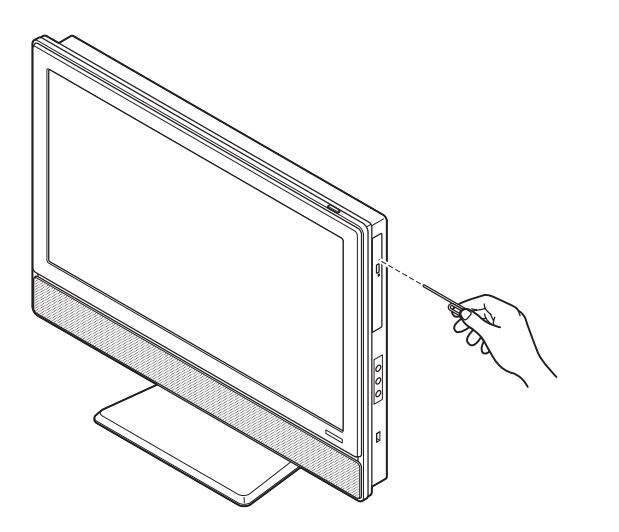

ディスクトレイが少し飛び出します。

**4 ディスクトレイを引き出し、ディスクを取り出す**

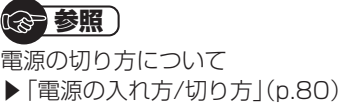

(1)参考)

穴の位置はモデルにより異なります。

**リモコン**

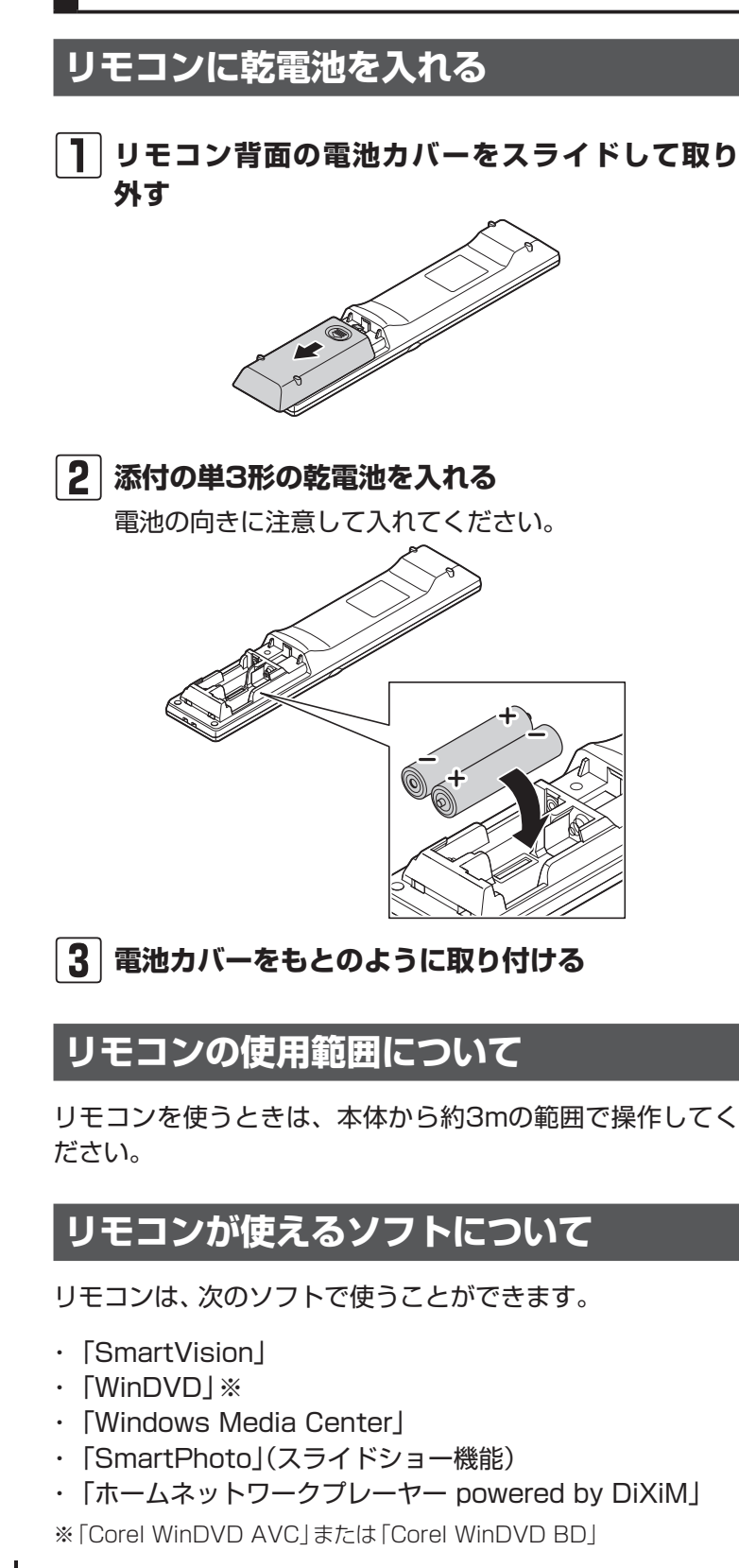

参考)

SmartVisionの操作について詳し くは『テレビを楽しむ本』をご覧く ださい。

#### リモコン

#### ここでは、パソコンの電源が入っているときに、リモコンで 使えるソフトのボタンと動作について説明しています。

リモコン対応ソフトの操作可能なボタンと動作(1)

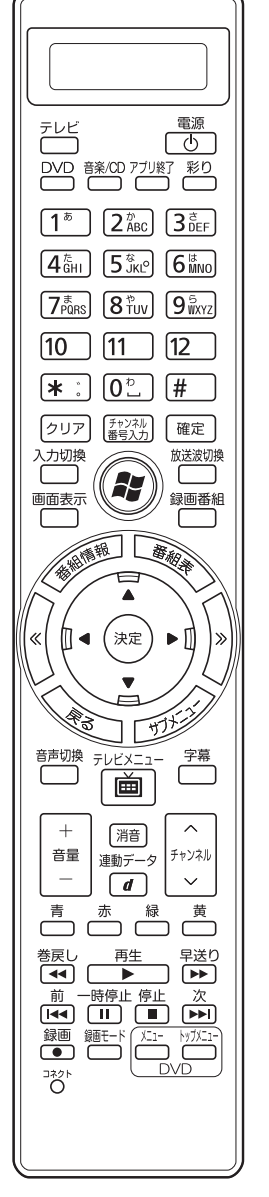

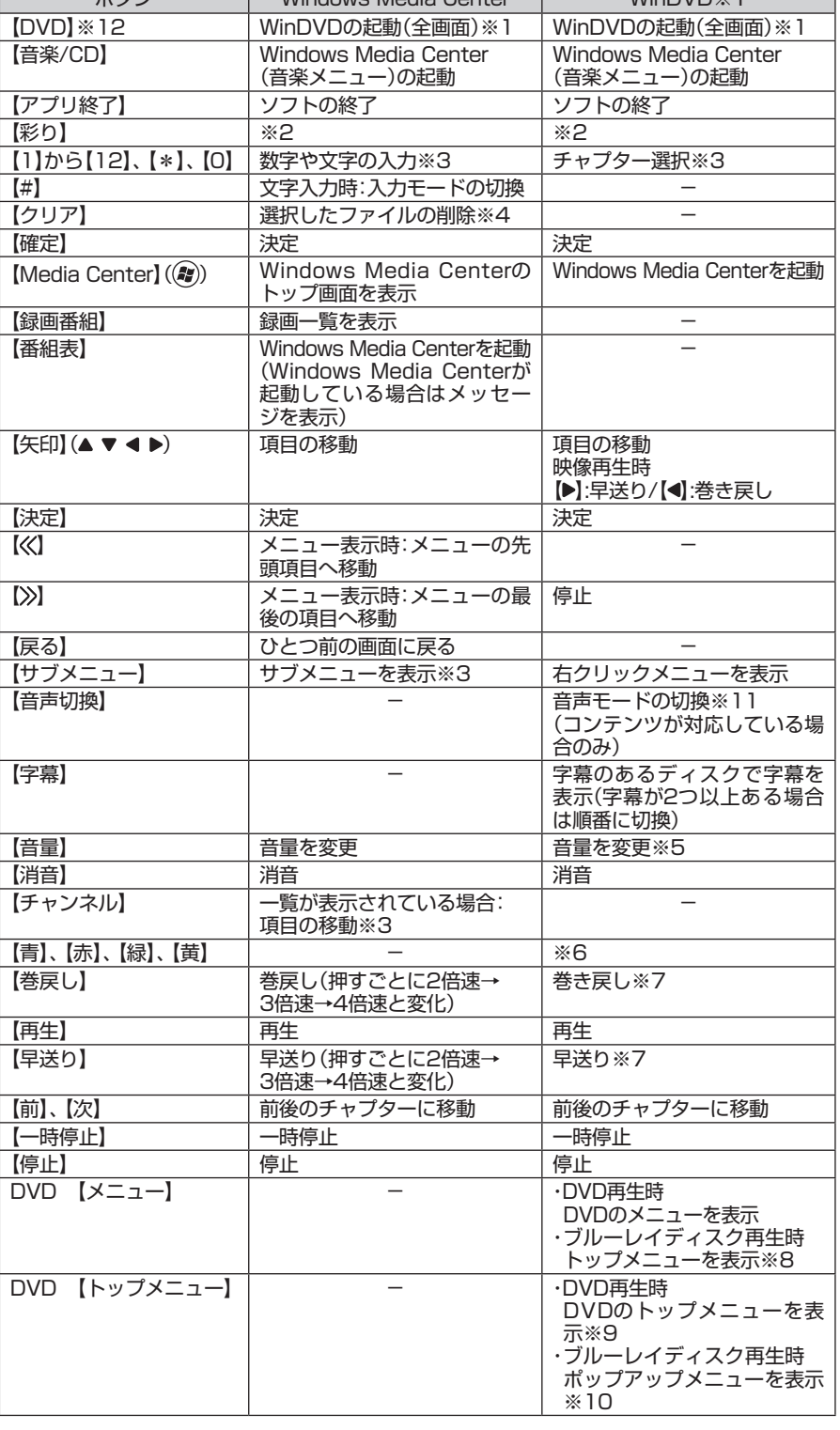

ボタン Windows Media Center WinDVD※1

#### リモコン対応ソフトの操作可能なボタンと動作(2)

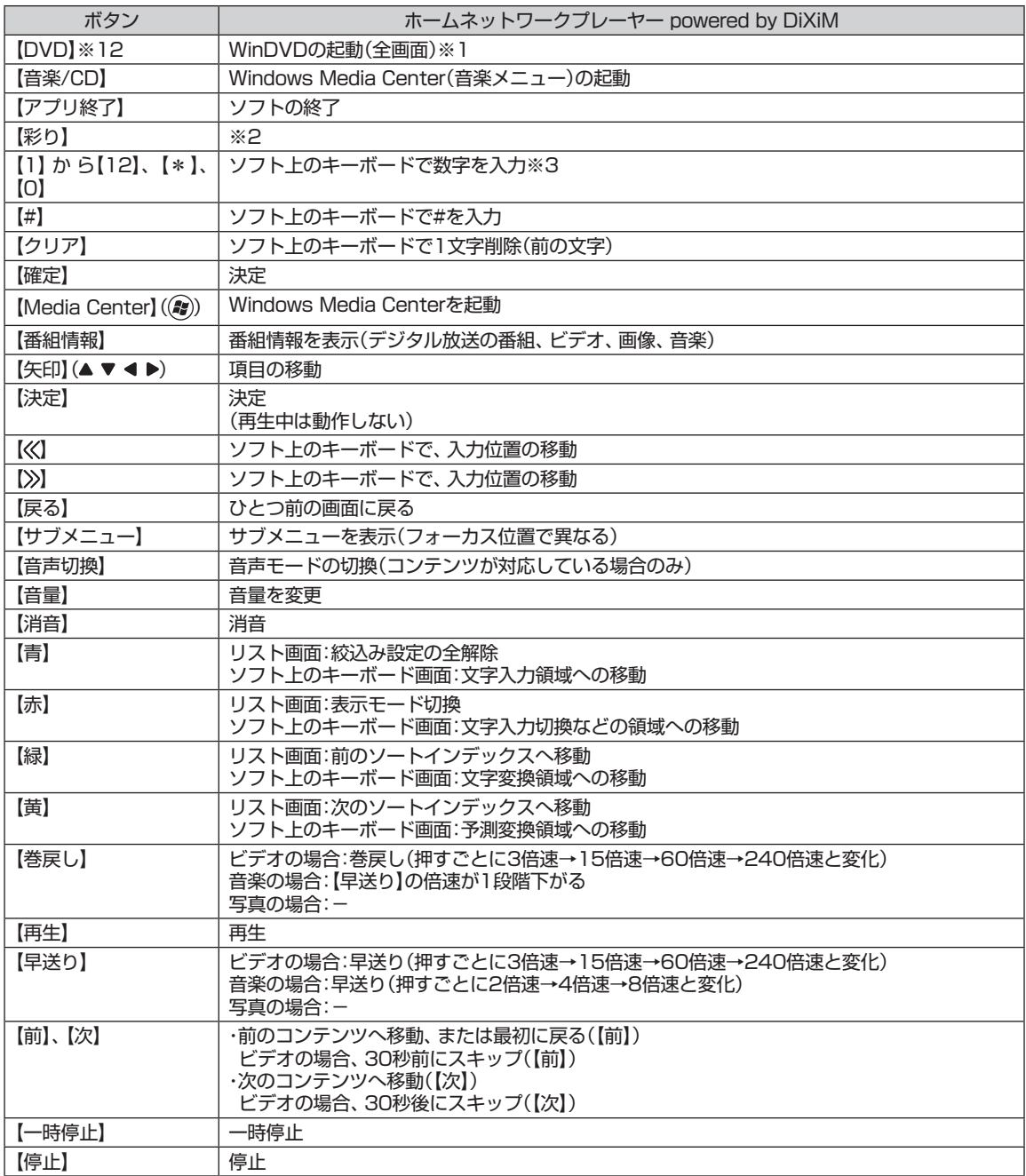

リモコン

#### リモコン対応ソフトの操作可能なボタンと動作(3)

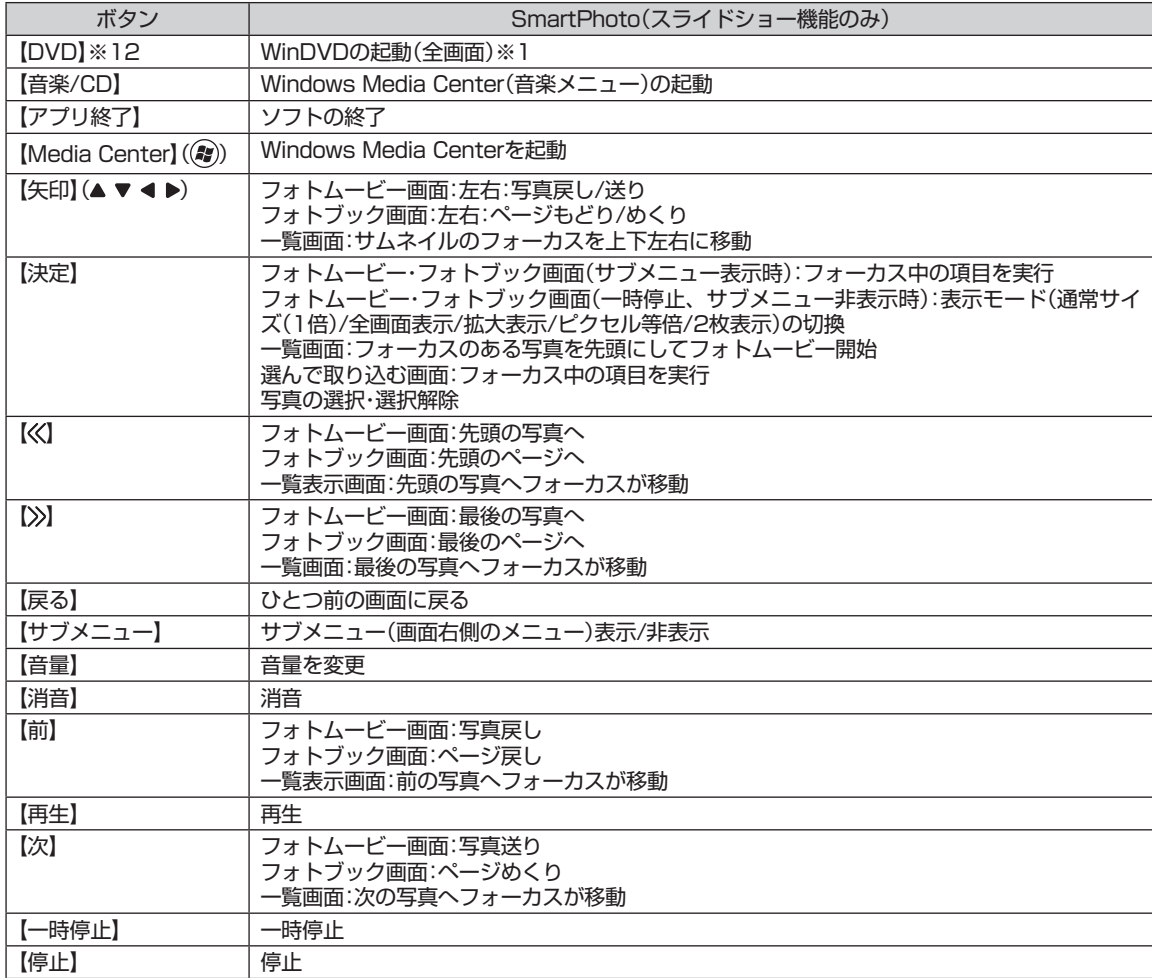

※ 1 : 「Corel WinDVD AVC」または「Corel WinDVD BD」を指します(ご購入のモデルによって添付されるソフトは異なります)。

※ 2 : 「彩りプラスの設定」が動作します。「彩りプラスの設定」について詳しくは、第6章「おすすめ機能」の「彩りプラスの設定」をご覧く ださい。

※ 3 : 操作するソフトやメニューによって、使用できるボタンは異なります。

※ 4 : メニューによっては、動作しない場合があります。

※ 5 : Windowsの音量が変化します。WinDVDの音量は変化しません。

※ 6 : ブルーレイディスクによって、使用する場合があります。詳しくはディスクに添付されているマニュアルをご覧ください。

※ 7 : 押すたびに速度が変化します(速度はディスクによって異なります)。

※ 8 : タイトルによってはディスクに収められたプログラム(BD-J)の動作にしたがうために、メニューが表示されないことがあります。

- ※ 9 : トップメニューがあるタイトルのみ。
- ※10 : ポップアップメニューがあるタイトルのみ。

※11 : 一部のディスクタイトルやテレビ放送から作成したディスクでは、[サブメニュー ]-[音声切換]-[ステレオ/主音声/副音声] で切 換可能。

※12 : SmartVision起動中は動作しません。

## **リモコンを登録しなおす**

リモコンが正しく動作しないときは、何らかの原因でパソコ ン側の登録が解除されてしまったことが考えられます。 次の手順でリモコンを登録しなおしてください。

**1 本体左側面にあるCONNECTボタンを押す**

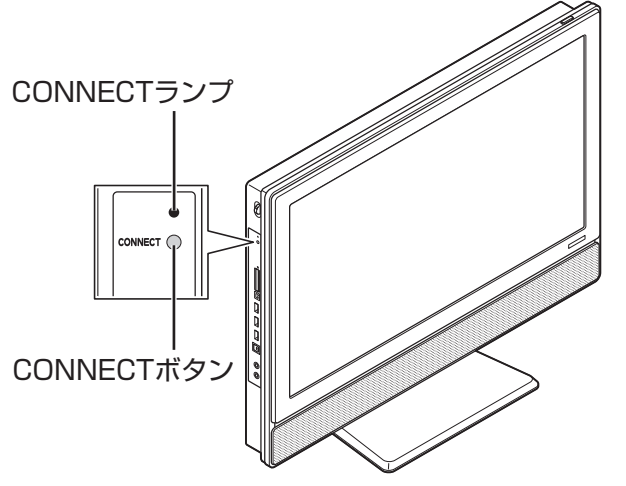

CONNECTランプが点滅します。

**2 CONNECTランプが点滅している間に、つま楊枝 の根元の部分など先端に丸みのあるもので、リモ コンの【コネクト】を約1秒間押す**

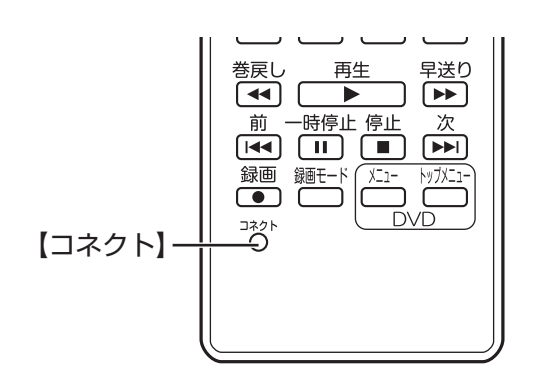

登録が完了するとCONNECTランプは消灯します。リモコン を操作して、正常に動作するかを確認してください。

### (1)参考)

(1)参考)

パソコンを修理・交換した場合も、 登録しなおす必要があります。

CONNECTランプは約30秒間で消 灯します。

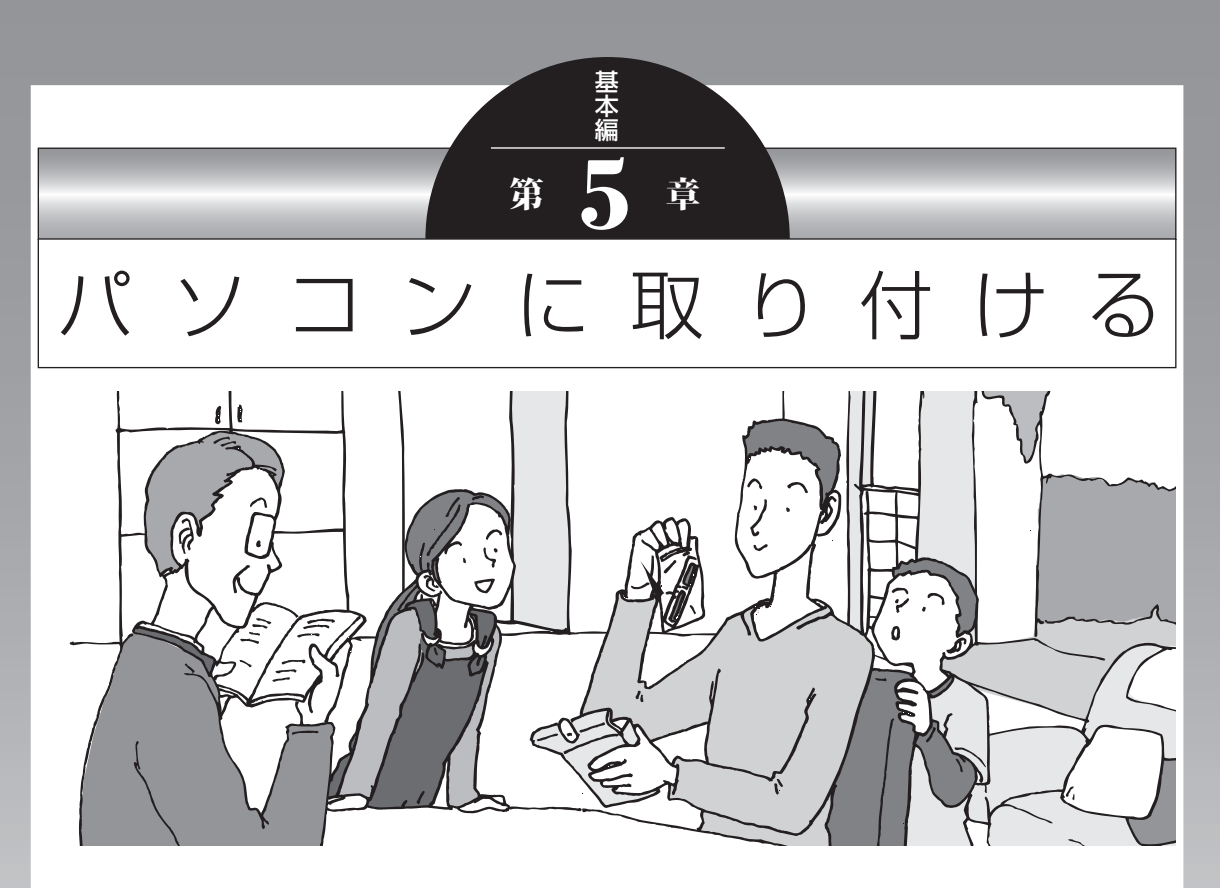

この章では、パソコンにいろいろな機器を取り付けるため のコネクタについてや、内部に新しい部品を取り付けたり する方法を説明します。

パソコン内部に部品を取り付けるときは、内部のほかの部 品を傷つけたりしないよう、説明をよく読んでから作業し てください。

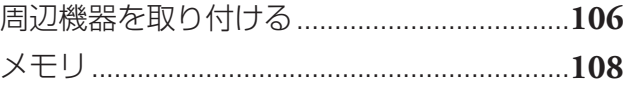

# **周辺機器を取り付ける**

ここではこのパソコンに取り付けられる周辺機器や取り付ける ためのコネクタの位置などについて説明します。具体的な取り 付けの手順や注意については、各周辺機器のマニュアルや「ソ フト&サポートナビゲーター」をご覧ください。

## **取り付ける周辺機器と使用するコネクタ**

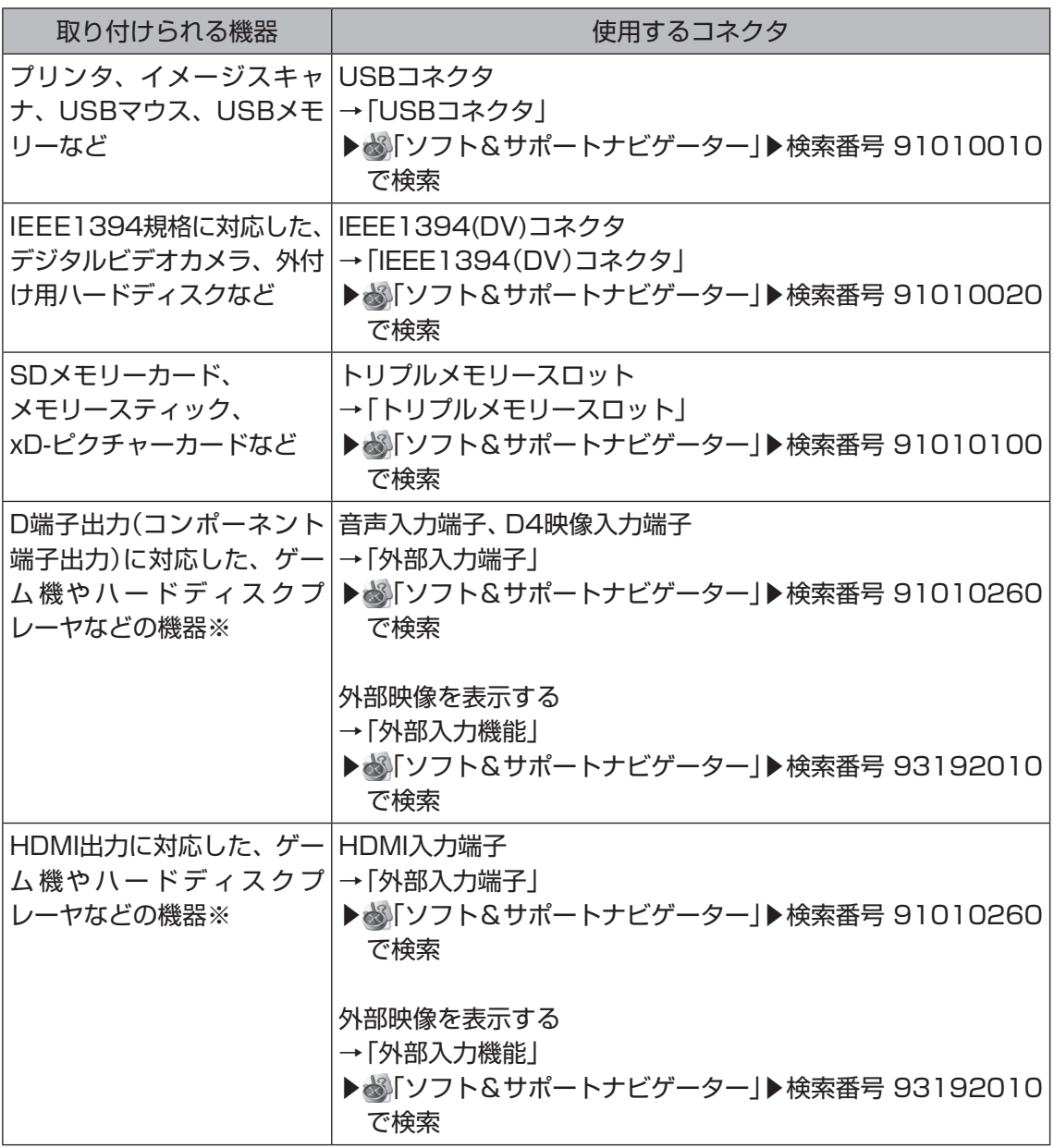

※: HDMI/D端子を搭載しているモデルのみ

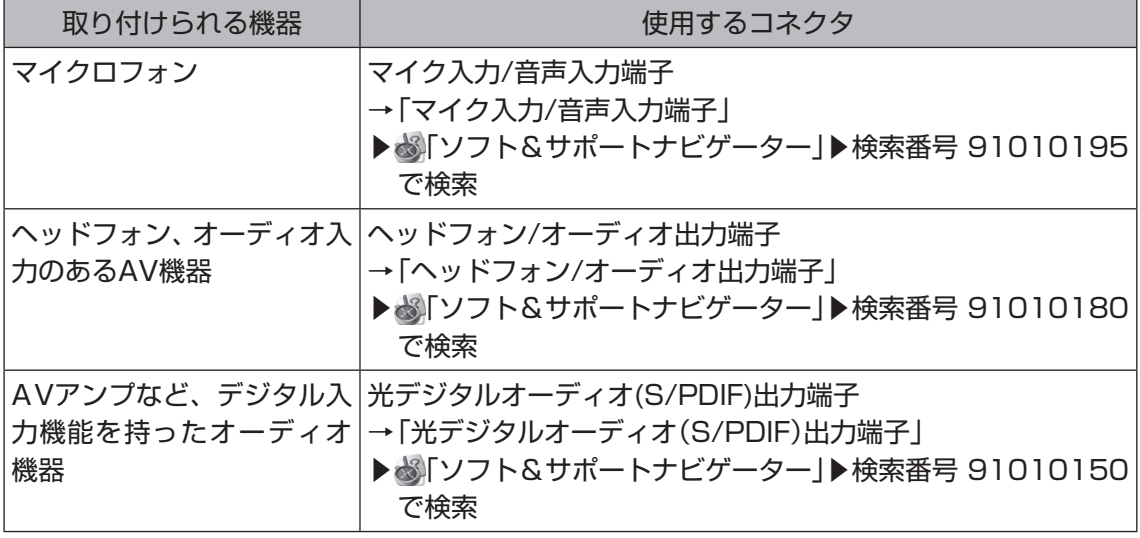

#### **本体左側面**

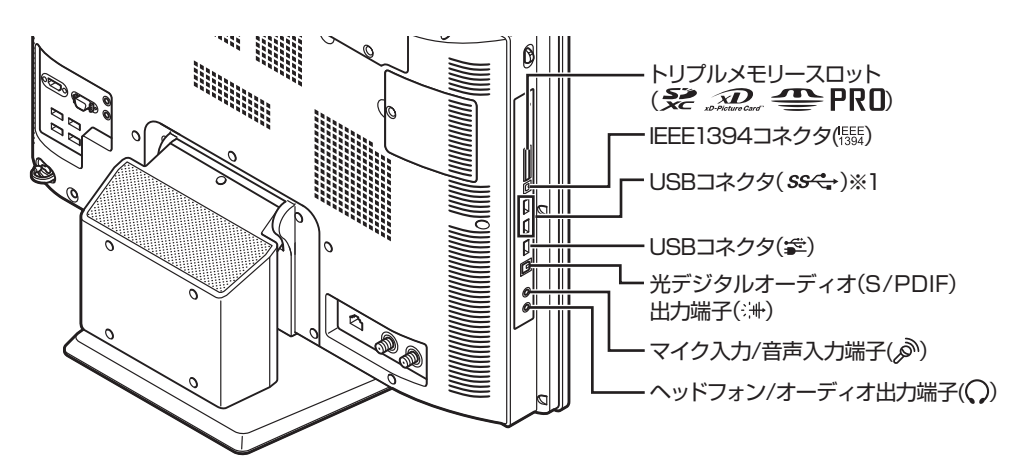

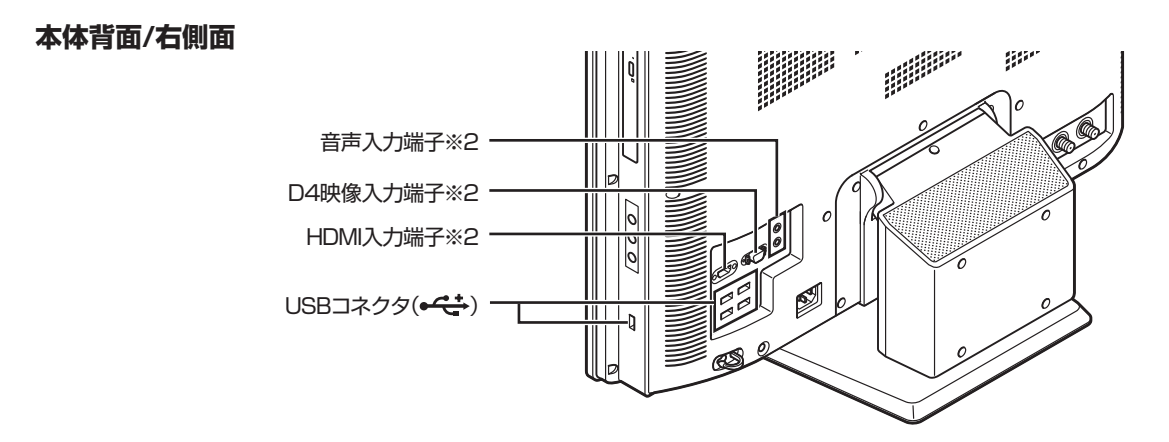

※1: USB 3.0対応コネクタを搭載しているモデルのみ ※2: HDMI/D端子を搭載しているモデルのみ

#### メモリ

# **メモリ**

より大きな容量のメモリをパソコンの内部に取り付けること で、ソフトを同時に起動したり、大きなデータを扱う際、より 高速に処理することができるようになります。

## **メモリを増やす流れ**

#### **● 増設の準備**

- ▶ メモリ容量を確認する(p.109)
- ▶ メモリスロットを確認する(p.109)
- ▶ このパソコンで使えるメモリ(p.110)

#### **● 増設メモリ(別売)を購入**

#### **●増設メモリの取り付け**

- ▶ メモリを取り扱うときのご注意(p.110)
- **▶ メモリを取り外す(p.111)**
- ▶ メモリを取り付ける(p.112)

#### **● メモリが増えているか確認**

▶ 増やしたメモリ容量を確認する(p.114)

## (1)参考)

このパソコンでは最大8Gバイトの メモリを搭載可能ですが、PCIデバ イスなどのメモリ領域を確保するた めに、すべての領域を使用すること はできません。また、装置構成によっ てご利用可能なメモリ容量は異なり ます。

## **メモリ容量を確認する**

次の手順でお使いのモデルのメモリ容量を確認できます。 メモリをどれぐらい増やせるかの参考にしてください。

### **1「スタート」-「コントロールパネル」-「システムと セキュリティ」-「システム」をクリックする**

表示された画面の「実装メモリ(RAM)」を確認してくだ さい。

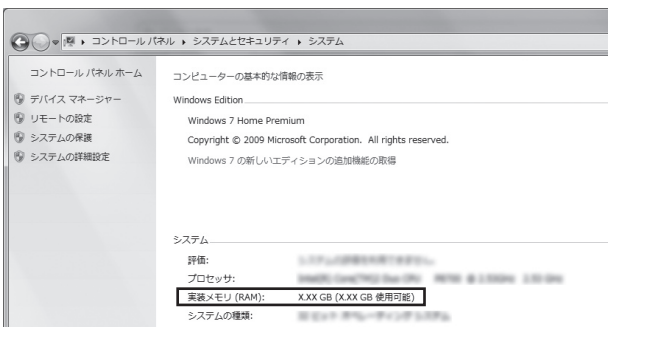

## **メモリスロットを確認する**

#### **● このパソコンのメモリスロットについて**

このパソコンには、メモリを差し込むスロット(コネクタ) が、2つ用意されています。

#### **● メモリスロットへの取り付けについて**

ここでは、ご購入時に各スロットに2Gバイトのメモリが 取り付けられている場合を例として、増設メモリをメモリ スロットへ取り付ける手順を説明します。

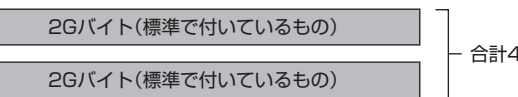

合計4Gバイト

この場合、すでにスロットにメモリが差し込まれている状 態で、空いているスロットがありません。そのため、ご購 入時に付いているメモリを取り外してスロットを空け、よ り大きな容量の増設メモリを取り付けなおすことで、メモ リを増やします。

### (1)参考)

メモリ容量は実際より少なく表示さ れる場合がありますが、故障ではあ りません。

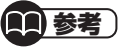

このパソコンはデュアルチャネル に対応しています。デュアルチャネ ルとは、同容量の2枚のメモリに同 時にアクセスすることで、メモリの データ転送性能を高速化する技術の ことです。

#### Ц 重要

- ・ デュアルチャネルメモリの性能を 最大限に引き出すために、2つの スロットに同容量のメモリを搭載 しています。スロットごとに異な る容量のメモリを搭載しても動作 しますが、一部のソフトでは十分 な性能が出ない場合があるため、 動作保証しておりません。増設時 は、2つのスロットが同容量にな るように、増設することをおすす めします。
- ・ このパソコンでは最大8Gバイト の容量までメモリを搭載できま す。その場合、4Gバイトずつの デュアルチャネルで動作します。

#### **例:メモリを8Gバイト(最大)に増やす場合**

まず、ご購入時に各スロットに取り付けられている2Gバ イトのメモリ2枚を取り外して、いったんスロットを空に します。次に空になった各スロットに4Gバイトの増設メ モリを取り付けます。

4Gバイト(別途ご購入されたもの) 4Gバイト(別途ご購入されたもの)

合計8Gバイト

## **このパソコンで使えるメモリ**

次のタイプの増設メモリ(別売)をおすすめします。

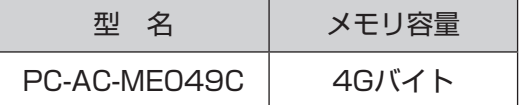

(DDR3 SDRAM/DIMM、PC3-10600タイプ)

#### **メモリを取り扱うときのご注意**

- ・ メモリは静電気に大変弱い部品です。身体に静電気を帯び た状態で扱うと破損する原因になりますので、アルミサッ シやドアのノブなど身近な金属に触れて静電気を取り除い てください。
- ・ メモリは、大変壊れやすい部品です。メモリを取り外した 際は、大切に保管してください。再セットアップをおこな うときに必要となる場合があります。
- ・ メモリがパソコン内部に落下しないように、メモリの取り 外しや取り付けをおこなう際は、かならずディスプレイ側 を下にしてパソコン本体を伏せて作業してください。

重要

- 左のタイプ以外の増設メモリに は、このパソコンで使えないもの があります。ご購入前に確認して ください。
- ・ NECでは市販の増設メモリに関 する動作保証やサポートはおこ なっていません。販売元にお問い 合わせください。

## **メモリを取り外す**

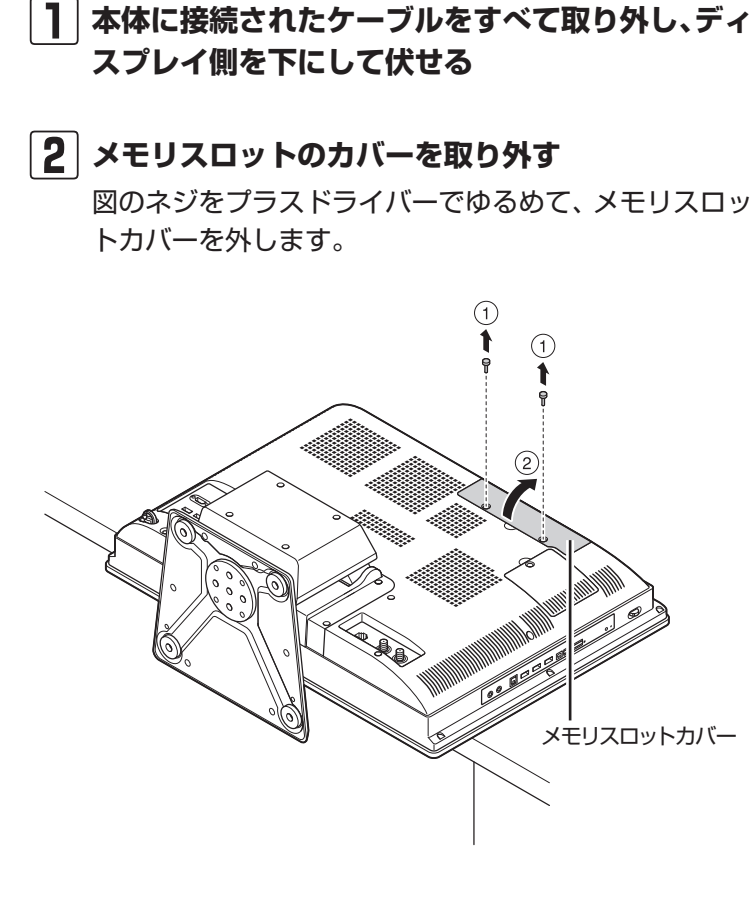

#### **图参考**

イラストは実際の製品と異なること があります。

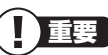

- -<br>本体を伏せる*とき*はディスプレ イを傷つけないよう、厚手の紙や 布などを下に敷いてください。
- ・ 本体を伏せるときはスタンドが はみ出るように机の端などに置 いて伏せてください。

#### **3 メモリスロットの両側のフックを外側に開き、 メモリを引き抜く**

メモリはゆっくりと垂直に引き抜いてください。

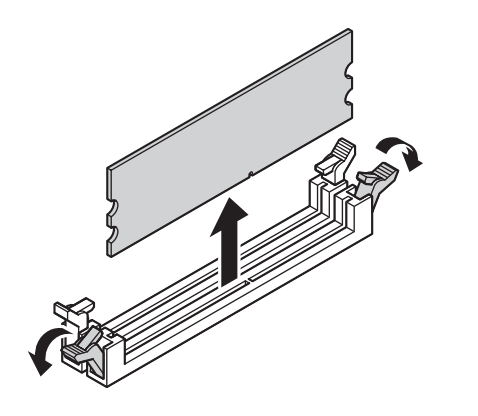

重要 フックを開きすぎて破損してしまわ

ないように気を付けてください。

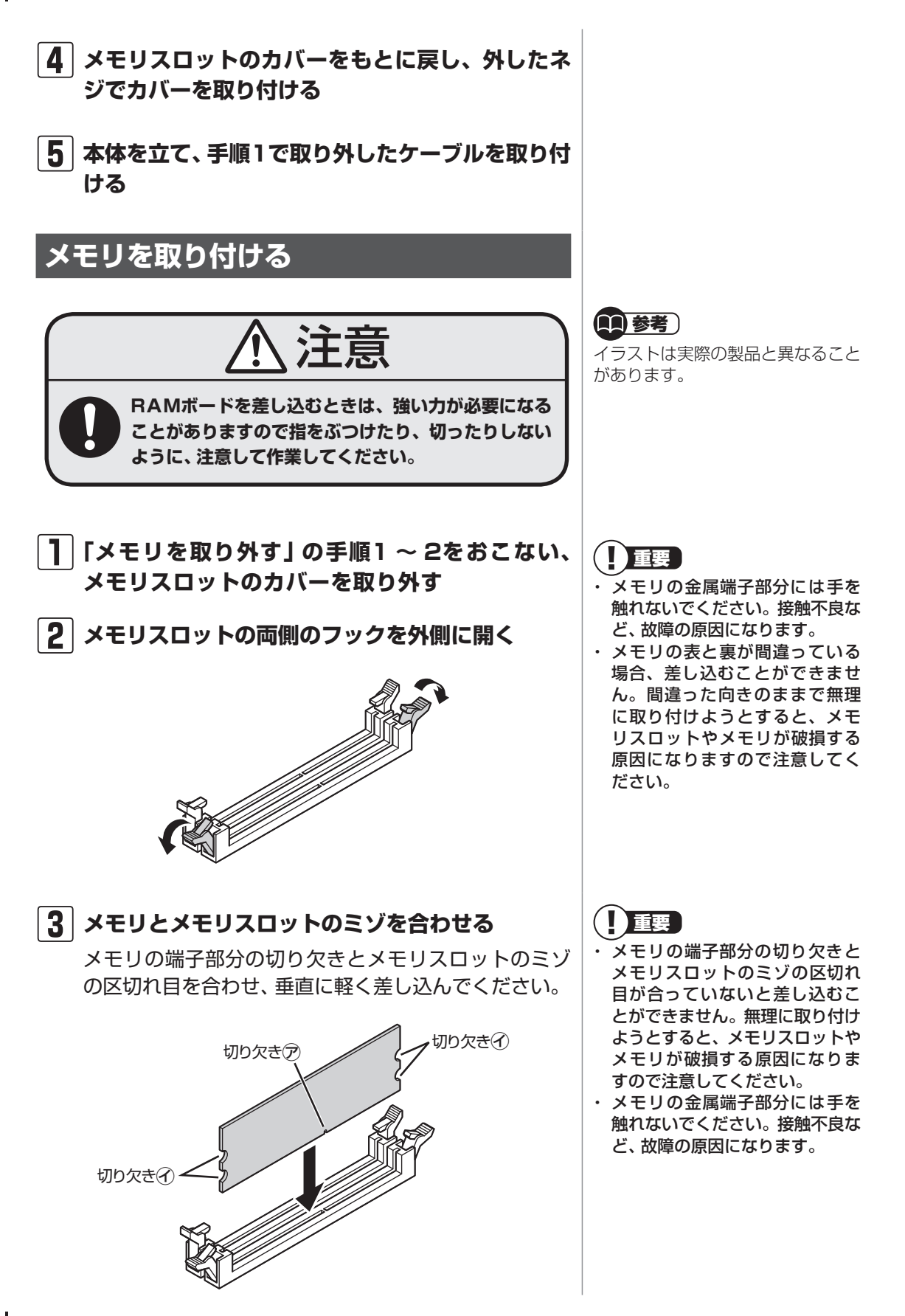

### **4 メモリをメモリスロットに奥まで差し込む**

そのまま垂直方向に力を加え押し込んでください。

#### **5 メモリがメモリスロットにロックされたことを確 認する**

正しくロックされている場合は、メモリスロット両側の フックがメモリの切り欠きにかかっています。フックが かかっていない場合には、指でフックを切り欠きに引っ かけてください。

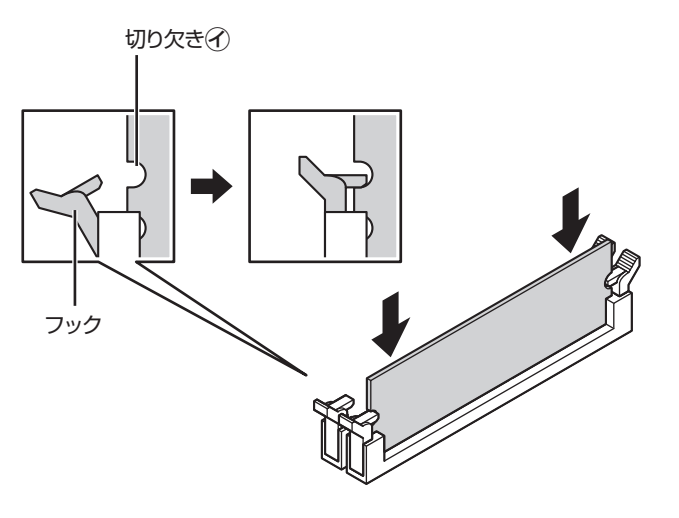

**6 メモリスロットのカバーをもとに戻し、外したネ ジでカバーを取り付ける**

**7 本体を立て、取り外したケーブルを取り付ける**

### 重要

しっかり差し込んでおかないと、故 障の原因になります。

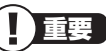

指でロックさせる場合には、強い力 は不要です。うまくロックできない ときは、無理に押し込まずに、メモ リを差しなおしてください。

## **増やしたメモリ容量を確認する**

パソコンの電源を入れ、メモリを増やす前に確認したときと 同様の手順で、メモリ容量が増えているか確認できます。

#### **●表示されたメモリ容量が増えていなかった場合**

次のことを確認してください。

- ・ 正しく取り付けられているか?
- ・ このパソコンで使えるメモリを取り付けているか?

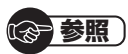

メモリ容量を確認する ▶ 「メモリ容量を確認する | (p.109)

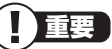

メモリを増設した場合、初期化のた め、電源を入れてからディスプレイ の画面が表示されるまで時間がかか ることがあります。

#### (1)参考)

実際に利用できるメモリ容量は、取 り付けたメモリの総容量より少ない 値になります。

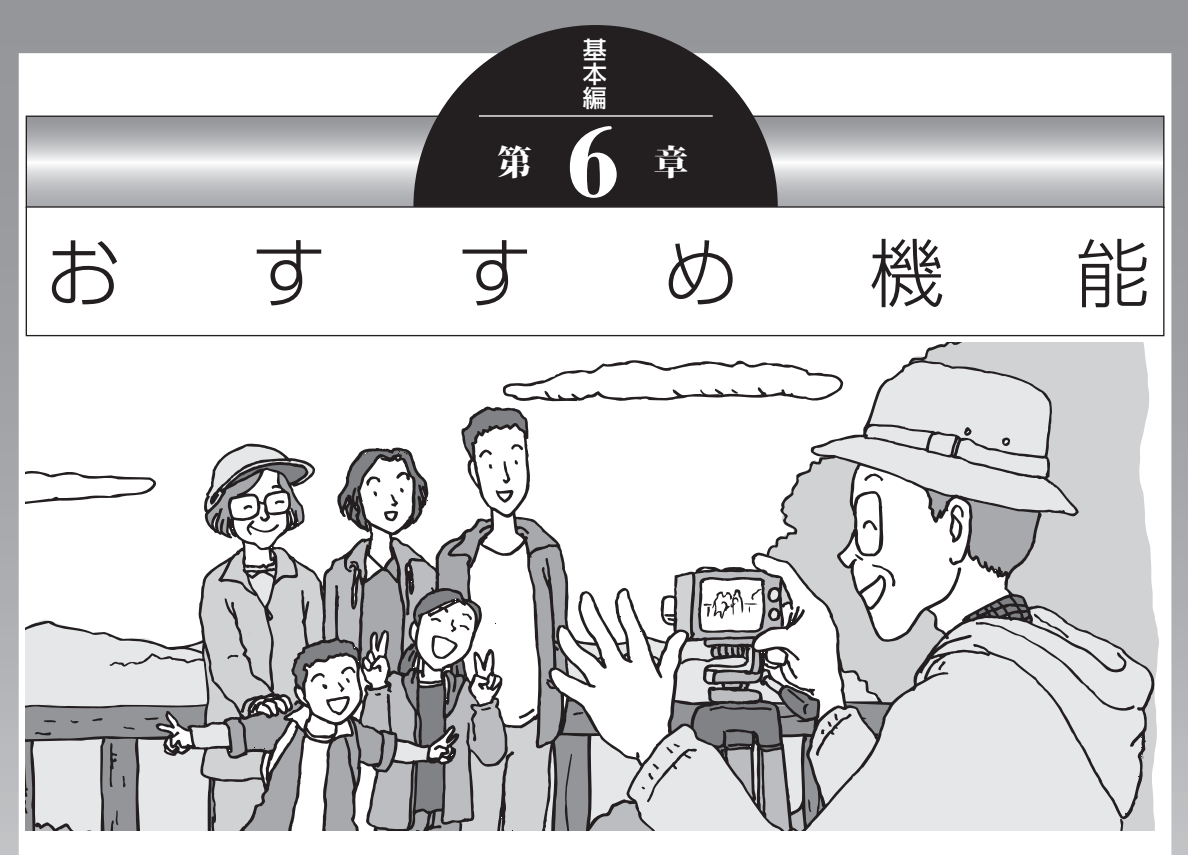

この章では、このパソコン特有の機能について説明してい ます。パソコンの設定が終わったら、説明を読んでパソコ ンをさらに使いこなしてみましょう。

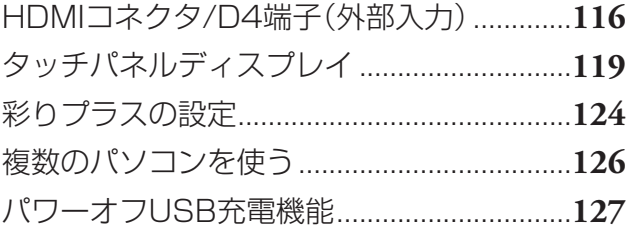

# **HDMIコネクタ/D4端子(外部入力)**

HDMI/D端子を搭載しているモデルでは、HDMI入力端子や D4映像入力端子に、HDMI出力またはD端子出力に対応した ゲーム機やDVDプレーヤーなどの機器を接続し、各機器の 外部ディスプレイとして映像を表示させることができます。 この機能は、パソコンの電源が切れている状態でも利用でき ます。

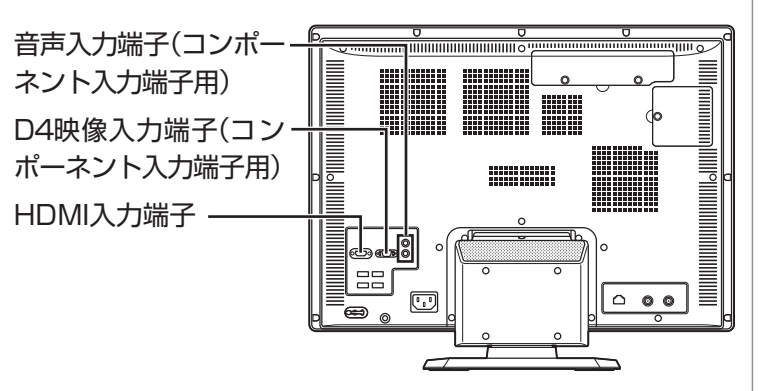

#### Ш 重要

外部入力端子はディスプレイ表示用 の入力端子です。映像の取り込み用 途には使用できません。

## (金 参照)

接続方法について詳しくは、

▶パソコンに入力する各機器のマ ニュアル

または

- →「外部入力端子」
- ▶ 「ソフト&サポートナビゲー ター| ▶検索番号 91010260 で検索

#### **● HDMI入力端子に接続する場合**

パソコンとHDMI出力に対応した、ゲーム機やハードディ スクプレーヤーなどの機器を、HDMIケーブルでパソコン と接続します。

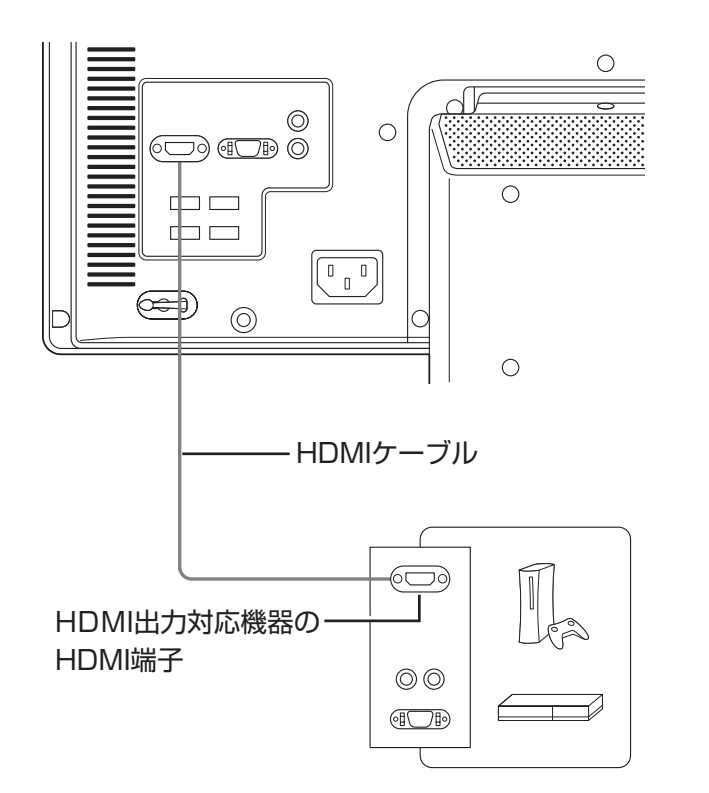

## 重要

- パソコンに接続するケーブルの 名称や種類、ケーブルを接続する 端子名は各機器によって異なる 場合があります。詳しくは、パソ コンに入力する各機器のマニュ アルなどを参照してください。
- ・ HDMIケーブルやD端子ケーブル は、別途市販のものをお買い求め ください。
- ・ すべてのHDMI規格やD4端子の 規格に準拠した機器との動作を 保証するものではありません。
- ・ HDMIケ ー ブ ル はHDMIロ ゴ の 入っているものをお使いください。

#### **● D4映像入力端子に接続する場合**

パソコンとD端子出力(コンポーネント端子出力)に対応し た、ゲーム機やハードディスクプレーヤーなどの機器をD 端子ケーブルおよび音声ケーブルなどで接続します。

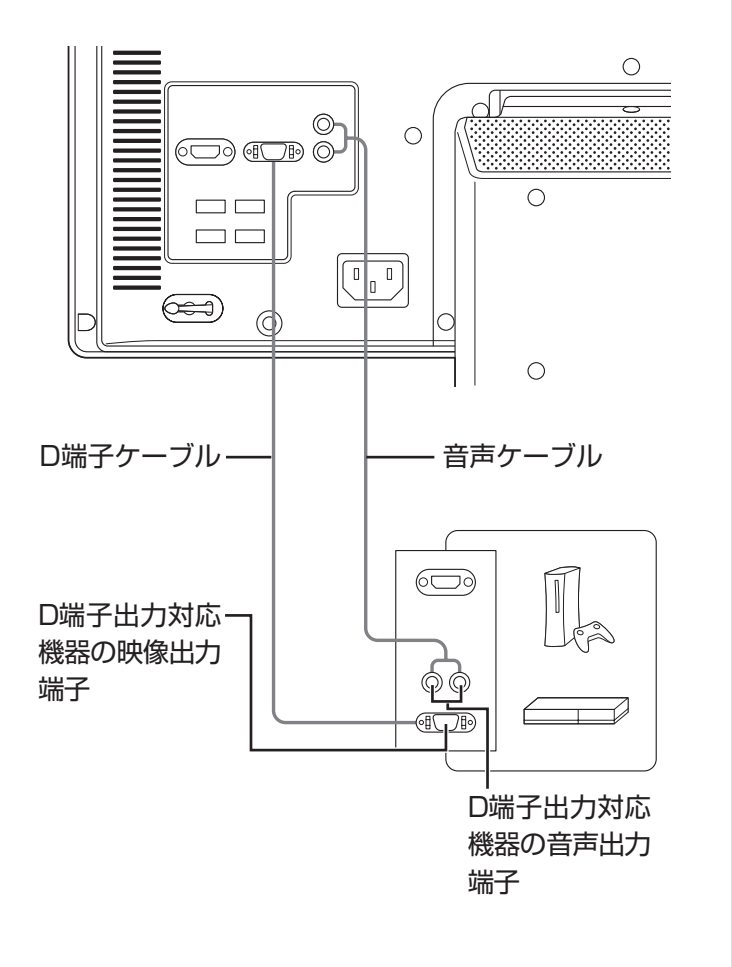

### **画面の入力を切り換える**

画面の入力の切り換えは、本体右側面の外部入力切換ボタン でおこないます。

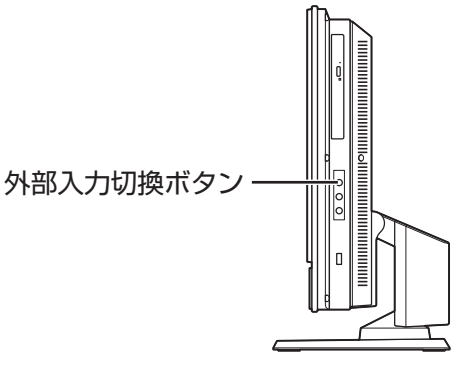

外部入力切換ボタンを押すたびに、次のように画面の表 示を切り換えることができます。外部入力のモードのと きは、本体前面の 品 が点灯します。

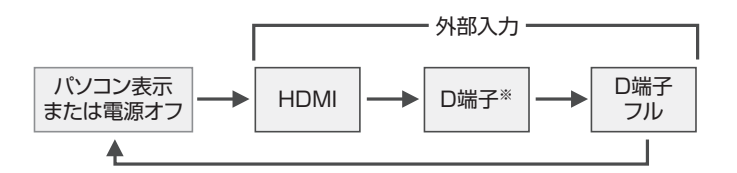

※ D4映像入力端子の映像を「D端子」で表示したとき、縦横比が 合わずに映像が縦に引き延ばされた場合には「D端子フル」に 切り換えてお使いください。

## **外部入力の音量を調節する**

パソコンのディスプレイを、HDMI規格やD4端子の規格に 準拠した機器のモニタとして利用しているときの音量の調節 は、本体右側面の外部入力用音量調節ボタンでおこないます。

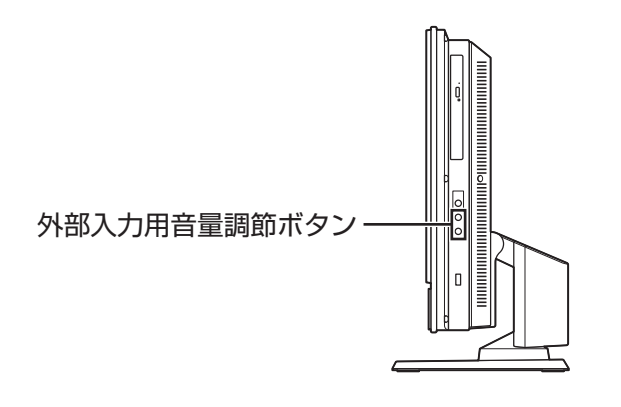

#### (1)参考)

リモコンの【入力切換】を押して、画 面の入力を切り換えることもでき ます。

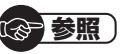

外部入力機能 →「外部入力機能」

▶ る「ソフト&サポートナビゲー ター|▶検索番号 93192010 で検索

## (1)参考)

- ・ 電源オフを表示した状態にすると 3秒後に本体の電源が切れます。
- ・ リモコンの【入力切換】を押して、 画面の入力を切り換えることも できます。外部入力モードのとき は、リモコンの液晶部分にHBMIが 表示されます。

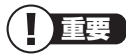

パソコンにHDMIコネクタやD4端 子に接続した機器の画面を表示させ ているときは、キーボードの音量ボ タンで音量を調節することはできま せん。

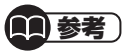

リモコンの【音量】を押して外部入力 の音量を調節することもできます。

# **タッチパネルディスプレイ**

ここでは21.5型ワイドディスプレイモデルに搭載されてい るタッチパネルディスプレイについて説明しています。

## **タッチパネルディスプレイとは**

タッチパネルディスプレイとは、直接触れることで画面の操 作をおこなえるディスプレイのことです。画面に表示されて いるボタンやアイコンなどを指先で触れることで、マウスを 使うことなくパソコンを操作できます。

## **タッチパネルディスプレイでできること**

タッチパネルディスプレイに対応しているソフトでは、写真 のズームアップ/ダウンやお絵かき、ゲームなどの操作をより 直感的におこなえます。

タッチパネルディスプレイを活用できるソフトとして、パソ コンに次のソフトが準備されています。

- ・ 「Microsoft Touch Pack for Windows 7」
- ・ 「OneNote 2010」(Office Home & Business 2010 モデルのみ)
- ・ 「Windows Media Center」
- ・ 「Corel Paint it! touch」
- ・ 「Corel Digital Studio for NEC」
- ・ 「SmartPhoto」
- ・ 「100万人のための3D麻雀」
- ・ 「100万人のための金沢将棋レベル100」
- ・ 「100万人のための囲碁」
- ・ 「大富豪 Plus 5」

#### (1)参考)

- ・ 21.5型ワイドディスプレイモデ ルでは、通常のWindowsの設定 よりもアイコンや文字のサイズ を大きくするなど、タッチパネル ディスプレイを使いやすくする ための画面の設定がおこなわれ ています。この設定はセットアッ プをおこなったユーザーのみに 設定され、後から追加したユー ザーは通常のWindowsの画面の 設定になります。
- ・ 「パソらく設定」を使うと、画面の 設定を変更したり、変更された設 定をもとに戻すことができます。

(参考照)

「パソらく設定」で画面の設定を変 更する

▶第4章の「文字サイズの変更」 (p.89)

### (参考照)

タッチパネルディスプレイの対応ソ フト

- →「タッチパネル」
- ▶ る「ソフト&サポートナビゲー ター| ▶検索番号 93195010 で検索

### (1)参考)

「Corel WinDVD AVC」または 「Corel WinDVD BD」でもタッチ パネルの一部の操作をおこなうこ とができます。

### **タッチパネルディスプレイ使用上の注意**

- ・ 必要以上に強い力でタッチしないでください。故障の原因 になります。
- ・ 画面には、指先で軽く触れてください。先の尖ったもの(爪、 ボールペン、ピンなど)を使用すると画面が傷つき、故障の 原因になります。
- ・ 画面上に物を置くなど、長時間同じ位置に重量負荷をかけ ないようにしてください。画面がたわみ、故障の原因にな ります。
- ・ 汚れた指でタッチしないでください。画面に汚れが付着し て見にくくなる可能性があります。
- ・ タッチパネル面は強化ガラスでできています。万が一強化 ガラスが割れた場合は指で触れたりせずに修理を依頼して ください。
- ・ タッチパネルの周辺にはセンサーや反射板があります。セ ンサーには触れないでください。また、反射板にもできる だけ触れないでください。

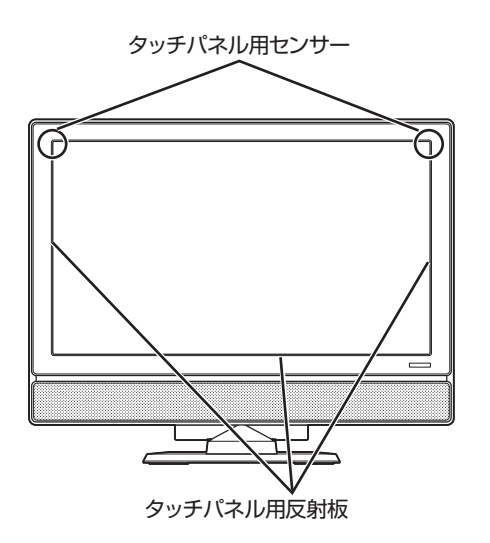

- ・ 反射板にほこりがたまるとタッチ操作が正常におこなえな い場合があります。その場合は柔らかい布でほこりを取り 除いてください。
- ・ タッチパネルの表面にフィルムなどを貼らないでくださ い。また、汚れや水滴が付いた場合は柔らかい布で取り除 いてください。タッチ操作が正常におこなえなくなる可能 性があります。
- ・ DVDの視聴やデータの書き込み時などでDVD/CDドライ ブが動作しているときは、タッチパネルの操作でパソコン が振動しないよう注意してください。データの読み込み/ 書き込みエラーが発生する可能性があります。

## **タッチパネルディスプレイの操作**

#### y 重要

タッチパネルディスプレイでは、1本ないし2本の指で画面 に触れてさまざまな操作をおこなうことで、マウスと同じ操 作はもちろん、より複雑な操作もおこなえます。

ソフトによって動作可能な操作は 異なります。対応しているジェス チャーについては、各ソフトのヘル プなどで確認してください。

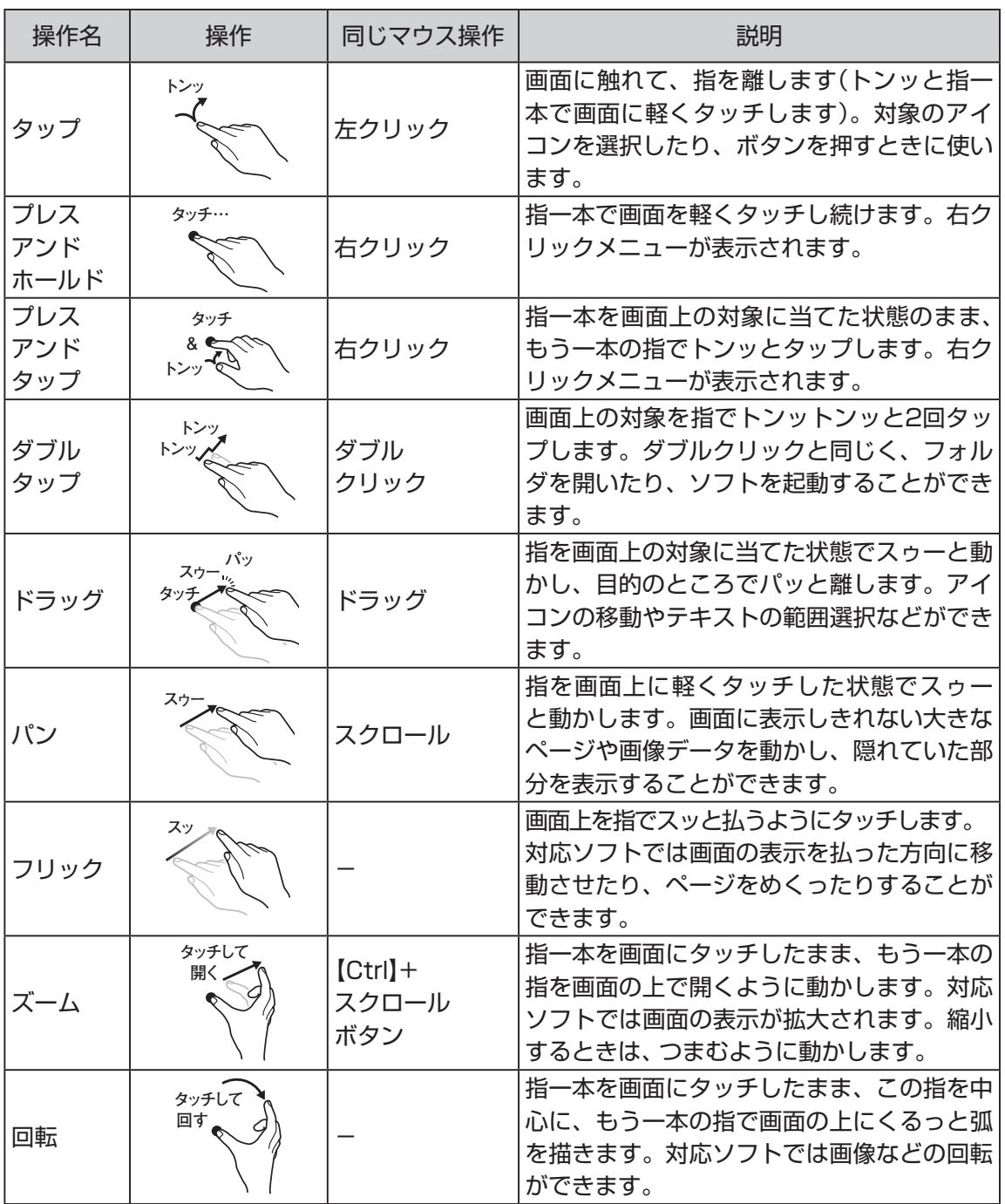

操作するときは指先でタッチするようにし、また、2本の指で操作する場合は、1本の指を画面に当ててからもう1本の指を当てて操作する ようにしてください。

- キャッシュ アルファイン しゅうしょう しゅうしゅう しゅうしゅう しゅうしゅう しゅうしゅう しゅうしゅう しゅうしゅう しゅうしゅう しゅうしゅうしゅう しゅうしゅうしゅう しゅうしゅうしゃ

おすすめ機能

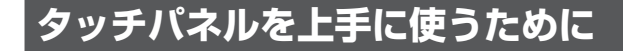

タッチパネルを上手に使うために、次の点に注意してください。

- **指の先で操作してください** 指の腹などでタッチすると、接触面が大きくなり誤認識す る場合があります。
- **1本、または2本の指先で操作してください**

同時に2本の指先まで認識できますが、3本以上は認識で きません。

**● タッチする指以外のものを画面に近づけすぎないようにし てください**

センサーは画面から2mmまでにあるものを認識します。

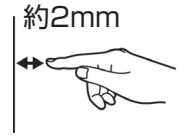

**● ダブルタップする場合は、画面から指を離す距離を長めに してください**

画面から指を離す距離が短すぎると、指が離れたと認識し ない場合があります。ダブルタップする場合は、画面から 指を2mm以上離してください。

**● 画面に指先を触れた後にブレないようにしてください** 画面に触れた後に指を動かす操作の場合、指を動かす前の わずかな動きで誤認識をおこすことがあります。

**● 2本の指で操作する場合、指先の間隔を2cm以上空けるよ うにしてください**

指先の間隔が近いと、2点と認識せず、正しく動作しない 場合があります。

## **操作したとおりに動かなかったとき**

うまく操作できなかった場合は、次の点を確認してください。

**● 実際にタッチした位置とずれた位置が認識される** 指先でタッチしなおしてください。それでも位置がずれる 場合は、位置ずれを補正してください。

**● 1本指でタッチしているのに、2本指でタッチした操作結 果になる**

指先でタッチしなおしてください。タッチした指以外を画 面に近づけすぎないようご注意ください。

**● ズーム、回転、パンなどの操作が、異なる操作結果になる** いったん画面から指を離し、操作をやりなおしてください。 タッチした指以外を画面に近づけすぎないようにご注意く ださい。

**● ズーム、回転などの操作で、ズームや回転の量が誤認識さ れたり、回転が逆方向になったりする**

いったん画面から指を離し、操作をやりなおしてください。 タッチした指以外を画面に近づけすぎないようにご注意く ださい。

#### **● ダブルタップしているのに動作しない**

画面から指を離す距離を2mm以上とるようにしてくだ さい。

)参照)

位置ずれの補正 →「タッチパネルの設定を変更する」

▶ あ「ソフト&サポートナビゲー ターⅠ▶検索番号 93195030 で検索

# **彩りプラスの設定**

「ダイナミックモード」で赤や緑をより鮮やかに表示したり、 「シネマモード」で落ち着いた色合いに表示するなど、お好み の画質を選択することができます。

## **彩りプラス機能が使えるソフト**

- ・ 「WinDVD」※
- ・ 「Windows Media Player」
- ・ 「Windows Media Center」
- ・ 「SmartVision」
- ・ 「SmartPhoto」
- ・ 「ホームネットワークプレーヤー powered by DiXiM」

※「Corel WinDVD AVC」または「Corel WinDVD BD」

## **画質モードを切り換える**

#### **● リモコン**

リモコンでは【彩り】を押すたびに、「ダイナミック」→「ス タンダード」→「シネマ」→「フォト」→無効…と画質モー ドが切り換わります。

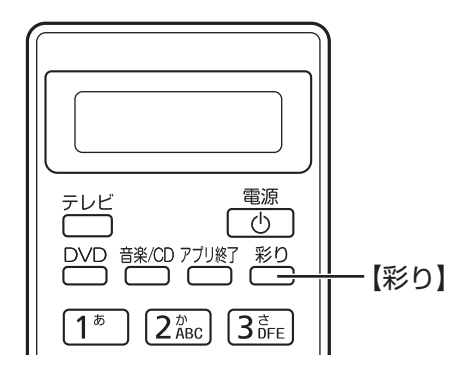

(1)参考)

彩りプラスの設定をおこなうことで あらかじめ選択できるソフト以外に ほかのソフトを追加することもでき ます。

#### I 重要

リモコンでは、機能を使えるソフト が起動しているときにのみ【彩り】が 動作します。

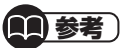

「SmartVision」では「ダイナミック」 →「スタンダード」→「シネマ」→無効 …と画質モードが切り換わります。

#### **設定を変更するには**

「スタート」-「すべてのプログラム」-「彩りプラスの設定」-「彩 りプラスの設定」をクリックして表示される「彩りプラスの設 定」画面で設定を変更します。

| ソフト名                      | 彩りプラス  | 有効                         | ディスプレイの明るさ設定<br>明るさ                  |
|---------------------------|--------|----------------------------|--------------------------------------|
| SmartVision<br>ы          | ダイナミック | $\overline{ \mathcal{V} }$ | 明るさ8<br>品<br>ł<br>明るい                |
| Corel WinDVD              | スタンダード | $\overline{ \mathcal{G} }$ | 明るさ8<br>明るい<br>晴い                    |
| œ<br>Windows Media Center | スタンダード | $\vert \nabla \vert$       | .<br>明るさ8<br>明るい<br>描い               |
| すべて遅択(A)<br>すべて解除(B)      |        | 面質モードのカスタマイズ(C)            | 較モードを使用する<br>□田岡<br>図 通知 域にアイコンを表示する |

画質や明るさを調節できます。

「彩りプラスの設定」の機能を使えるソフトについて、機能を 有効にして明るさやコントラストなどの画質を設定すると、 ソフトを起動したとき自動的に設定した画質に切り換わりま す。詳しくは、「彩りプラスの設定」のヘルプをご覧ください。

重要

「彩りプラスの設定」が有効になって いると、「Corel WinDVD AVC」ま たは「Corel WinDVD BD」の「アド バンス設定-カラー」では画質調節を おこなえないことがあります。「彩り プラスの設定」で調節してください。 「アドバンス設定-カラー」で画質を 調節する場合は、「彩りプラスの設 定」の効果を無効にしてください。 無効にする方法について詳しくは、 「彩りプラスの設定」のヘルプをご 覧ください。

# **複数のパソコンを使う**

このパソコンには、複数のパソコンでデータを共有する機能や、 ネットワークを作ってほかのパソコンやオーディオ機器にある 写真、映像、音楽を視聴する機能など、このパソコンをほかの パソコンと連携させて活用するための便利な機能が用意されて います。

( ) 参照

→「複数のパソコンを便利に使う」 ▶ ※ 「ソフト&サポートナビゲー ター」▶検索番号 91025010 で検索

ここでは、複数のパソコンを使う際に用意されている機能につ いて紹介します。詳しい内容については、各マニュアルをご覧 ください。

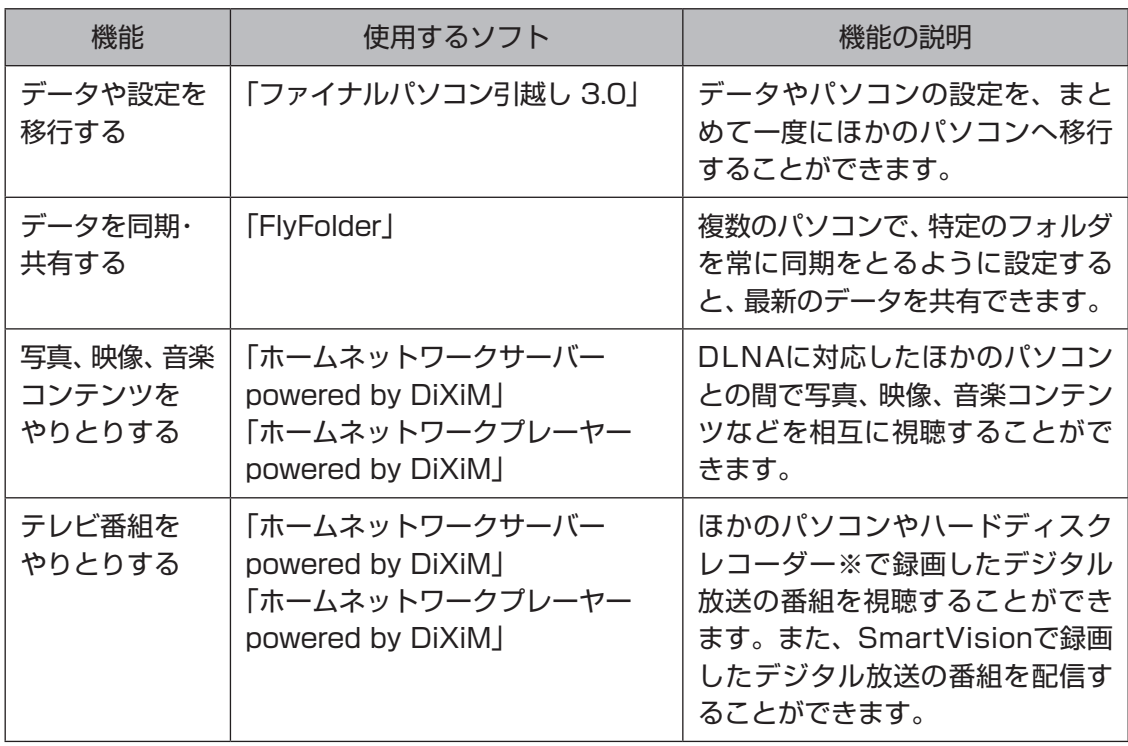

※:配信機能があるDTCP-IP対応機器。

# **パワーオフUSB充電機能**

このパソコンの左側面には、パワーオフUSB充電機能に対応 したUSBコネクタがあります。

このUSBコネクタでは、USBケーブルを使って充電できる 機器※1を充電するとき、電源が切れた状態でも充電できま す。※2

このほかの(一般の)USBコネクタでは、電源が入っていると きのみ充電できます。

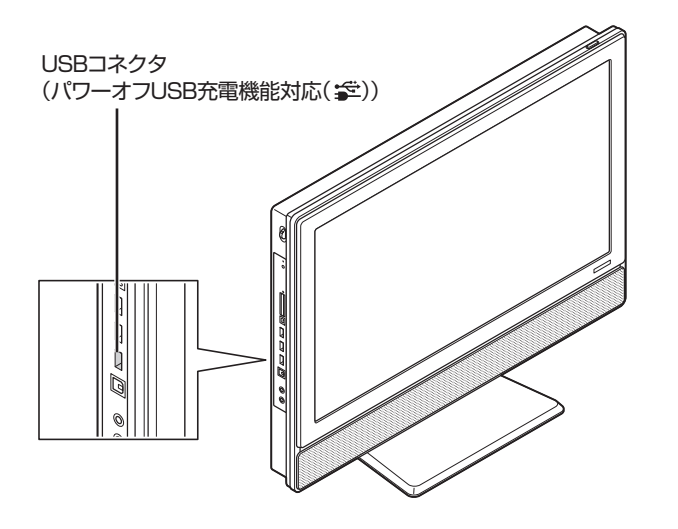

- ※1: 動作確認済み機器に関しては次のホームページをご覧ください。 http://121ware.com/navigate/products/pc/connect/ usb/list.html
- ※2: この機能は通電状態の電源コードを接続している場合のみ使えま す。電源コードを外した状態では使えません。

パワーオフUSB充電機能は、ご購入時の状態ではオフに設定 されています。

### **設定を切り換える**

「スタート」-「すべてのプログラム」-「パワーオフUSB充電の 設定」-「パワーオフUSB充電の設定」をクリックして起動す る「パワーオフUSB充電の設定」で、機能のオン/オフを切り 換えることができます。

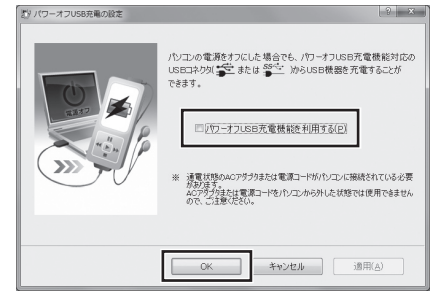

画面はモデルによって異なります。

重要

周辺機器によっては本機能を使用で きない場合があります。本機能を使 用できない周辺機器については、パ ソコンの電源を入れた状態で充電し てください。

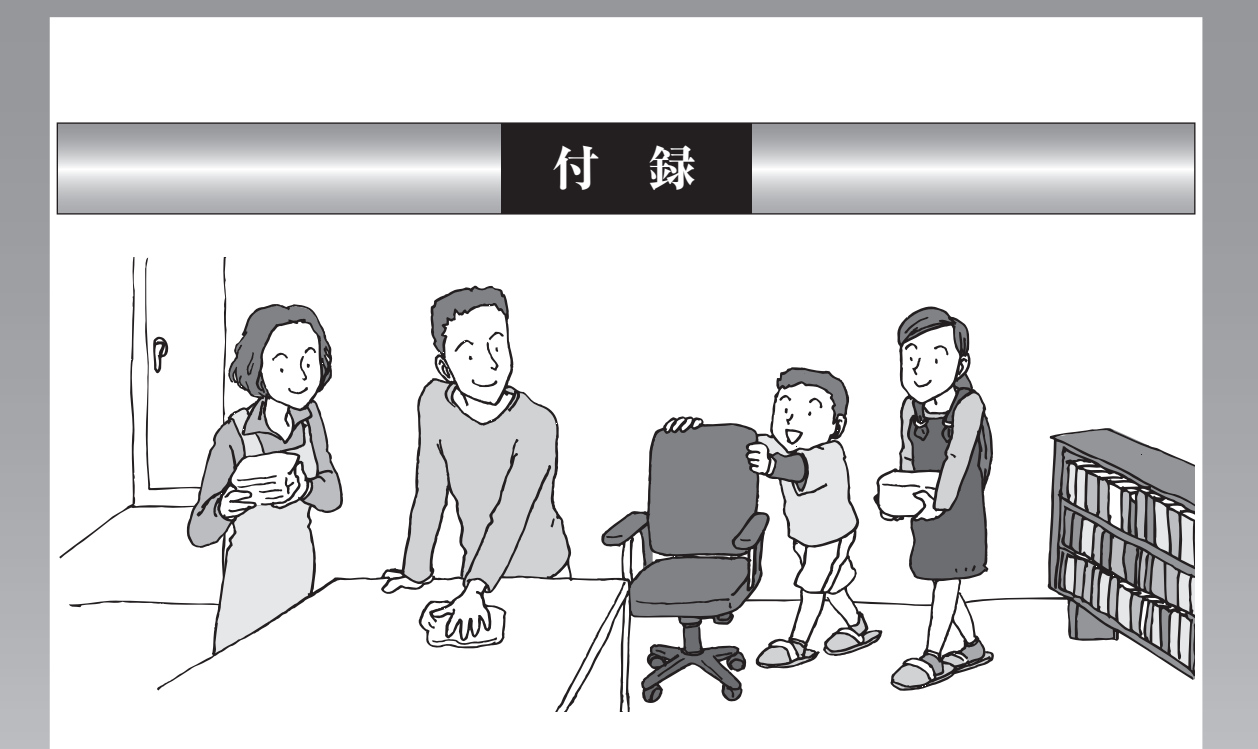

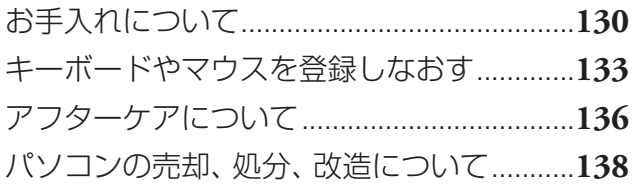

# **お手入れについて**

## **準備するもの**

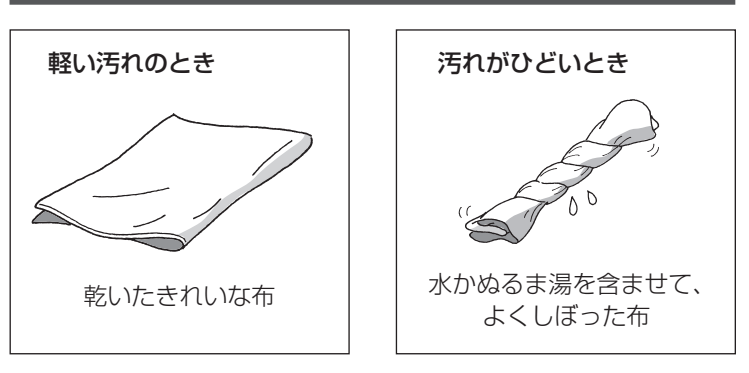

## **お手入れをするときのご注意**

- ・ シンナーやベンジンなど、揮発性の有機溶剤は使わないで ください。これらの有機溶剤を含む化学ぞうきんも使わな いでください。キーボードなどを傷め、故障の原因になり ます。
- ・ 水かぬるま湯を含ませた布は必ずよくしぼり、パソコン本 体、キーボード、マウス、リモコンの汚れをふき取る際に水 が入らないよう十分注意してください。
- ・ 水やぬるま湯は、絶対にパソコン本体やキーボードに直接 かけないでください。故障の原因になります。
- ・ お手入れの前に第4章の「電源の切り方」(p.81)の手順で 電源を切ってください。電源コードはコンセントから抜い てください。電源を切らずにお手入れを始めると、感電す ることがあります。
- ・ 21.5型ワイドディスプレイモデルでは、タッチパネルの 周辺にセンサーや反射板があります。センサーには触れな いでください。また、反射板にもできるだけ触れないでく ださい。
- ・ 21.5型ワイドディスプレイモデルでは、反射板にほこり がたまるとタッチ操作が正常におこなえない場合がありま す。その場合は柔らかい布でほこりを取り除いてください。
- ・ 21.5型ワイドディスプレイモデルでは、タッチパネルの 表面にフィルムなどを貼らないでください。また、汚れ や水滴が付いた場合は柔らかい布で取り除いてください。 タッチ操作が正常におこなえなくなる可能性があります。

#### 参照)

21.5型ワイドディスプレイモデル のタッチパネル用センサー、反射板 の位置について

**▶第6章の「タッチパネルディスプ** レイ使用上の注意」(p.120)
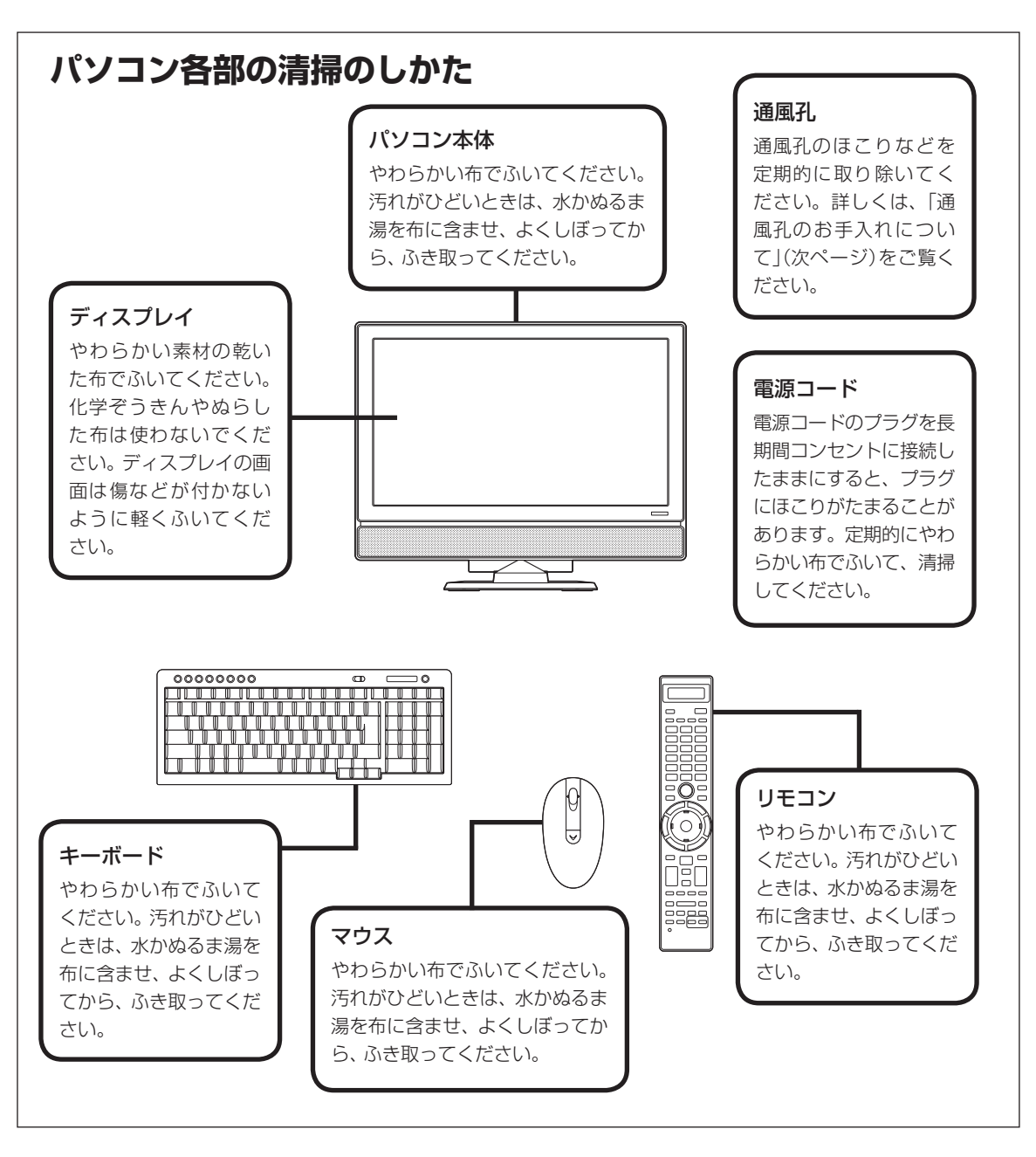

付 録

# **通風孔のお手入れについて**

通風孔とは、パソコン内部の熱によってパソコンが故障した り誤作動したりすることを防ぐための換気口です。ほこりが たまってしまうと通風孔の機能が低下し、パソコンの故障や 誤作動などのトラブルの原因になる場合があります。定期的 にお手入れをしてください。

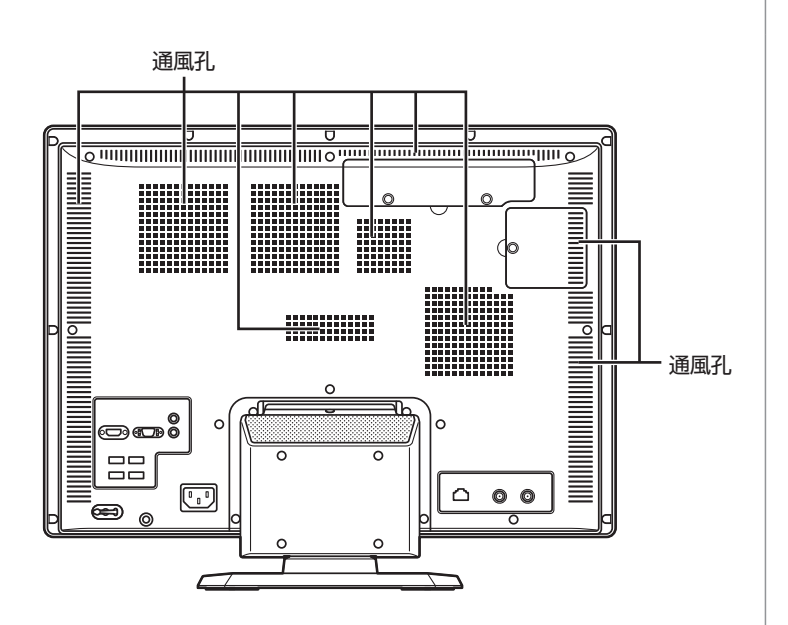

お手入れの際は、掃除機などを使って本体の外側からほこり を取り除いてください。ほこりの付着がひどい場合には、ハケ や綿棒、使用済み歯ブラシなどを使って、ほこりをかき出しな がら掃除機で吸引するときれいに掃除することができます。

キーボードやマウスを登録しなおす

# **キーボードやマウスを登録しなおす**

キーボードやマウスが正しく動作しないときは、何らかの原 因でパソコン側の登録が解除されてしまったことが考えられ ます。

次の手順でキーボードとマウスを登録しなおしてください。

**1 パソコン本体の電源が入っていることを確認する**

**2 登録したい機器の電源スイッチを「ON」にする**

#### **● キーボードの場合**

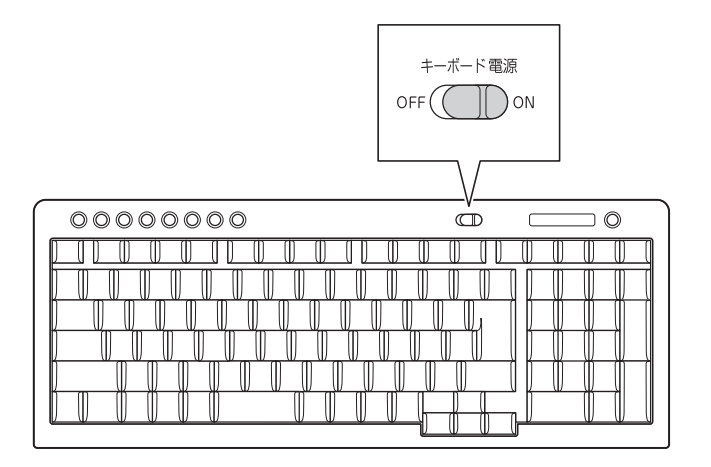

**● マウスの場合** 

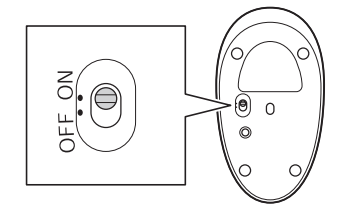

#### (1)参考)

- ・ パソコンを修理・交換した場合も、 登録しなおす必要があります。
- ・ リモコンを再登録したいときは 第4章の「リモコン」(p.100)を ご覧ください。

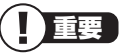

キーボードとマウスを連続して登録 するときは、一方を登録した後、約 30秒間隔をあけて次の登録をおこ なってください。

> 付 録

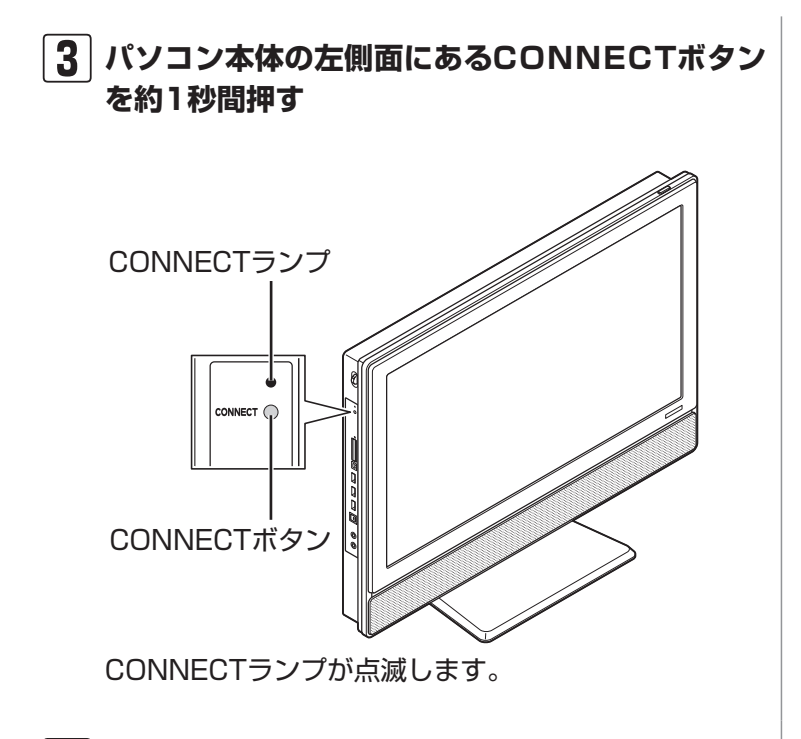

### **4 パソコン本体のCONNECTボタンを押してから 20秒以内に、登録したい機器にあるCONNECT ボタンを約1秒間押す**

#### **●キーボードの場合**

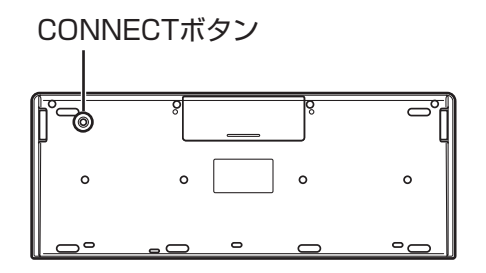

# 重要

CONNECTボタンは、2回以上押さ ないでください。2回以上押すと、 キーボードが動かなくなることがあ ります。CONNECTボタンを2回以 上押してキーボードが動かなくなっ たときは、手順1からやりなおして ください。

$$
\left(\begin{matrix}\hspace{-2.5mm}\begin{matrix}\hspace{-2.5mm}\begin{matrix}\hspace{-2.5mm}\begin{matrix}\hspace{-2.5mm}\begin{matrix}\hspace{-2.5mm}\begin{matrix}\hspace{-2.5mm}\hspace{-2.5mm}\hspace{-2.
$$

このパソコンを複数隣接して使用し た場合など、ひとつのキーボード、 マウスで2台反応したときは、パソ コンを置く位置を変更するか、また は、どちらか1台のパソコンの電源 を切り、電源コードを抜いてから、 もう1台のキーボードとマウスを登 録しなおしてください。

キーボードやマウスを登録しなおす

#### **● マウスの場合**

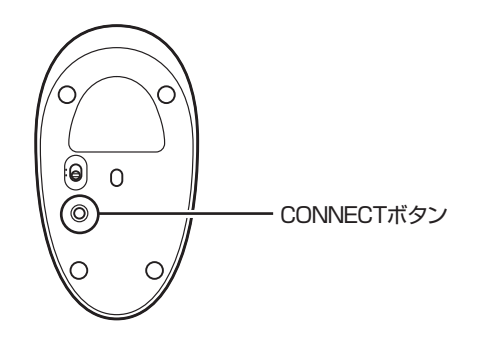

付 録

アフターケアについて

# **アフターケアについて**

# **保守サービスについて**

保守サービスについては、NECサポート窓口(121コンタク トセンター)にお問い合わせください。

# **保守サービスに依頼するときのご注意**

NECサポート窓口(121コンタクトセンター)などにこのパ ソコンの修理を依頼する場合は、設定したパスワードを解除 しておいてください。

# **消耗品と有寿命部品について**

このパソコンには、消耗品と有寿命部品が含まれています。 安定してご使用いただくためには、定期的な保守による部品 交換が必要になります。特に長期間連続して使用する場合に は、安全などの観点から早期の部品交換が必要です。

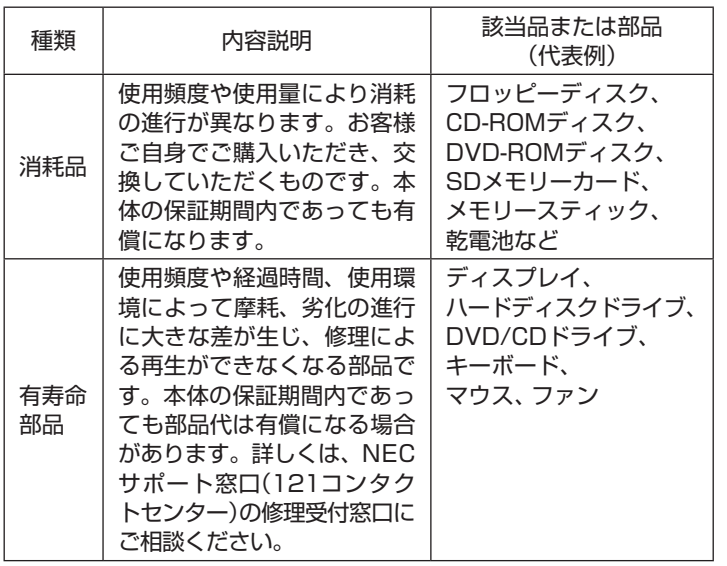

※ 記載部品は代表例です。機種により構成部品が異なります。 詳しくは、「仕様一覧」または『VALUESTAR Gシリーズを ご購入いただいたお客様へ』の「仕様一覧」をご覧ください。

# (参考照)

NECサポート窓口(121コンタクト センター)について

▶『トラブルの予防と解決』第5章 の「NECのサポート窓口に電話す る」

## **消耗品や有寿命部品に関するご注意**

・ 有寿命部品の交換時期の目安は、1日8時間のご使用で1年 365日として約5年です。上記期間はあくまでも目安であ り、上記期間中に故障しないことや無償修理をお約束する ものではありません。

 また、長時間連続使用などのご使用状態や、温湿度条件な どのご使用環境によっては早期に部品交換が必要となり、 製品の保証期間内であっても有償となることがあります。

・ 本製品の補修用性能部品の保有期間は、パソコン本体、オ プション製品については製造打切後6年です。

# **24時間以上の連続使用について**

・ 本製品は24時間連続使用を前提とした設計になっており ません。

 24時間連続稼働した場合、標準保証の対象外となり、製品 保証期間内であっても有償修理となります。

# **パソコンの売却、処分、改造について**

パソコンを他人に売却、処分するときの注意事項を説明しま す。また、パソコンの改造はおこなわないでください。

# **このパソコンを売却するには**

ご使用済みパソコンの買い取りサービスをおこなっております。 買い取り対象機種や上限価格は、随時変更されます。サービ ス内容の詳細や最新情報については、次のホームページをご 覧ください。

http://121ware.com/support/recyclesel/

# **パソコンを譲渡する際のご注意**

パソコン内のハードディスクには個人的に作成した情報が多 く含まれています。第三者に情報が漏れないように、譲渡の 際にはこれらの情報を削除することをおすすめします。

# **このパソコンを譲渡するには**

# **譲渡するお客様へ**

このパソコンを第三者に譲渡(売却)する場合は、次の条件を 満たす必要があります。

- 1. 本体に添付されているすべてのものを譲渡し、複製物を一 切保持しないこと。
- 2. 各ソフトウェアに添付されている「ソフトウェアのご使用 条件」の譲渡、移転に関する条件を満たすこと。
- 3. 譲渡、移転が認められていないソフトウェアについては、 削除した後譲渡すること(本体に添付されている「ソフト ウェア使用条件適用一覧」をご覧ください)。

# **譲渡を受けたお客様へ**

NECパーソナル商品総合情報サイト「121ware.com」 (http://121ware.com/my/)にアクセスし、登録をお願い します。

# 〔⊗ 参照 〕

このパソコンのハードディスクの データを消去する方法について

▶ 『トラブルの予防と解決』第4章の 「再セットアップディスクを使っ て再セットアップする」-「ハード ディスクのデータ消去」

# 重要

第三者に譲渡(売却)する製品をお客 様登録している場合は、121ware. comの マ イ ペ ー ジ(http:// 121ware.com/my/)の保有商品 情報で削除してください。

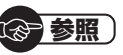

お客様登録の方法について ▶第3章の「お客様登録のお願い」 (p.71)

# **このパソコンを廃棄するには**

本製品は「資源有効利用促進法」に基づく回収再 資源化対応製品です。PCリサイクルマークが銘 板(パソコン本体の背面にある型番、製造番号が リサイクル 記載されたラベル)に表示されている、またはPC リサイクルマークのシールが貼り付けられてい る弊社製品は、弊社が責任を持って回収、再資源 化いたします。希少資源の再利用のため、不要に なったパソコンのリサイクルにご協力ください。

### **当該製品をご家庭から排出する場合**

弊社規約に基づく回収・再資源化にご協力いただける場合は、 別途回収再資源化料金をご負担いただく必要はありません。 詳細については次のサイトや窓口を確認してください。

#### **廃棄時の詳細について**

NECパーソナル商品総合情報サイト 「121ware.com」(URL:http://121ware.com/support/ recyclesel/)

#### **廃棄についてのお問い合わせ**

NECサポート窓口(121コンタクトセンター) **H** 0120-977-121

※ 電話番号をよくお確かめになり、おかけください。

携帯電話やPHS、もしくはIP電話など、フリーコールをご利 用いただけないお客様は下記電話番号へおかけください。 **03-6670-6000(東京)(通話料金はお客様負担になります)** NECサポート窓口(121コンタクトセンター)の詳しい情報は添付 の『トラブルの予防と解決』をご覧ください。 また、最新の情報については、 http://121ware.com/121cc/をご覧ください。

### **当該製品が事業者から排出される場合(産 業廃棄物として廃棄される場合)**

当社は資源有効利用促進法に基づき、当社の回収・リサイクル システムにしたがって積極的に資源の有効利用につとめてい ます。廃棄時の詳細については、下記のホームページで紹介 している窓口にお問い合わせください。

**URL:http://www.nec.co.jp/eco/ja/business/recycle/it/** ※ 本文に記載された電話番号や受付時間などは、将来予告なしに変 更することがあります。

付 録

# **ハードディスク、メモリーカード上のデー タ消去に関するご注意**

お客様が廃棄・譲渡などをおこなう際、ハードディスクおよ びメモリーカード上の重要なデータの流出トラブルを回避す るために、記録された全データをお客様の責任において完全 に消去することが非常に重要です。データを消去するために は、専用ソフトウェアまたはサービス(ともに有償)を利用す るか、ハードディスク上のデータを金槌や強磁気により物理 的・磁気的に破壊(メモリーカードの場合は、金槌による物理 的破壊のみ)して、読めなくすることを推奨します。

このパソコンでは、再セットアップディスクを作成して、ハー ドディスクのデータ消去ができます。

「データやファイルの消去」、「ハードディスクの初期化 (フォーマット)」、「メモリーカードの初期化(フォーマッ ト)」、「パソコンの再セットアップ」などの操作をおこなうと、 記録されたデータの管理情報が変更されるためにWindows でデータを探すことはできなくなりますが、ハードディスク やメモリーカードに磁気的に記録された内容が完全に消える わけではありません。

このため、データ回復用の特殊なソフトウェアを利用すると、 ハードディスクやメモリーカードから消去されたはずのデー タを読み取ることが可能な場合があり、悪意のある人によっ て予期しない用途に利用されるおそれがあります。

### **地上デジタル放送で使用する個人情報の 消去に関するご注意**

お客様が廃棄・譲渡などをおこなう際、地上デジタル放送の データ放送で使用した個人情報を消去することが必要になり ます。個人情報の消去にはSmartVisionを使用します。

# **パソコンの改造はおこなわない**

添付されているマニュアルに記載されている以外の方法で、 このパソコンを改造・修理しないでください。記載されている 以外の方法で改造・修理された製品は、当社の保証や保守サー ビスの対象外になることがあります。

### 重要

本内容は「パソコンの廃棄・譲渡時 のハードディスク上のデータ消去 に関するご注意」の趣旨に添った内 容で記載しています。詳細は以下の ホームページをご覧ください。 http://it.jeita.or.jp/perinfo/ release/020411.html

( ) 参照

再セットアップディスクによるハー ドディスクの消去について

▶『トラブルの予防と解決』第4章の 「再セットアップディスクを使っ て再セットアップする」-「ハード ディスクのデータ消去」

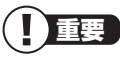

ハードディスクやメモリーカード 上のソフトウェア(OS、アプリケー ションソフトなど)を削除すること なく譲渡すると、ソフトウェアライ センス使用許諾契約に抵触する場合 があります。十分な確認をおこなっ てください。

(《 参照

SmartVisionで個人情報を消去す る方法について

▶ 『テレビを楽しむ本』付録の「個人 情報を消去する」

# **仕様一覧**

# **本体仕様一覧**

VALUESTAR Gシリーズの仕様一覧については、『VALUESTAR Gシリーズをご購入いた だいたお客様へ』をご覧ください。

#### **●VW970/BS、VW770/BS6W、VW770/BS6B、VW770/BS6R、VW670/BS6B、 VW670/BS6R**

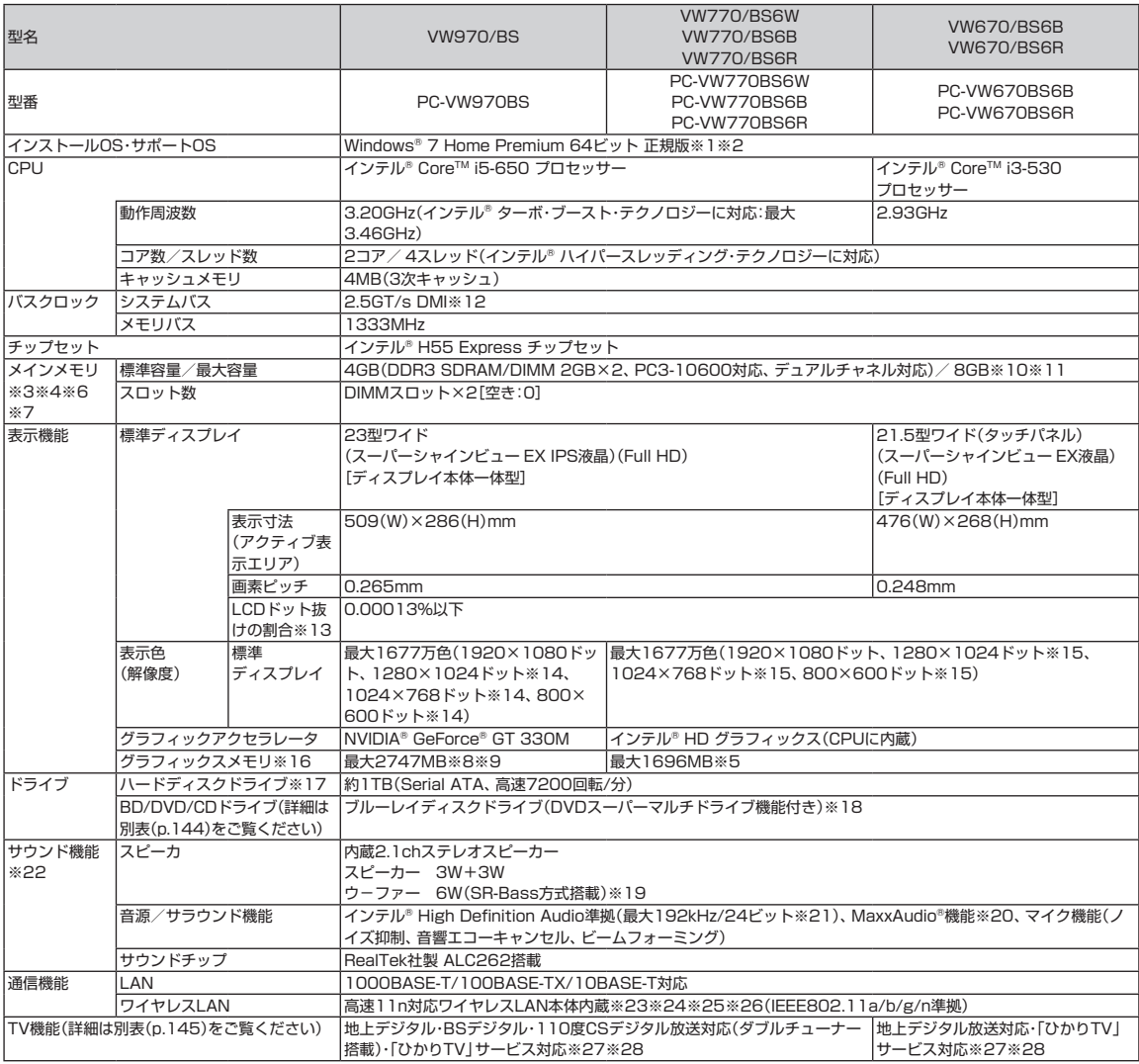

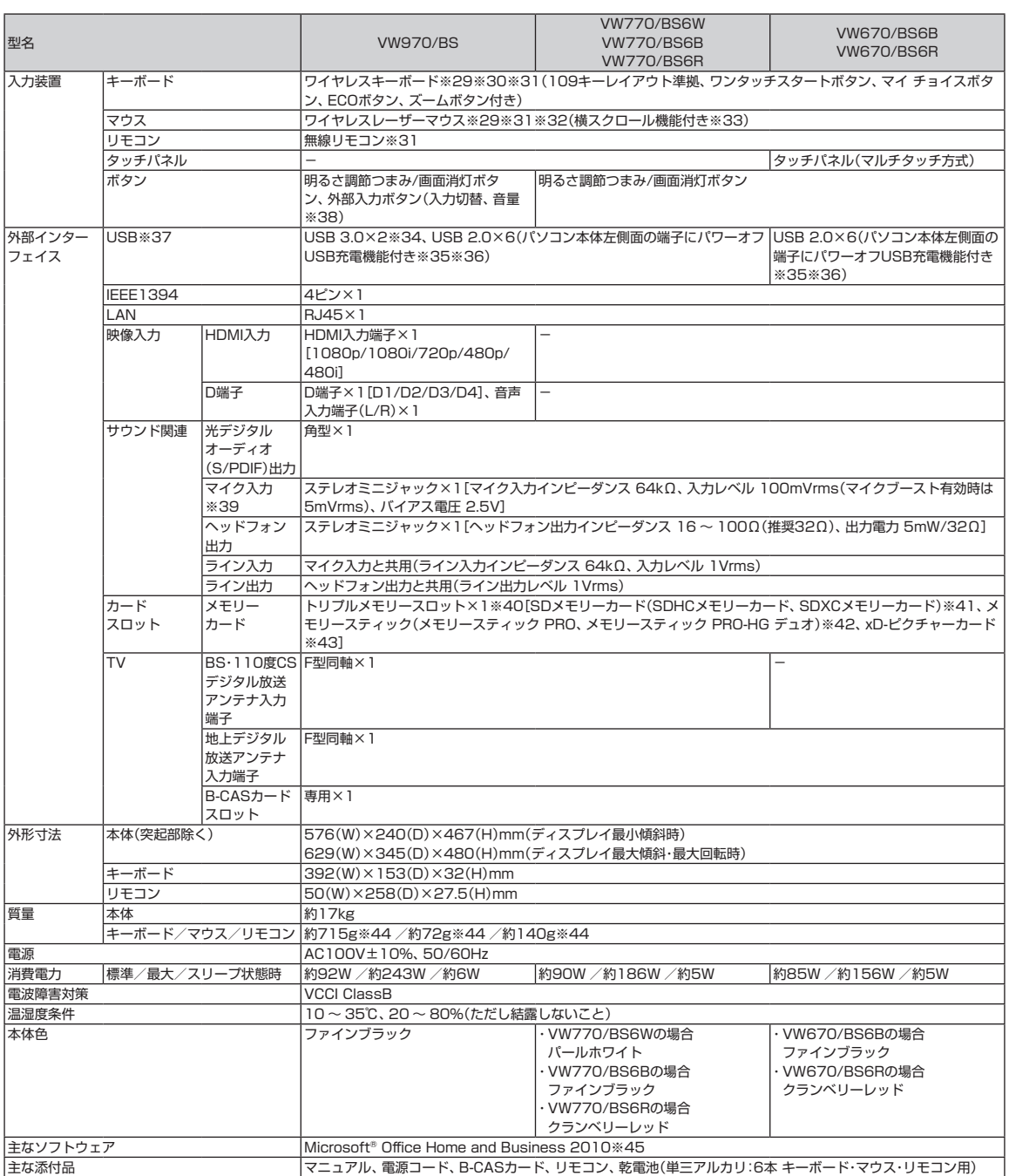

上記の内容は本体のハードウェアの仕様であり、オペレーティングシステム、アプリケーションによっては、上記のハードウェアの機能をサポートしていない場 合があります。

- ※ 2: ネットワークでドメインに参加する機能はありません。
- ※ 3 : 増設メモリは、PC-AC-ME049C(4GB、PC3-10600)を推奨します。
- ※ 4 : 他メーカ製の増設メモリの装着は、動作を保証するものではありません。他メーカ製品との接続は各メーカにご確認の上、お客様の責任において行っ てくださるようお願いいたします。
- ※ 5 : グラフィックスメモリは、メインメモリを使用します。
- ※ 6 : 実際にOSが使用可能な領域は一部制限されます。
- ※ 7 : メインメモリの一部をグラフィックスメモリとして使用します。
- ※ 8: グラフィックスメモリは、専用グラフィックスメモリとメインメモリの一部の両方を使用します。
- ※ 9: グラフィックボード上に1024MB搭載。
- ※ 10 : 最大メモリ容量にする場合、本体に標準実装されているメモリを取り外して、別売の増設メモリ(4GB)を2枚実装する必要があります。
- ※ 11 : 2つのメモリスロットに異なる容量のメモリを搭載するメモリ構成はサポートしておりません。

<sup>※ 1 :</sup> 日本語版です。添付のソフトウェアは、インストールされているOSでのみご利用になれます。別売のOSをインストールおよびご利用になることはで きません。

- ※ 12: DMIはDirect Media Interfaceの略です。
- ※ 13 : ISO13406-2の基準にしたがって、副画素(サブピクセル)単位で計算しています。
- ※ 14 : 本体液晶ディスプレイの最大解像度より小さい解像度を選択した場合、拡大表示機能によって画面全体に表示します。ただし、拡大表示によって文字 や線などの太さが不均一になることがあります。
- ※ 15 : 最高解像度以外の解像度ではアスペクト比(画面縦横比)を保つために画面の左右または上下左右が黒表示となる場合があります。擬似的に画素を拡大 して表示しているため文字などの線がぼやけて表示される場合があります。
- ※ 16 : パソコンの動作状況により、使用可能なメモリ容量、グラフィックスメモリ容量が変化します。また本機のハードウェア構成、ソフトウェア構成、 BIOSおよびディスプレイドライバの更新によりグラフィックスメモリの最大値が変わる場合があります。搭載するメインメモリの容量によって利用 可能なグラフィックスメモリの最大値は異なります。利用可能なグラフィックスメモリの最大値とは、OS上で一時的に使用する共有メモリやシステム メモリを含んだ最大の容量を意味します。
- ※ 17 : 1GBを10億バイト、1TBを1兆バイトで計算した場合の数値です。
- ※ 18 : ブルーレイディスクの再生はソフトウェアを用いているため、ディスクによっては操作および機能に制限があったり、CPU負荷などのハードウェア資 源の関係で音がとぎれたり映像がコマ落ちする場合があります。
- ※ 19 : SR-BassはYAMAHA特許の新低音再生技術です。
- ※ 20 : MaxxAudio®は内蔵スピーカ専用の機能です。ヘッドフォン/オーディオ出力端子、光デジタルオーディオ(S/PDIF)出力、USBオーディオなどを使 用した外部機器では動作しません。
- ※ 21 : 量子化ビットやサンプリングレートは、OSや使用するアプリケーションなどのソフトウェアによって異なります。
- ※ 22 : キャプチャソフトなどを使用して、本機で再生中の音声を録音することはできません。
- ※ 23 : IEEE802.11nはWPA-PSK(AES)、WPA2-PSK(AES)対応、IEEE802.11a/b/gはWEP(64/128bit)、WPA-PSK(TKIP/AES)、WPA2-PSK (AES)対応です。
- 5GHz帯ワイヤレスLANは、IEEE802.11a/n(W52/W53/W56)準拠です。 ※ 24 : 理論上の最大通信速度は送受信ともに300Mbpsですが、実際のデータ転送速度を示すものではありません。接続先の11nワイヤレスLAN機器の仕様 により、接続時の速度が異なります。
- ※ 25 : IEEE802.11a/n(W52/W53)ワイヤレスLANの使用は、電波法令により屋内に限定されます。 W52/W53/W56は社団法人 電子情報技術産業協会による表記です。詳細は http://it.jeita.or.jp/perinfo/committee/pc/050516\_5ghz/ index.html をご覧ください。
- ※ 26 : IEEE802.11b/g(2.4GHz)とIEEE802.11a(5GHz)は互換性がありません。接続対象機器、電波環境、周囲の障害物、設置環境、使用状況、ご使用 のアプリケーションソフトウェア、OSなどによっても通信速度、通信距離に影響する場合があります。
- ※ 27 : 出荷時の解像度/色数以外ではTV機能を利用できません。
- ※ 28 : 「ひかりTV」を快適に視聴いただくため、パソコンは有線(ケーブル)で回線終端装置(ONU)やルータに接続した状態でのご利用をおすすめします。ワ イヤレスLANで「ひかりTV」を視聴する場合は、動作確認済み機器(ワイヤレスLANルータ/ワイヤレスLANアクセスポイント)をお使いください。こ れ以外の機器をお使いの場合、映像が乱れ視聴できないことがあります。動作確認済み機器に関しては、http://121ware.com/catalog/iptv/ をご 覧ください。ルータをお使いの場合はIPv6対応のルータが必要です。「ひかりTV」サービスの録画および予約視聴はできません。地上デジタル放送IP 再送信サービスはご覧いただけません。
- ※ 29 : 金属製の机の上などで使用した場合に、動作に影響することがあります。木製の机などの上でのご利用をおすすめします。
- ※ 30 : キーボードの電池寿命は、アルカリ電池で連続使用した場合、最大約1000時間です(ただし、ご使用の環境条件や方法により異なります)。
- ※ 31 : 使用可能な距離は約3mです(ただし、ご使用の環境条件や方法により異なります)。
- ※ 32 : マウスの電池寿命は、アルカリ電池で連続使用した場合、最大約150時間です(ただし、ご使用の環境条件や方法により異なります)。
- ※ 33 : 使用するソフトウェアによって動作が異なったり、使用できないことがあります。
- ※ 34 : 接続したUSB 3.0対応機器の転送速度は最大2.5Gbps(理論値)になります。また、接続したUSB 2.0対応機器の転送速度は最大480Mbps(理論値) となります。
- ※ 35 : ACアダプタまたは電源コードを接続している場合のみ使えます。
- ※ 36: 動作確認済み機器に関しましては http://121ware.com/navigate/products/pc/connect/usb/list.html をご覧ください。パワーオフUSB充電 機能は、ご購入時の状態ではオフに設定されています。使用する場合は、「パワーオフUSB充電の設定」でオンにしてください。
- ※ 37 : USBポートの電源供給能力は、USB 3.0の場合、1ポートあたりの動作時が最大900mA、USB 2.0の場合、1ポートあたりの動作時が最大500mA、 スリープ時は数十mA程度です。これ以上の電流を消費するバスパワードのUSB機器は電源の寿命を低下させるおそれがありますので接続しないでく ださい。
- ※ 38 : 接続された外部入力装置の音量を調整することができます。
- ※ 39 : パソコン用マイクとして市販されているコンデンサマイクやヘッドセットを推奨します。
- ※ 40 : 各々同時に使用することはできません。「マルチメディアカード(MMC)」はご利用できません。すべてのメモリーカード、メモリーカード対応機器との 動作を保証するものではありません。
- ※ 41 : 「SDメモリーカード」「SDHCメモリーカード」は著作権保護機能(CPRM)に対応していますが、「SDXCメモリーカード」は著作権保護機能(CPRM) に対応していません。「SDXCメモリーカード」の著作権保護機能(CPRM)対応モジュールは、2010年8月下旬に弊社ホームページ(http://121ware. com/)にて提供予定です。

 「SDIOカード」には対応しておりません。「miniSDカード」、「microSDカード」をご使用の場合には、SDカード変換アダプタをご利用ください。 microSDカード→miniSDカード変換アダプタ→SDカード変換アダプタの2サイズ変換には対応しておりません。詳しくは「miniSDカード」、 「microSDカード」の取扱説明書をご覧ください。

 SDHCメモリーカード、SDXCメモリーカードの高速転送規格「UHS-I」には対応しておりません。「SDXCメモリーカード」の動作確認済み機器に関 しましては http://121ware.com/catalog/taioukiki/ をご覧ください。

- ※ 42 : 「メモリースティック デュオ」をご使用の場合には、「メモリースティック デュオ」アダプターをご利用ください。「メモリースティック マイクロ」(M2) をご使用の場合には、「メモリースティック マイクロ」(M2)スタンダードサイズアダプターをご利用ください。「メモリースティック マイクロ」(M2) →「メモリースティック マイクロ」(M2)デュオサイズアダプター→「メモリースティック デュオ」アダプターの2サイズ変換には対応しておりません。 詳しくは「メモリースティック デュオ」、「メモリースティック マイクロ」(M2)の取扱説明書をご覧ください。本機は4ビットパラレルデータ転送に対 応しております。ただし、お使いのメモリーカードによっては読出し/書込みにかかる時間は異なります。「メモリースティック PRO-HG デュオ」の8 ビットパラレルデータ転送には対応しておりません。著作権保護機能(マジックゲート)には対応しておりません。
- ※ 43 : xD-ピクチャーカードの著作権保護機能には対応しておりません。
- ※ 44 : 乾電池の質量は含まれておりません。
- ※ 45 : 本製品はマニュアルを添付しております。

仕様一覧

仕様

# **BD/DVD/CDドライブ仕様一覧**

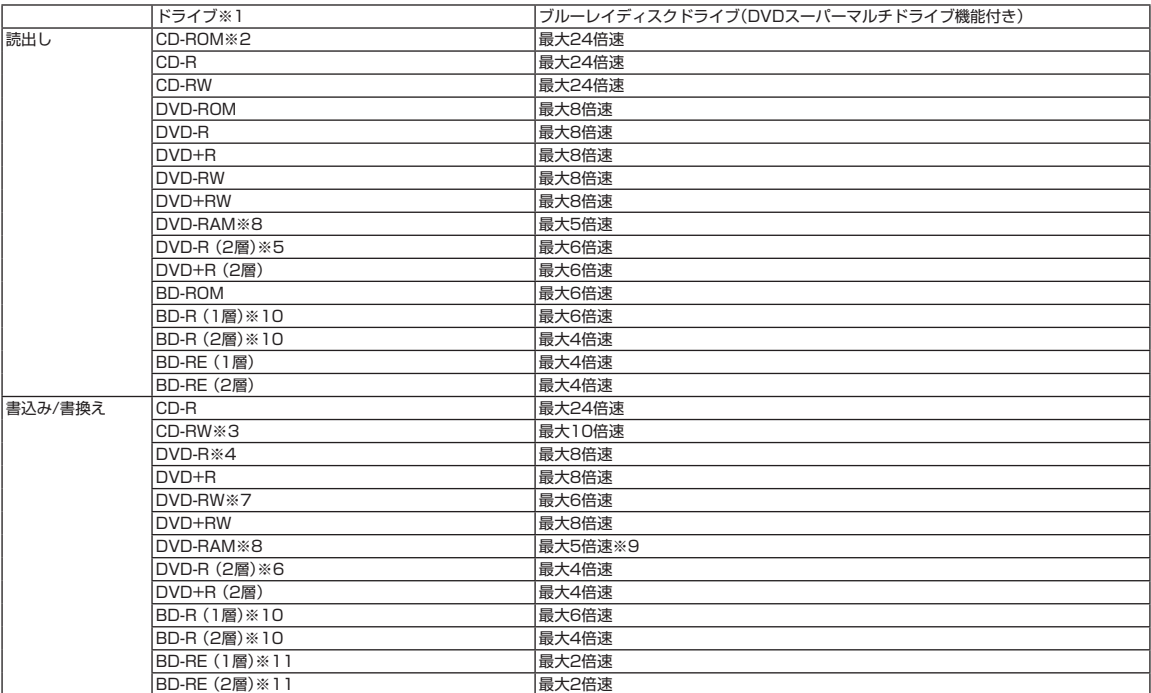

※ 1: 使用するディスクによっては、一部の書込み/読出し速度に対応していない場合があります。

- ※ 2: Super Audio CDは、ハイブリッドのCD Layerのみ読出し可能です。
- ※ 3: Ultra Speed CD-RWディスクはご使用になれません。
- ※ 4 : DVD-Rは、DVD-R for General Ver.2.0/2.1に準拠したディスクの書込みに対応しています。
- ※ 5 : 追記モードで記録されたDVD-R(2層)ディスクの読出しはサポートしておりません。
- ※ 6 : DVD-R(2層)書込みは、DVD-R for DL Ver.3.0に準拠したディスクの書込みに対応しています。ただし、追記は未対応です。
- ※ 7 : DVD-RWは、DVD-RW Ver.1.1/1.2に準拠したディスクの書換えに対応しています。

※ 8 : DVD-RAM Ver.2.0/2.1/2.2 (片面4.7GB)に準拠したディスクに対応しています。また、カートリッジ式のディスクは使用できませんので、カート リッジなし、あるいはディスク取り出し可能なカートリッジ式でディスクを取り出してご利用ください。DVD-RAM Ver.1 (片面2.6GB)の読出し/書 換えはサポートしておりません。

- ※ 9 : DVD-RAM12倍速ディスクの書込みはサポートしておりません。
- ※ 10 : BD-R Ver.1.1/1.2/1.3(LTH Type含む)に準拠したディスクに対応しています。
- ※ 11 : BD-RE Ver.2.1に準拠したディスクの書込みに対応しています。カートリッジタイプのブルーレイディスクには対応しておりません。

# **TV機能仕様一覧**

#### ■TV仕様[受信機能]

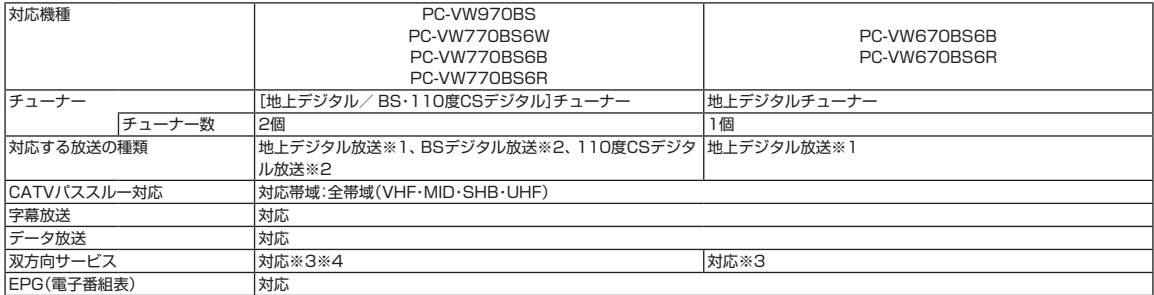

#### ■TV仕様[ハードディスクへの録画時間] (64ビット版OSの場合)

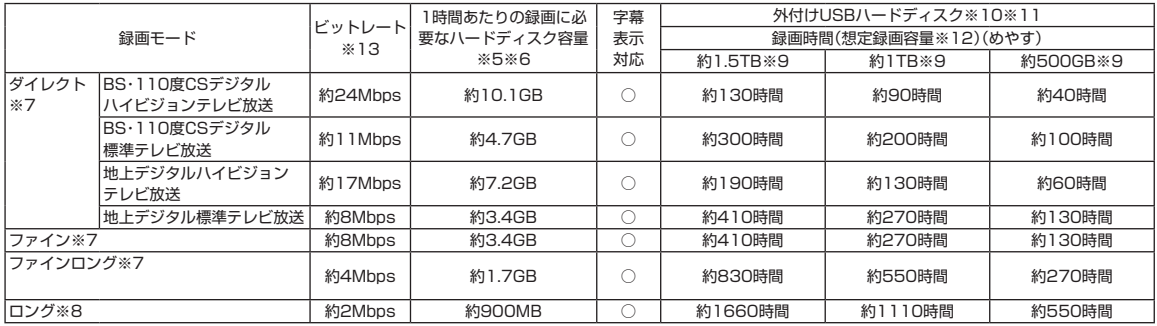

#### 仕様一覧

#### ■TV仕様[メディアへの保存時間]

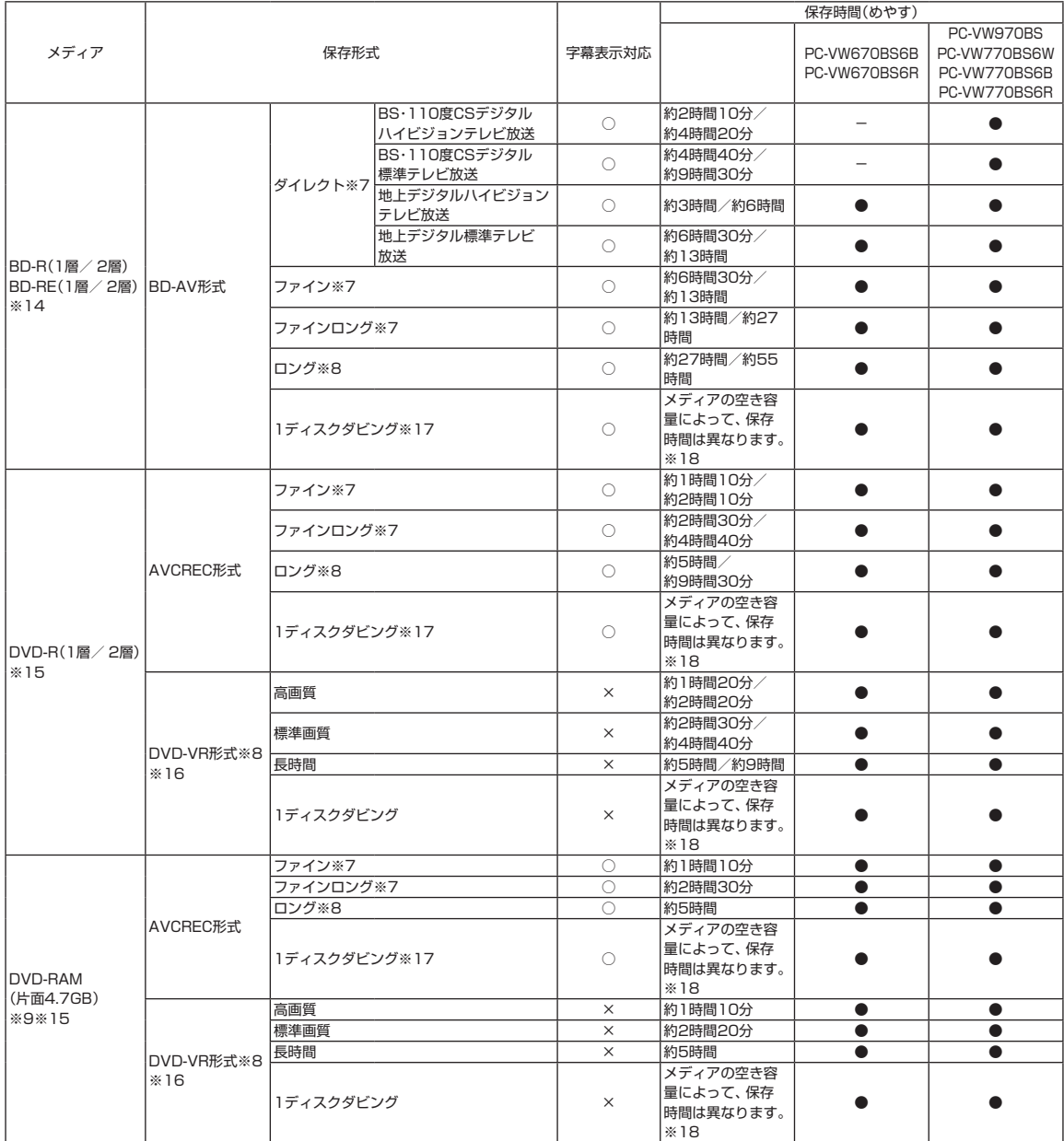

#### ■TV仕様[外でもVIDEO]

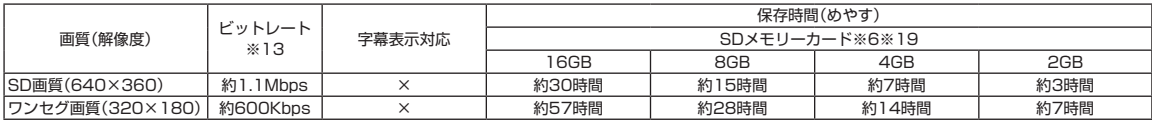

放送中の番組を視聴しているとき、および、ダイレクトモードでハードディスクに録画した番組を再生しているとき以外は、データ放送を利用することはできま せん。録画(保存)時間は目安であり、録画(保存)する先(ハードディスク、BD/DVDメディア、SDメモリーカード)の空き容量や、録画(保存)する番組によって変 動します。SmartVisionの場合、5.1chサラウンド放送の音声は、ステレオ2chに変換して出力しています。

※ 2 : ケーブルテレビ会社経由でBSデジタル放送や110度CSデジタル放送が受信できるかどうかは、ケーブルテレビ会社により異なります。ご利用のケー ブルテレビ会社にご確認ください。

<sup>※ 1 :</sup> ケーブルテレビ会社経由で地上デジタル放送を受信する場合、再配信されている地上デジタル放送信号が同一周波数パススルー方式および周波数変換 パススルー方式の場合は地上デジタル放送を視聴可能です。その他の方式(トランスモジュレーション方式など)では視聴できません。再配信されてい る地上デジタル放送の方式に関しては、ご利用のケーブルテレビ会社にご確認ください。

- ※ 3 : LAN回線を使用して双方向サービスをご利用になれます。
- ※ 4 : 本機はモデム機能を搭載していないため、電話回線を用いた双方向サービスは利用できません。
- ※ 5 : 録画するTV番組により必要なハードディスク容量は変動します。
- ※ 6 : 容量は、1MB=10242バイト、1GB=10243バイト換算値です。
- ※ 7: 放送された解像度のままで録画します。
- ※ 8 · 解像度は、720×480となります。
- ※ 9 : 1GBを10億(10003)バイト、1TBを1兆(10004)バイトで計算した場合の数値です。
- ※ 10: 「ひかりTV」サービスの録画はできません。
- ※ 11 : 動作確認済み機器に関しましては http://121ware.com/catalog/hddlist/ をご覧ください。
- ※ 12 : 録画に使用可能な空き容量の想定値です。
- ※ 13 : 録画する番組により、ビットレートはこの値を基準にして上下に変動します。
- ※ 14 : BD-RE Ver.1.0規格のディスク(カートリッジ付きディスク)の使用はできません。次世代著作権保護技術AACSに対応しています。
- ※ 15 : CPRM方式に対応していないDVD-R/DVD-RAMにはコピーまたはムーブできません。
- ※ 16 : DVD-VR形式で保存する場合には、ダイレクト/ファイン/ファインロング/ロングを、高画質/標準画質/長時間に変換します。
- ※ 17 : 解像度を720×480に変換して書き込まれる場合があります。
- ※ 18 : メディアの空き容量にあわせて、ビットレートや解像度を変換して保存します。ただし、メディアへ保存する合計時間が長すぎる場合は、保存できない 場合があります。
- ※ 19 : サポートするSDメモリーカードは、microSDカード、microSDHCカードになります。「外でもVIDEO」では、SDXCメモリーカードは使用できません。 動作確認済機器に関しましては http://121ware.com/catalog/sotodemo/ をご覧ください。パソコン本体では再生できません。SDメモリーカー ドに表示されている容量の約90%を録画番組の保存に利用可能として保存時間を算出しており、実際の保存時間とは異なる場合があります。長時間番 組は、SD画質では約3時間30分ごと、ワンセグ画質では約6時間30分ごとを目安に複数の番組データに分割してSDメモリーカードに転送します。

# **LAN仕様一覧**

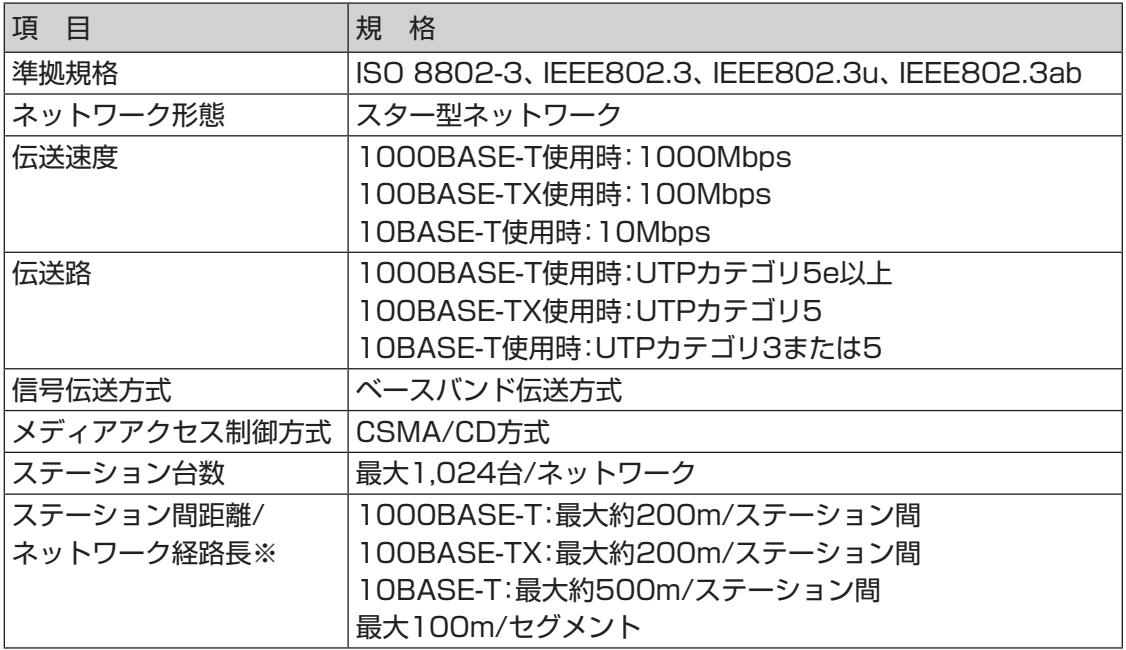

※ リピータの台数など、条件によって異なります。

# **ワイヤレスLAN仕様一覧**

本機能は高速11n対応ワイヤレスLAN(abgn)モデルのみの機能です。

#### **● IEEE802.11a**

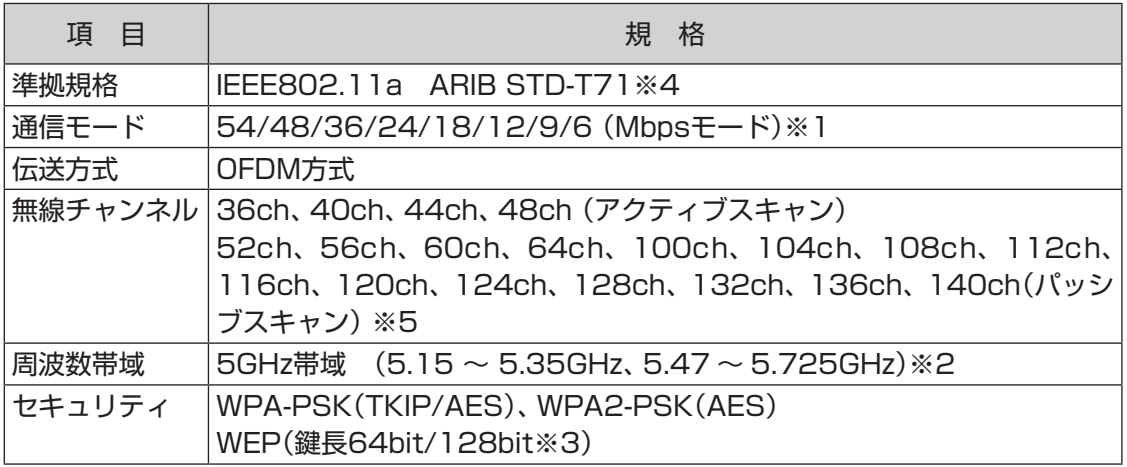

※ 1 : 各規格による理論的な通信速度をもとにした通信モード表記であり、実効速度とは異なります。接続対象機器、電波環境、周囲の障害物、設置環境、 使用状況、ご使用のOS、アプリケーション、ソフトウェアなどによっても、通信速度、通信距離に影響する場合があります。

※ 2 : 36ch、40ch、44ch、48ch、52ch、56ch、60ch、64chを利用したワイヤレスLANの使用は、電波法令により屋内に限定されます。

※ 3 : ユーザーが設定可能な鍵長は、それぞれ40bit、104bitです。

※ 5 : パッシブスキャンのチャンネルは接続に時間がかかる場合があります。

<sup>※ 4 :</sup> ARIB(Association of Radio Industries and Businesses)の規定内容は、過「ソフト&サポートナビゲーター」-「パソコンの各機能」-「ワイヤレ スLAN(無線LAN)」-「ワイヤレスLAN(無線LAN)使用上の注意」をご覧ください。

#### **● IEEE802.11b/g**

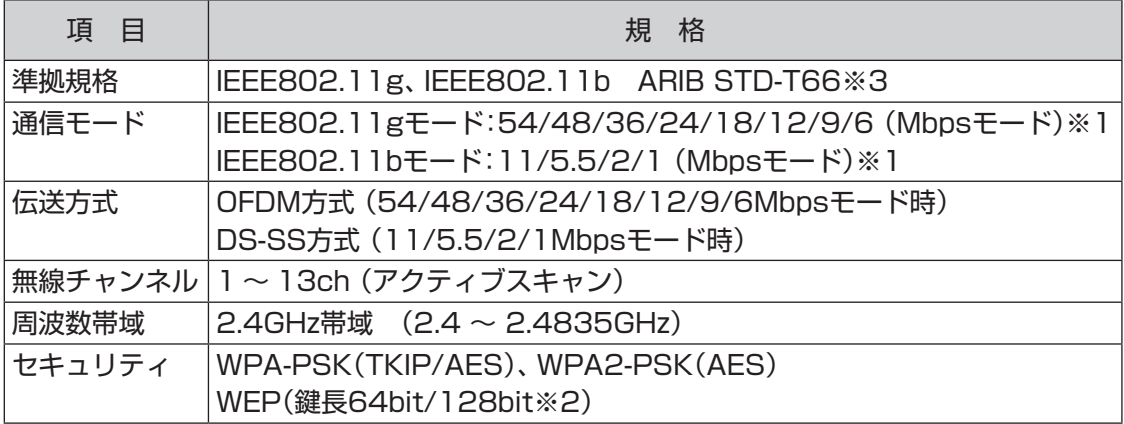

※ 1 : 各規格による理論的な通信速度をもとにした通信モード表記であり、実効速度とは異なります。接続対象機器、電波環境、周囲の障害物、設置環境、 使用状況、ご使用のOS、アプリケーション、ソフトウェアなどによっても、通信速度、通信距離に影響する場合があります。

※ 2 : ユーザーが設定可能な鍵長は、それぞれ40bit、104bitです。

※ 3 : ARIB(Association of Radio Industries and Businesses)の規定内容は、過「ソフト&サポートナビゲーター」-「パソコンの各機能」-「ワイヤレ スLAN(無線LAN)」-「ワイヤレスLAN(無線LAN)使用上の注意」をご覧ください。

#### **● IEEE802.11n**

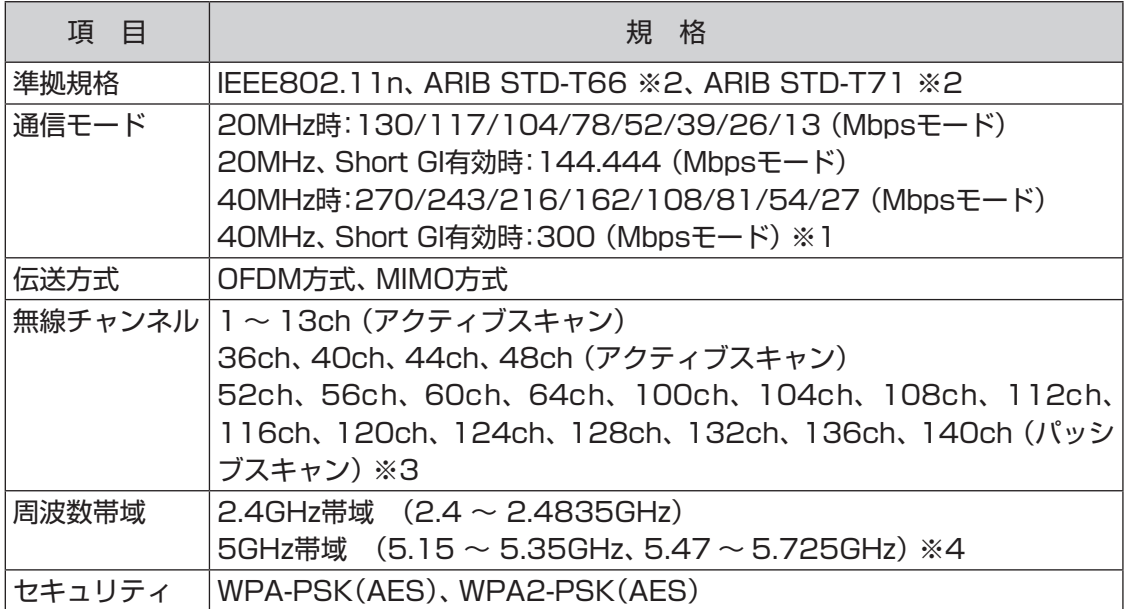

※ 1 : 各規格による理論的な通信速度をもとにした通信モード表記であり、実効速度とは異なります。接続対象機器、電波環境、周囲の障害物、設置環境、 使用状況、ご使用のOS、アプリケーション、ソフトウェアなどによっても、通信速度、通信距離に影響する場合があります。

※ 2 : ARIB(Association of Radio Industries and Businesses)の規定内容は、 過「ソフト&サポートナビゲーター」-「パソコンの各機能」-「ワイヤレ スLAN(無線LAN)」-「ワイヤレスLAN(無線LAN)使用上の注意」をご覧ください。

※ 3 : パッシブスキャンのチャンネルは接続に時間がかかる場合があります。

※ 4 : 36ch、40ch、44ch、48ch、52ch、56ch、60ch、64chを利用したワイヤレスLANの使用は、電波法令により屋内に限定されます。

#### 仕様一覧

# **リモコン仕様一覧**

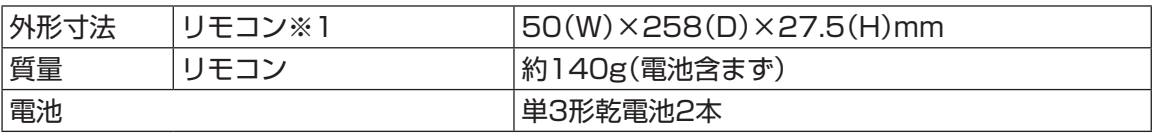

※ 1:使用可能な距離は約3mです(ただし、ご使用の環境条件や方法により異なります)。

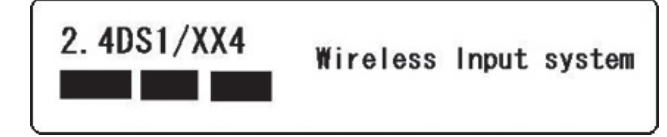

引 索

#### 数字

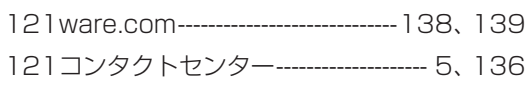

#### アルファベット

# $\overline{\mathbf{A}}$

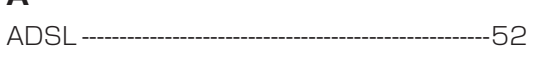

### $\mathbf B$

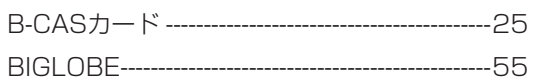

### $\mathbf C$

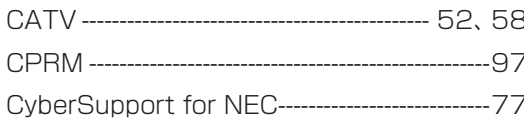

# $\mathsf D$

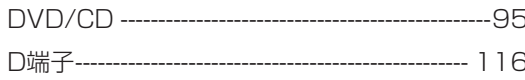

# E

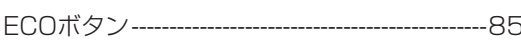

# $\bar{\mathsf{F}}$

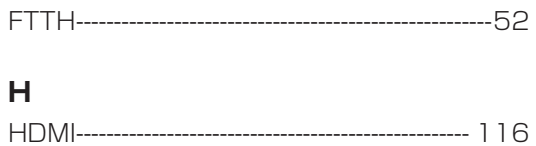

### $\mathbf O$

### S

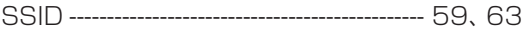

### $\mathbf W$

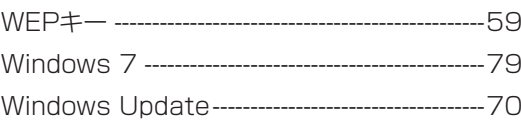

#### かな

#### あ

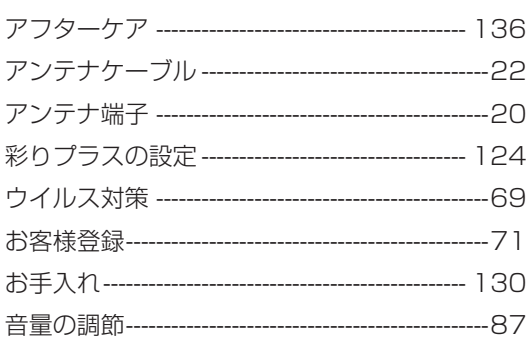

### か

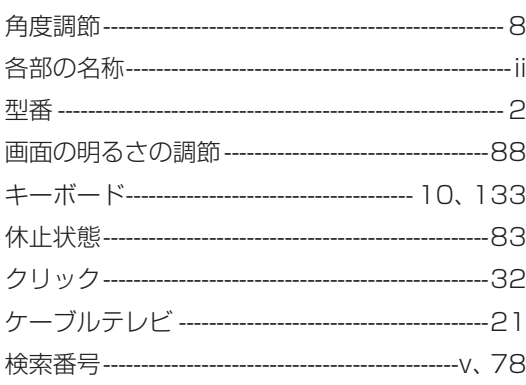

### さ

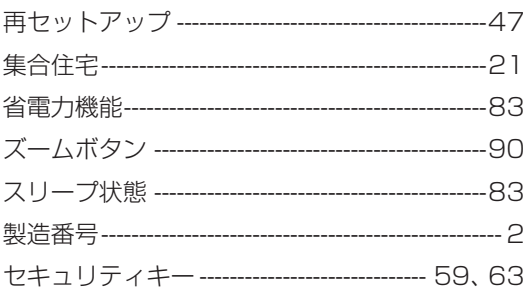

I

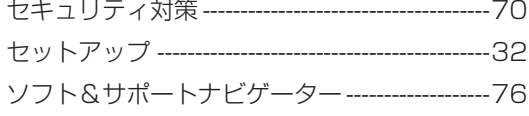

# た

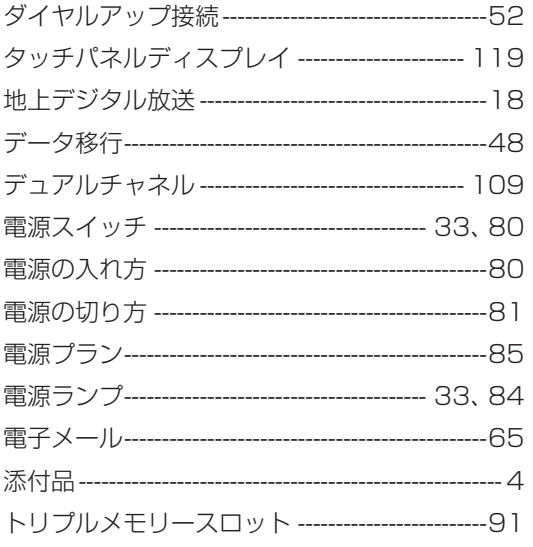

### $\hbar$

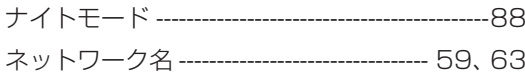

# $\overline{a}$

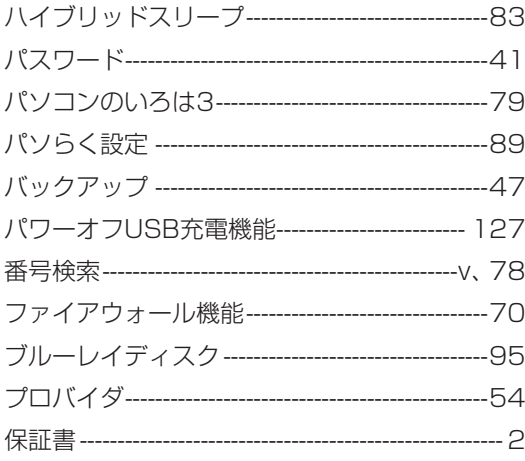

### $\ddot{\boldsymbol{\pi}}$

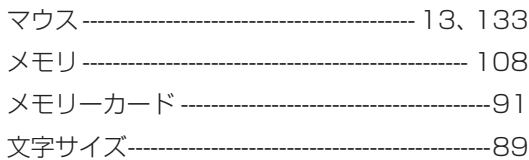

# や

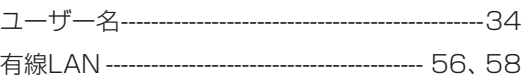

# 5

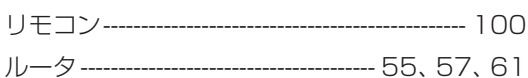

# đ

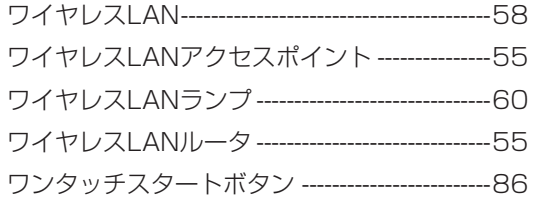

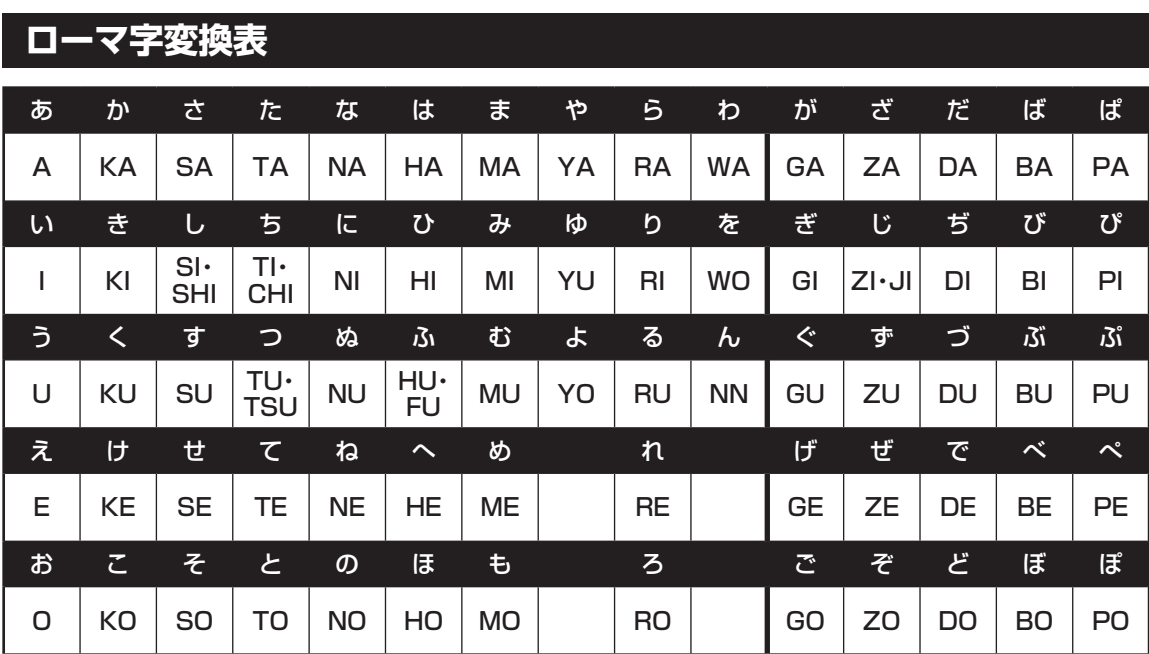

ぁ、ぃ、ゃなどの小さい文字だけを入力するときは、直前にキーボードの【L】か【X】を押す。

例:ぁ→LA、ゅ→LYU

きゃ、きゅ、しゃなどは、間に【Y】を押す。

 例:きゃ→KYA、きゅ→KYU(しゃ、しゅ、しょは、間に【H】を押しても入力できます) 「ディ」は「DHI」と打つ。「デ」と「ィ」に分けて、「DE」、「LI」と打つ方法もある。また、小さい「っ」は、 次の文字を繰り返して打つ。

例:きっかけ→KIKKAKE

# **入力する文字を切り換える**

【半角/全角】を押す。 日本語を入力できる状態と半角英数字を入力できる状態が切り換わります。

状態はここで確認できます。

日本語入力 半角英数字入力

■ © A般さぬめ?? caps こ

※ お使いのモデルにより画面表示が異なる場合が あります。

# **読み方のわからない文字を入力する**

言語バーの ※ をクリックし、表示された画面で手書き入力をする。

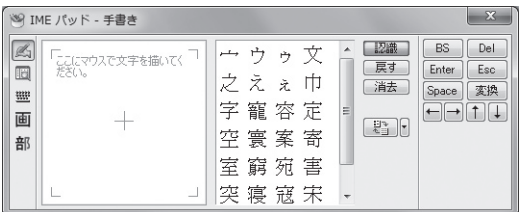

※ お使いのモデルにより画面表示が異なる場合が あります。

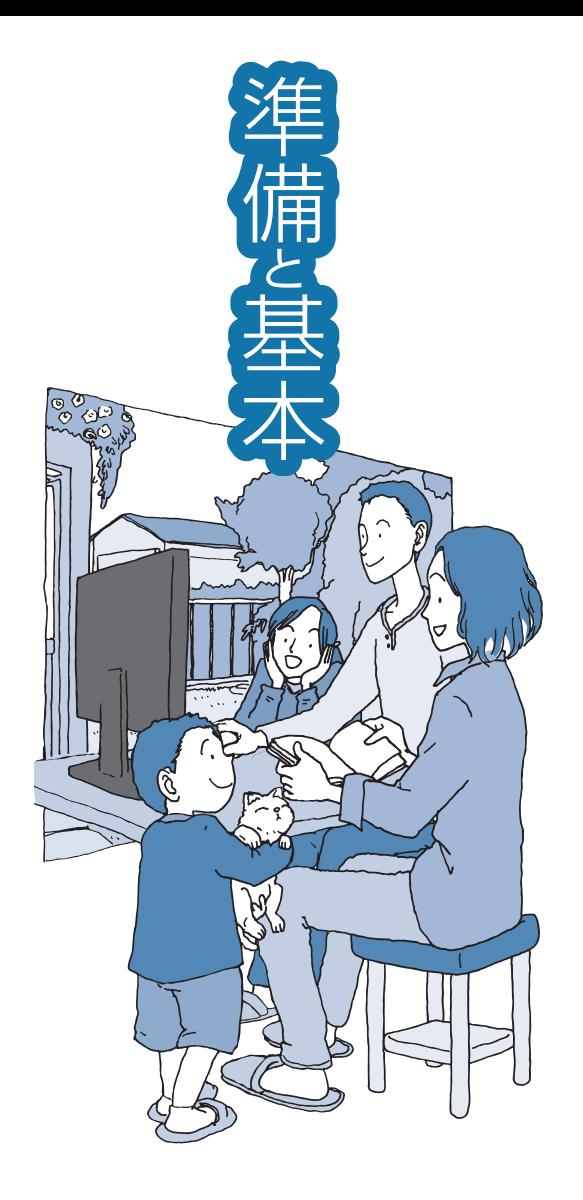

# **VALUESTAR**

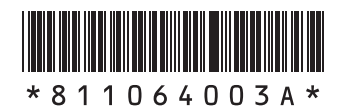

初版 **2010**年**6**月 NEC 853-811064-003-A Printed in Japan

NECパーソナルプロダクツ株式会社 〒141-0032 東京都品川区大崎一丁目11-1(ゲートシティ大崎 ウエストタワー)

このマニュアルは、再生紙を使用しています。